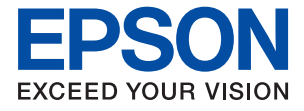

# WF-2930 Series WF-2910 Series **Korisnički vodič**

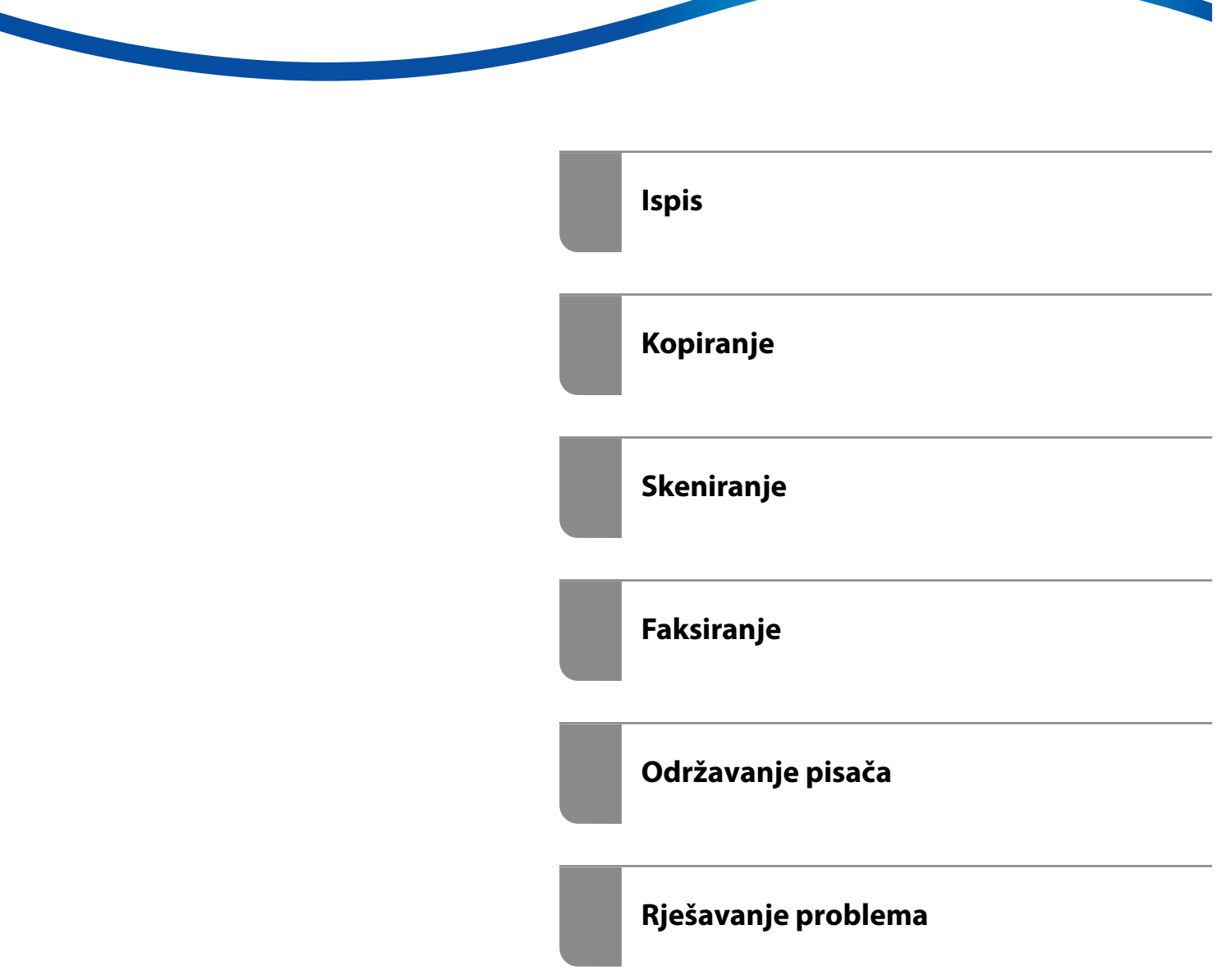

# *Sadržaj*

### *[Smjernice o ovom priručniku](#page-5-0)*

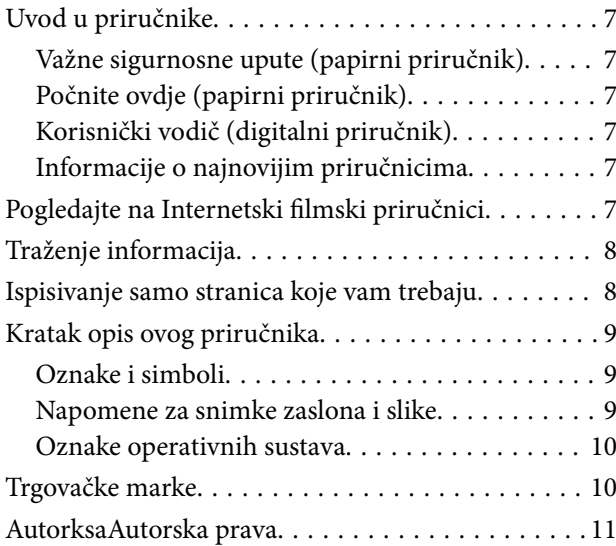

### *[Važne upute](#page-11-0)*

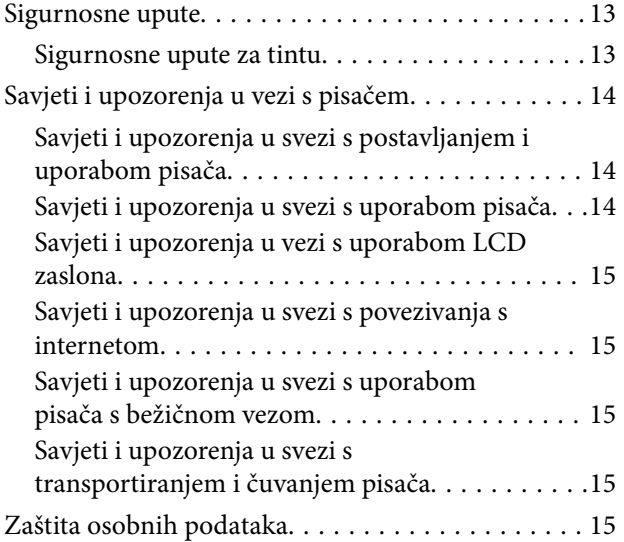

### *[Nazivi dijelova i funkcije](#page-15-0)*

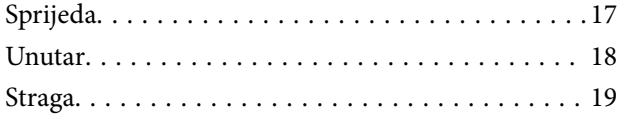

### *[Vodič za upravljačku ploču](#page-20-0)*

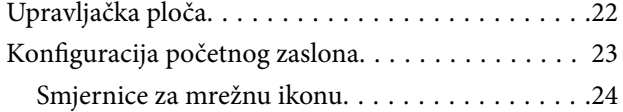

### *[Umetanje papira](#page-24-0)*

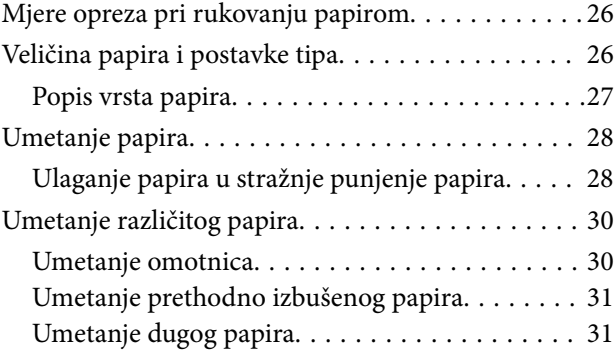

### *[Postavljanje izvornika](#page-31-0)*

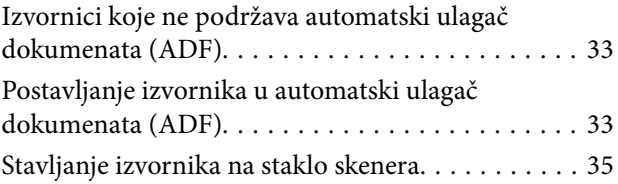

### *[Ispis](#page-36-0)*

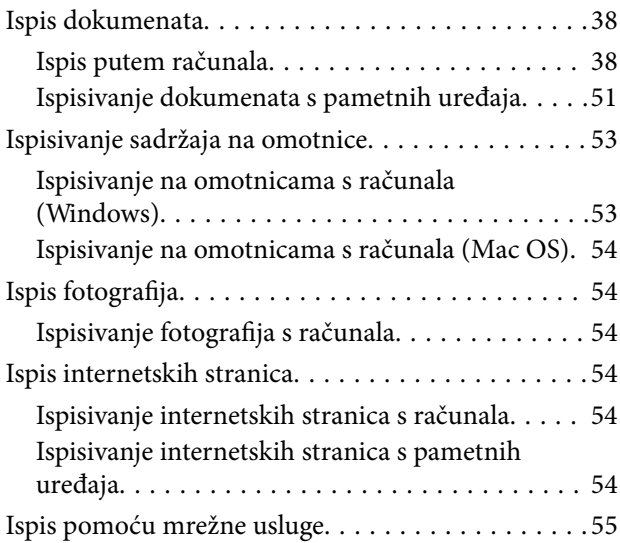

### *[Kopiranje](#page-55-0)*

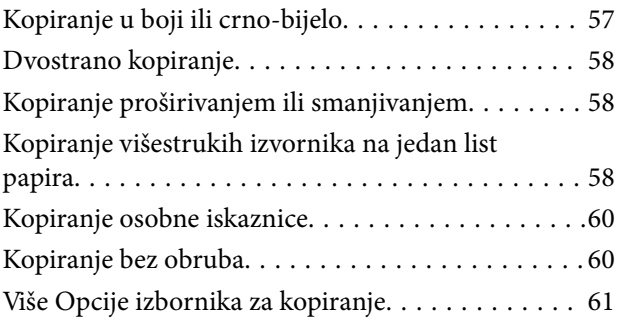

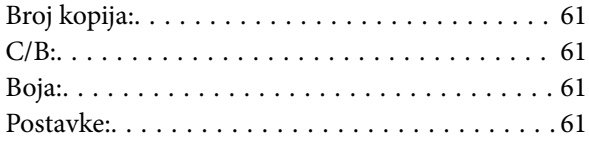

## *[Skeniranje](#page-62-0)*

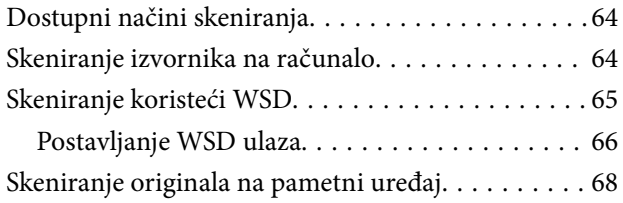

## *[Faksiranje](#page-68-0)*

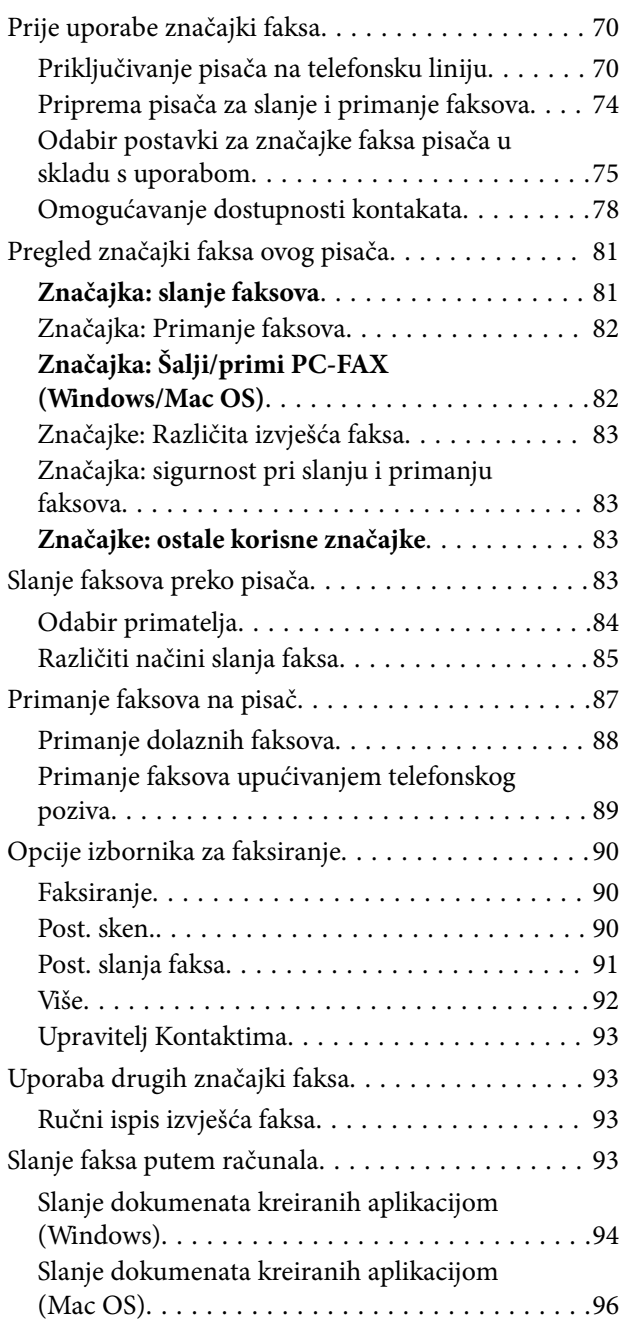

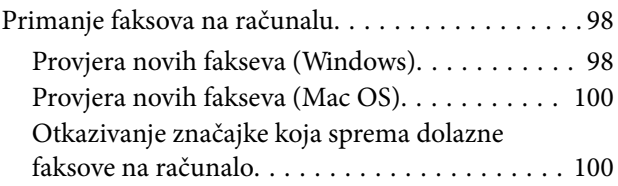

## *[Održavanje pisača](#page-100-0)*

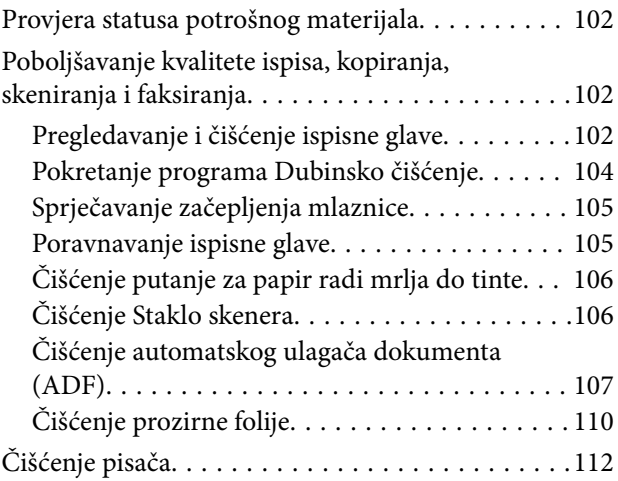

## *[U tim slučajevima](#page-113-0)*

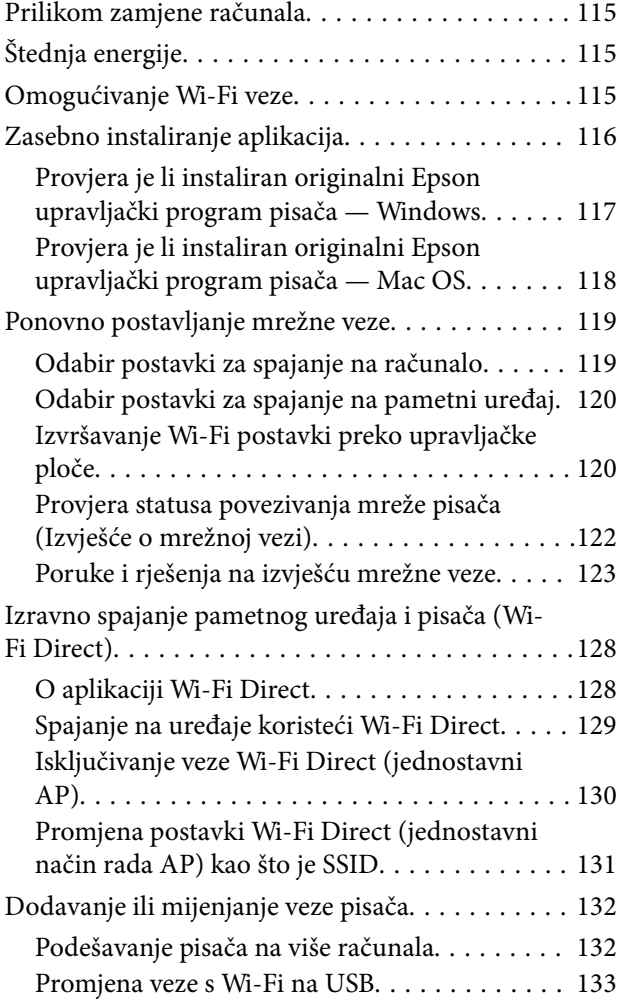

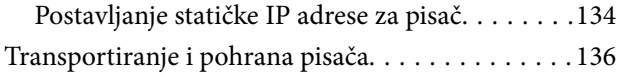

# *[Rješavanje problema](#page-138-0)*

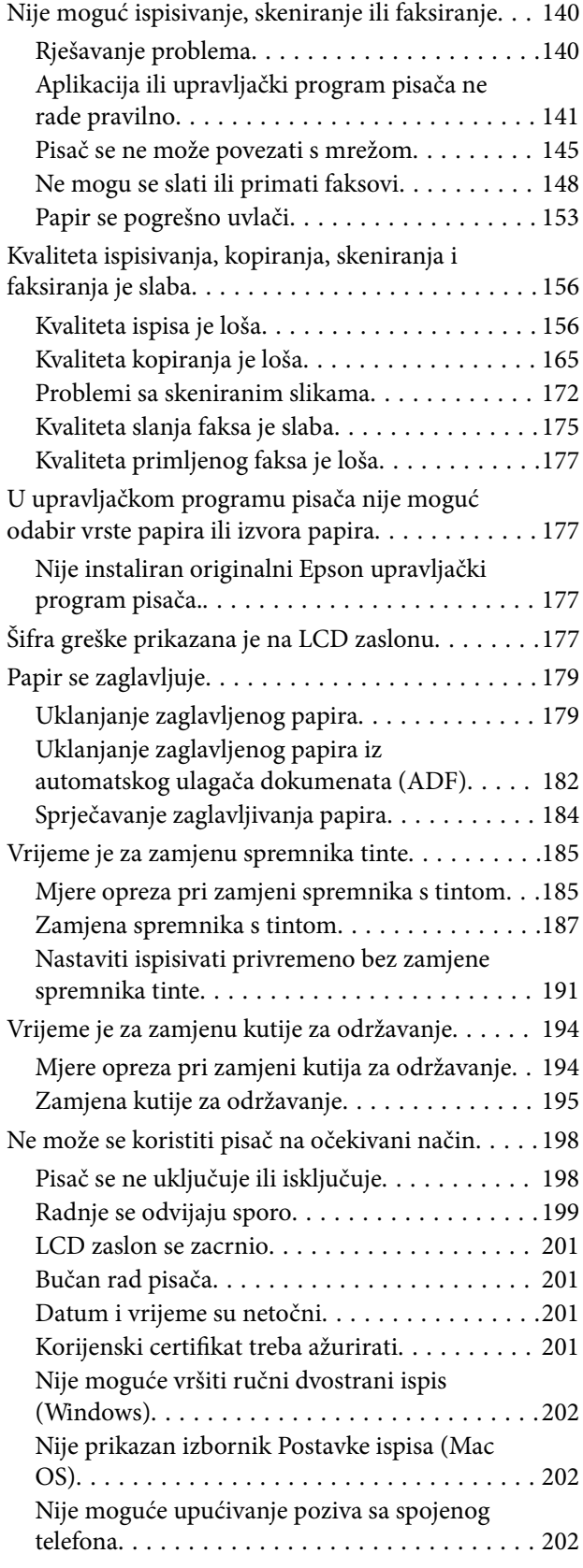

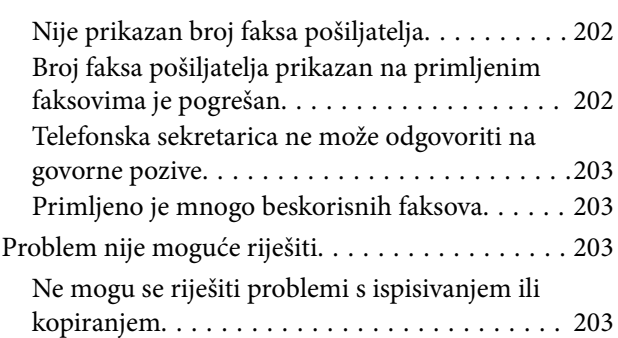

# *[Informacije o proizvodu](#page-204-0)*

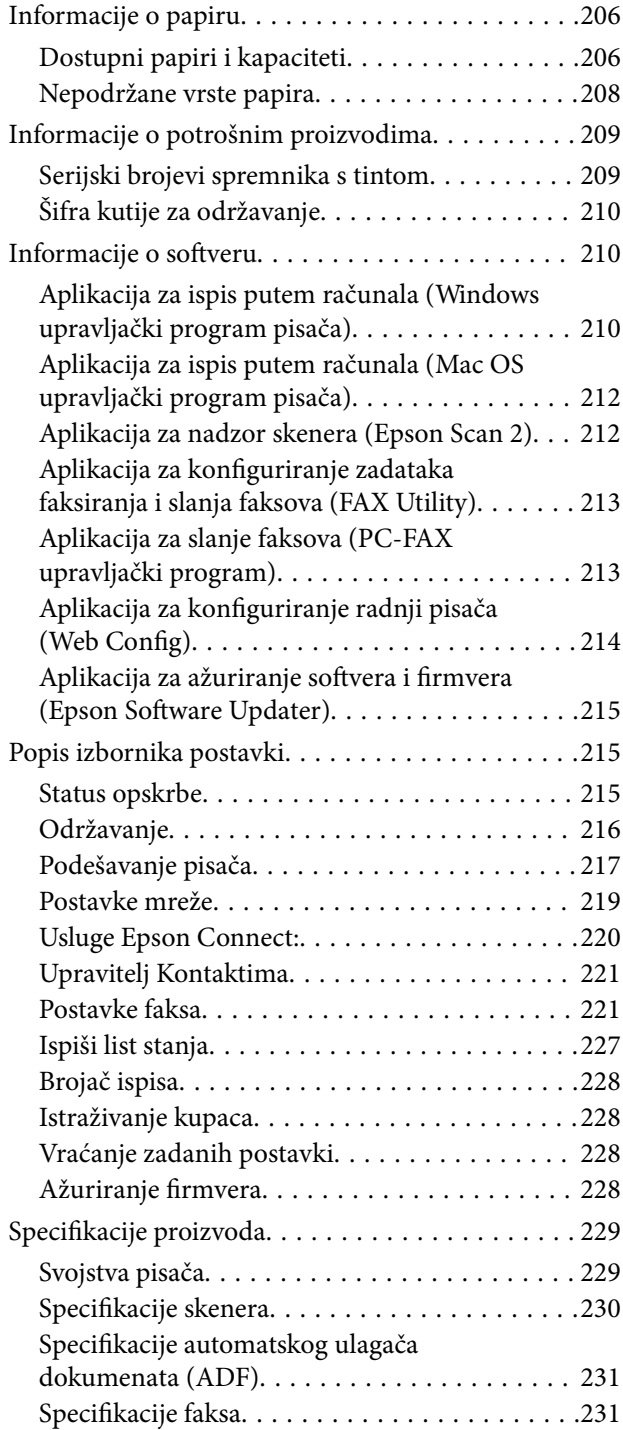

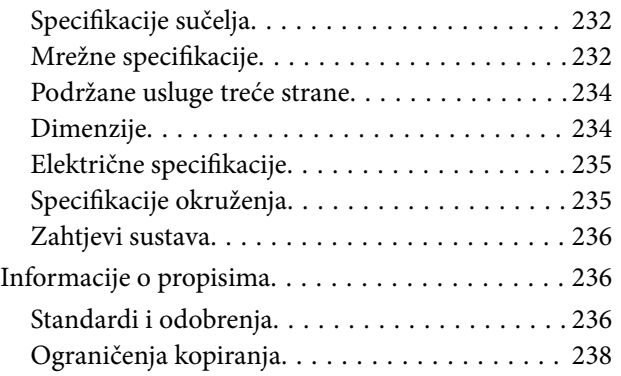

# *[Gdje potražiti pomoć](#page-238-0)*

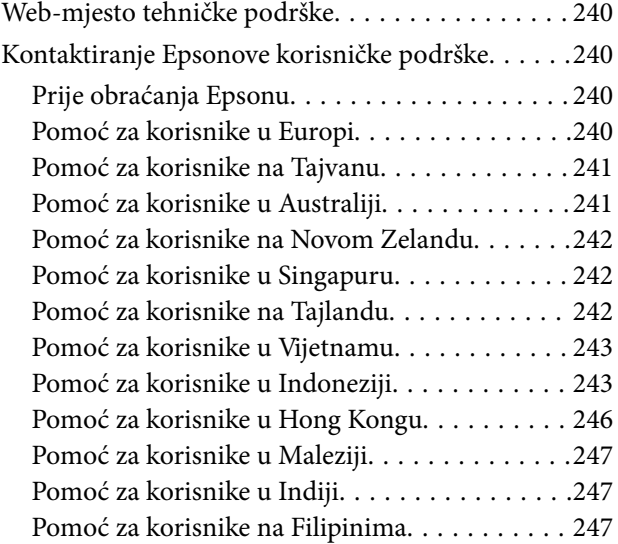

# <span id="page-5-0"></span>**Smjernice o ovom priručniku**

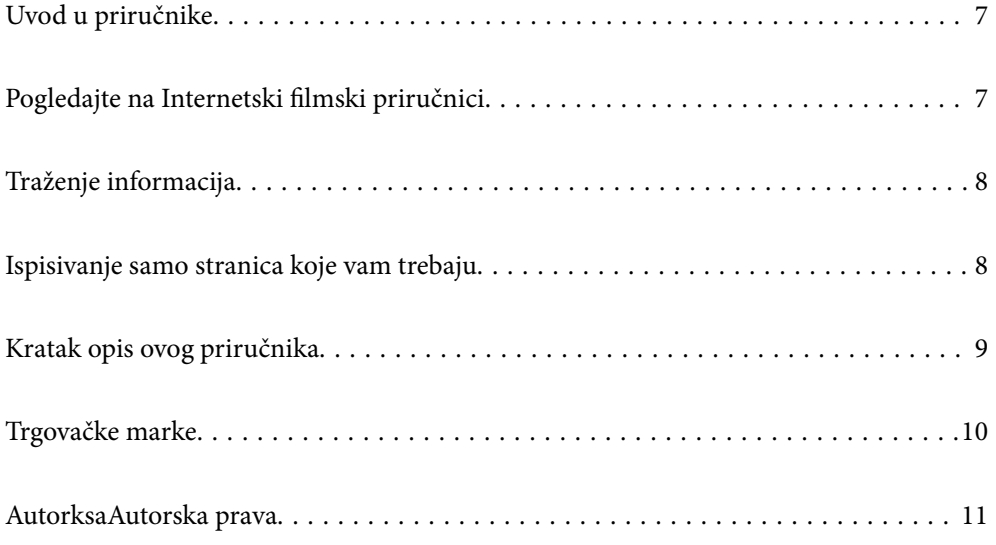

# <span id="page-6-0"></span>**Uvod u priručnike**

S Epson pisačem dolaze sljedeći priručnici. Osim u navedenih priručnicima, različite vrste informacija za pomoć možete pronaći i na samom pisaču ili u Epsonovim aplikacijama.

Važne sigurnosne upute (papirni priručnik)

Sadrži upute za sigurnu uporabu ovog pisača.

Počnite ovdje (papirni priručnik)

Donosi informacije o podešavanju pisača i instaliranju softvera.

Korisnički vodič (digitalni priručnik)

Ovaj priručnik. Dostupan u PDF formatu i kao internetski priručnik. Pruža detaljne informacije i upute o uporabi pisača te o rješavanju problema.

Ovaj priručnik koristi se za WF-2930 Series i WF-2910 Series. No međutim, ADF (automatski ulagač dokumenta) dostupan je samo na WF-2930 Series.

Informacije o najnovijim priručnicima

❏ Priručnik na papiru

Posjetite web-mjesto Epson Europe za podršku na<http://www.epson.eu/support>ili Epson svjetsku web-mjesto na <http://support.epson.net/>.

❏ Digitalni priručnik

Posjetite sljedeću internetsku stranicu, unesite naziv proizvoda, a zatim otvorite **Podrška**. <https://epson.sn>

# **Pogledajte na Internetski filmski priručnici**

Možete gledati Internetski filmski priručnici kako biste saznali kako koristiti pisač. Pristupite sljedećoj internetskoj stranici. Sadržaj Internetski filmski priručnici podliježe izmjenama bez prethodne najave.

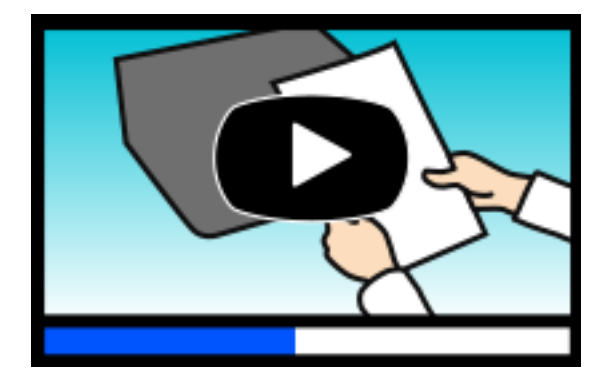

WF-2930 Series: [https://support.epson.net/publist/video.php?model=wf-2930\\_series](https://support.epson.net/publist/video.php?model=wf-2930_series) WF-2910 Series: [https://support.epson.net/publist/video.php?model=wf-2910\\_series](https://support.epson.net/publist/video.php?model=wf-2910_series)

# <span id="page-7-0"></span>**Traženje informacija**

Priručnici u PDF obliku omogućavaju vam da pretražujete informacije koje tražite pomoću ključne riječi ili tako da direktno odete na određeni dio koristeći knjižne oznake. Ovaj dio objašnjava kako koristiti priručnik u PDF obliku koji ste na svom računalu otvorili u programu Adobe Acrobat Reader DC.

#### **Pretraživanje ključne riječi**

Kliknite na **Uredi** > **Napredno pretraživanje**. U okviru za pretraživanje unesite ključnu riječ (tekst) za informaciju koju želite pronaći i zatim kliknite na **Pretraži**. Rezultati su prikazani kao popis. Kliknite na prikazani rezultat kako biste skočili na tu stranicu.

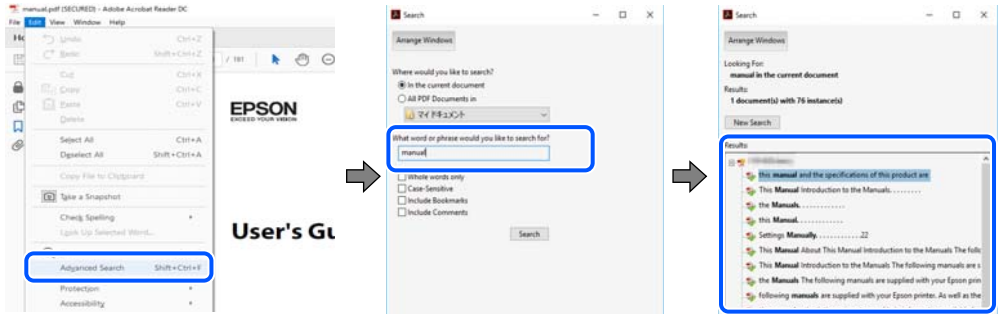

#### **Direktni skok preko knjižnih oznaka**

Kliknite na naslov kako biste skočili na tu stranicu. Kliknite na + ili > kako biste pogledali podnaslove u tom dijelu. Za povratak na prethodnu stranicu na vašoj tipkovnici učinite sljedeće.

- ❏ Windows: držite pritisnutu tipku **Alt** i zatim pritisnite **←**.
- ❏ Mac OS: držite pritisnutu tipku naredbe i zatim pritisnite **←**.

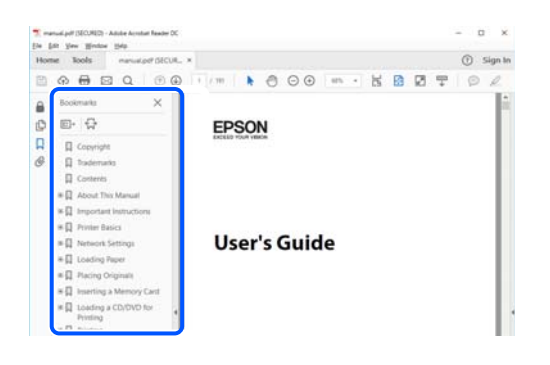

# **Ispisivanje samo stranica koje vam trebaju**

Možete izvuči i ispisati samo stranice koje vam trebaju. Kliknite na **Ispis** u izborniku **Datoteka** i naznačite stranice koje želite ispisati u **Stranice** u **Stranice za ispis**.

❏ Za naznačavanje serije stranica, unesite crticu između početne i zadnje stranice.

Primjer: 20-25

<span id="page-8-0"></span>❏ Za naznačavanje stranica koje nisu u seriji, odvojite stranice zarezom. Primjer: 5, 10, 15

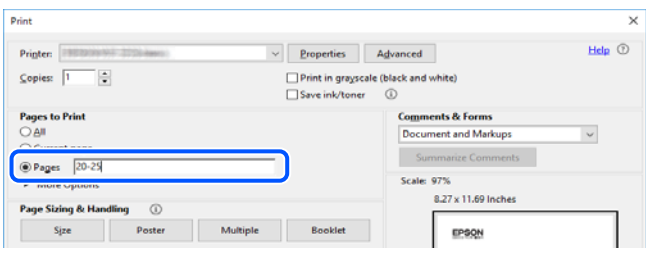

# **Kratak opis ovog priručnika**

Ovaj dio objašnjava značenje oznaka i simbola, napomena o opisima i referentnih informacija operativnog sustava koje se koriste u ovom priručniku.

### **Oznake i simboli**

!*Pozor:* Upute treba pozorno slijediti kako bi se izbjegle tjelesne ozljede.

```
cVažno:
```
Upute treba poštivati kako bi se izbjegla oštećenja na opremi.

#### *Napomena:*

Pruža dodatne i referentne informacije.

#### **Povezane informacije**

& Poveznice na različite odjeljke.

Pruža Internetski filmski priručnici s uputama za rad. Pogledajte poveznicu s povezanim informacijama.

### **Napomene za snimke zaslona i slike**

- ❏ Snimke zaslona upravljačkog programa pisača potječu iz sustava Windows 10 ili macOS High Sierra (10.13). Sadržaj prikazan na zaslonima ovisi o modelu i situaciji.
- ❏ Ilustracije korištene u ovom priručniku samo su primjeri. Iako među modelima mogu postojati neznatne razlike, njihov način rada je isti.
- ❏ Neke stavke izbornika na LCD zaslonu variraju ovisno o modelu i postavkama.
- ❏ Možete pročitati QR kod koristeći odgovarajuću aplikaciju.

### <span id="page-9-0"></span>**Oznake operativnih sustava**

#### **Windows**

Pojmovi koji se upotrebljavaju u ovom priručniku, kao što su "Windows 11", "Windows 10", "Windows 8.1", "Windows 8", "Windows 7", "Windows Vista", "Windows XP", "Windows Server 2022", "Windows Server 2019", "Windows Server 2016", "Windows Server 2012 R2", "Windows Server 2012", "Windows Server 2008 R2" "Windows Server 2008", "Windows Server 2003 R2", i "Windows Server 2003" odnose se na sljedeće operativne sustave. Osim toga, pojam "Windows" odnosi se na sve verzije.

- ❏ Operativni sustav Microsoft® Windows® 11
- ❏ Operativni sustav Microsoft® Windows® 10
- ❏ Operativni sustav Microsoft® Windows® 8.1
- ❏ Operativni sustav Microsoft® Windows® 8
- ❏ Operativni sustav Microsoft® Windows® 7
- ❏ Operativni sustav Microsoft® Windows Vista®
- ❏ Operativni sustav Microsoft® Windows® XP
- ❏ Operativni sustav Microsoft® Windows® XP Professional x64 Edition
- ❏ Operativni sustav Microsoft® Windows Server® 2022
- ❏ Operativni sustav Microsoft® Windows Server® 2019
- ❏ Operativni sustav Microsoft® Windows Server® 2016
- ❏ Operativni sustav Microsoft® Windows Server® 2012 R2
- ❏ Operativni sustav Microsoft® Windows Server® 2012
- ❏ Operativni sustav Microsoft® Windows Server® 2008 R2
- ❏ Operativni sustav Microsoft® Windows Server® 2008
- ❏ Operativni sustav Microsoft® Windows Server® 2003 R2
- ❏ Operativni sustav Microsoft® Windows Server® 2003

#### **Mac OS**

U ovom priručniku, izraz "Mac OS" koristi se za Mac OS X 10.9.5 ili noviji, te za macOS 11 ili noviji.

# **Trgovačke marke**

- ❏ EPSON® je registrirana trgovačka marka, a EPSON EXCEED YOUR VISION ili EXCEED YOUR VISION trgovačke su marke Seiko Epson Corporation.
- ❏ QR Code is a registered trademark of DENSO WAVE INCORPORATED in Japan and other countries.
- ❏ Microsoft®, Windows®, Windows Server®, and Windows Vista® are registered trademarks of Microsoft Corporation.
- ❏ Apple, Mac, macOS, OS X, Bonjour, Safari, AirPrint, iPad, iPhone, iPod touch, and Spotlight are trademarks of Apple Inc., registered in the U.S. and other countries.
- ❏ Use of the Works with Apple badge means that an accessory has been designed to work specifically with the technology identified in the badge and has been certified by the developer to meet Apple performance standards.
- <span id="page-10-0"></span>❏ Chrome, Google Play, and Android are trademarks of Google LLC.
- ❏ Adobe, Acrobat, and Reader are either registered trademarks or trademarks of Adobe in the United States and/or other countries.
- ❏ Firefox is a trademark of the Mozilla Foundation in the U.S. and other countries.
- ❏ Mopria® and the Mopria® Logo are registered and/or unregistered trademarks and service marks of Mopria Alliance, Inc. in the United States and other countries. Unauthorized use is strictly prohibited.
- ❏ PictBridge is a trademark.
- ❏ Opća napomena: svi ostali nazivi proizvoda iz vodiča koriste se samo za potrebe identifikacije i mogu biti trgovačke marke njihovih vlasnika. Epson se odriče bilo kakvih i svih prava na te marke.

# **AutorksaAutorska prava**

Nije dopušteno reproducirati, pohraniti u sustavu za ponovno korištenje ili prenositi u bilo kojem obliku ili bilo kojim putem, elektroničkim ili mehaničkim, fotokopirano, snimljeno ili na bilo koji drugi način nijedan dio ovog izdanja bez prethodnog pismenog dopuštenja Seiko Epson Corporation. Ne podrazumijeva se nikakva odgovornost za patent u pogledu upotrebe ovdje sadržanih informacija. Ne prihvaća se nikakva odgovornost za štete proizašle iz upotrebe ovdje sadržanih informacija. Ovdje sadržane informacije namijenjene su isključivo za upotrebu s proizvodom Epson. Epson nije odgovoran za upotrebu ovih informacija i primjenu na drugim proizvodima.

Ni Seiko Epson Corporation, ni njezine pridružene tvrtke nisu odgovorne prema kupcu ovog proizvoda ili trećim stranama za štete, gubitke, troškove ili izdatke kupca ili treće strane kao posljedica nezgode, neispravne upotrebe ili zloupotrebe proizvoda ili izvođenja neovlaštenih promjena, popravaka ili izmjena na proizvodu, ili (što isključuje SAD) uslijed nepoštivanja uputa za upotrebu i održavanje koje navodi Seiko Epson Corporation.

Seiko Epson Corporation i njezine pridružene tvrtke nisu odgovorne za štete ili probleme nastale uslijed upotrebe bilo koje mogućnosti ili potrošačkog proizvoda koji nije označen kao originalan Epson proizvod ili odobreni Epson proizvod od strane Seiko Epson Corporation.

Seiko Epson Corporation nije odgovorna za bilo kakve štete nastale uslijed elektromagnetske interferencije koja se pojavljuje zbog upotrebe kabela koje Seiko Epson Corporation nije označila kao odobrene Epson proizvode.

© 2022 Seiko Epson Corporation

Sadržaj ovog priručnika i specifikacije proizvoda podliježu izmjenama bez prethodne najave.

# <span id="page-11-0"></span>**Važne upute**

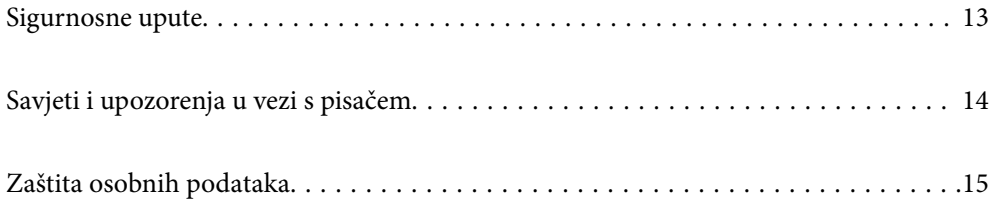

# <span id="page-12-0"></span>**Sigurnosne upute**

Pročitajte i slijedite ove upute kako biste osigurali sigurnu uporabu ovog pisača. Čuvajte ovaj priručnik za kasnije potrebe. Također, slijedite sva upozorenja i upute označene na pisaču.

❏ Neki simboli na vašem pisaču služe poštivanju sigurnosnih pravila i pravilnoj upotrebi pisača. Posjetite sljedeću internetsku stranicu gdje ćete se upoznati sa značenjima simbola.

<http://support.epson.net/symbols/>

- ❏ Koristite isključivo kabel za napajanje isporučen uz pisač i ne koristite ga s drugom opremom. Korištenje drugih kabela s ovim pisačem i korištenje isporučenog kabela za napajanje s drugom opremom može prouzročiti požar ili električni udar.
- ❏ Provjerite udovoljava li vaš AC kabel za napajanje odgovarajućim lokalnim sigurnosnim standardima.
- ❏ Nemojte sami rastavljati, mijenjati ni pokušavati popraviti kabel za napajanje, utikač, pisač, skener ili dodatke, osim ako to nije izričito navedeno u priručniku pisača.
- ❏ U sljedećim situacijama isključite pisač i servisiranje prepustite kvalificiranom servisnom osoblju:

Kabel za napajanje ili utikač je oštećen; u pisač je prodrla voda; pisač je pao na pod ili je oštećeno kućište; pisač ne radi kako treba ili radi bitno drugačije. Ne podešavajte kontrole koje nisu obuhvaćene uputama za rad.

- ❏ Pisač stavite u blizinu zidne utičnice iz koje možete lako izvući utikač.
- ❏ Pisač ne stavljajte niti ga ne pohranjujte na vanjskoj površini, u blizini izvora prljavštine, prašine, vode ili topline ili na mjestima koja su izložena udarcima, vibracijama, visokoj temperaturi ili vlazi.
- ❏ Ni u kojem slučaju ne dopustite da se tekućina prolije po pisaču i ne rukujte njime mokrim rukama.
- ❏ Pisač držite na udaljenosti od najmanje 22 cm dalje od srčanih stimulatora. Radio valovi ovog pisača mogu nepovoljno djelovati na rad srčanih stimulatora.
- ❏ Ako je zaslon LCD oštećen, obratite se dobavljaču. Ako otopina tekućih kristala dođe u dodir s vašom kožom, temeljito je operite sapunom i vodom. Ako vam otopina tekućih kristala uđe u oči, odmah ih isperite vodom. Ako i nakon ispiranja osjećate nelagodu ili imate problema s vidom, odmah posjetite liječnika.
- ❏ Izbjegavajte korištenje telefona tijekom pražnjenja električnih oluja. Može postojati rizik od pojave električnog udara na daljinu kao posljedice munje.
- ❏ Nemojte se koristiti telefonom kako biste prijavili curenje plina u blizini mjesta curenja.

### **Sigurnosne upute za tintu**

- ❏ Budite pažljivi kada rukujete s korištenim spremnicima tinte budući da se određena količina tinte može nalaziti oko priključka za opskrbu.
	- ❏ Ako vam tinta dođe u doticaj s kožom, dobro operite zahvaćeno područje sapunom i vodom.
	- ❏ Ako vam tinta dođe u doticaj s očima, odmah ih isperite vodom. Ako se nelagoda ili problemi s vidom nastave i nakon temeljitog ispiranja, odmah se obratite liječniku.
	- ❏ Ako vam tinta dospije u usta, odmah se obratite liječniku.
- ❏ Ne rastavljajte spremnike s tintom i kutiju za održavanje jer bi u protivnom tinta mogla doći u doticaj s vašim očima i kožom.
- ❏ Nemojte prejako tresti spremnike s tintom i pazite da vam ne ispadnu iz ruke. Također pripazite da ne stišćete spremnike ili da ne otrgnute naljepnice koje se nalaze na njima. To može prouzročiti curenje tinte.
- ❏ Spremnike s tintom i kutiju za održavanje držite izvan dohvata djece.

# <span id="page-13-0"></span>**Savjeti i upozorenja u vezi s pisačem**

Pročitajte i slijedite ove upute kako biste izbjegli oštećenje pisača ili ostale imovine. Sačuvajte ovaj priručnik za buduću uporabu.

### **Savjeti i upozorenja u svezi s postavljanjem i uporabom pisača**

- ❏ Nemojte zatvarati ni pokrivati izlaze i otvore pisača.
- ❏ Koristite jedino vrstu napajanja navedenu na naljepnici pisača.
- ❏ Izbjegavajte upotrebu utičnica koje su na istom strujnom krugu kao fotokopirni uređaji ili sustavi za kontrolu zraka koji se redovito uključuju i isključuju.
- ❏ Izbjegavajte električne utičnice kojima se upravljaju pomoću zidnih sklopki ili automatskih mjerača vremena.
- ❏ Računalo držite podalje od potencijalnih izvora elektromagnetskih smetnji poput zvučnika ili baze bežičnog telefona.
- ❏ Kabeli za napajanje trebali bi biti položeni tako da se izbjegne njihovo habanje, rezanje, trošenje, savijanje ili uvijanje. Ne stavljajte druge predmete na kabele za napajanje i ne polažite ih tako da se po njima hoda ili gazi. Posebno pazite da dijelovi kabela za napajanje na samom kraju i na ulazu u pretvarač budu ravni.
- ❏ Ako za pisač koristite produžni kabel, uvjerite se da ukupna amperaža uređaja uključenih u produžni kabel ne prelazi dozvoljenu amperažu produžnog kabela. Pobrinite se i da ukupna amperaža svih uređaja uključenih u zidnu utičnicu ne prelazi dozvoljenu amperažu zidne utičnice.
- ❏ Ako pisač namjeravate koristiti u Njemačkoj, instalacija zgrade mora biti zaštićena osiguračem od 10 ili 16 A kako bi se osigurala odgovarajuća zaštita pisača od kratkog spoja i prejake struje.
- ❏ Kada priključujete pisač na računalo ili drugi uređaj pomoću kabela, pripazite na pravilno usmjerenje priključaka. Za svaki od priključaka postoji samo jedan ispravan način povezivanja. Umetanjem priključka u pogrešan utor mogu se oštetiti oba uređaja koja povezujete pomoću kabela.
- ❏ Pisač postavite na ravnu, stabilnu površinu koja je sa svih strana veća od samog proizvoda. Pisač neće ispravno raditi ako je nagnut.
- ❏ Ostavite dovoljno prostora iznad pisača kako biste mogli do kraja podignuti poklopac za dokumente.
- ❏ Ostavite dovoljno prostora ispred pisača kako bi papir bio u potpunosti izbačen.
- ❏ Izbjegavajte mjesta na kojima dolazi do brzih promjena temperature i vlažnosti. Pisač također držite podalje od izravne sunčeve svjetlosti, snažnog svjetla ili izvora topline.

### **Savjeti i upozorenja u svezi s uporabom pisača**

- ❏ Ne stavljajte predmete u utore pisača.
- ❏ Ne stavljajte ruku u pisač tijekom ispisivanja.
- ❏ Ne dirajte plosnati bijeli kabel u pisaču.
- ❏ Unutar pisača ili oko njega nemojte koristiti proizvode za raspršivanje koji sadrže zapaljive plinove. Možete uzrokovati nastanak požara.
- ❏ Nemojte pomicati glavu pisača rukom; u protivnom možete oštetiti pisač.
- ❏ Pazite da ne prikliještite prste prilikom zatvaranja skenera.
- ❏ Ne pritišćite prejako staklo skenera prilikom postavljanja izvornika.
- <span id="page-14-0"></span>❏ Pisač uvijek isključujte pomoću gumba za napajanje P. Ne isključujte pisač iz utičnice i ne isključujte dovod struje u utičnicu dok lampica napajanja  $\mathcal{O}$  ne prestane bljeskati.
- ❏ Ako pisač ne namjeravate koristiti dulje vrijeme, svakako isključite kabel za napajanje iz električne utičnice.

### **Savjeti i upozorenja u vezi s uporabom LCD zaslona**

- ❏ Na LCD zaslonu može se nalaziti nekoliko malih tamnijih ili svjetlijih točaka, a zbog svojih značajki on može posjedovati nejednaku svjetlinu. To je normalno i ne ukazuje na oštećenja zaslona.
- ❏ Za čišćenje koristite isključivo suhu, meku krpu. Za čišćenje ne koristite tekućine ili kemijska sredstva.
- ❏ Vanjska površina LCD zaslona može pući ako se jako udari. Obratite se distributeru ako se površina zaslona ljuspa ili je napukla te ne dotičite i ne pokušavajte ukloniti slomljene dijelove.

### **Savjeti i upozorenja u svezi s povezivanja s internetom**

Ovaj proizvod ne povezujte izravno s internetom. Povežite ga koristeći mrežnu zaštitu putem usmjernika ili vatrozida.

## **Savjeti i upozorenja u svezi s uporabom pisača s bežičnom vezom**

- ❏ Radio valovi potekli iz ovog pisača mogu narušiti rad medicinske elektroničke opreme te prouzročiti njen kvar.Pri uporabi ovog pisača unutar zdravstvenih objekata ili u blizini medicinskih uređaja slijedite upute dobivene od ovlaštenog osoblja koje zastupa te zdravstvene objekte i pridržavajte se svih objavljenih upozorenja i upute za uporabu medicinske opreme.
- ❏ Radio valovi potekli iz ovog pisača mogu narušiti rad automatski kontroliranih uređaja kao što su automatska vrata ili protupožarni alarmi te mogu prouzročiti nezgode uslijed kvara uređaja.Pri uporabi ovog pisača u blizini automatski kontroliranih uređaja slijedite sva objavljena upozorenja i upute za uporabu tih uređaja.

### **Savjeti i upozorenja u svezi s transportiranjem i čuvanjem pisača**

- ❏ Prilikom spremanja ili prijenosa pisača, nemojte ga naginjati, stavljati na bok ni okretati naopačke jer u protivnom može doći do curenja tinte iz spremnika.
- ❏ Prije prenošenja pisača provjerite je li glava pisača u početnom (krajnjem desnom) položaju.

# **Zaštita osobnih podataka**

Prije nego što pisač ustupite nekome ili ga zbrinete, izbrišite iz memorije sve osobne podatke biranjem **Postavke** > **Vrati zadane postavke** > **Obriši sve podatke i postavke** na upravljačkoj ploči.

# <span id="page-15-0"></span>Nazivi dijelova i funkcije

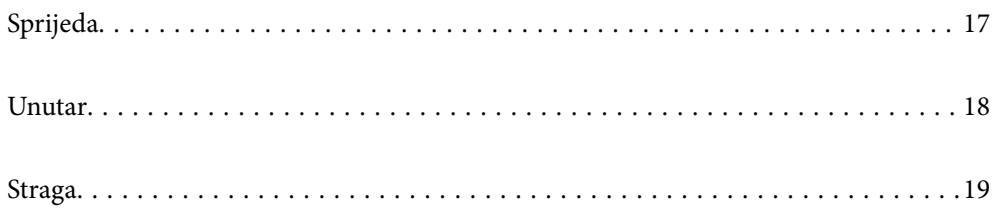

# <span id="page-16-0"></span>**Sprijeda**

Samo za WF-2930 Series

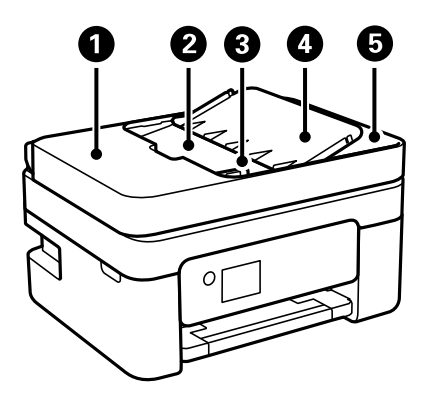

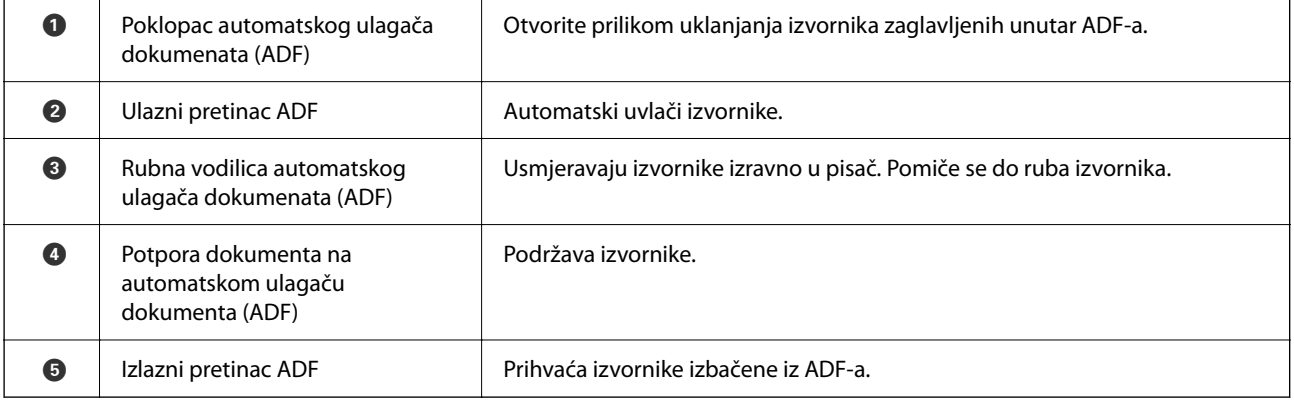

Samo za WF-2930 Series

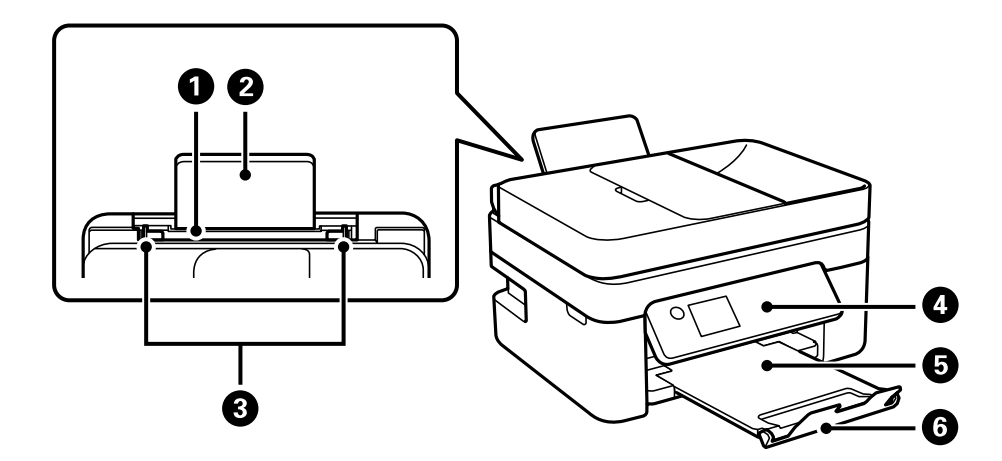

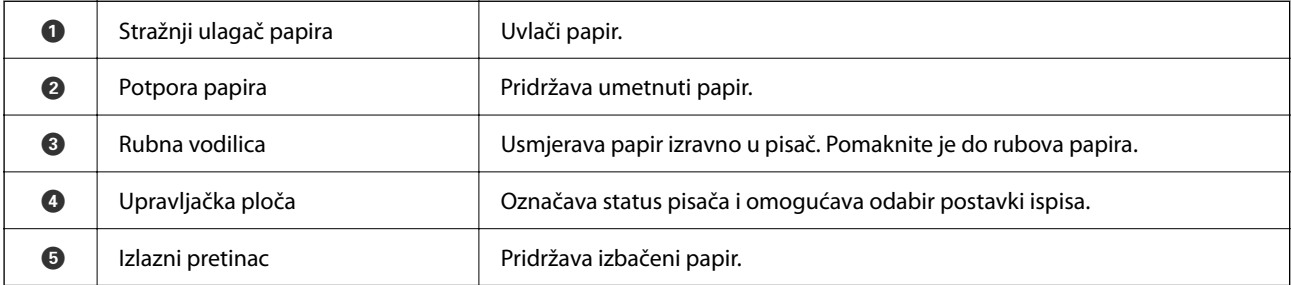

<span id="page-17-0"></span>
$$
\bullet \quad \mathsf{G}
$$

Samo za WF-2910 Series

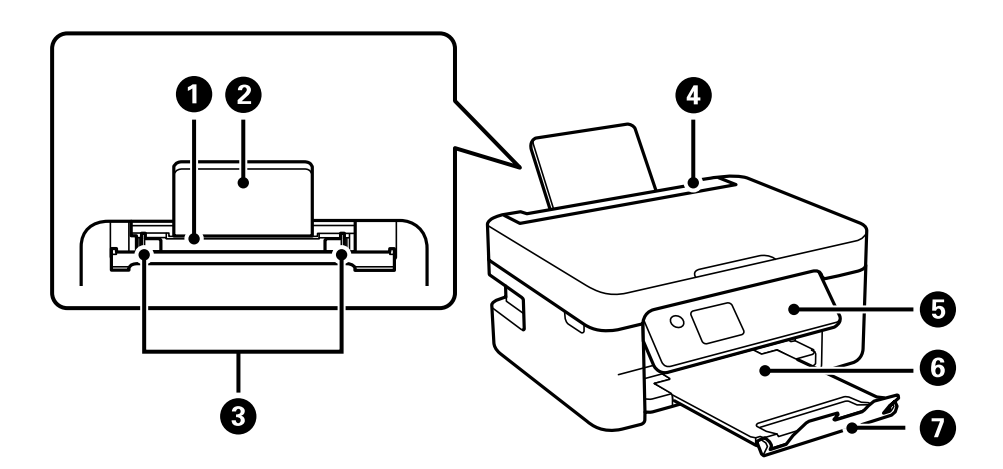

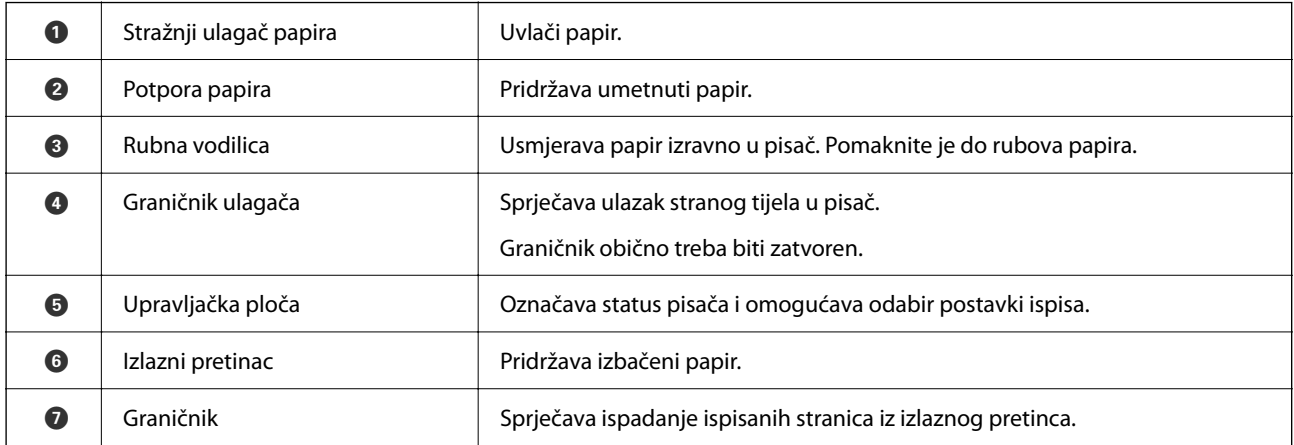

# **Unutar**

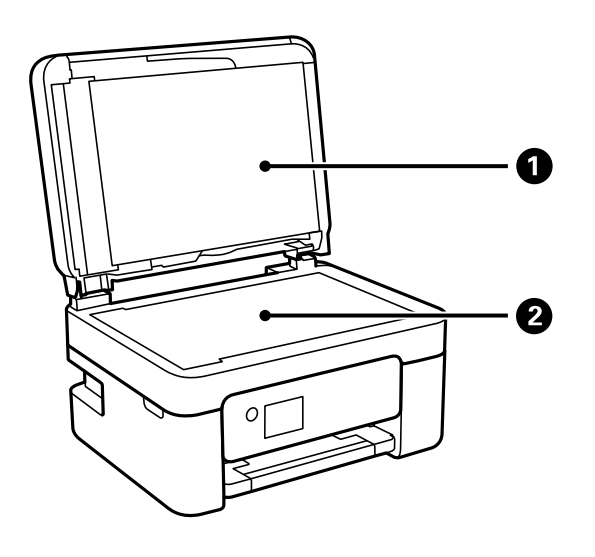

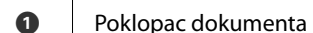

Blokira vanjsko svjetlo pri skeniranju.

<span id="page-18-0"></span>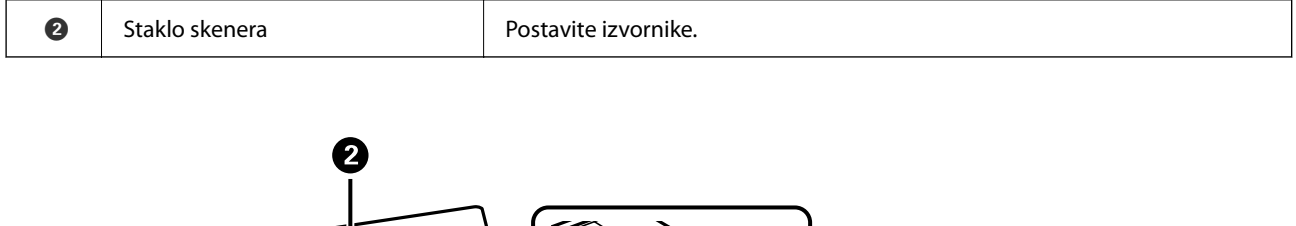

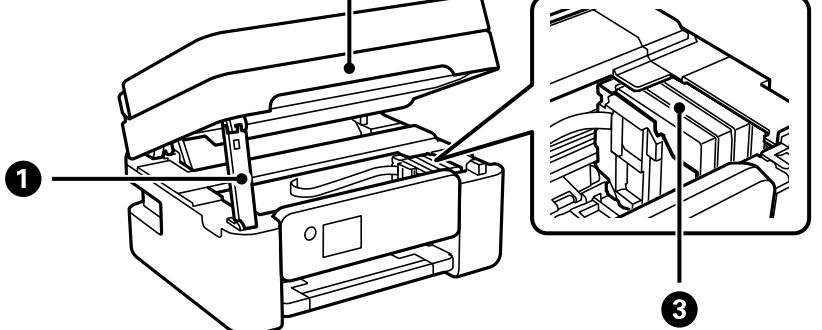

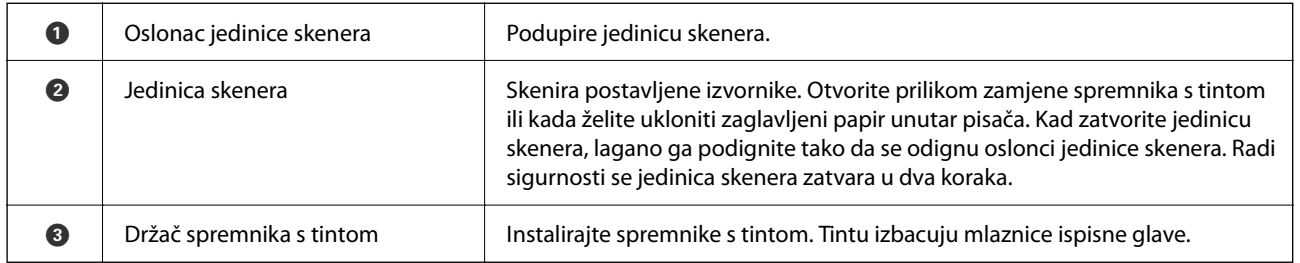

# **Straga**

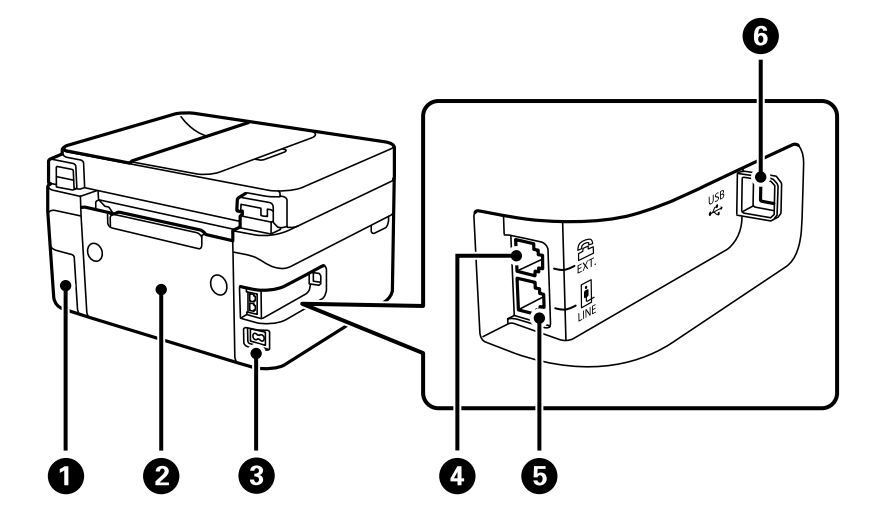

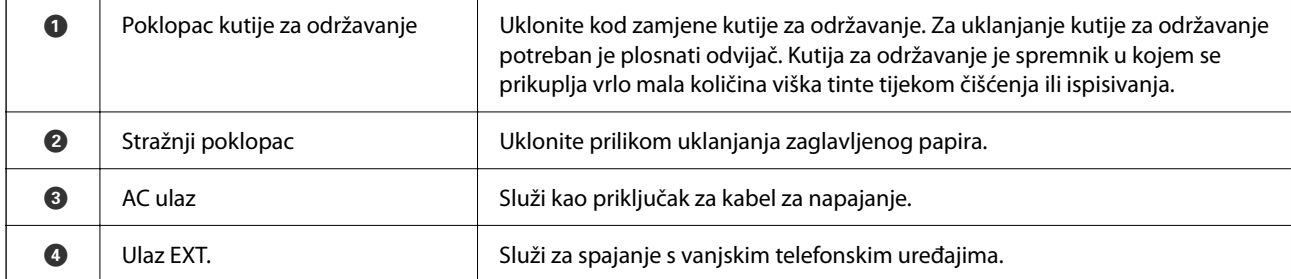

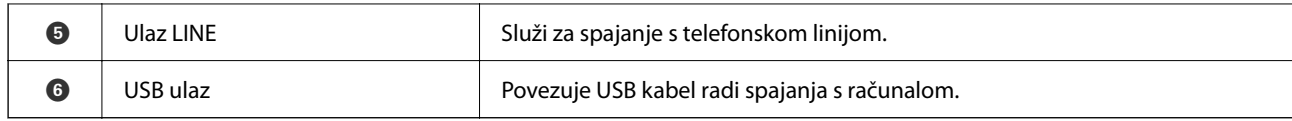

# <span id="page-20-0"></span>**Vodič za upravljačku ploču**

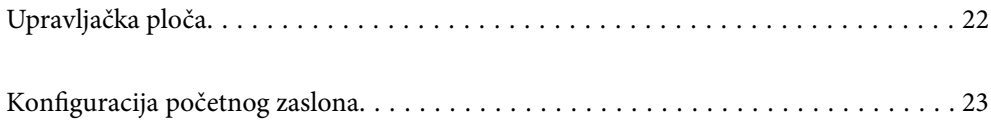

<span id="page-21-0"></span>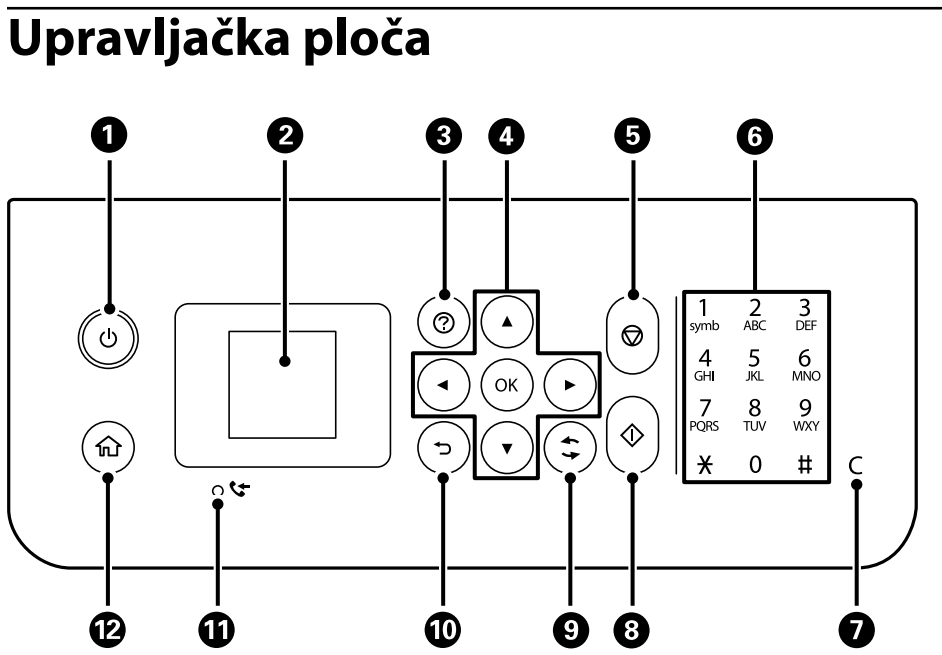

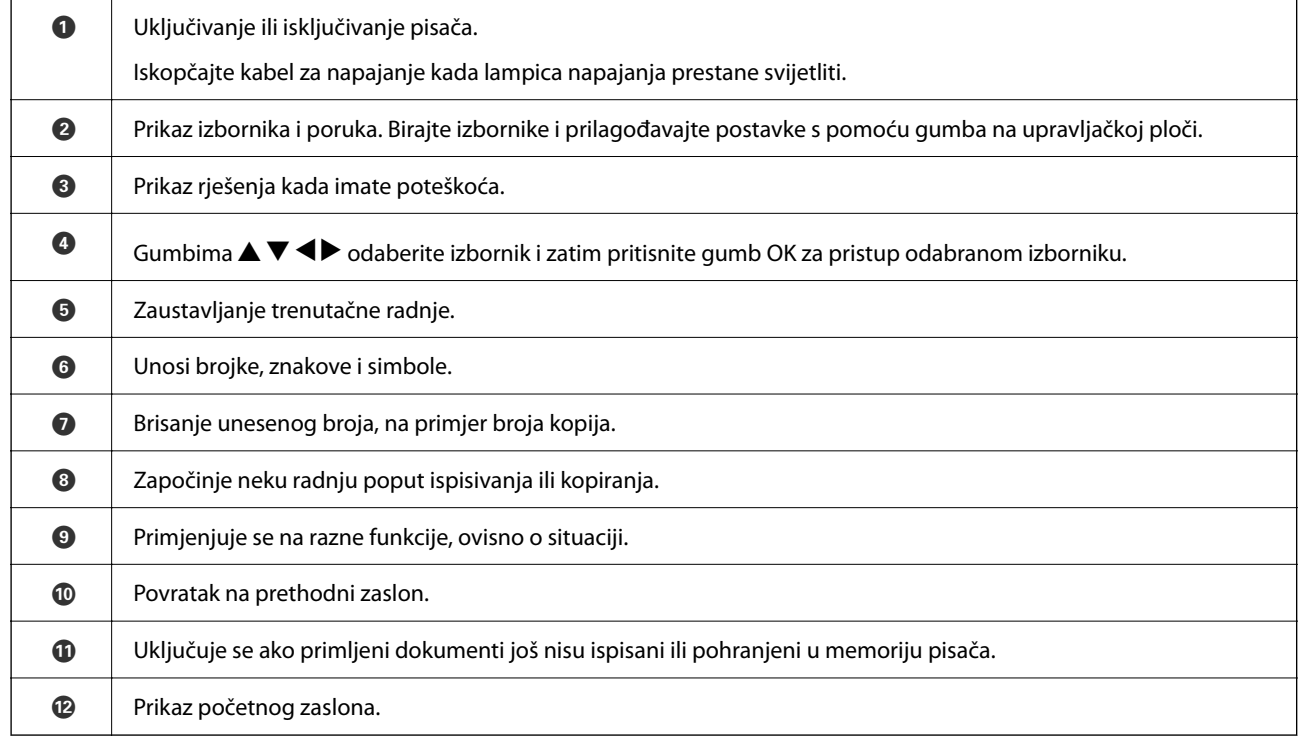

# <span id="page-22-0"></span>**Konfiguracija početnog zaslona**

Sljedeći početni zaslon prikazuje se nakon što uključite pisač ili pritisnete gumb  $\bigcap$ na upravljačkoj ploči. Jednostavno možete kopirati i ispisati promjenom izbornika i odabirom opcije koju trebate.

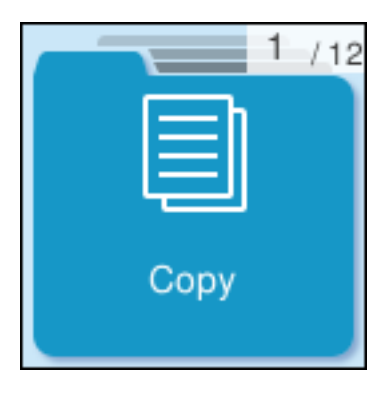

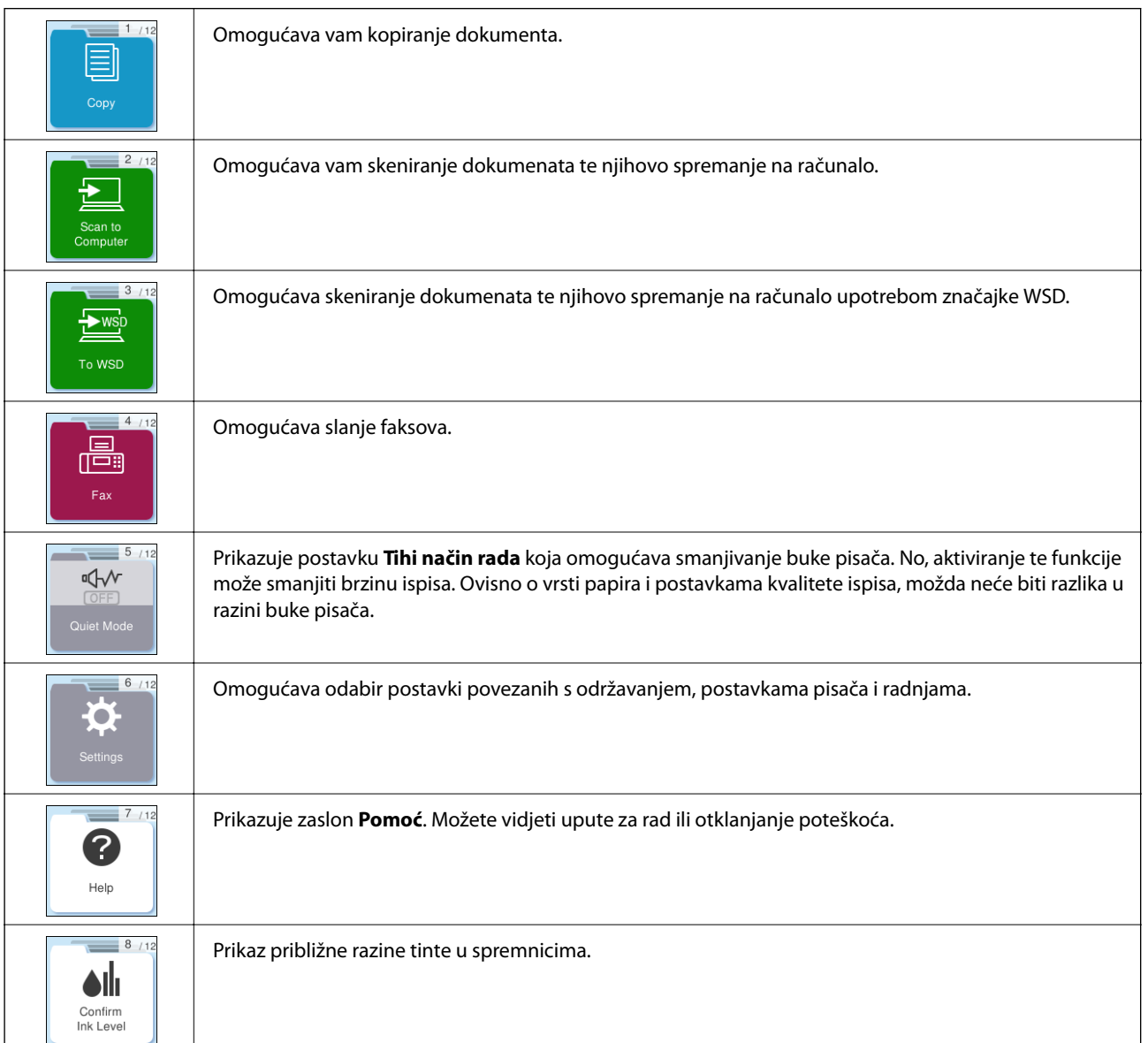

<span id="page-23-0"></span>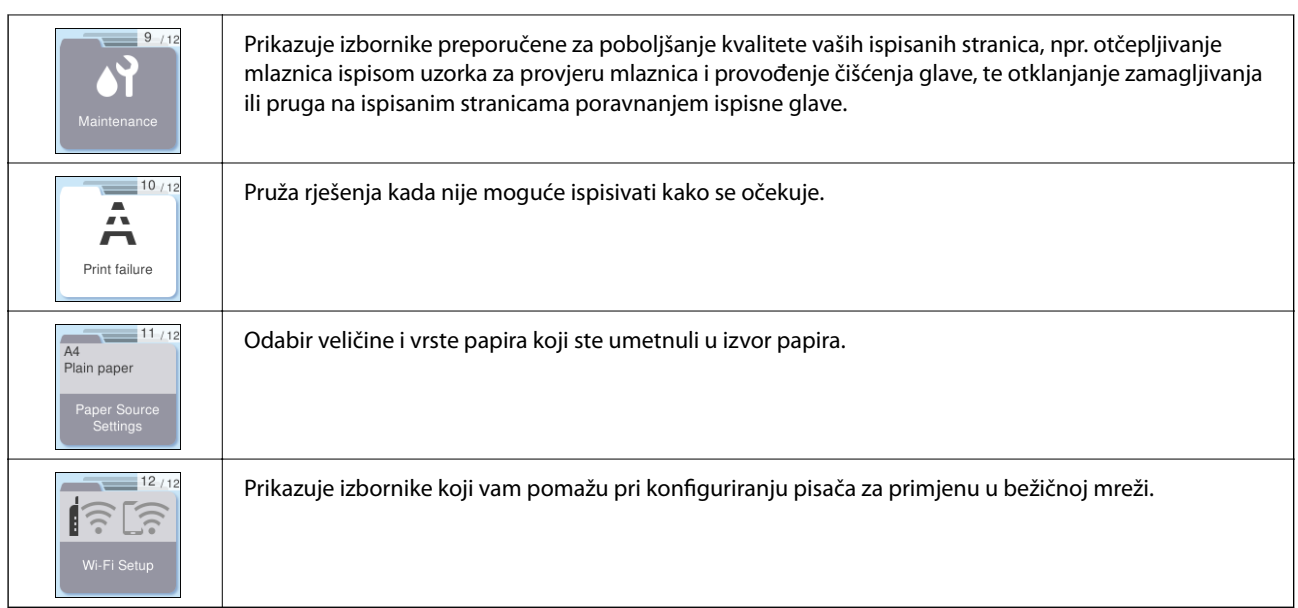

# **Smjernice za mrežnu ikonu**

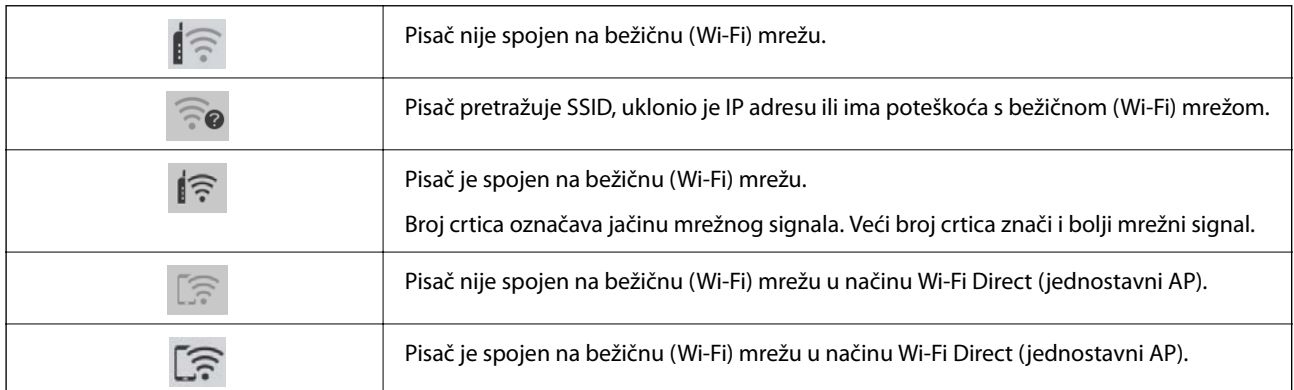

# <span id="page-24-0"></span>**Umetanje papira**

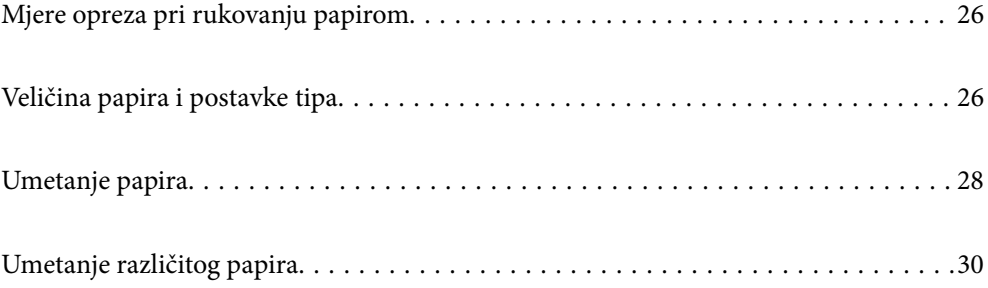

# <span id="page-25-0"></span>**Mjere opreza pri rukovanju papirom**

- ❏ Pročitajte upute priložene uz papir.
- ❏ Kako biste dobili ispis visoke kvalitete na originalnom Epson papiru, koristite papir u okruženju navedenom na uputama priloženima uz papir.
- ❏ Razlistajte papir i poravnajte rubove prije umetanja. Ne razlistavajte i ne uvijajte fotografski papir. To može oštetiti stranu za ispis.

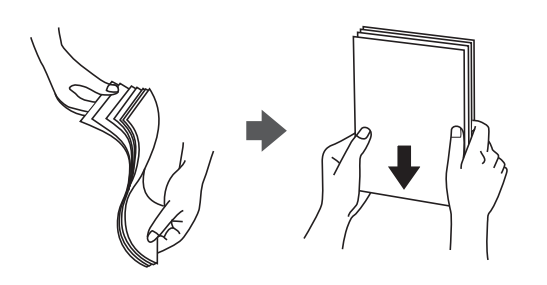

❏ Ako je papir uvijen, izravnajte ga ili blago uvijte u suprotnom smjeru prije umetanja. Ispisivanje na uvijenom papiru može uzrokovati zaglavljivanje papira i razmazivanje tinte na ispisu.

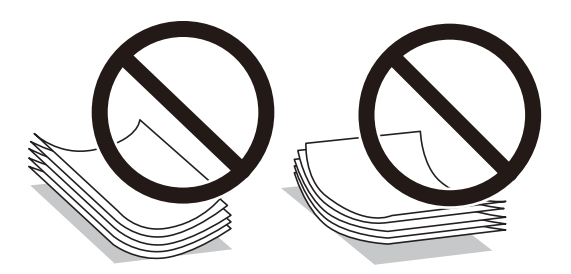

- ❏ Problemi s ulaganjem papira mogu se javljati češće kod ručnog dvostranog ispisivanja kod ispisivanja probušenog papira. Smanjite broj listova na pola ili manje ili učitajte istovremeno po jedan list papira ako se zaglavljivanje ne ukloni.
- ❏ Razlistajte omotnice i poravnajte rubove prije umetanja. Ako su naslagane omotnice pune zraka, pritisnite ih nadolje kako biste ih spljoštili prije umetanja.

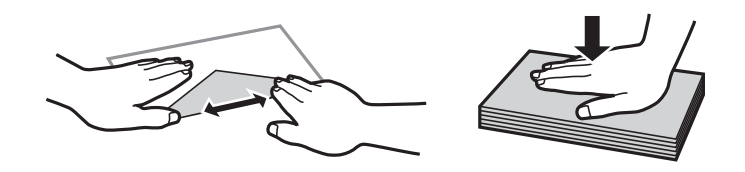

#### **Povezane informacije**

- & ["Dostupni papiri i kapaciteti" na strani 206](#page-205-0)
- & ["Nepodržane vrste papira" na strani 208](#page-207-0)

# **Veličina papira i postavke tipa**

Svakako registrirajte veličinu i vrstu papira na zaslonu koji se prikazuje kada umetnete papir. Pisač će vas obavijestiti ako se registrirane informacije razlikuju od postavki ispisa. To onemogućava nepotrebno trošenje <span id="page-26-0"></span>papira i tinte jer nećete moći ispisivati na pogrešnoj strani papira ili u pogrešnoj boji zbog primjene postavki koje ne odgovaraju tipu papira.

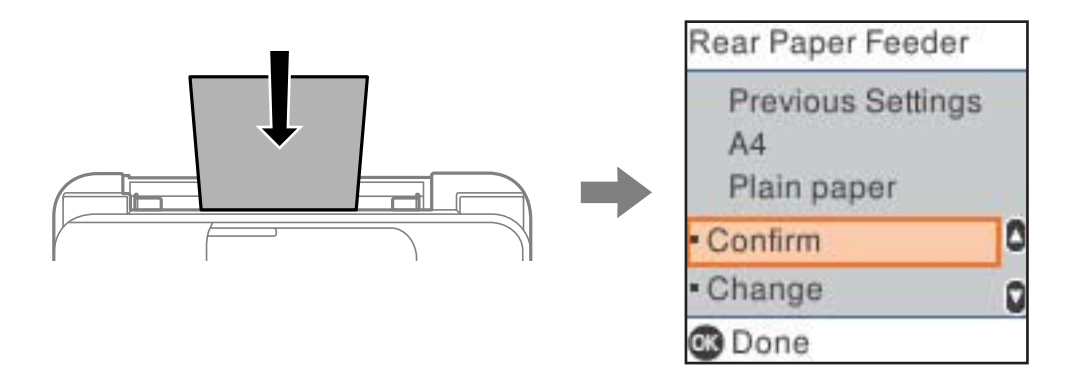

Ako se prikazana veličina i vrsta papira razlikuju od umetnutog papira, odaberite **Promjena** da biste izvršili promjene. Odaberite veličinu i vrstu papira, provjerite postavke i zatim pritisnite gumb OK. Ako postavke odgovaraju umetnutom papiru, odaberite **Potvrdi**.

#### *Napomena:*

Ako ne želite automatski prikaz zaslona s postavkama papira kada umetnete papir, odaberite izbornike na početnom zaslonu kako je opisano u nastavku.

*Postavke* > *Podešavanje pisača* > *Postavke izvora papira* > *Aut. pr. pos. pap.* > *Isključi*.

#### **Povezane informacije**

& ["Aut. pr. pos. pap.:" na strani 217](#page-216-0)

### **Popis vrsta papira**

Kako biste postigli zadovoljavajuće rezultate ispisa, odaberite vrstu umetnutog papira.

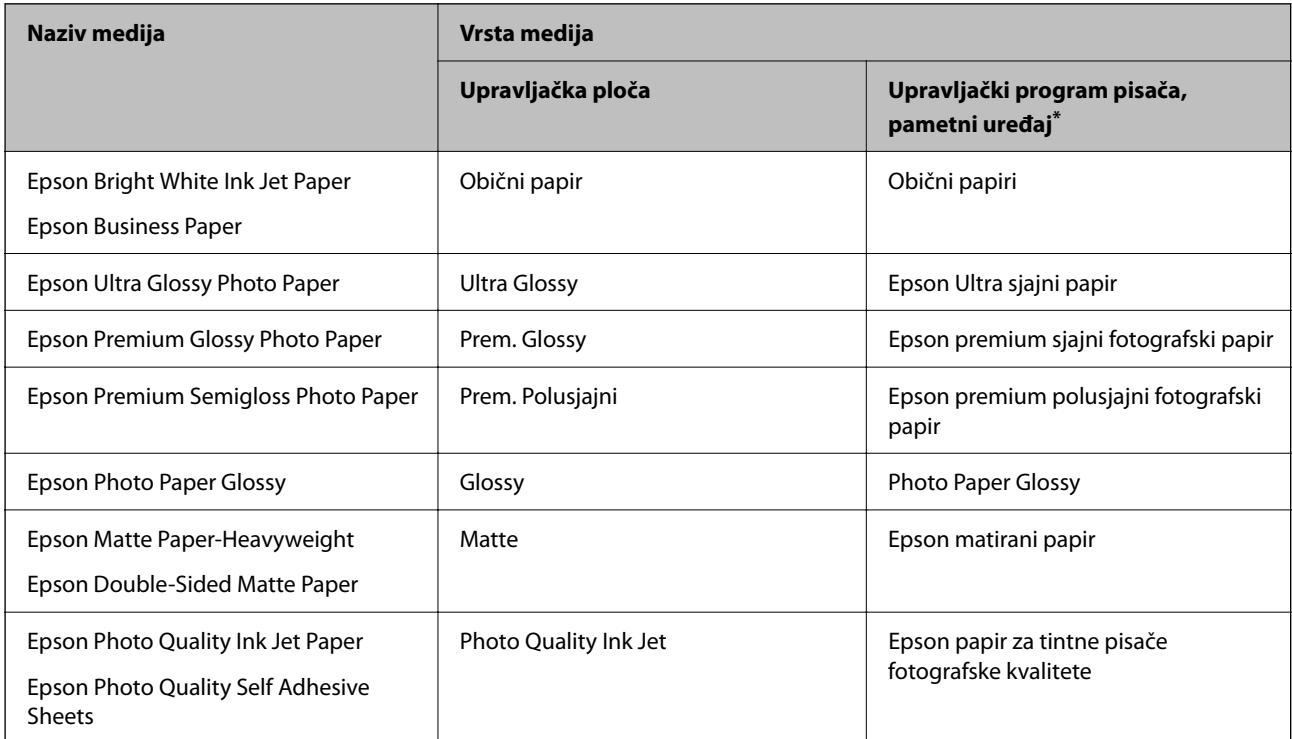

<span id="page-27-0"></span>Kod pametnih se uređaja ove vrste medija mogu odabrati pri ispisivanju pomoću programa Epson Smart Panel.

# **Umetanje papira**

## **Ulaganje papira u stražnje punjenje papira**

1. Izvucite potporu papira.

WF-2930 Series

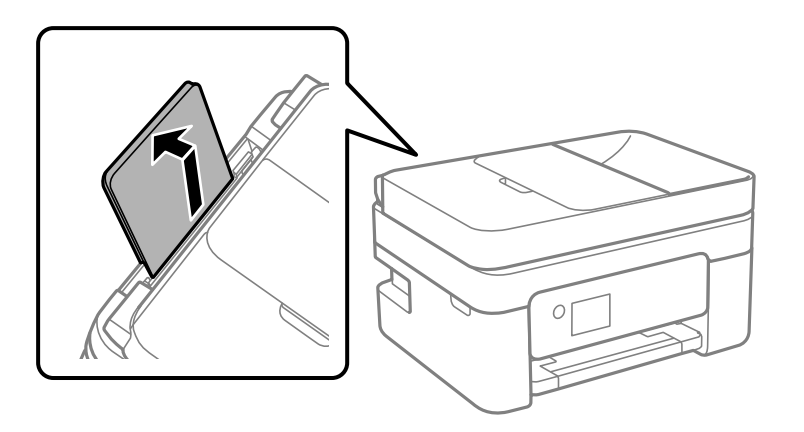

WF-2910 Series

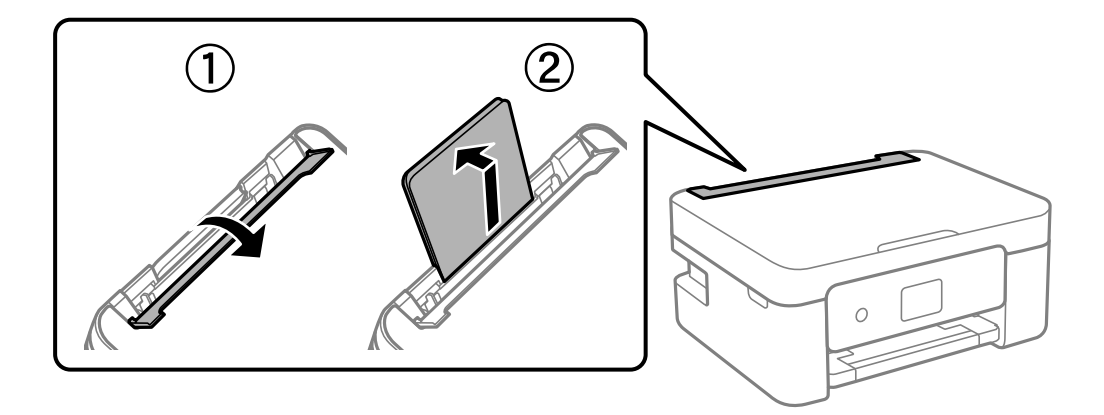

2. Raširite vodilice za rubove.

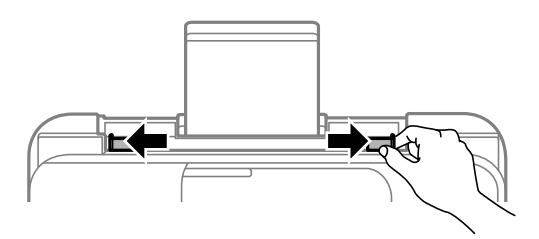

3. Umetnite papir u središte držača papira tako da je strana za ispis okrenuta prema gore.

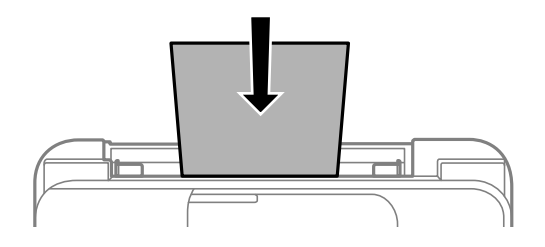

#### c*Važno:*

- ❏ Nemojte umetati veći broj listova od onog preporučenog za odabranu vrstu papira. Običan papir ne stavljate iznad crte koja se nalazi ispod oznake  $\nabla$  unutar bočne vodilice.
- ❏ Prvo umetnite papir s kraćim rubom. Međutim, ako ste unutar korisnički zadane postavke odabrali veličinu papira s dužim rubom kao zadanu značajku, tada prvo morate umetnuti u pisač papir s dužim rubom.
- 4. Rubne vodilice dovucite do rubova papira.

WF-2910 Series: nakon što ste raširili rubne vodilice zatvorite graničnik ulagača.

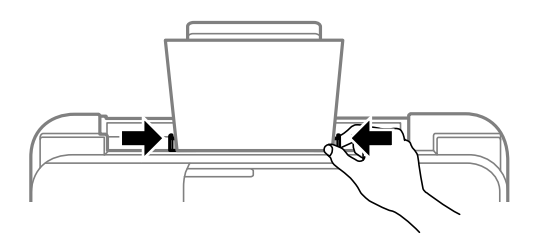

#### c*Važno:*

WF-2910 Series: ne stavljajte predmete na graničnik ulagača. Time biste mogli onemogućiti automatsko ulaganje papira.

5. Odaberite veličinu i tip papira.

#### *Napomena:*

- ❏ Kod prethodno otisnutog obrasca ili memoranduma odaberite *Letterhead* kao vrstu papira.
- ❏ Kod otisnutog obrasca ili memoranduma, želite li ispisivati na papiru koji je manji od postavke u upravljačkom programu pisača, pisač može ispisivati izvan rubova papira, što može dovesti do mrlja na ispisanim listovima i viška tinte koja se nakuplja unutar pisača. Obvezno odaberite ispravnu postavku veličine papira.
- ❏ Dvostrani ispis i ispis bez obruba nisu dostupni kod otisnutog obrasca ili memoranduma. Također, brzina ispisivanja može biti smanjena.

<span id="page-29-0"></span>6. Izvucite izlazni pretinac.

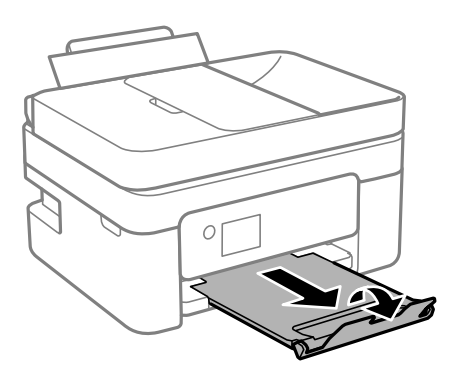

#### *Napomena:*

Vratite preostali papir u njegovu ambalažu. Ostavite li ga u pisaču, papir se može uviti ili može opasti kvaliteta ispisa.

#### **Povezane informacije**

& ["Veličina papira i postavke tipa" na strani 26](#page-25-0)

# **Umetanje različitog papira**

### **Umetanje omotnica**

Omotnice umetnite u središte stražnjeg punjenja papira tako da kraći okrenete prema naprijed, a preklopku prema dolje te zatim pomaknete rubne vodilice do rubova omotnica.

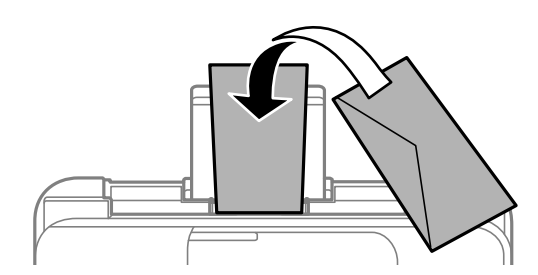

### **Povezane informacije**

- & ["Dostupni papiri i kapaciteti" na strani 206](#page-205-0)
- & ["Nepodržane vrste papira" na strani 208](#page-207-0)

### <span id="page-30-0"></span>**Umetanje prethodno izbušenog papira**

Umetnite papir u središte stražnjeg ulagača papira tako da je strana za ispis okrenuta prema gore.

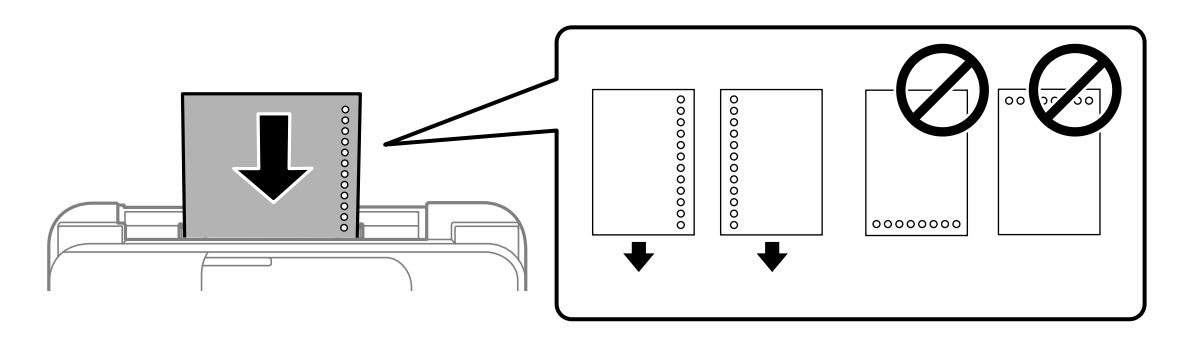

- ❏ Umetnite jedan list ili papir definirane veličine s rupama za spajanje lijevo ili desno.
- ❏ Prilagodite područje ispisa odabrane datoteke kako ne bi došlo do njezinog ispisivanja preko rupica.
- ❏ Automatski dvostrani ispis nije dostupan na prethodno izbušenom papiru.

#### **Povezane informacije**

- & ["Dostupni papiri i kapaciteti" na strani 206](#page-205-0)
- & ["Nepodržane vrste papira" na strani 208](#page-207-0)

### **Umetanje dugog papira**

Kod umetanja papira koji je dulji od papira veličine Legal, uklonite držač papira, a zatim izravnajte vodeći rub papira. Za postavku veličine papira odaberite **Korisn. definirano**.

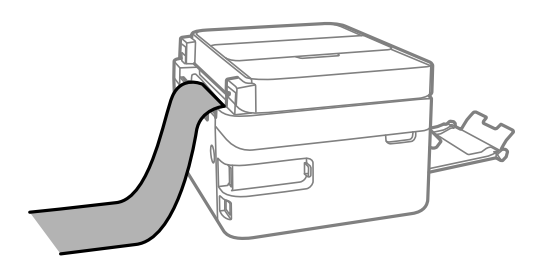

- ❏ Pazite da papir izrežete okomito. Dijagonalno rezanje može dovesti do problema s uvlačenjem papira.
- ❏ Dugi papir ne može stajati u izlaznoj ladici. Pripremite kutiju i slično kako papir ne bi pao na pod.
- ❏ Ne dirajte papir koji se uvlači ili izlazi. Možete ozlijediti ruku ili smanjiti kvalitetu ispisa.

#### **Povezane informacije**

- & ["Dostupni papiri i kapaciteti" na strani 206](#page-205-0)
- & ["Nepodržane vrste papira" na strani 208](#page-207-0)

# <span id="page-31-0"></span>**Postavljanje izvornika**

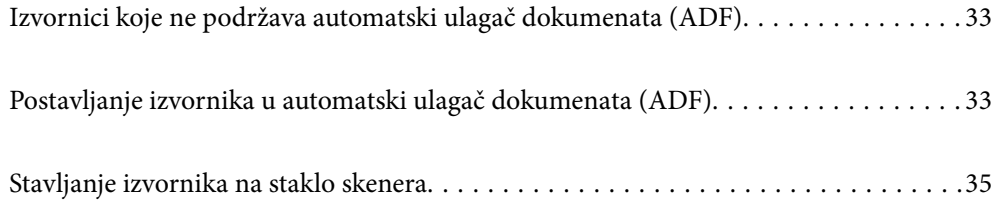

# <span id="page-32-0"></span>**Izvornici koje ne podržava automatski ulagač dokumenata (ADF)**

#### c*Važno:*

Ne umećite fotografije ili dragocjene originalne umjetničke slike u automatski ulagač dokumenata (ADF). Pogrešno ulaganje moglo bi zgužvati ili oštetiti izvornik. Ove dokumente skenirajte na staklu skenera.

Kako biste spriječili zaglavljivanje papira, izbjegavajte stavljanje izvornika u ADF. Za ove vrste papira koristite staklo skenera.

- ❏ Izvornici koji su poderani, presavijeni, naborani, oštećeni ili uvijeni
- ❏ Izvornici s rupama za stavljanje u mapu
- ❏ Izvornici spojeni ljepljivom vrpcom, spojnicama, spajalicama i sl.
- ❏ Izvornici s naljepnicama
- ❏ Izvornici koji su nepravilno izrezani ili nisu pravokutni
- ❏ Međusobno spojeni izvornici
- ❏ Folije za projektore, termički papir ili indigo

# **Postavljanje izvornika u automatski ulagač dokumenata (ADF)**

- 1. Poravnajte rubove izvornika.
- 2. Podignite ulazni pretinac automatskog ulagača dokumenata (ADF).

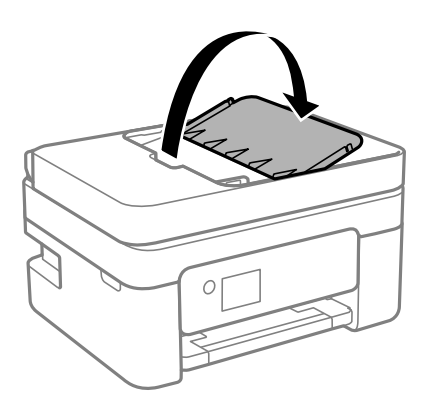

3. Izvucite rubnu vodilicu automatskog ulagača dokumenata (ADF).

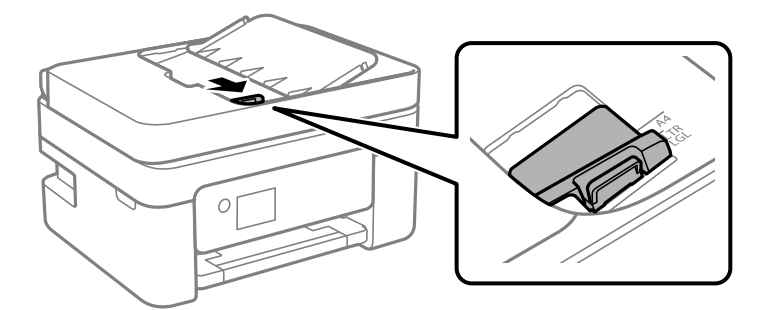

4. Izvornike postavite u automatski ulagač dokumenata (ADF) tako da je prednja strana okrenuta prema gore i da kratki rub prvi ulazi, a zatim gurnite rubne vodilice do ruba izvornika.

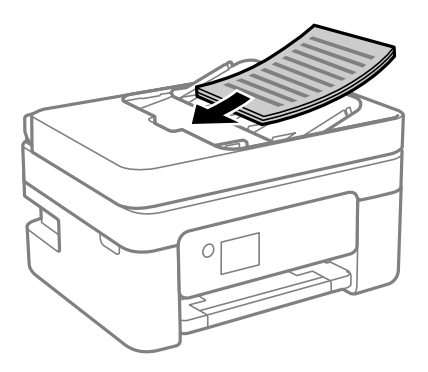

### c*Važno:*

❏ Izvornike ne stavljate iznad crte koju označava simbol trokuta na automatskom ulagaču dokumenata (ADF).

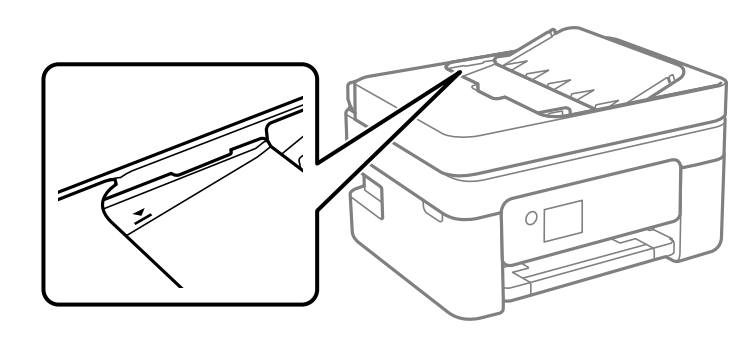

❏ Tijekom skeniranja ne umećite nove izvornike.

#### **Povezane informacije**

& ["Specifikacije automatskog ulagača dokumenata \(ADF\)" na strani 231](#page-230-0)

# <span id="page-34-0"></span>**Stavljanje izvornika na staklo skenera**

1. Otvorite poklopac dokumenta.

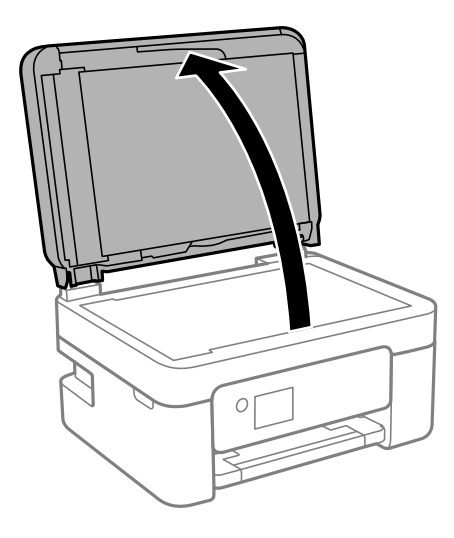

2. Uklonite prašinu ili mrlje s površine stakla skenera koristeći mekanu, suhu i čistu krpu.

#### *Napomena:*

Ako ima bilo kojeg smeća ili prljavštine na staklu skenera, raspon skeniranja može se proširiti da bi ga obuhvatio, pa će slika izvornika možda biti pomaknuta ili smanjena.

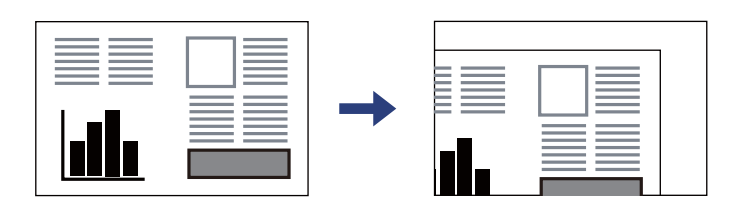

3. Položite izvornik licem okrenut prema dolje i povucite ga do oznake kuta.

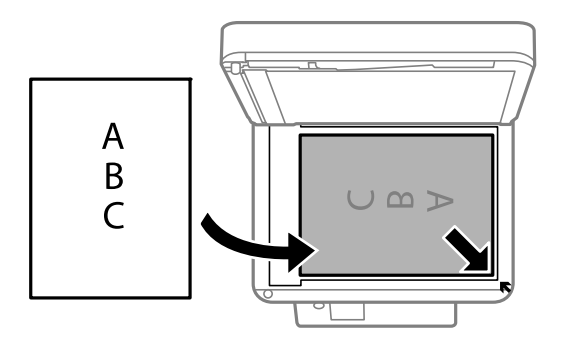

#### *Napomena:*

Kad se izvornici postave u automatski ulagač dokumenata (ADF) i na staklo skenera, prioritet imaju izvornici u automatskom ulagaču dokumenata (ADF).

4. Oprezno zatvorite poklopac.

#### !*Pozor:*

Pazite da ne prikliještite prste prilikom otvaranja i zatvaranja poklopca dokumenta. U protivnom se možete ozlijediti.

### c*Važno:*

- ❏ Ako stavljate glomazne izvornike poput knjiga, spriječite da vanjsko svjetlo izravno obasjava staklo skenera.
- ❏ Nemojte prejako pritiskati staklo skenera ili poklopac dokumenta. U protivnom se može oštetiti.

### 5. Uklonite izvornike nakon skeniranja.

#### *Napomena:*

Ako izvornike dugo ostavite na staklu skenera, mogli bi se zalijepiti na staklenoj površini.

### **Povezane informacije**

& ["Specifikacije skenera" na strani 230](#page-229-0)
# <span id="page-36-0"></span>**Ispis**

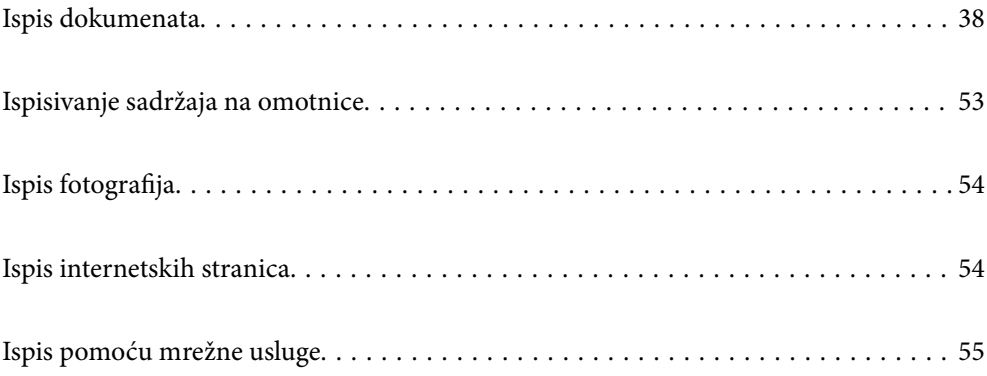

# <span id="page-37-0"></span>**Ispis dokumenata**

# **Ispis putem računala**

Ovaj odlomak opisuje kako ispisivati dokumente s računala pri čemu se za primjer koristi sustav Windows. U sustavu Mac OS, postupak se može razlikovati, a neke značajke možda neće biti podržane.

### **Ispisivanje koristeći jednostavne postavke**

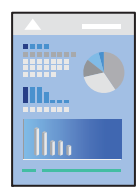

*Napomena:* Operacije mogu biti različite ovisno o aplikaciji. Pogledajte korisničku pomoć aplikacije kako biste saznali pojedinosti.

1. Umetnite papir u pisač.

["Ulaganje papira u stražnje punjenje papira" na strani 28](#page-27-0)

- 2. Otvorite datoteku koju želite ispisati.
- 3. Odaberite **Ispis** ili **Postava ispisa** u izborniku **Datoteka**.
- 4. Odaberite svoj pisač.
- 5. Odaberite **Značajke** ili **Svojstva** kako biste otvorili dijaloški okvir upravljačkog programa pisača.

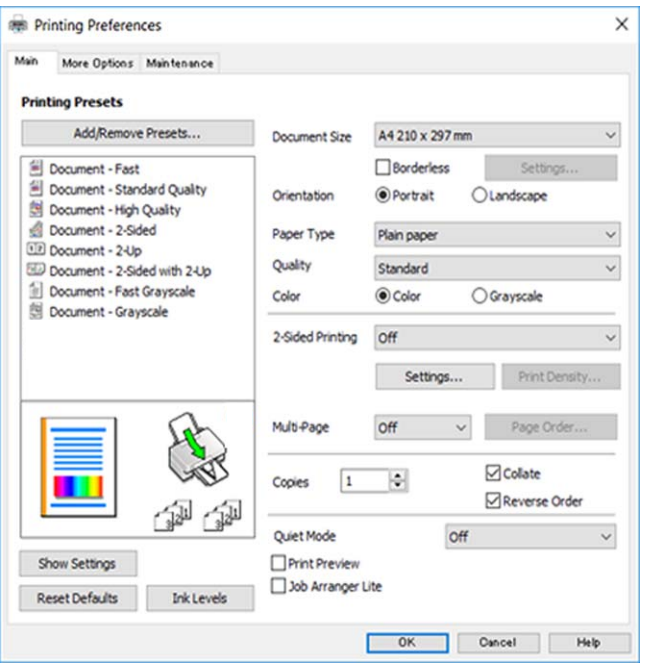

6. Ako je potrebno, promijenite postavke.

Pogledajte mrežnu pomoć za objašnjenje stavki postavljanja. Desni klik mišem na stavku prikazuje **Pomoć**.

- 7. Kliknite na **OK** da biste zatvorili prozor upravljačkog programa pisača.
- 8. Kliknite na **Ispis**.

#### **Povezane informacije**

- & ["Popis vrsta papira" na strani 27](#page-26-0)
- & ["Dostupni papiri i kapaciteti" na strani 206](#page-205-0)

### **Dodavanje postavki ispisa za lako ispisivanje**

Ako napravite vlastita podešenja često korištenih postavki ispisivanja unutar upravljačkog programa pisača, ta podešenja možete jednostavno odabrati s navedenog popisa.

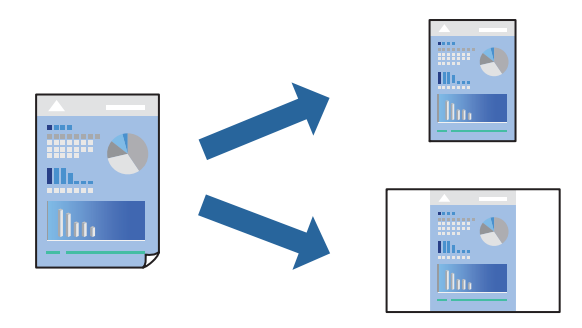

- 1. Na kartici **Glavna** ili **Više opcija** upravljačkog programa pisača odaberite svaku postavku (npr. **Veličina dokumenta** i **Vrsta papira**).
- 2. Kliknite na **Dodaj/ukloni zadane postavke** pod **Zadane postavke ispisa**.
- 3. Unesite **Naziv** i po potrebi unesite komentar.
- 4. Kliknite na **Spremi**.

### *Napomena:*

Da biste izbrisali dodanu osobnu postavku, kliknite na *Dodaj/ukloni zadane postavke*, odaberite naziv postavke koju želite izbrisati s popisa, a zatim je izbrišite.

5. Kliknite na **Ispis**.

Kada budete sljedeći put ispisivali koristeći iste postavke, odaberite registrirani naziv postavke iz **Zadane postavke ispisa** i kliknite na **OK**.

### **Dvostrano ispisivanje**

Na sljedeće načine možete ispisati sadržaj na obje strane papira.

❏ Automatsko dvostrano ispisivanje

### ❏ Ručni dvostrani ispis

Kada pisač završi s ispisom odabranog sadržaja na jednoj strani papira, okrenite ga kako biste ispisali sadržaj i na drugoj strani.

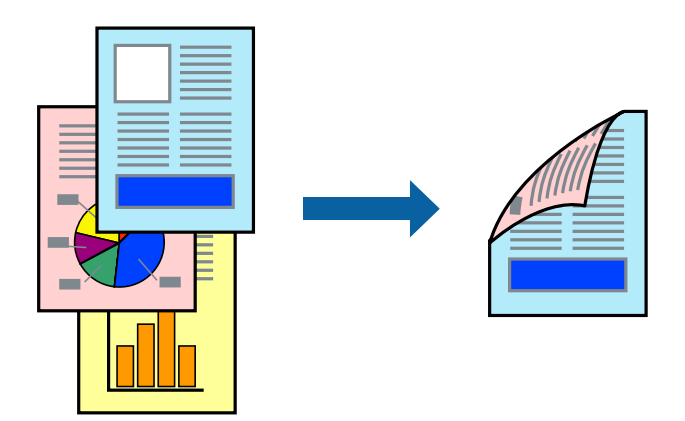

*Napomena:* Ta mogućnost nije dostupna kod ispisa bez obruba.

Pristupite upravljačkom programu pisača i izvršite sljedeće postavke.

**Glavna** kartica > **dvostrani ispis**

### **Povezane informacije**

- & ["Papir za 2-strani ispis" na strani 208](#page-207-0)
- & ["Nije moguće vršiti ručni dvostrani ispis \(Windows\)" na strani 202](#page-201-0)

### **Ispis knjižice**

Također možete ispisati knjigu tako da promijenite redoslijed stranica i savijete ih na odgovarajući način.

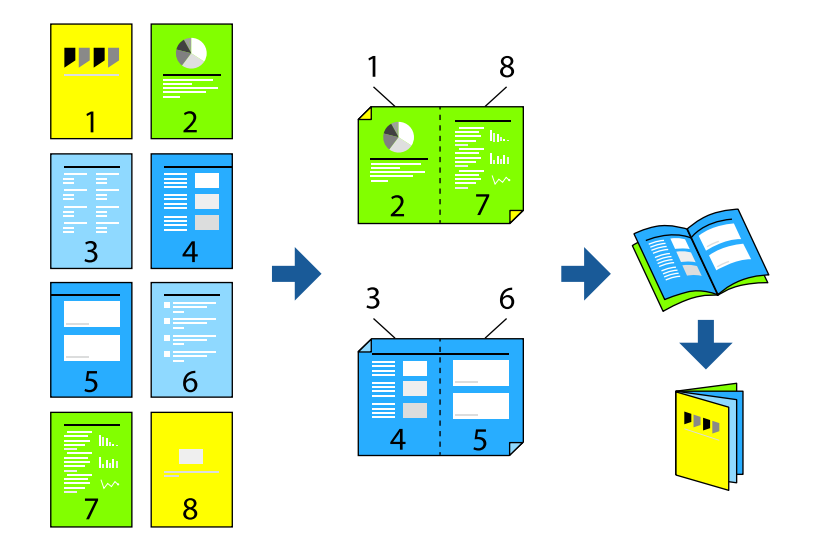

### *Napomena:* Ta mogućnost nije dostupna kod ispisa bez obruba.

Pristupite upravljačkom programu pisača i izvršite sljedeće postavke.

Na kartici **Glavna** odaberite 2-strani način ispisivanja iz **dvostrani ispis**, a zatim odaberite **Settings** > **Brošura**.

### **Povezane informacije**

- & ["Papir za 2-strani ispis" na strani 208](#page-207-0)
- & ["Nije moguće vršiti ručni dvostrani ispis \(Windows\)" na strani 202](#page-201-0)

## **Ispisivanje nekoliko stranica na jednom listu papira**

Možete ispisati nekoliko stranica na jednom listu papira.

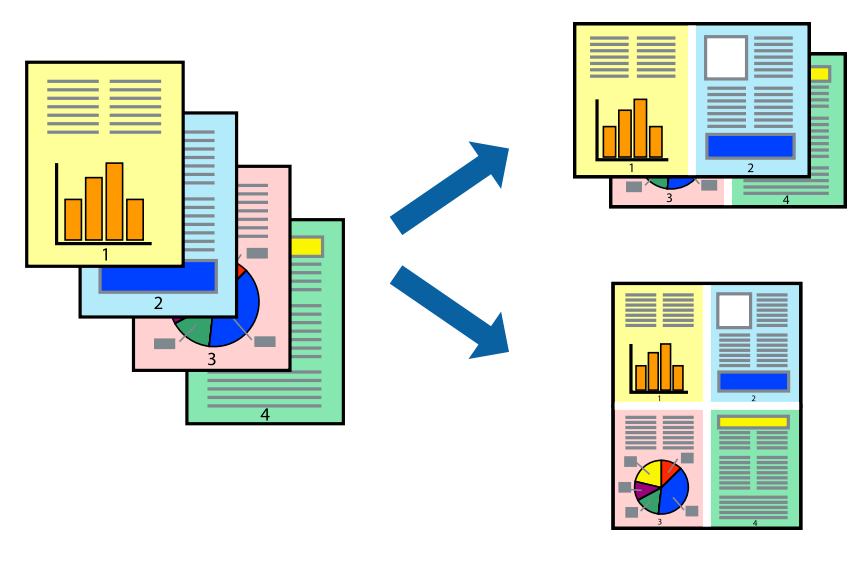

*Napomena:* Ta mogućnost nije dostupna kod ispisa bez obruba.

Pristupite upravljačkom programu pisača i izvršite sljedeće postavke.

Kartica **Glavna** > **Više stranica** > **2-struko** i dr.

## **Ispisivanje prilagođeno veličini papira**

Možete ispisati odabrani sadržaj tako da on bude prilagođen veličini papira koji ste umetnuli u pisač.

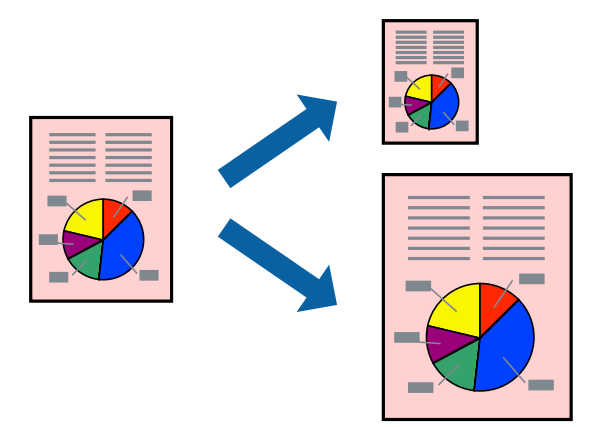

#### *Napomena:*

Ta mogućnost nije dostupna kod ispisa bez obruba.

Pristupite upravljačkom programu pisača i izvršite sljedeće postavke.

Na kartici **Više opcija** > **Izlaz papira**, odaberite veličinu umetnutog papira.

## **Ispisivanje smanjenog ili povećanog dokumenta na svakom stupnju povećanja**

Možete smanjiti ili povećati veličinu dokumenta za određeni postotak.

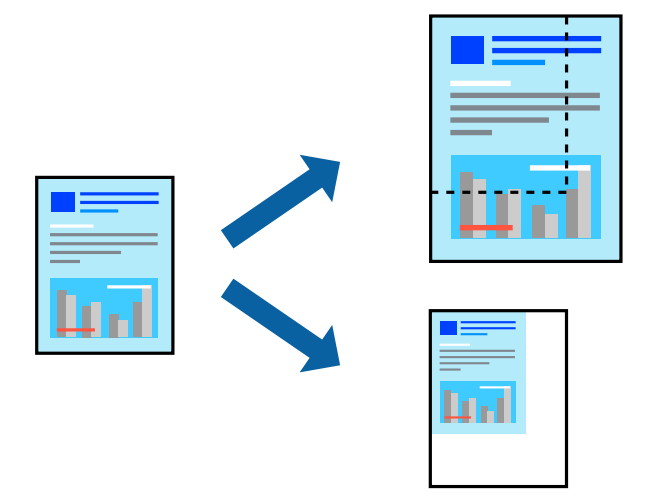

### *Napomena:*

Ta mogućnost nije dostupna kod ispisa bez obruba.

- 1. U kartici **Više opcija** upravljačkog programa pisača odaberite veličinu dokumenta u postavci **Veličina dokumenta**.
- 2. Veličinu papira na koji želite ispisivati odaberite u postavci **Izlaz papira**.
- 3. Odaberite **Smanji/povećaj dokument**, **Zumiraj na** i zatim unesite željeni postotak.

## **Ispis jedne slike na više listova za povećavanje (izrada postera)**

Ova značajka omogućava ispis jedne slike na više listova papira. Veći plakat izradit ćete tako da listove zajedno zalijepite.

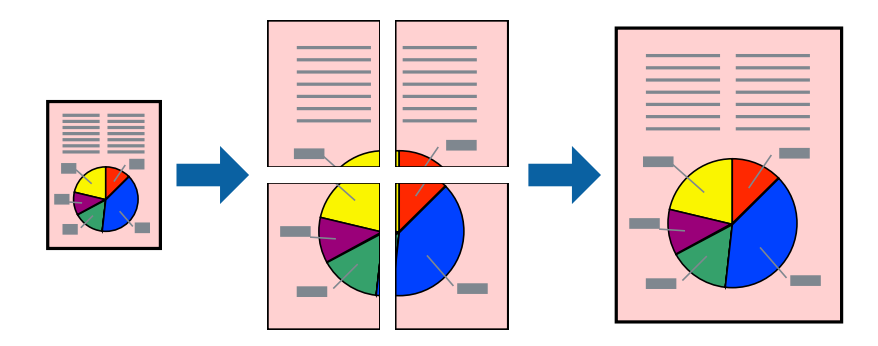

### *Napomena:*

Ta mogućnost nije dostupna kod obostranog ispisivanja.

Pristupite upravljačkom programu pisača i izvršite sljedeće postavke.

Kartica **Glavna** > **Više stranica** > **2x2 Poster** i sl.

### *Pravljenje postera koristeći oznake centriranja preklapanja*

Navodimo primjer izrade plakata odabirom mogućnosti **2x2 Poster** uz označenu značajku **Oznake za poravnanje preklapanja** unutar postavke **Vodilice za rezanje ispisa**.

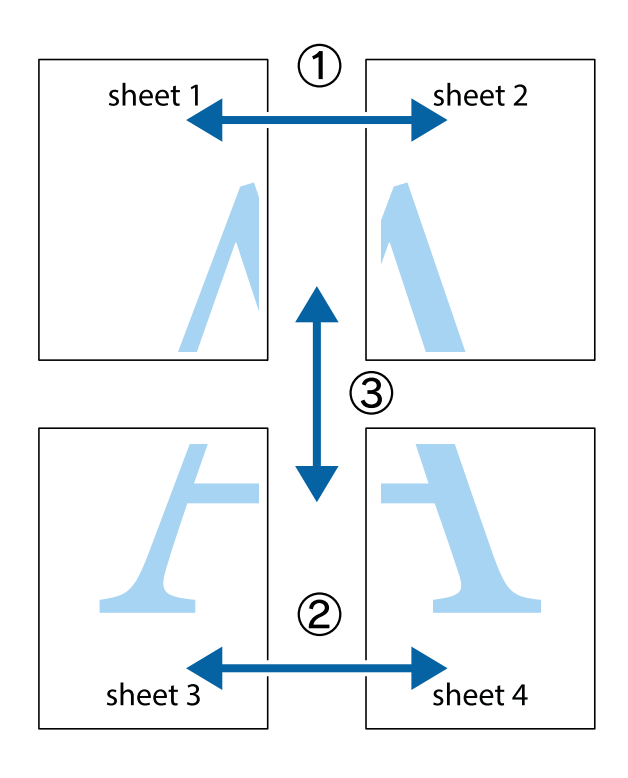

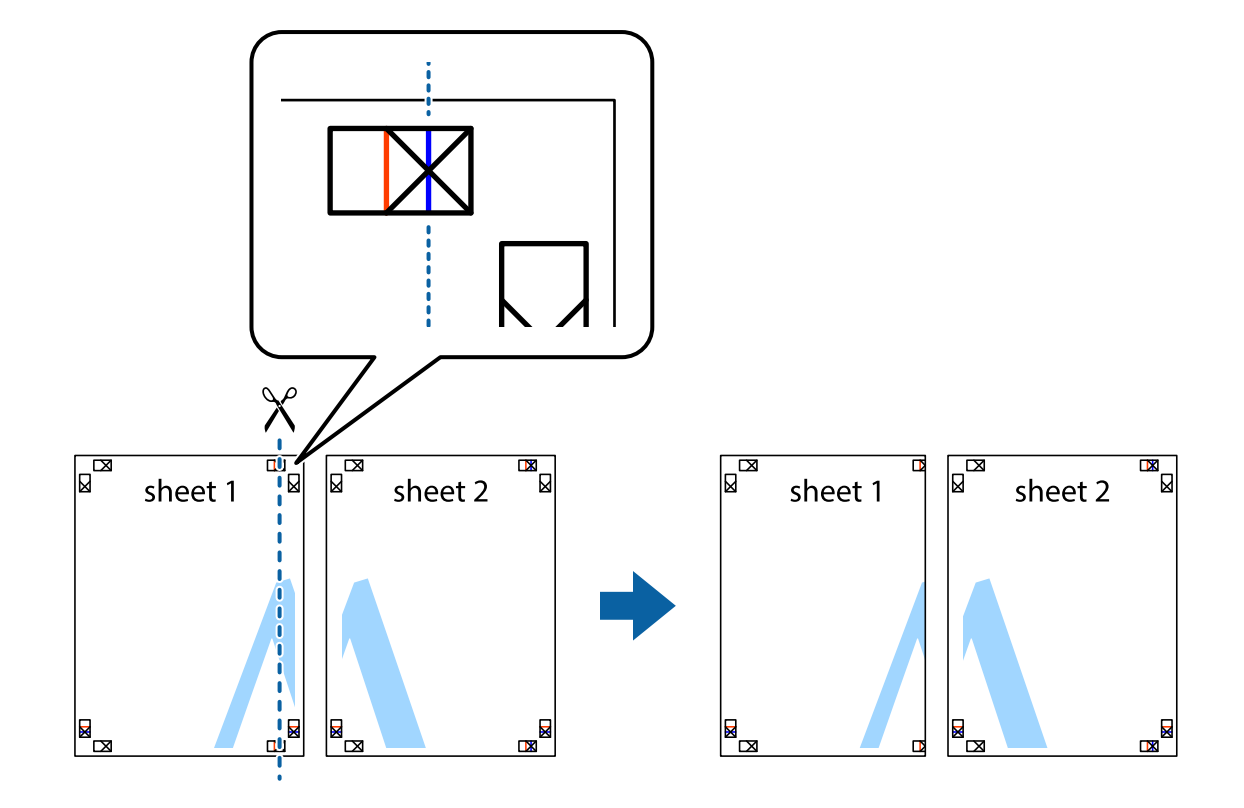

1. Pripremite Sheet 1 i Sheet 2. Odrežite marginu Sheet 1 duž uspravne plave crte kroz središta oznaka križića na vrhu i na dnu.

2. Postavite rub Sheet 1 povrh Sheet 2 i poravnajte oznake križića, a zatim privremeno spojite ta dva lista ljepljivom trakom na poleđini.

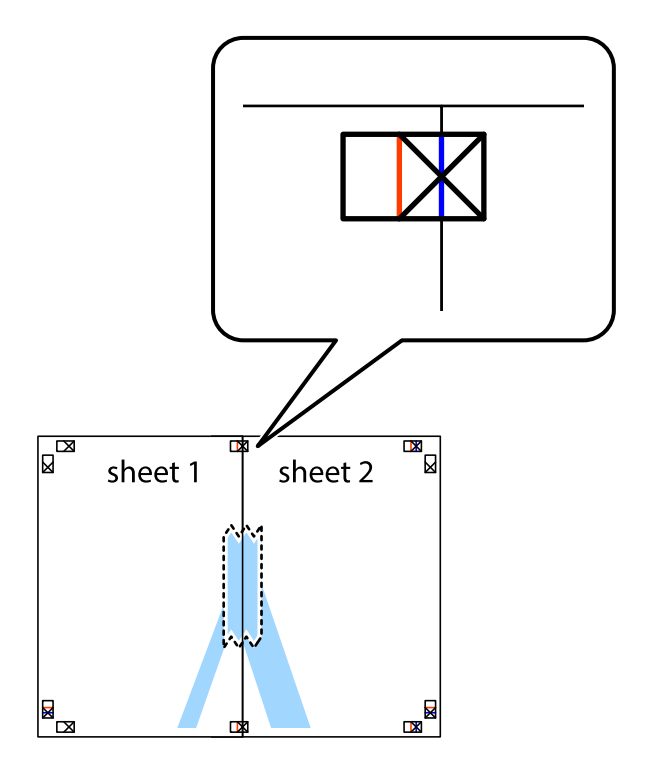

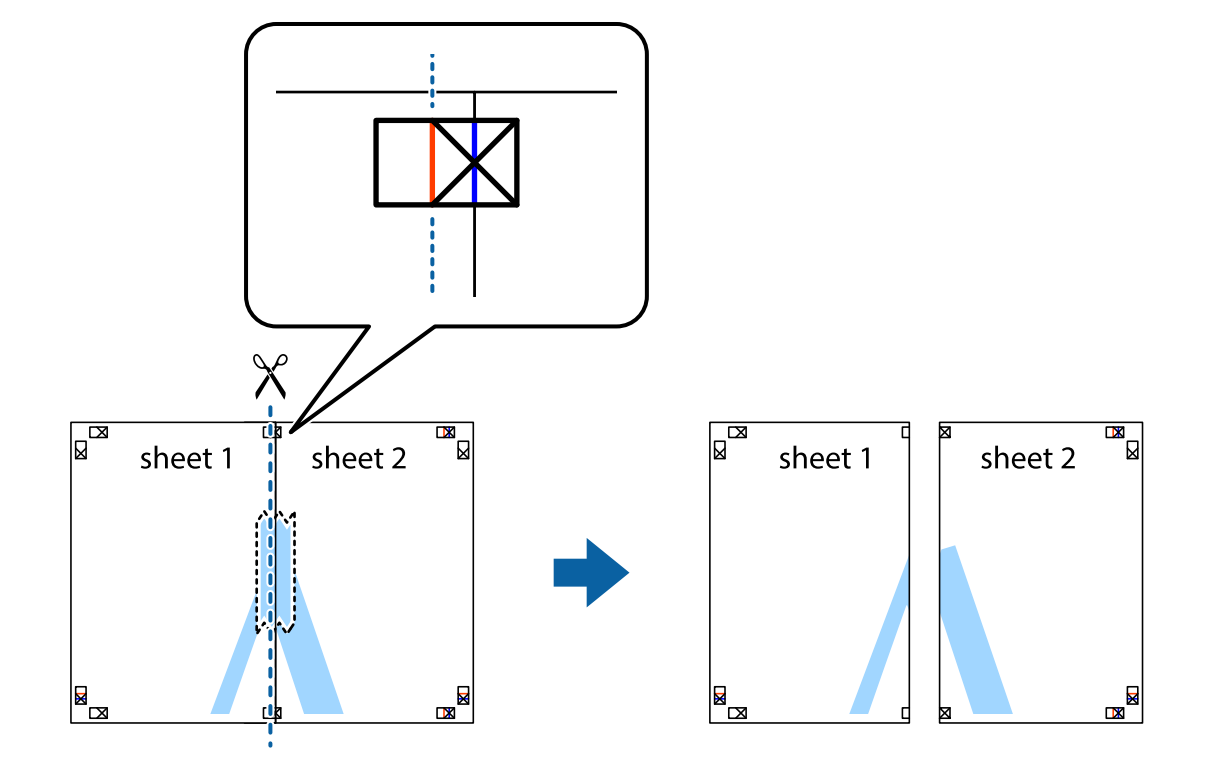

3. Prerežite zalijepljene listove na dva dijela duž crvene uspravne crte kroz oznake za poravnavanje (ovaj put crte s lijeve strane oznaka križića).

4. Listove spojite ljepljivom trakom na poleđini.

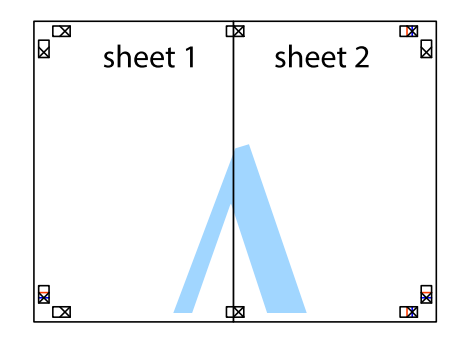

5. Ponovite upute od koraka 1 do koraka 4 kako biste Sheet 3 i Sheet 4 spojili ljepljivom trakom.

- $\boxed{\text{a}}$ sheet 1 sheet 2  $\chi$  $\frac{1}{2}$ क्र
- 6. Odrežite marginu Sheet 1 i Sheet 2 duž uspravne plave crte kroz središta oznaka križića koji se nalaze s lijeve i desne strane.

7. Postavite rub Sheet 1 i Sheet 2 povrh Sheet 3 i Sheet 4 te poravnajte oznake križića, a zatim privremeno ih spojite ljepljivom trakom na poleđini.

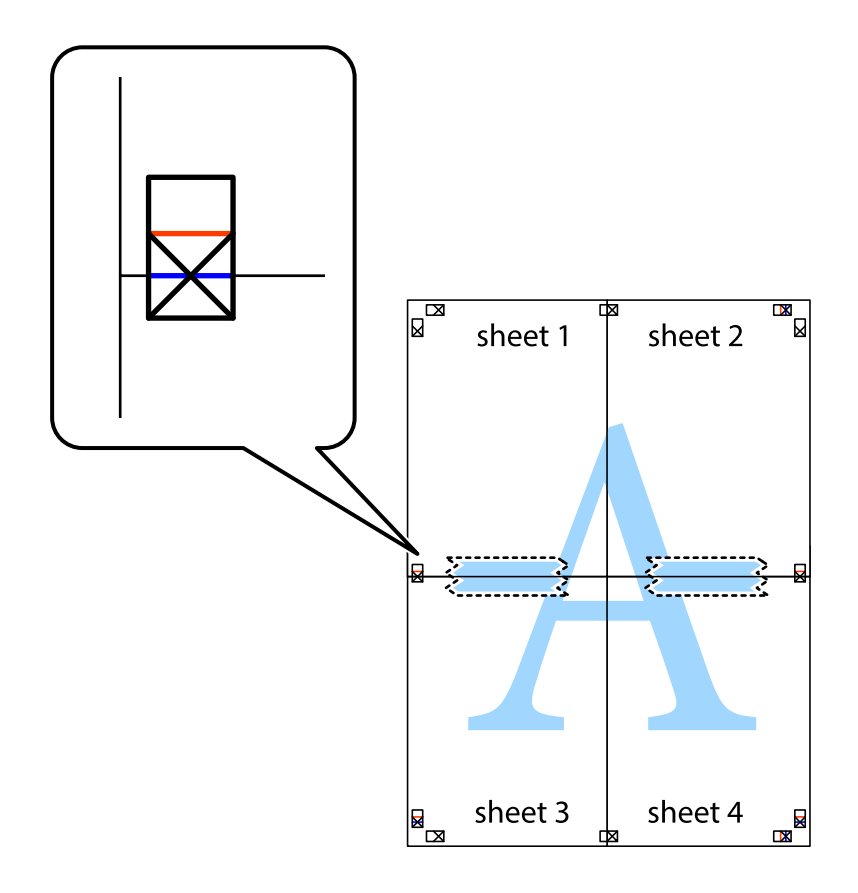

8. Prerežite zalijepljene listove na dva dijela duž crvene položene crte kroz oznake za poravnavanje (ovaj put crte s lijeve strane oznaka križića).

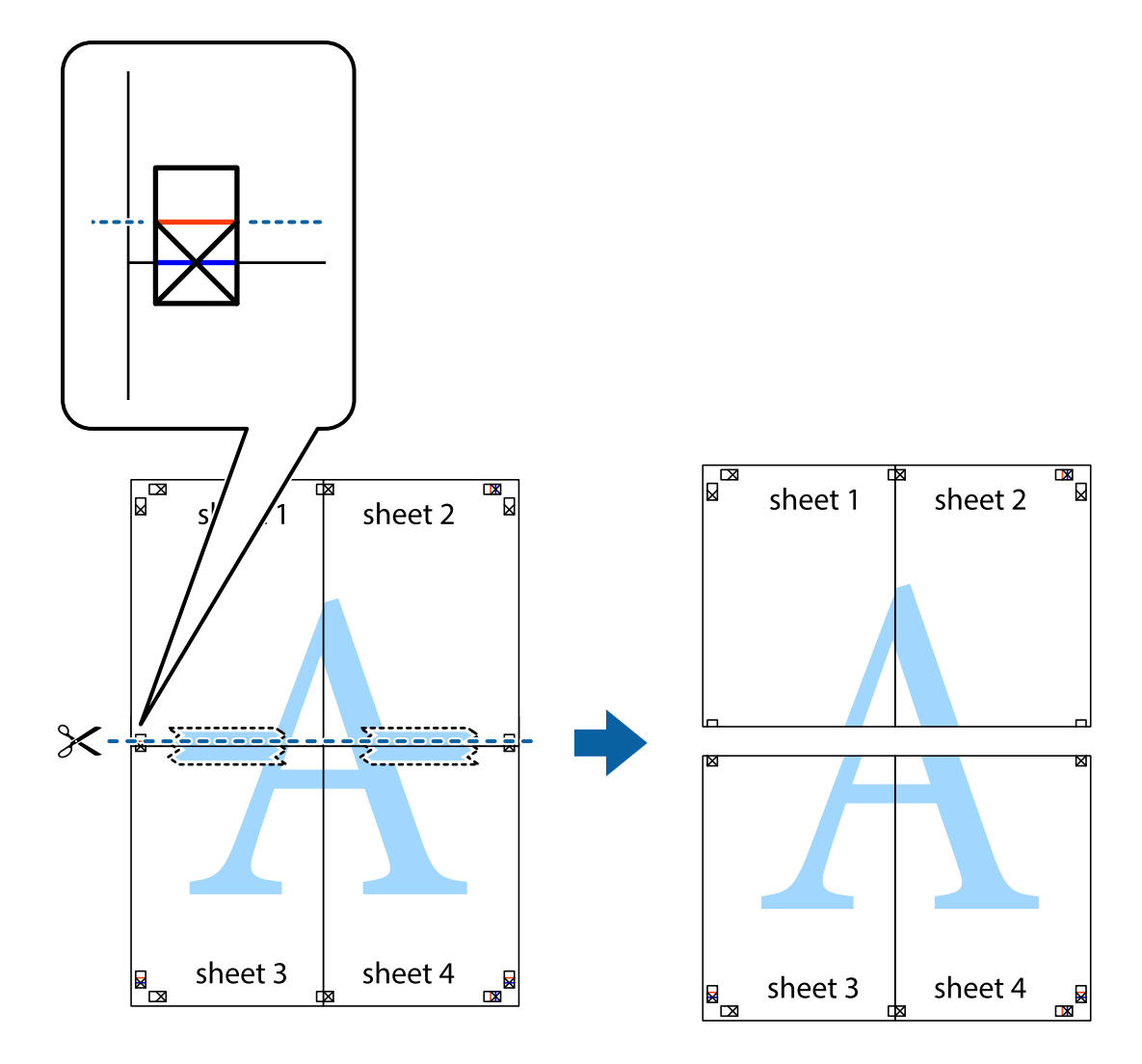

9. Listove spojite ljepljivom trakom na poleđini.

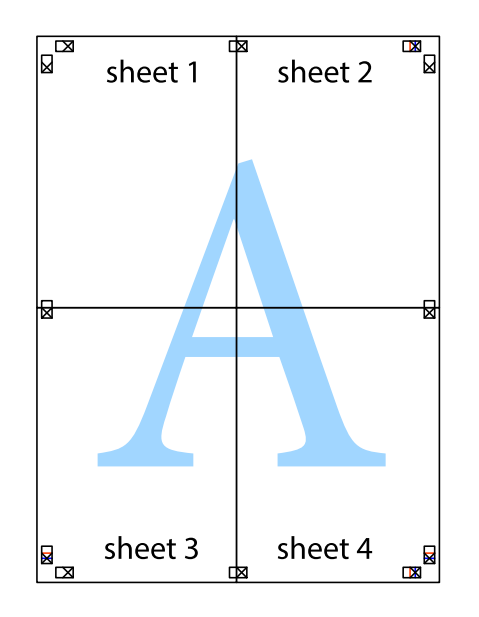

10. Odrežite preostale margine duž vanjske vodilice.

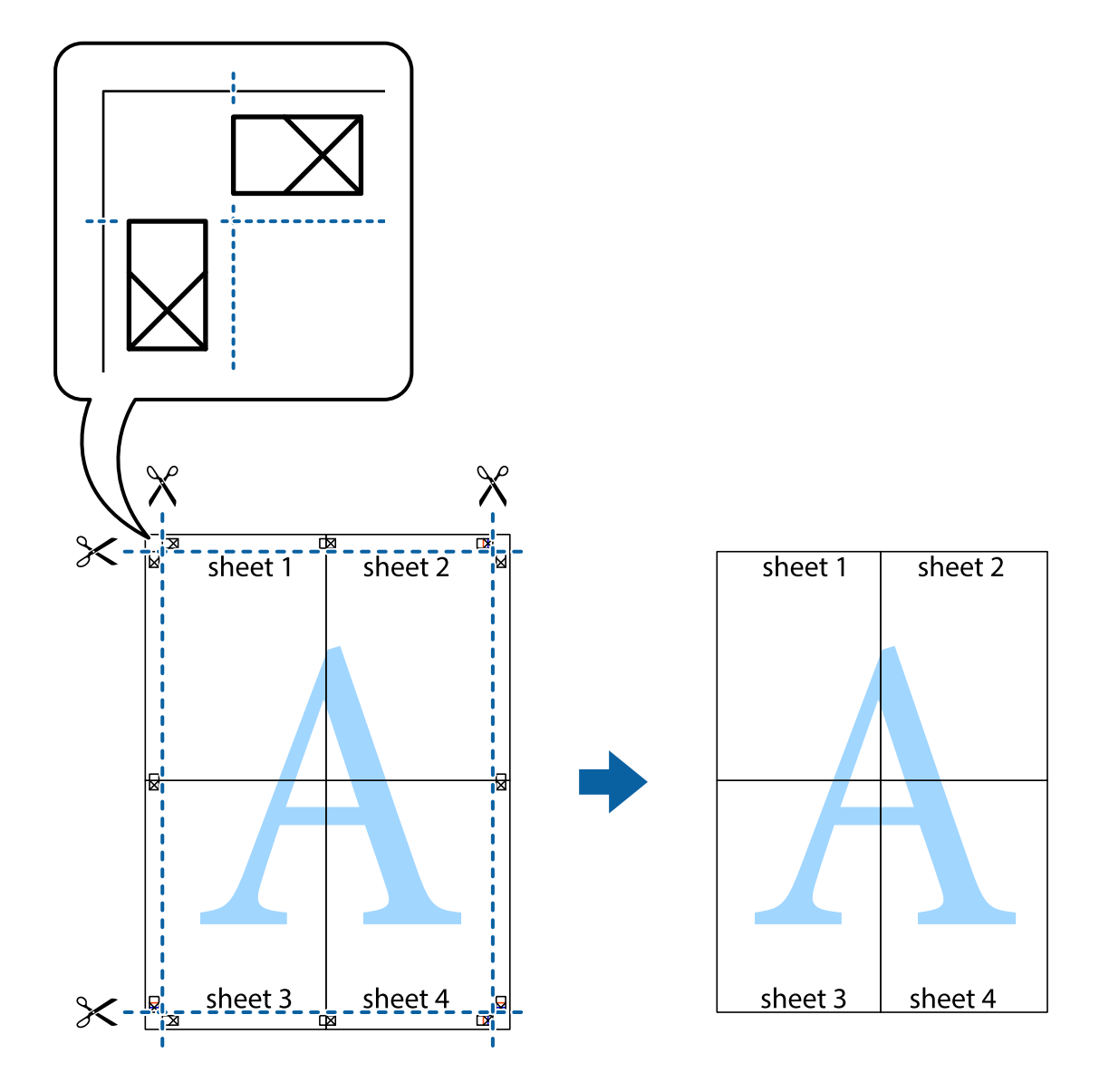

# **Ispisivanje sa zaglavljem i podnožjem**

Možete ispisati podatke kao što su korisničko ime i datum ispisivanja unutar zaglavlja ili podnožja.

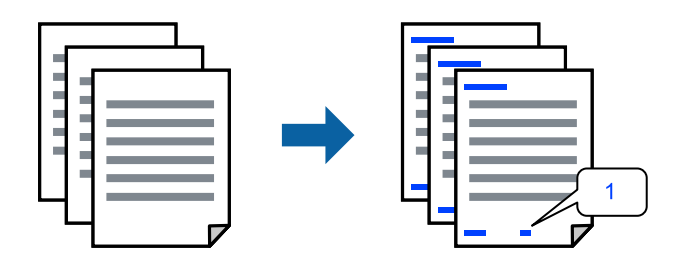

Pristupite upravljačkom programu pisača i izvršite sljedeće postavke.

**Više opcija** kartica > **Značajke vodenog žiga** > **Zaglavlje/podnožje**

## **Ispisivanje uzorka za zaštitu od kopiranja**

Na svojim dokumentima možete ispisati uzorak za zaštitu od kopiranja. Prilikom ispisivanja sama slova se ne ispisuju i cjelokupan ispis je blago zasjenčan. Skrivena slova pojavljuju se kod fotokopiranja radi lakšeg razlikovanja izvornika od kopija.

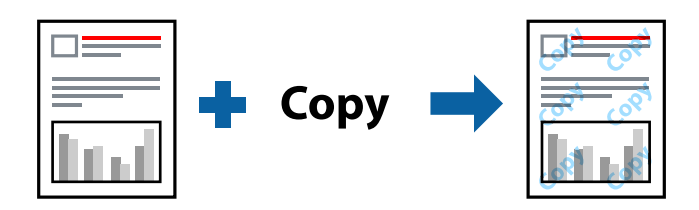

Anti-Kopiraj Uzorak je dostupna u sljedećim uvjetima:

- ❏ Vrsta papira: Obični papiri, Letterhead
- ❏ Kvaliteta: Standardno
- ❏ Automatski dvostrani ispis: Isključeno
- ❏ Bez obruba: nije odabrano
- ❏ Korekcija boja: Automatski

Pristupite upravljačkom programu pisača i izvršite sljedeće postavke.

**Više opcija** kartica > **Značajke vodenog žiga** > **Anti-Kopiraj Uzorak**

# **Zajednički ispis višestrukih datoteka**

Uređivač poslova Lite omogućava kombiniranje nekoliko različitih datoteka stvorenih u različitim aplikacijama i njihovo ispisivanje unutar jednog zadatka ispisa. Za kombinirane datoteke možete podesiti postavke ispisivanja, kao što su višestranični prikaz i dvostrani ispis.

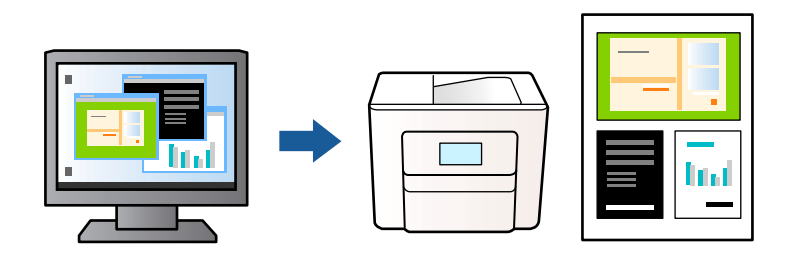

- 1. Na kartici **Glavna** upravljačkog programa pisača, odaberite **Uređivač poslova Lite**, a zatim kliknite **OK**.
- 2. Kliknite na **Ispis**.

Kad započnete s ispisom, prikazuje se prozor Uređivač poslova Lite.

- 3. Kada se prikaže dijaloški okvir aplikacije Uređivač poslova Lite, otvorite datoteku koju želite kombinirati s trenutnom datotekom i ponovite gore navedene korake.
- 4. Kad odaberete zadatak ispisa koje je dodan Projekt ispisa u prozoru Uređivač poslova Lite, možete urediti prikaz stranice.

5. Kako biste započeli s ispisom, kliknite na **Ispiši** u izborniku **Datoteka**.

### *Napomena:*

Ako zatvorite prozor Uređivač poslova Lite prije dodavanja svih podataka ispisa na Projekt ispisa, zadatak ispisa na kojem trenutačno radite bit će otkazan. Kliknite na *Spremi* u izborniku *Datoteka* kako biste spremili trenutačni zadatak. Datotečni nastavak pohranjenih datoteka je "ecl".

Za otvaranje projekta ispisa, kliknite na *Uređivač poslova Lite* na kartici *Održavanje* upravljačkog programa pisača kako biste otvorili prozor Uređivač poslova Lite. Zatim odaberite *Otvori* u izborniku *Datoteka* kako biste odabrali datoteku.

## **Ispis pomoću značajke Univerzalni ispis u boji**

Možete povećati vidljivost teksta i slika na ispisima.

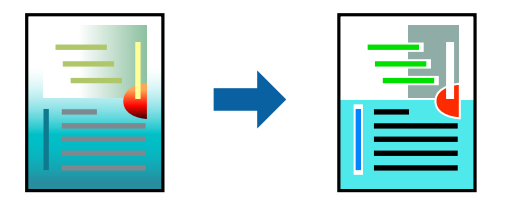

Značajka Ispis univerzalnim bojama dostupna je samo kad su odabrane sljedeće postavke.

- ❏ Vrsta papira: Obični papiri, Letterhead
- ❏ Kvaliteta: Standardno ili više kvalitete
- ❏ Boja: Boja
- ❏ Aplikacije: Microsoft® Office 2007 ili noviji
- ❏ Veličina teksta: 96 pts ili manji

Pristupite upravljačkom programu pisača i izvršite sljedeće postavke.

Kartica **Više opcija** > **Korekcija boja** > **Opcije slike** > **Ispis univerzalnim bojama**

### **Prilagodba boje ispisivanja**

Možete prilagoditi boje korištene u zadatku ispisa. Ove prilagodbe se ne primjenjuju na izvorne podatke.

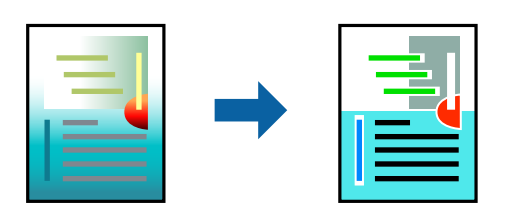

Pristupite upravljačkom programu pisača i izvršite sljedeće postavke. Kartica **Više opcija** > **Korekcija boja** > **Korisnički** > **Napredno** i dr.

## <span id="page-50-0"></span>**Ispis za naglašavanje tankih linija**

Možete podebljati tanke linije koje su pretanke za ispis.

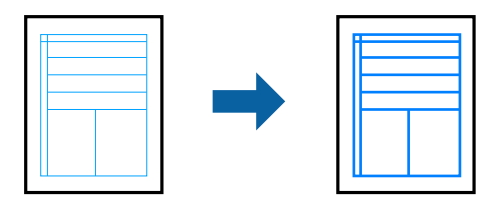

Pristupite upravljačkom programu pisača i izvršite sljedeće postavke.

Kartica **Više opcija** > **Korekcija boja** > **Opcije slike** > **Naglasi tanke crte**

### **Jasan ispis crtičnih kodova**

Ako se ispisani crtični kodovi ne mogu pravilno iščitati, možete ispisati jasno koristeći smanjeno propuštanje tinte. Samo omogućite ovu značajku ako se crtični kod kojeg ste ispisali ne može skenirati. Izoštravanje možda neće biti moguće u svim okolnostima.

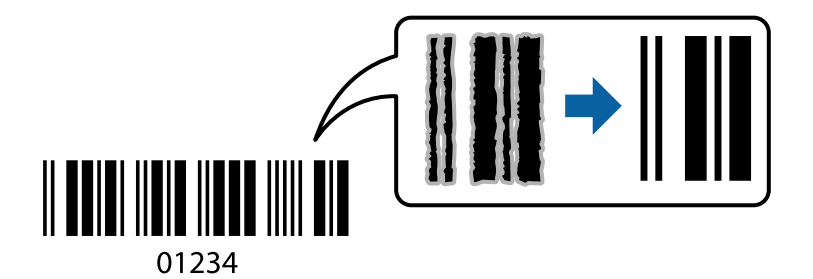

Ovu značajku možete koristiti sa sljedećim vrstama papira i kvalitetama ispisa.

Obični papiri, Letterhead ili Omotnica: Standardno

Pristupite upravljačkom programu pisača i izvršite sljedeće postavke.

**Održavanje** kartica > **Proširene postavke** > **Način crtičnog koda**

# **Ispisivanje dokumenata s pametnih uređaja**

Možete ispisivati dokumente s pametnog uređaja poput pametnog telefona ili tableta.

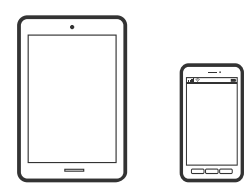

### **Ispis pomoću aplikacije Epson Smart Panel**

Aplikacija Epson Smart Panel omogućuje jednostavno upravljanje radom pisača uključujući ispisivanje, kopiranje i skeniranje s pametnih uređaja kao što su pametni telefoni ili tableti. Možete povezati pisač i pametni uređaj putem

bežične mreže, provjeravati razine tinte i status pisača te tražiti rješenja ako se pojavi pogreška. Također možete jednostavno kopirati registracijom omiljene kopije.

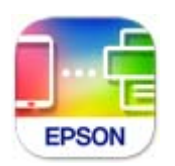

Instalirajte Epson Smart Panel sa sljedećeg URL-a ili pomoću QR-koda.

<https://support.epson.net/smpdl/>

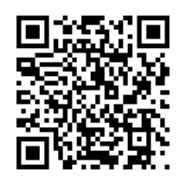

Pokrenite Epson Smart Panel, a zatim na početnom zaslonu odaberite izbornik ispisa.

## **Ispis dokumenata pomoću aplikacije AirPrint**

AirPrint omogućava trenutno bežično ispisivanje s uređaja iPhone, iPad, iPod touch i Mac bez potrebe instaliranja upravljačkih programa ili softvera za preuzimanje.

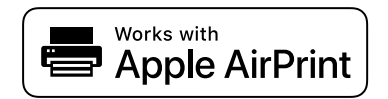

### *Napomena:*

Ako ste onemogućili poruke konfiguracije papira na upravljačkoj ploči vašeg pisača, ne možete koristiti AirPrint. Prema potrebi, pogledajte donju poveznicu kako biste omogućili poruke.

1. Pripremite pisač za bežični ispis. Pogledajte donju poveznicu.

[https://epson.sn](https://epson.sn/?q=2)

- 2. Priključite Apple uređaj na istu bežičnu mrežu kojom se koristi vaš pisač.
- 3. Ispisujte s uređaja na pisač.

*Napomena:* Više informacija potražite na stranici AirPrint internetske stranice Apple.

### **Povezane informacije**

& ["Nije moguće ispisivanje čak i ako je veza pravilno uspostavljena \(iOS\)" na strani 144](#page-143-0)

## <span id="page-52-0"></span>**Ispisivanje pomoću aplikacije Epson Print Enabler**

Dokumente, poruke e-pošte, fotografije i web-mjesta možete jednostavno i bežično ispisivati putem svojeg Android pametnog telefona ili tableta (Android v4.4 ili novija verzija). Sa samo par dodira vaš Android uređaj pronaći će Epsonov pisač koji se nalazi na istoj bežičnoj mreži.

Pretražite i instalirajte Epson Print Enabler iz Google Play.

Otvorite **Postavke** na svojem Android uređaju, odaberite **Ispis** i omogućite Epson Print Enabler. U aplikaciji koja se nalazi na vašem Android uređaju, primjerice pregledniku Chrome, dodirnite ikonu izbornika i ispišite sadržaj zaslona.

### *Napomena:*

Ako ne vidite pisač na popisu, dodirnite *Svi pisači* i odaberite svoj pisač.

## **Ispis pomoću aplikacije Mopria Print Service**

Mopria Print Service omogućava brzi bežični ispis s Android pametnih telefona ili tableta.

Instalirajte Mopria Print Service iz trgovine Google Play.

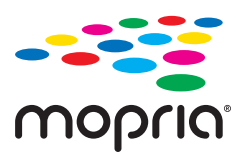

Za više pojedinosti pristupite Mopria internetskoj stranici na [https://mopria.org.](https://mopria.org)

# **Ispisivanje sadržaja na omotnice**

# **Ispisivanje na omotnicama s računala (Windows)**

- 1. Umetnite omotnice u pisač. ["Umetanje omotnica" na strani 30](#page-29-0)
- 2. Otvorite datoteku koju želite ispisati.
- 3. Otvorite dijaloški okvir upravljačkog programa pisača.
- 4. Odaberite veličinu omotnice preko **Veličina dokumenta** na kartici **Glavna** i zatim odaberite **Omotnica** za **Vrsta papira**.
- 5. Podesite ostale stavke na karticama **Glavna** i **Više opcija** te zatim kliknite na **OK**.
- 6. Kliknite na **Ispis**.

# <span id="page-53-0"></span>**Ispisivanje na omotnicama s računala (Mac OS)**

1. Umetnite omotnice u pisač.

["Umetanje omotnica" na strani 30](#page-29-0)

- 2. Otvorite datoteku koju želite ispisati.
- 3. Odaberite **Ispis** u izborniku **Datoteka** ili neku drugu naredbu kako biste otvorili dijaloški okvir ispisa.
- 4. Odaberite veličinu za postavku **Veličina papira**.
- 5. Odaberite **Postavke ispisa** u skočnom izborniku.
- 6. Odaberite **Omotnica** kao postavku **Media Type**.
- 7. Ako je potrebno, podesite ostale stavke.
- 8. Kliknite na **Ispis**.

# **Ispis fotografija**

# **Ispisivanje fotografija s računala**

Epson Photo+ omogućava da lako ispisujete fotografije i fino različitim redom na fotografskog papira ili CD/DVD naljepnicama (ispisivanje CD/DVD naljepnice podržano je samo kod nekih modela.). Pogledajte korisničku pomoć aplikacije kako biste saznali pojedinosti.

# **Ispis internetskih stranica**

# **Ispisivanje internetskih stranica s računala**

Epson Photo+ omogućava prikaz internetskih stranica, izrezivanje određenog područja te njihovo uređivanje i ispisivanje. Pogledajte korisničku pomoć aplikacije kako biste saznali pojedinosti.

# **Ispisivanje internetskih stranica s pametnih uređaja**

Instalirajte Epson Smart Panel sa sljedećeg URL-a ili pomoću QR-koda.

<span id="page-54-0"></span><https://support.epson.net/smpdl/>

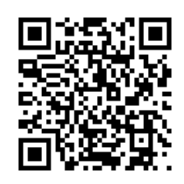

Otvorite internetsku stranicu koju želite ispisati s vaše aplikacije internetskog preglednika. Dodirnite **Dijeli** i izbornika aplikacije internetskog preglednika, odaberite **Pametna ploča**, a zatim započnite ispisivanje.

# **Ispis pomoću mrežne usluge**

Koristeći uslugu Epson Connect dostupnu putem interneta, možete ispisivati sa svog pametnog telefona, tableta, osobnog računala ili prijenosnog računala, bilo kada i bilo gdje. Kako biste mogli koristiti ovu uslugu, morate u Epson Connect usluzi registrirati korisnika i pisač.

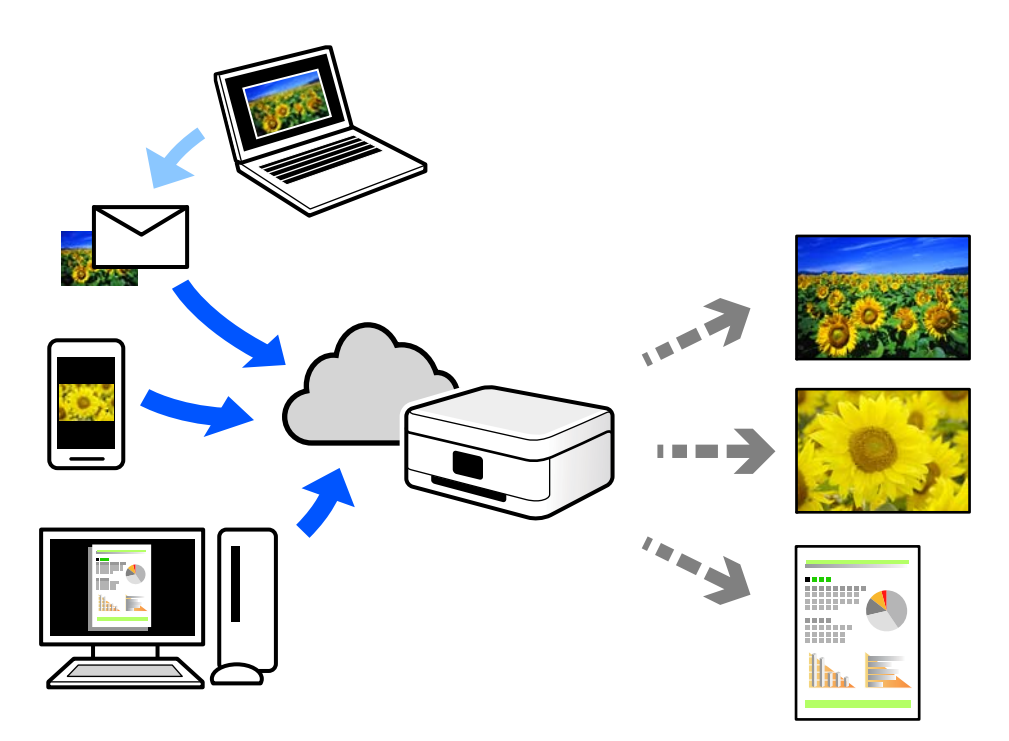

Značajke dostupne putem interneta su sljedeće.

❏ Email Print

Kada šaljete e-poštu s prilozima kao što su dokumenti ili slike na adresu e-pošte dodijeljenu pisaču, tu e-poštu s prilozima možete ispisati s udaljene lokacije kao što su kućni ili uredski pisač.

❏ Remote Print Driver

To je dijeljeni upravljački program koji podržava funkcija Remote Print Driver. Kad ispisujete pomoću pisača na udaljenoj lokaciji, možete ispisivati tako da promijenite pisač u prozoru uobičajene aplikacije.

Na mrežnom portalu Epson Connect potražite pojedinosti o načinu postavljanja ili ispisivanja.

<https://www.epsonconnect.com/>

```
http://www.epsonconnect.eu (samo za Europu)
```
# <span id="page-55-0"></span>**Kopiranje**

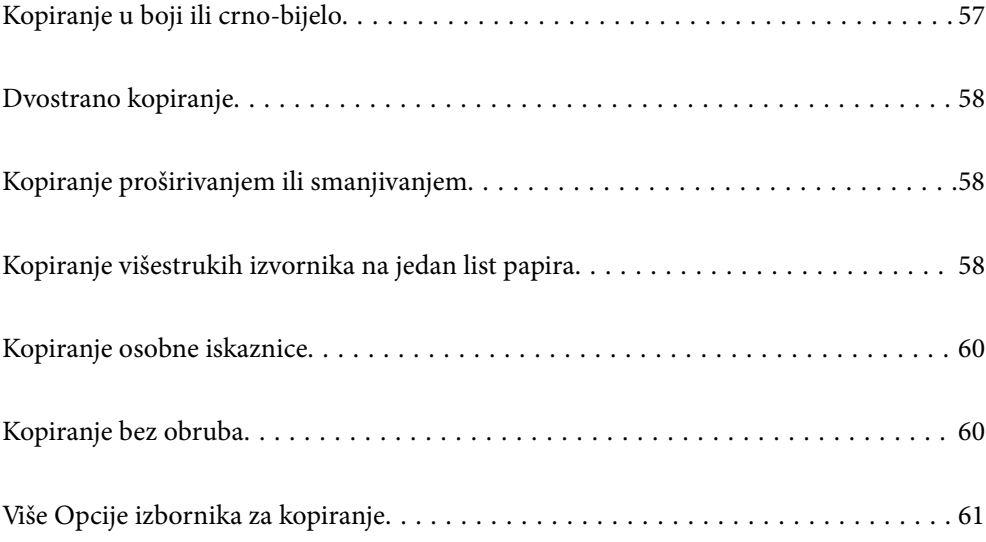

# <span id="page-56-0"></span>**Kopiranje u boji ili crno-bijelo**

Ovo poglavlje objašnjava postupke kopiranja izvornika u boji ili crno-bijelo.

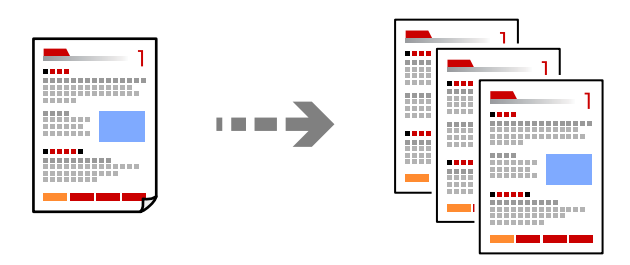

1. Umetnite papir u pisač.

["Ulaganje papira u stražnje punjenje papira" na strani 28](#page-27-0)

2. Postavite izvornike.

["Stavljanje izvornika na staklo skenera" na strani 35](#page-34-0)

3. Odaberite **Kopiranje** na početnom zaslonu.

Za odabir stavke pritisnite gumbe  $\blacktriangle \blacktriangledown \blacktriangle \blacktriangledown$ , a zatim pritisnite gumb OK.

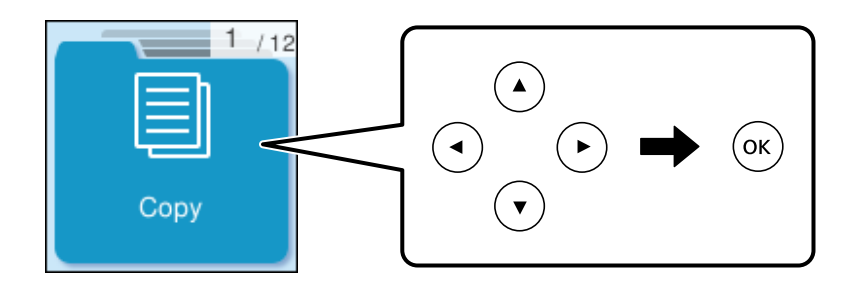

- 4. Odaberite **Boja** ili **C/B**.
- 5. Postavite broj primjeraka prema potrebi.
- 6. Pritisnite gumb $\circled{$ .

### *Napomena:*

Boja, veličina i obrub kopirane slike malo se razlikuju od izvornika.

### **Povezane informacije**

& ["Više Opcije izbornika za kopiranje" na strani 61](#page-60-0)

# <span id="page-57-0"></span>**Dvostrano kopiranje**

Kopirajte višestruke izvornike na objema stranama papira.

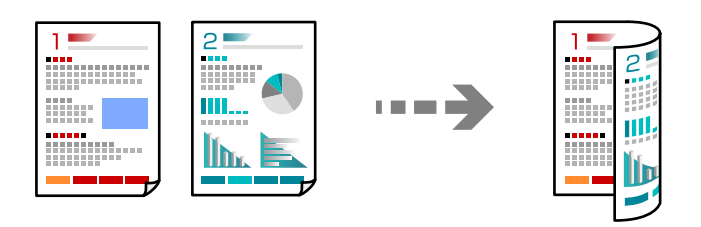

**Kopiranje** > **Više** > **Postavke** > **Postavke** > **Obostrano**

### **Povezane informacije**

& ["Više Opcije izbornika za kopiranje" na strani 61](#page-60-0)

# **Kopiranje proširivanjem ili smanjivanjem**

Možete kopirati izvornike na navedenom stupnju povećanja.

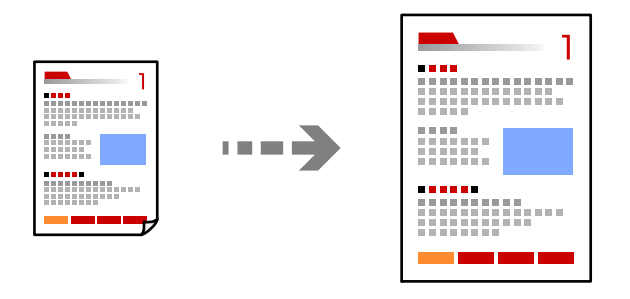

**Kopiranje** > **Više** > **Postavke** > **Postavke** > **Povećaj/smanji**

### **Povezane informacije**

& ["Više Opcije izbornika za kopiranje" na strani 61](#page-60-0)

# **Kopiranje višestrukih izvornika na jedan list papira**

Na jedan list papira možete kopirati više izvornika.

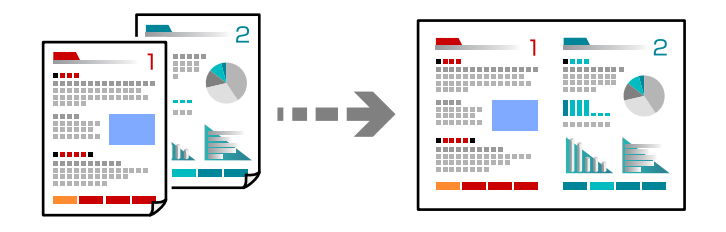

**Kopiranje** > **2-strukoBoja**

Prilikom postavljanja izvornika stavite ih licem prema dolje kako je prikazano u nastavku.

❏ Horizontalno kopiranje izvornika

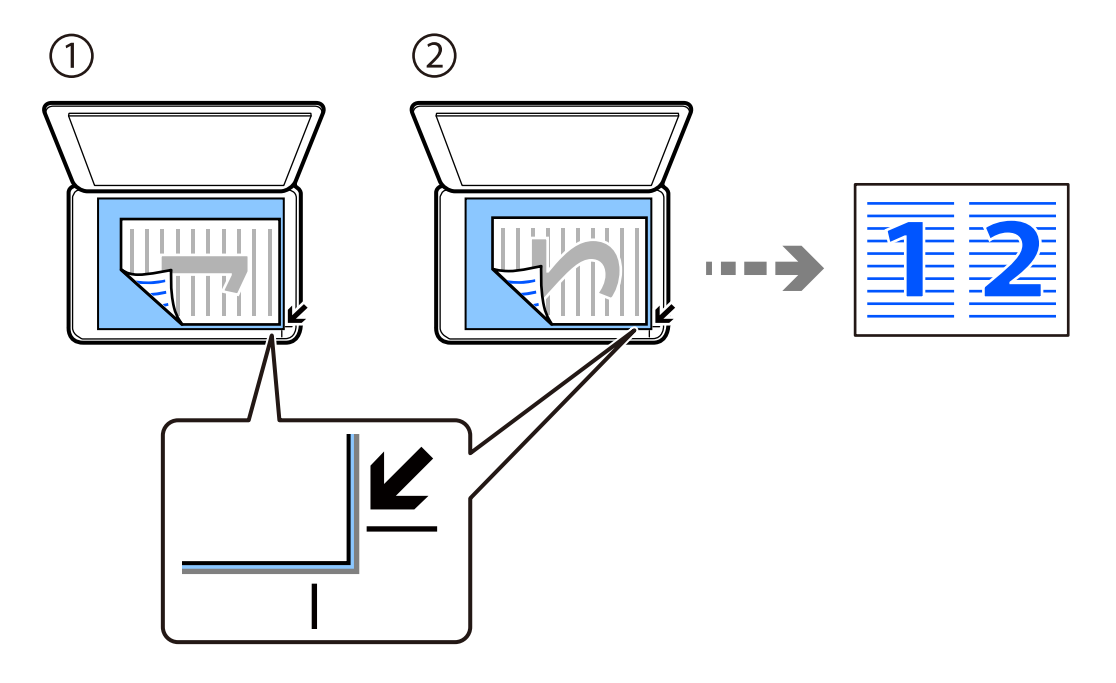

❏ Vertikalno kopiranje izvornika

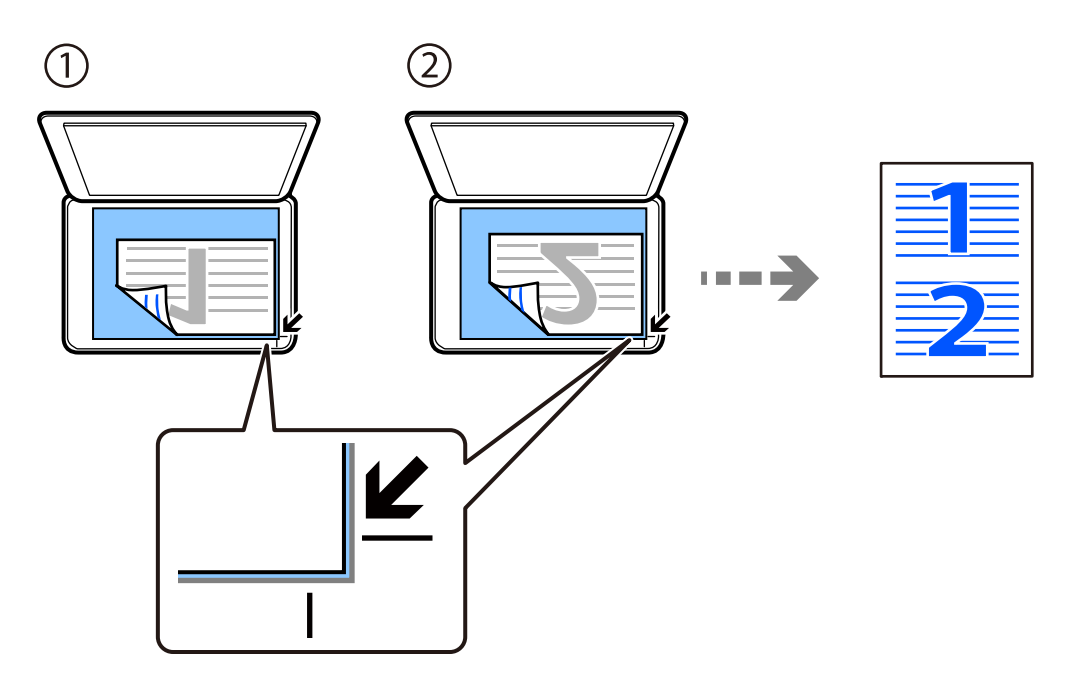

### *Napomena:*

Možete također odabrati *Više* za promjenu postavki. Pogledajte odgovarajuće informacije dolje kao pomoć za postavljanje stavki.

### **Povezane informacije**

 $\blacktriangleright$  ["Više Opcije izbornika za kopiranje" na strani 61](#page-60-0)

# <span id="page-59-0"></span>**Kopiranje osobne iskaznice**

Obostrano skeniranje osobne iskaznice i kopiranje na jednu stranu papira veličine A4.

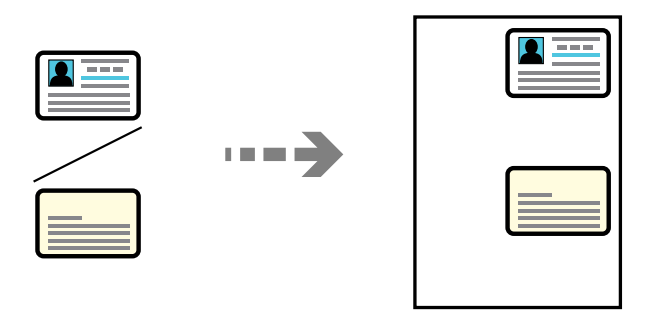

### **Kopiranje** > **Više** > **Postavke** > **Postavke** > **ID kartica Kopiranje**

Položite izvornik licem okrenut prema dolje i povucite ga do oznake kuta. Stavite osobnu iskaznicu 5 mm dalje od kutne oznake stakla skenera.

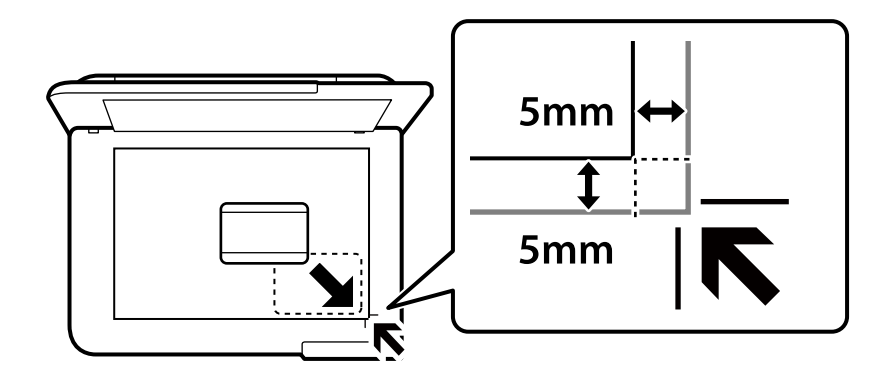

### **Povezane informacije**

& ["Više Opcije izbornika za kopiranje" na strani 61](#page-60-0)

# **Kopiranje bez obruba**

Kopiranje bez margina oko rubova. Slika je malo uvećana kako bi se uklonile margine s rubova papira.

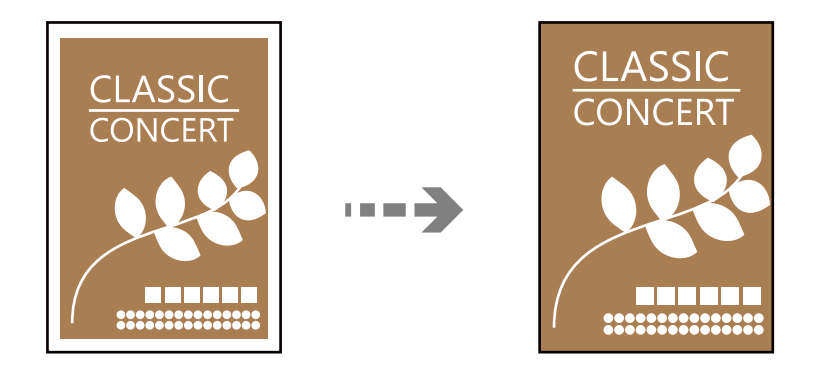

**Kopiranje** > **Više** > **Postavke** > **Postavke** > **Kopiranje bez obruba**

### <span id="page-60-0"></span>**Povezane informacije**

& "Više Opcije izbornika za kopiranje" na strani 61

# **Više Opcije izbornika za kopiranje**

Te postavke možete izvršiti iz **Kopiranje** > **Više** na početnom zaslonu.

#### Broj kopija:

Unos broja kopija.

#### C/B:

Kopira izvornik crno-bijelo (tzv. monochrome).

#### Boja:

Kopira izvornik u boji.

### Postavke:

Prikazat će se zaslon s postavkama ispisa. Za promjenu postavki, pritisnite gumb  $\blacktriangledown$ .

#### Obostrano:

Odaberite dvostrani format.

❏ 1-strani

Jednu stranu izvornika kopira na jednu stranu papira.

❏ 1>obostrano

Dva jednostrana izvornika kopira na obje strane jednog lista papira. Odaberite usmjerenje izvornika i položaj spajanja papira.

#### Gustoća:

Povećajte gustoću ako su rezultati kopiranja blijedi. Smanjite gustoću ako se tinta razlijeva.

#### Postavka papira:

Odaberite veličinu i vrstu papira koji ste umetnuli.

Povećaj/smanji:

Konfigurira stupanj uvećanja za postupke povećavanja ili smanjivanja. Stupanj uvećanja odaberite iz izbornika u skladu s papirom i izvornikom koji želite ispisati.

Automatski prilagodi:

Otkriva područje skeniranja i automatski povećava ili smanjuje izvornik kako bi odgovarao veličini papira koju ste odabrali.

#### Prilagođena veličina:

Određuje stupanj uvećanja korišten kod povećavanja ili smanjivanja izvornika unutar raspona od 25 do 400 %.

### Originalna veličina:

Odabir veličine izvornika. Kod kopiranja izvornika nestandardne veličine, odaberite veličinu najbližu izvorniku.

#### Više stranica:

Odaberite format kopije.

❏ Jednostrano

Kopiranje jednostranog izvornika na jedan list papira.

❏ 2-struko

Kopiranje dva jednostrana izvornika na jedan list papira u ispisu 2 stranice na jednom listu. Odaberite redoslijed formata i usmjerenje izvornika.

#### Kvaliteta:

Odabir kvalitete kopiranja. Odabir opcije **Visoka** osigurava bolju kvaliteta ispisa uz sporije ispisivanje.

#### ID kartica Kopiranje:

Obostrano skenira osobnu iskaznicu i kopira na jednu stranu papira.

### Kopiranje bez obruba:

Kopiranje bez margina oko rubova. Slika je malo uvećana kako bi se uklonile margine s rubova papira. Odaberite omjer povećanja u postavci **Proširenje**.

# <span id="page-62-0"></span>**Skeniranje**

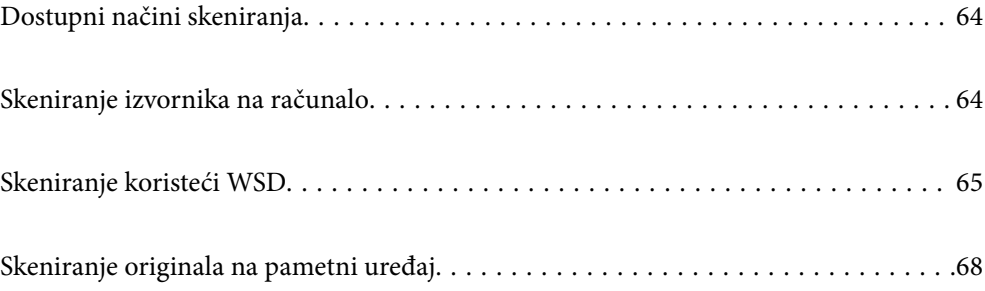

# <span id="page-63-0"></span>**Dostupni načini skeniranja**

Možete koristiti bilo koji sljedeći način skeniranja uz pomoć ovog pisača.

### Skeniranje na računalo

Možete spremiti skeniranu sliku na računalo spojeno na pisač.

"Skeniranje izvornika na računalo" na strani 64

### Skeniranje koristeći WSD

Možete spremiti skeniranu sliku na računalo spojeno na pisač koristeći značajku WSD.

["Skeniranje koristeći WSD" na strani 65](#page-64-0)

### Izravno skeniranje s pametnih uređaja

Možete spremiti skenirane slike izravno na pametni uređaj kao što je pametni telefon ili tablet koristeći aplikaciju Epson Smart Panel na pametnom uređaju.

["Skeniranje originala na pametni uređaj" na strani 68](#page-67-0)

# **Skeniranje izvornika na računalo**

#### *Napomena:*

Za primjenu ove značajke provjerite jesu li sljedeće aplikacije instalirane na vaše računalo.

- ❏ Epson ScanSmart (Windows 7 ili noviji ili OS X El Capitan (10.11) ili noviji)
- ❏ Epson Event Manager (Windows Vista/Windows XP ili OS X Yosemite (10.10)/OS X Mavericks (10.9.5))
- ❏ Epson Scan 2 (aplikacija potrebna za korištenje funkcije skenera)

Pogledajte sljedeće da biste provjerili instalirane aplikacije.

Windows 11: kliknite na gumb za pokretanje i zatim provjerite mapu *All apps* > *Epson Software* > *Epson ScanSmart* i mapu *EPSON* > *Epson Scan 2*.

Windows 10: kliknite gumb Start, a zatim provjerite mapu *Epson Software* > *Epson ScanSmart* i mapu *EPSON* > *Epson Scan 2*.

Windows 8.1/Windows 8: unesite naziv aplikacije u gumbić za pretraživanje i zatim provjerite prikazanu ikonu.

Windows 7: kliknite gumb Start i odaberite *Svi programi*. Zatim provjerite mapu *Epson Software* > *Epson ScanSmart* i mapu *EPSON* > *Epson Scan 2*.

Windows Vista/Windows XP: kliknite na gumb Start i odaberite *Svi programi* ili *Programi*. Zatim provjerite mapu *Epson Software* > *Epson Event Manager* i mapu *EPSON* > *Epson Scan 2*.

Mac OS: odaberite *Idi* > *Aplikacije* > *Epson Software*.

1. Postavite izvornike.

<span id="page-64-0"></span>2. Odaberite **Skeniranje u računalo** na upravljačkoj ploči.

Za odabir stavke pritisnite gumbe  $\blacktriangle \blacktriangledown \blacktriangle \blacktriangledown$ , a zatim pritisnite gumb OK.

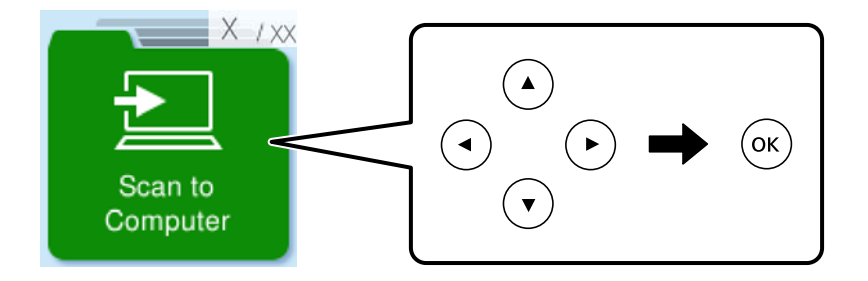

- 3. Odaberite način spremanja skenirane slike na računalo.
	- ❏ Pregled na računalu (Windows 7 ili noviji ili OS X El Capitan (10.11) ili noviji): pregledava skeniranu sliku na računalu prije spremanja slika.
	- ❏ Spremi JPEG: sprema skenirane slike u formatu JPEG.
	- ❏ Spremi PDF: sprema skenirane slike u formatu PDF.
- 4. Ako se prikaže zaslon **Odaberi računalo** odaberite računalo na koje želite spremiti skenirane slike.
- 5. Pritisnite gumb  $\hat{\mathcal{D}}$ .

Prilikom korištenja sustava Windows 7 ili novijeg, ili OS X El Capitan (10.11) ili novijeg: Epson ScanSmart automatski se pokreće na vašem računalu i skeniranje započinje.

#### *Napomena:*

- ❏ Pogledajte odjeljak pomoć unutar aplikacije Epson ScanSmart za detaljne pojedinosti o radu softvera. Kliknite *Help* na zaslonu Epson ScanSmart da biste otvorili pomoć.
- ❏ Skeniranje ne možete započeti samo iz pisača, nego i iz vašeg računala koristeći program Epson ScanSmart.

# **Skeniranje koristeći WSD**

Možete spremiti skeniranu sliku na računalo spojeno na pisač koristeći značajku WSD.

- ❏ Ovu značajku možete koristiti samo na računalima s operacijskim sustavom Windows Vista ili novijim.
- ❏ Ako koristite Windows 7/Windows Vista, računalo treba unaprijed podesiti za korištenje te funkcije. ["Postavljanje WSD ulaza" na strani 66](#page-65-0)
- 1. Postavite izvornike.

["Stavljanje izvornika na staklo skenera" na strani 35](#page-34-0)

<span id="page-65-0"></span>2. Odaberite **Na WSD** na upravljačkoj ploči.

Za odabir stavke pritisnite gumbe  $\blacktriangle \blacktriangledown \blacktriangle \blacktriangledown$ , a zatim pritisnite gumb OK.

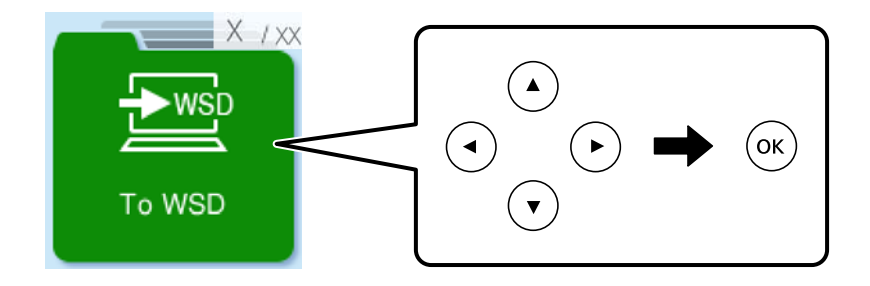

- 3. Odaberite računalo.
- 4. Pritisnite gumb  $\hat{\Phi}$ .

# **Postavljanje WSD ulaza**

Ovaj dio objašnjava način postavljanja WSD ulaza za Windows 7/Windows Vista.

### *Napomena:*

Kod sustava Windows 8 ili novijih WSD ulaz postavlja se automatski.

Za postavljanje WSD ulaza potrebno je učiniti sljedeće korake.

- ❏ Pisač i računalo povezani su s mrežom.
- ❏ Upravljački program pisača instaliran je na računalu.
- 1. Uključite pisač.
- 2. Kliknite Start, a potom kliknite **Mreža** na računalu.
- 3. Desnim klikom kliknite na pisač i zatim kliknite **Instaliraj**. Kliknite **Nastavi** kada se prikaže zaslon **Upravljanje korisničkim računom**.

Kliknite **Deinstaliraj** i ponovno pokrenite ako se prikaže zaslon **Deinstaliraj**.

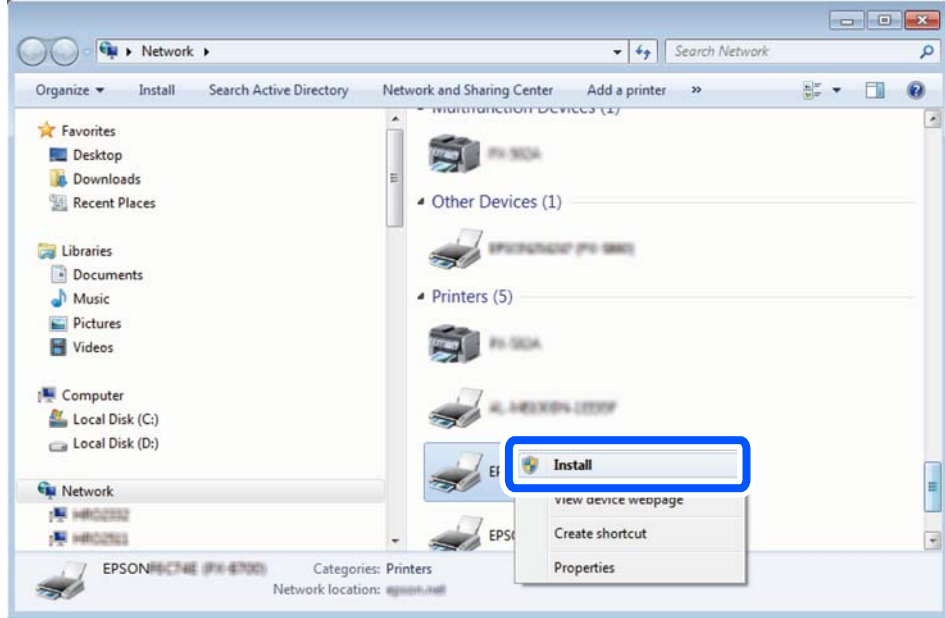

#### *Napomena:*

Naziv pisača koji ste postavili na mreži i naziv modela (EPSON XXXXXX (XX-XXXX)) prikazani su na zaslonu mreže. Možete provjeriti naziv pisača koji je preko upravljačke ploče pisača postavljen na mreži ili ispisom lista mrežnog statusa.

4. Kliknite **Vaš uređaj je spreman za korištenje**.

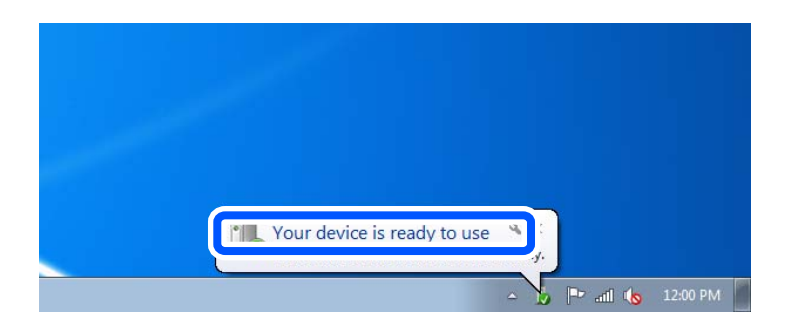

5. Provjerite poruku i zatim kliknite **Zatvori**.

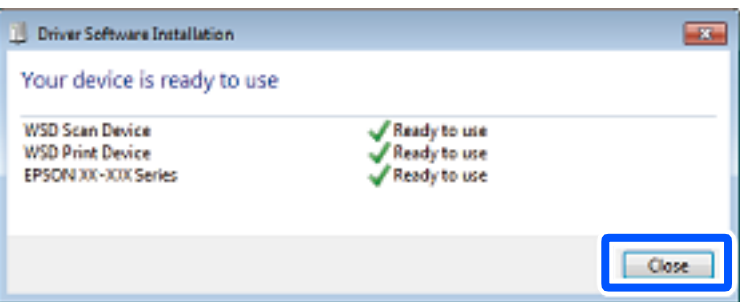

- <span id="page-67-0"></span>6. Otvorite zaslon **Uređaji i pisači**.
	- ❏ Windows 7 Kliknite Start > **Upravljačka ploča** > **Hardver i zvuk** (ili **Hardver**) > **Uređaji i pisači**.
	- ❏ Windows Vista Kliknite Start > **Upravljačka ploča** > **Hardver i zvuk** > **Pisači**.
- 7. Provjerite je li prikazana ikona s nazivom pisača na mreži.

Odaberite naziv pisača kod korištenja WSD-a.

# **Skeniranje originala na pametni uređaj**

### *Napomena:*

Prije skeniranja, instalirajte Epson Smart Panel na pametni uređaj.

1. Postavite izvornike.

["Postavljanje izvornika" na strani 32](#page-31-0)

- 2. Pokrenite Epson Smart Panel na vašem pametnom uređaju.
- 3. Odaberite izbornik skeniranja na početnom zaslonu.
- 4. Slijedite upute na zaslonu kako biste skenirali i spremili slike.

# <span id="page-68-0"></span>**Faksiranje**

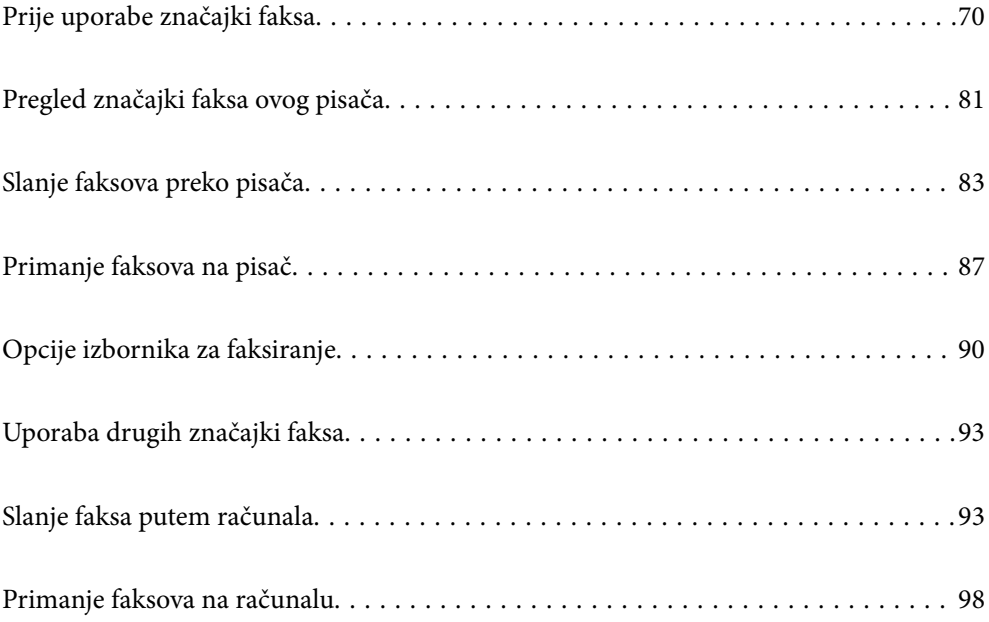

# <span id="page-69-0"></span>**Prije uporabe značajki faksa**

Provjerite sljedeće prije nego počnete koristiti značajke faksa.

- ❏ Pisač i telefonska linija, i (ako je potrebno) telefonska sekretarica su spojeni ispravno
- ❏ Osnovne postavke faksa (Čarob. post. faksa) su dovršene
- ❏ Druge potrebne Postavke faksa su dovršene

Pogledajte donji dio "Povezane informacije" i odaberite postavke.

### **Povezane informacije**

- & "Priključivanje pisača na telefonsku liniju" na strani 70
- & ["Priprema pisača za slanje i primanje faksova" na strani 74](#page-73-0)
- & ["Izbornik Osnovne postavke" na strani 222](#page-221-0)
- & ["Odabir postavki za značajke faksa pisača u skladu s uporabom" na strani 75](#page-74-0)
- & ["Postavke faksa" na strani 221](#page-220-0)
- & ["Omogućavanje dostupnosti kontakata" na strani 78](#page-77-0)
- & ["Izbornik Zadane post. korisn." na strani 227](#page-226-0)
- & ["Izbornik Postavke izvješća" na strani 226](#page-225-0)

# **Priključivanje pisača na telefonsku liniju**

### **Kompatibilne telefonske linije**

Pisač možete priključiti na standardnu analognu telefonsku liniju (PSTN=Javna komutirana telefonska mreža) ili telefonski sustav PBX (Privatni telefonski prekidač).

- Pisač možda nećete moći koristiti sa sljedećim telefonskim linijama ili sustavima:
- ❏ Telefonske linije VoIP kao što su DSL ili linije s digitalnim optičkim vlaknima
- ❏ Digitalne telefonske linije (ISDN)
- ❏ Određeni telefonski sustavi PBX
- ❏ Kada je pisač spojen na zidnu telefonsku utičnicu preko prilagodnika priključka, adaptera VoIP, razdjelnika ili usmjerivača DSL

### **Povezane informacije**

& "Priključivanje pisača na telefonsku liniju" na strani 70

### **Priključivanje pisača na telefonsku liniju**

Spojite pisač u telefonsku zidnu utičnicu koristeći telefonski kabel RJ-11 (6P2C). Prilikom spajanja telefona s pisačem, koristite drugi telefonski kabel RJ-11 (6P2C).

Ovisno o području, telefonski kabel može biti isporučen s pisačem. Upotrijebite kabel koji je isporučen s pisačem.

Možda ćete trebati priključiti telefonski kabel na isporučeni prilagodnik koji odgovara standardu u Vašoj zemlji ili regiji.

### *Napomena:*

Uklonite kapicu s ulaza EXT. koji se nalazi na pisaču kako biste priključili Vaš pisač na telefonsku liniju. Ostavite kapicu na ulazu ako ne želite priključiti pisač na telefonsku liniju.

Preporučujemo korištenje prenaponske zaštite pisača u područjima koja su izložena čestim pojavama munja.

### *Priključivanje pisača na standardnu telefonsku liniju (PSTN) ili sustav PBX*

Jedan kraj telefonskog kabela umetnite u zidnu telefonsku utičnicu ili u ulaz PBX, a drugi kraj priključite na ulaz LINE koji se nalazi na stražnjoj strani pisača.

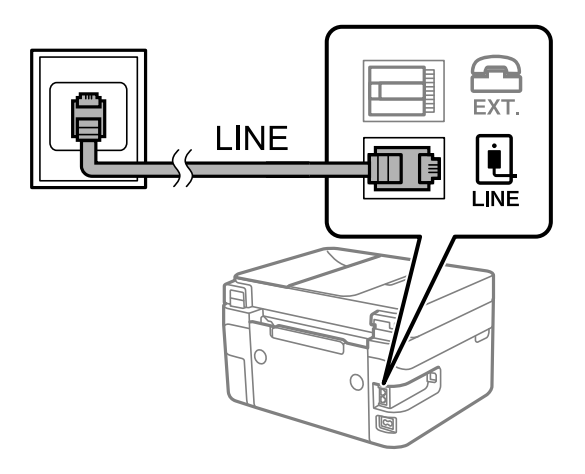

### **Povezane informacije**

& ["Priključivanje Vašeg telefona na pisač" na strani 72](#page-71-0)

### *Priključivanje pisača na telefonsku liniju DSL ili ISDN*

Jedan kraj telefonskog kabela umetnite u modem DSL ili u terminalni priključak ISDN, a drugi kraj priključite na ulaz LINE koji se nalazi na stražnjoj strani pisača. Za više pojedinosti pogledajte dokumentaciju isporučenu s modemom ili prilagodnikom.

### *Napomena:*

Ako Vaš modem DSL nije opremljen s ugrađenim DSL filtrom, instalirajte zaseban DSL filtar na liniju.

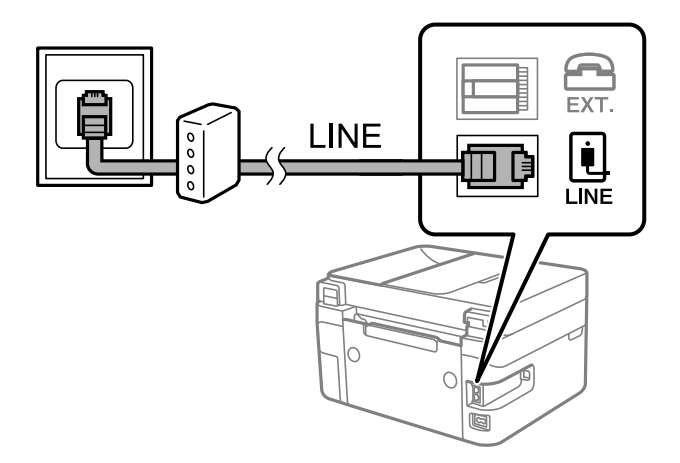

### <span id="page-71-0"></span>**Povezane informacije**

& "Priključivanje Vašeg telefona na pisač" na strani 72

# **Priključivanje Vašeg telefona na pisač**

Priključite telefon na pisač kada koristite samo jednu telefonsku liniju na koju su priključeni telefon i pisač.

### *Napomena:*

- ❏ Onemogućite mogućnost faksiranja prije nego što priključite telefon na pisač ako Vaš telefon ima navedenu mogućnost. Pogledajte priručnike koji su isporučeni s telefonskim uređajem kako biste saznali pojedinosti korisne za spajanje. Ovisno o modelu telefonskog uređaja, funkcija faksa ne može se potpuno onemogućiti, pa je ne možete upotrijebiti kao vanjski telefon.
- ❏ Ako ste povezali telefonsku sekretaricu, pobrinite se da postavka *Zvona za odgovor* za pisač ima veću vrijednost od vrijednosti za postavke broja zvonjenja telefonske sekretarice prije odgovaranja na poziv.
- 1. Uklonite kapicu s ulaza EXT. koji se nalazi na stražnjem dijelu pisača.

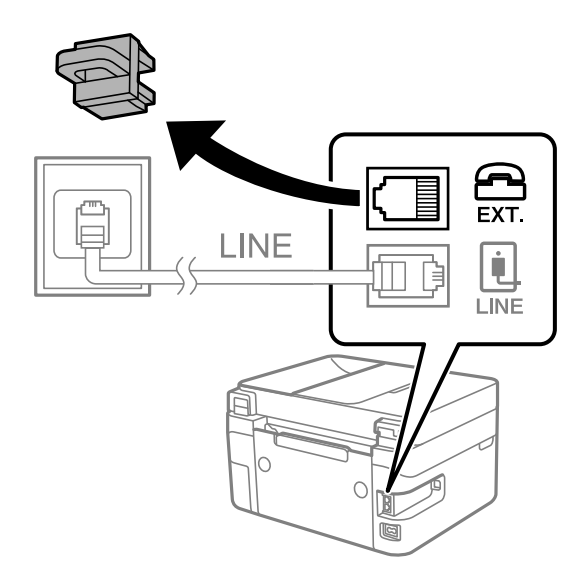
- EXT. LINE **I INF**
- 2. Priključite telefon na ulaz EXT. pomoću telefonskog kabela.

#### *Napomena:*

Priključite telefon na ulaz EXT. koji se nalazi na pisaču kada koristite samo jednu telefonsku liniju na koju su priključeni telefon i pisač. Telefon i pisač možda neće ispravno raditi ako razdijelite telefonsku liniju kako biste ih zasebno priključili.

3. Odaberite **Faksiranje** na upravljačkoj ploči pisača.

Za odabir stavke pritisnite gumbe  $\blacktriangle \blacktriangledown \blacktriangle \blacktriangledown$ , a zatim pritisnite gumb OK.

4. Podignite slušalicu.

Ako se poruka za početak slanja ili primanja faksova prikaže onako kako se vidi na sljedećem zaslonu, to znači da je uspostavljena veza.

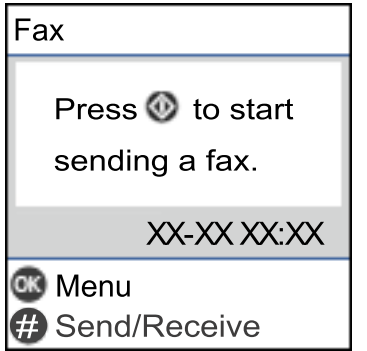

#### **Povezane informacije**

- & ["Priprema pisača za slanje i primanje faksova" na strani 74](#page-73-0)
- & ["Odabir postavki za uporabu automatske sekretarice" na strani 76](#page-75-0)
- & ["Odabir postavki za primanje faksova koji rade samo s povezanim telefonom \(Daljinsko primanje\)" na](#page-76-0) [strani 77](#page-76-0)
- & ["Način primanja:" na strani 223](#page-222-0)

### <span id="page-73-0"></span>**Priprema pisača za slanje i primanje faksova**

**Čarob. post. faksa** konfigurira osnovne funkcije faksa kako bi pisač bio spreman za slanje i primanje faksova.

Čarobnjak se automatski prikazuje pri prvom uključivanju pisača. Čarobnjak možete i ručno prikazati na upravljačkoj ploči pisača. Ponovno pokrenite čarobnjak u slučaju da se njegovo pokretanje preskoči pri prvom uključivanja pisača ili u slučaju promjene okoline povezivanja.

❏ U nastavku su navedene stavke koje možete postaviti putem čarobnjaka.

- ❏ **Zaglavlje** (**Vaš broj telefona** i **Zaglavlje faksa**)
- ❏ **Način primanja** (**Auto** ili **Ručno**)
- ❏ **Postavke za DRD**
- ❏ Stavke u nastavku postavljaju se automatski, ovisno o okolini povezivanja.
	- ❏ **Način biranja** (npr. **Ton** ili **Puls**)
- ❏ Ostale stavke u **Osnovne postavke** ostaju nepromijenjene.

#### **Povezane informacije**

& ["Izbornik Osnovne postavke" na strani 222](#page-221-0)

### **Priprema pisača za slanje i primanje faksova koristeći Čarob. post. faksa**

1. Odaberite **Postavke** na početnom zaslonu na upravljačkoj ploči pisača.

Za odabir stavke pritisnite gumbe  $\blacktriangle \blacktriangledown \blacktriangle \blacktriangledown$ , a zatim pritisnite gumb OK.

- 2. Odaberite **Postavke faksa** > **Čarob. post. faksa**.
- 3. Slijedite upute na zaslonu, unesite ime pošiljatelja, primjerice naziv vaše tvrtke, vaš broj faksa.

#### *Napomena:*

Vaše ime pošiljatelja i Vaš telefonski broj faksa će biti navedeni u zaglavlju odlaznih faksova.

- 4. Odaberite određenu postavku prepoznavanja zvona (DRD).
	- ❏ Ako ste ugovorili korištenje usluge razlikovnog zvona kod telefonskog operatera:

Prijeđite na sljedeći zaslon i odaberite uzorak zvona koji će se koristiti za dolazne faksove.

Kada odaberete bilo koju stavku osim **Sve**, **Način primanja** će biti postavljen na **Auto** i nastavite sa sljedećim zaslonom na kojem možete provjeriti svoje odabrane postavke.

❏ Ako se niste pretplatili na određenu slugu zvona kod pružatelja telekomunikacijskih usluga, ili ako ne trebate postaviti tu opciju:

Preskočite ovu postavku i prijeđite na zaslon gdje možete provjeriti svoje postavke.

#### *Napomena:*

- ❏ Usluga razlikovnog zvona koju nude brojni telefonski operateri (naziv usluge se razlikuje od operatera do operatera) omogućuje vam korištenje jedne telefonske linije s više telefonskih brojeva. Svaki telefonski broj ima drugačiji uzorak zvona. Jedan telefonski broj možete koristiti za glasovne pozive, a drugi za pozive faksa. Odaberite uzorak zvona za pozive faksa unutar značajke *DRD*.
- ❏ Ovisno o regiji, *Uključi* i *Isključi* se prikazuju kao mogućnosti unutar značajke *DRD*. Odaberite *Uključi* kako biste mogli koristiti mogućnost razlikovnog zvona.
- <span id="page-74-0"></span>5. Odaberite postavku Način primanja.
	- ❏ Ako ne trebate spojiti telefonski uređaj na pisač: Odaberite **Ne**.

Značajka **Način primanja** automatski je podešena na **Auto**.

❏ Ako trebate spojiti telefonski uređaj na pisač:

Odaberite **Da**, a zatim odaberite želite li primati faksove automatski ili ne.

6. Provjerite postavke koje ste odabrali na prikazanom zaslonu i zatim prijeđite na sljedeći zaslon.

Pritisnite gumb  $\bigcirc$  kako biste ispravili ili izmijenili postavke.

7. Provjerite vezu faksa odabirom postavke **Pokreni provjeru**, a zatim odaberite **Ispis** da biste ispisali izvješće koje pokazuje status povezivanja.

#### *Napomena:*

❏ Slijedite upute koje su navedene na izvješću kako biste riješili prijavljene pogreške.

- ❏ Kada se prikazuje zaslon *Odaberi vrstu linije*, odaberite vrstu linije.
	- Kod priključivanja pisača na telefonski sustav PBX ili terminalni priključak odaberite *PBX*.

- Kod priključivanja pisača na standardnu telefonsku liniju, odaberite *PSTN*. Kada se na zaslonu pokaže poruka za deaktivaciju zvuka biranja, pritisnite gumb OK. Međutim, onemogućavanjem otkrivanja zvuka slobodne linije može doći do ispuštanja prve znamenke broja faksa te slanja faksa na pogrešan broj.

#### **Povezane informacije**

- & ["Priključivanje pisača na telefonsku liniju" na strani 70](#page-69-0)
- & ["Odabir postavki za uporabu automatske sekretarice" na strani 76](#page-75-0)
- $\blacktriangleright$  ["Način primanja:" na strani 223](#page-222-0)
- & ["Odabir postavki za primanje faksova koji rade samo s povezanim telefonom \(Daljinsko primanje\)" na](#page-76-0) [strani 77](#page-76-0)
- & ["Izbornik Osnovne postavke" na strani 222](#page-221-0)

### **Odabir postavki za značajke faksa pisača u skladu s uporabom**

Možete konfigurirati individualne značajke faksa pisača preko upravljačke ploče pisača u skladu s uporabom. Postavke odabrane koristeći **Čarob. post. faksa** također se mogu promijeniti. Za više pojedinosti pogledajte opis izbornika **Postavke faksa**.

#### **Povezane informacije**

- & ["Postavke faksa" na strani 221](#page-220-0)
- & ["Primanje dolaznih faksova" na strani 88](#page-87-0)
- & ["Podešavanje postavki prilikom korištenja telefonskog sustava PBX" na strani 76](#page-75-0)
- & ["Odabir postavki kod spajanja telefonskog uređaja" na strani 76](#page-75-0)
- & ["Namještanje postavki za blokiranje bezvrijednih faksova" na strani 77](#page-76-0)
- & ["Odaberite postavke slanja i primanja faksova na računalu" na strani 78](#page-77-0)

### <span id="page-75-0"></span>**Podešavanje postavki prilikom korištenja telefonskog sustava PBX**

Podesite sljedeće postavke kada koristite pisač u uredima u kojima se koristi interni telefonski sustav koji zahtjeva unos pristupnog broja (npr. 0 i 9) kako biste mogli koristiti vanjsku liniju.

1. Odaberite **Postavke** na upravljačkoj ploči pisača.

Za odabir stavke pritisnite gumbe  $\blacktriangle \blacktriangledown \blacktriangle \blacktriangledown$ , a zatim pritisnite gumb OK.

- 2. Odaberite **Postavke faksa** > **Osnovne postavke**.
- 3. Odaberite **Vrsta linije**, a zatim odaberite **PBX**.
- 4. Kod slanja faksa na vanjski broj faksa uporabom znaka # (ljestve) umjesto stvarnog vanjskog pristupnog koda, odaberite **Koristi** za **Pristupna šifra**.

Ljestve #, unesene umjesto stvarnog pristupnog koda, zamijenjene su pohranjenim pristupnim kodom prilikom biranja broja. Upotrijebite # kako biste izbjegli probleme prilikom povezivanja pisača na vanjsku liniju.

#### *Napomena:*

Ne možete slati faksove primateljima u dijelu *Imenik* u koji su postavljeni vanjski pristupni kodovi kao što su 0 ili 9.

Ako ste registrirali primatelje u dijelu *Imenik* koristeći vanjski pristupni kod kao što je 0 ili 9, postavite *Pristupna šifra* na *Ne koristiti*. U protivnom ćete morati promijeniti kod na # u dijelu *Imenik*.

- 5. Unesite vanjski pristupni kod korišten za vaš telefonski sustav, a zatim pritisnite gumb OK.
- 6. Pritisnite gumb OK da biste primijenili postavke.

Pristupni broj pohranjen je u pisaču.

### **Odabir postavki kod spajanja telefonskog uređaja**

#### *Odabir postavki za uporabu automatske sekretarice*

Potrebno je podesiti postavke kako biste mogli koristiti telefonsku sekretaricu.

1. Odaberite **Postavke** na početnom zaslonu na upravljačkoj ploči pisača.

Za odabir stavke pritisnite gumbe  $\blacktriangle \blacktriangledown \blacktriangle \blacktriangledown$ , a zatim pritisnite gumb OK.

- 2. Odaberite **Postavke faksa** > **Osnovne postavke**.
- 3. Postavite **Način primanja** na **Auto**.
- 4. Podesite postavku pisača **Zvona za odgovor** na veći broj od broja zvonjenja za telefonsku sekretaricu.

Ako je za **Zvona za odgovor** zadan niži broj u odnosu na broj zvonjenja telefonske sekretarice, telefonska sekretarica neće moći primati glasovne pozive kako bi snimila glasovne poruke. Pogledajte priručnike koje ste dobili uz telefonsku sekretaricu za njeno podešavanje.

Postavka pisača **Zvona za odgovor** možda nije prikazana ovisno o regiji.

#### <span id="page-76-0"></span>**Povezane informacije**

& ["Izbornik Osnovne postavke" na strani 222](#page-221-0)

#### *Odabir postavki za primanje faksova koji rade samo s povezanim telefonom (Daljinsko primanje)*

Možete početi primati dolazne faksove samo odabirom slušalice i korištenjem telefona, bez ikakvog korištenja pisača.

Značajka **Daljinsko primanje** dostupna je za telefone koji podržavaju opciju tonskog biranja.

1. Odaberite **Postavke** na početnom zaslonu na upravljačkoj ploči pisača.

Za odabir stavke pritisnite gumbe  $\blacktriangle \blacktriangledown \blacktriangle \blacktriangleright$ , a zatim pritisnite gumb OK.

- 2. Odaberite **Postavke faksa** > **Osnovne postavke** > **Daljinsko primanje**.
- 3. Odaberite **Uključi**.
- 4. Unesite dvoznamenkasti kod (možete unijeti 0 do 9, \* i #) kao početni kod, a zatim pritisnite gumb OK da biste primijenili postavke.

#### **Povezane informacije**

& ["Izbornik Osnovne postavke" na strani 222](#page-221-0)

### **Namještanje postavki za blokiranje bezvrijednih faksova**

Možete blokirati bezvrijedne faksove.

1. Odaberite **Postavke** na početnom zaslonu na upravljačkoj ploči pisača.

Za odabir stavke pritisnite gumbe  $\blacktriangle \blacktriangledown \blacktriangle \blacktriangledown$ , a zatim pritisnite gumb OK.

- 2. Odaberite **Postavke faksa** > **Osnovne postavke** > **Faks odbijanja**.
- 3. Odredite uvjet za blokiranje bezvrijednih faksova.

Odaberite **Faks odbijanja**, a zatim omogućite sljedeće opcije.

- ❏ Popis brojeva odbijanja: odbacuje faksove koji se nalaze na popisu brojeva za odbacivanje.
- ❏ Zagl. faksa je praz.: odbacuje faksove koji imaju prazne informacije zaglavlja.
- ❏ Poz. nije u stav. Kont.: odbacuje faksove koji nisu dodani na popis kontakata.
- 4. Pritisnite za povratak na zaslon **Faks odbijanja**.
- 5. Ako koristite **Popis brojeva odbijanja**, dodirnite **Uredi popis blokiranih brojeva**, a zatim uredite popis.

### <span id="page-77-0"></span>**Odaberite postavke slanja i primanja faksova na računalu**

Za slanje i primanje faksova na računalu, FAX Utility mora biti instaliran na računalu spojenom preko mreže ili USB kabela.

#### *Odabir postavki Spremi na računalo za primanje faksova*

Možete primati faksove na računalu koristeći FAX Utility. Instalirajte FAX Utility na klijentsko računalo i odaberite postavku. Više informacija o instalaciji možete pronaći u Basic Operations u pomoći uslužnog programa FAX Utility (prikazane u glavnom prozoru).

Postavka dolje na upravljačkoj ploči pisača postavljena je na **Da**, a primljeni faksovi mogu se spremiti na računalo.

**Postavke** > **Postavke faksa** > **Postavke primanja** > **Spremi na računalo**

#### *Odabir postavke Spremi na računalo za dodatni ispis na pisaču zbog primanja faksova*

Možete odabrati postavku za ispis primljenih faksova na pisaču te njihovo spremanje na računalo.

1. Odaberite **Postavke** na početnom zaslonu na upravljačkoj ploči pisača.

Za odabir stavke pritisnite gumbe  $\blacktriangle \blacktriangledown \blacktriangle \blacktriangledown$ , a zatim pritisnite gumb OK.

- 2. Odaberite **Postavke faksa** > **Postavke primanja**.
- 3. Odaberite **Spremi na računalo** > **Da, uz ispis**.

#### *Odabir postavke Spremi na računalo za neprimanje faksova*

Za postavljanje pisača tako da ne prima primljene faksove na računalo, promijenite postavke na pisaču.

#### *Napomena:*

Postavke možete promijeniti i preko programa FAX Utility. Međutim, ako postoje faksovi koji nisu spremljeni na računalo, značajka neće raditi.

1. Odaberite **Postavke** na početnom zaslonu na upravljačkoj ploči pisača.

Za odabir stavke pritisnite gumbe  $\blacktriangle \blacktriangledown \blacktriangle \blacktriangledown$ , a zatim pritisnite gumb OK.

- 2. Odaberite **Postavke faksa** > **Postavke primanja**.
- 3. Odaberite **Spremi na računalo** > **Ne**.

### **Omogućavanje dostupnosti kontakata**

Stvaranjem popisa kontakata jednostavnije ćete odabrati primatelja kojem želite poslati određeni sadržaj. Možete prijaviti do 100 unosa i upotrebljavati popis kontakata kada unosite broj faksa.

### **Registriranje ili uređivanje kontakata**

1. Odaberite **Postavke** na početnom zaslonu.

Za odabir stavke pritisnite gumbe  $\blacktriangle \blacktriangledown \blacktriangle \blacktriangledown$ , a zatim pritisnite gumb OK.

#### 2. Odaberite **Upravitelj Kontaktima**.

- 3. Napravite jedno od sljedećeg.
	- ❏ Za registriranje kontakta odaberite **Dodaj unos**, a zatim odaberite broj registra.
	- ❏ Za uređivanje kontakta odaberite **Uredi**, a zatim odaberite ciljni kontakt.
	- ❏ Za brisanje kontakta odaberite **Izbriši**, odaberite ciljni kontakt i zatim odaberite **Da**. Nisu potrebni daljnji koraci.
- 4. Odaberite potrebne postavke.

#### *Napomena:*

Prilikom unosa telefonskog broja faksa, unesite pristupni broj za vanjsku liniju ispred telefonskog broja faksa ako upotrebljavate telefonsku liniju PBX jer vam je pristupni broj potreban kako biste mogli koristiti vanjsku liniju. Ako je pristupni broj naveden unutar postavke *Vrsta linije*, unesite ljestve (#) umjesto pristupnog broja. Kako biste dodali stanku (stanku u trajanju od tri sekunde) tijekom pozivanja, unesite crticu (-).

5. Pritisnite gumb OK za nastavak, a zatim odaberite **Dodaj unos** za dovršetak registracije ili uređivanja.

### **Registriranje ili uređivanje skupina kontakata**

Dodavanje kontakata u skupine omogućuje vam slanje faksa na više odredišta u isto vrijeme.

1. Odaberite **Postavke** na početnom zaslonu.

Za odabir stavke pritisnite gumbe  $\blacktriangle \blacktriangledown \blacktriangle \blacktriangledown$ , a zatim pritisnite gumb OK.

- 2. Odaberite **Upravitelj Kontaktima**.
- 3. Napravite jedno od sljedećeg.
	- ❏ Za registriranje nove skupine kontakata odaberite **Dodaj grupu**, a zatim odaberite broj registra.
	- ❏ Za uređivanje skupine kontakata odaberite **Uredi**, a zatim odaberite ciljnu skupinu.
	- ❏ Za brisanje skupine kontakata odaberite **Izbriši**, zatim odaberite ciljnu skupinu i zatim odaberite **Da**. Nisu potrebni daljnji koraci.
- 4. Unesite ili uredite **Naziv grupe**, a zatim pritisnite OK.
- 5. Unesite ili uredite **Riječ iz kazala**, a zatim pritisnite OK.
- 6. Odaberite kontakte koje želite dodati skupini.

Kod svakog pritiska gumba  $\blacktriangleright$  kontakt se odabire i poništava se njegov odabir.

*Napomena:* Možete registrirati do 99 kontakata. 7. Pritisnite gumb OK za nastavak, a zatim odaberite **Dodaj unos** za dovršetak registracije ili uređivanja.

### **Registracija kontakata na računalu**

Uz pomoć Web Config možete izraditi popis kontakata na računalu i uvesti ga u pisač.

- 1. Pristupite prozoru Web Config.
- 2. Kliknite **Log in**, unesite lozinku i zatim kliknite **OK**.
- 3. Odaberite **Contacts**.
- 4. Odaberite broj koji želite registrirati i kliknite na **Edit**.
- 5. Unesite **Name**, **Index Word**, **Fax Number** i **Fax Speed**.
- 6. Kliknite na **Apply**.

#### **Povezane informacije**

& ["Aplikacija za konfiguriranje radnji pisača \(Web Config\)" na strani 214](#page-213-0)

#### *Postavke odredišta*

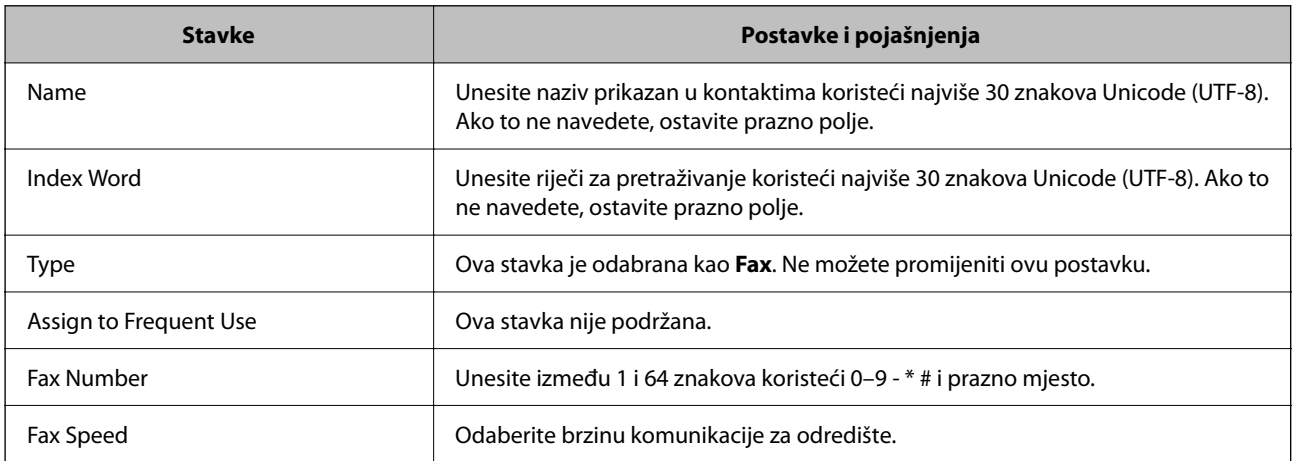

#### *Registriranje odredišta kao skupine*

- 1. Pristupite prozoru Web Config.
- 2. Kliknite **Log in**, unesite lozinku i zatim kliknite **OK**.
- 3. Odaberite **Contacts**.
- 4. Odaberite broj koji želite registrirati i kliknite na **Edit**.
- <span id="page-80-0"></span>5. Unesite **Name** i **Index Word**.
- 6. Odaberite skupinu pod stavkom **Type**.
- 7. Kliknite na **Select** za **Contact(s) for Group**. Prikazana su dostupna odredišta.
- 8. Odaberite odredište koje želite registrirati za skupinu i zatim kliknite **Select**.

*Napomena:* Odredišta se mogu registrirati za više skupina.

9. Kliknite na **Apply**.

#### **Povezane informacije**

& ["Aplikacija za konfiguriranje radnji pisača \(Web Config\)" na strani 214](#page-213-0)

## **Pregled značajki faksa ovog pisača**

### **Značajka: slanje faksova**

#### **Načini slanja**

❏ Automatsko slanje

Kada skenirate izvornik tako da dodirnete gumb  $\Diamond$  radi odabira **Slanje telefaksa**, pisač poziva primatelja i šalje faks.

["Slanje faksova preko pisača" na strani 83](#page-82-0)

❏ Ručno slanje

Kada izvršite ručnu provjeru linijske veze pozivanjem primatelja, pritisnite gumb  $\Diamond$  radi odabira **Slanje telefaksa** kako biste započeli izravno slati faks.

["Slanje faksova biranjem broja s vanjskog telefonskog uređaja" na strani 85](#page-84-0)

#### **Oznaka primatelja kod slanja faksa**

Možete unijeti primatelje uporabom gumba tipkovnice, **Imenik** i **Nedavno**.

["Odabir primatelja" na strani 84](#page-83-0)

["Omogućavanje dostupnosti kontakata" na strani 78](#page-77-0)

#### **Post. sken. kod slanja faksa**

Možete odabrati stavke poput **Razlučivost** ili **Origin. velič. (stakla)** kod slanja faksova.

["Post. sken." na strani 90](#page-89-0)

#### **Korištenje Post. slanja faksa kod slanja faksa**

Možete koristiti **Post. slanja faksa**, primjerice **Izravno slanje** (za stabilno slanje velikog dokumenta) ili **Naknadno faksiranje** (za slanje faksa u vrijeme koje ste zadali).

["Post. slanja faksa" na strani 91](#page-90-0)

### **Značajka: Primanje faksova**

#### **Način primanja**

Postoje dvije opcije pod **Način primanja** za primanje dolaznih faksova.

- ❏ Ručno
	- Uglavnom za telefoniranje, no i za faksiranje

["Korištenje načina rada Ručno" na strani 88](#page-87-0)

- ❏ Auto
	- Samo za faksiranje (nije potreban vanjski telefonski uređaj)
	- Uglavnom za faksiranje, a ponekad telefoniranje
	- ["Korištenje Auto načina rada" na strani 88](#page-87-0)

#### **Primanje faksova pomoću spojenog telefona**

Možete primati faksove samo s vanjskog telefonskog uređaja.

["Izbornik Osnovne postavke" na strani 222](#page-221-0)

["Odabir postavki kod spajanja telefonskog uređaja" na strani 76](#page-75-0)

### **Značajka: Šalji/primi PC-FAX (Windows/Mac OS)**

#### **Šalji PC-FAX**

Možete slati faksove preko računala. ["Aplikacija za konfiguriranje zadataka faksiranja i slanja faksova \(FAX Utility\)" na strani 213](#page-212-0) ["Slanje faksa putem računala" na strani 93](#page-92-0)

#### **Primi PC-FAX**

Možete primati faksove na računalo.

["Odaberite postavke slanja i primanja faksova na računalu" na strani 78](#page-77-0)

["Aplikacija za konfiguriranje zadataka faksiranja i slanja faksova \(FAX Utility\)" na strani 213](#page-212-0)

["Primanje faksova na računalu" na strani 98](#page-97-0)

### <span id="page-82-0"></span>**Značajke: Različita izvješća faksa**

Možete provjeriti status poslanih i primljenih faksova na izvješću.

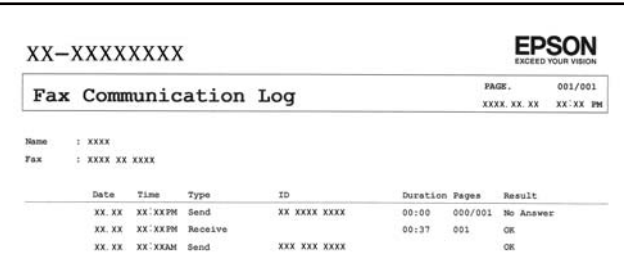

["Izbornik Postavke izvješća" na strani 226](#page-225-0)

["Post. slanja faksa" na strani 91](#page-90-0)

["Zapisnik prijenosa:" na strani 92](#page-91-0)

["Izvješće o faksiranju:" na strani 92](#page-91-0)

### **Značajka: sigurnost pri slanju i primanju faksova**

Možete iskoristiti mnoge sigurnosne značajke kao što je **Ograničenja izravnog biranja** da biste spriječili slanje na pogrešno odredište ili **Automatsko brisanje sig. kopija podataka** da biste spriječili otkrivanje informacija.

["Izbornik Sigurnosne postavke" na strani 226](#page-225-0)

### **Značajke: ostale korisne značajke**

#### **Blokiranje neželjenih faksova**

Možete odbiti bezvrijedne faksove.

["Faks odbijanja:" na strani 224](#page-223-0)

#### **Primanje faksova nakon biranja**

Nakon biranja drugog faks uređaja, možete primiti dokumente iz faks uređaja.

["Primanje faksova upućivanjem telefonskog poziva" na strani 89](#page-88-0)

["Primanje prozivanja:" na strani 92](#page-91-0)

## **Slanje faksova preko pisača**

Možete slati faksove unosom brojeva faksa za primatelje preko upravljačke ploče pisača.

1. Postavite izvornike.

Možete poslati do 100 stranica u jednom prijenosu; ovisno o preostaloj količini memorije možda nećete moći slati faksove koji sadrže manje od 100 stranica.

["Stavljanje izvornika na staklo skenera" na strani 35](#page-34-0)

<span id="page-83-0"></span>["Postavljanje izvornika u automatski ulagač dokumenata \(ADF\)" na strani 33](#page-32-0) (Samo za WF-2930 Series)

2. Odaberite **Faksiranje** na upravljačkoj ploči pisača.

Za odabir stavke pritisnite gumbe  $\blacktriangle \blacktriangledown \blacktriangle \blacktriangledown$ , a zatim pritisnite gumb OK.

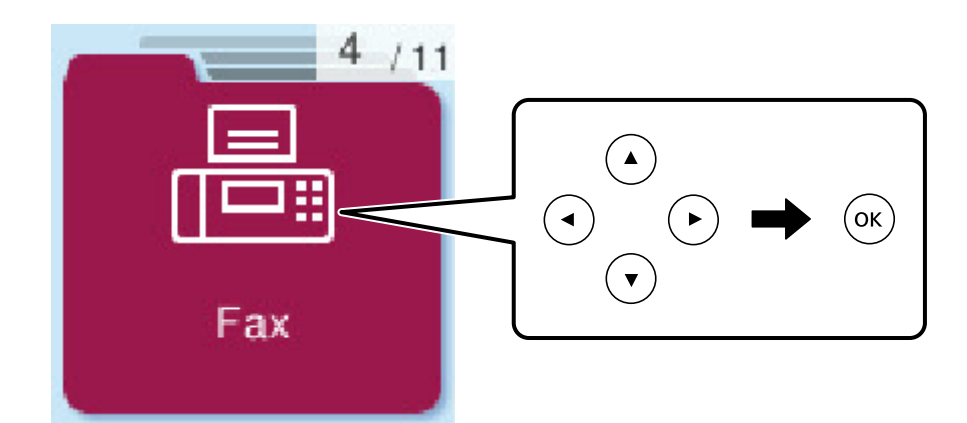

3. Odaberite primatelja.

#### "Odabir primatelja" na strani 84

- 4. Odaberite **Izbornik** pritiskom gumba OK, a zatim odaberite **Post. sken.** ili **Post. slanja faksa** kako biste po potrebi odredili postavke poput razlučivosti i načina slanja.
- 5. Pritisnite gumb  $\Diamond$  za slanje faksa.

#### *Napomena:*

- ❏ Ako je broj faksa zauzet ili postoje poteškoće, pisač automatski ponovno bira broj nakon jedne minute.
- **□** Kako biste otkazali slanje, pritisnite gumb  $\mathcal{Q}$ .
- ❏ Slanje faksa u boji duže traje jer pisač istovremeno skenira i šalje. Tijekom slanja faksa u boji ne možete koristiti druge značajke.

### **Odabir primatelja**

Primatelje faksa možete navesti na sljedeće načine.

#### **Ručni unos broja faksa**

Pritisnite broj faksa numeričkim gumbima, a zatim pritisnite gumb OK.

- Kako biste dodali stanku (stanku u trajanju od tri sekunde), pritisnite gumb  $\blacktriangledown$ .

- Ako ste postavili vanjsku pristupnu šifru u **Vrsta linije**, na početku broja faksa unesite "#" (ljestve) umjesto stvarne vanjske pristupne šifre.

#### *Napomena:*

Ako ne možete ručno unijeti broj faksa, *Ograničenja izravnog biranja* u *Sigurnosne postavke* namješteno je na *Uključi*. Odaberite primatelje faksa iz popisa kontakata ili povijesti poslanih faksova.

#### <span id="page-84-0"></span>**Odabir primatelja s popisa kontakata**

Pritisnite gumb  $\blacktriangle$  i odaberite primatelje kojima želite poslati. Ako primatelj kojem želite slati nije registriran u dijelu **Imenik**, prijavite ga na **Upravitelj Kontaktima**.

**Faksiranje** > **Izbornik** > **Upravitelj Kontaktima**

#### **Odabir primatelja iz povijesti poslanih faksova**

Pritisnite gumb  $\nabla$  a zatim odaberite primatelja.

#### *Napomena:*

Za brisanje primatelja koje ste unijeli pritisnite gub  $\blacktriangleright$ , pritiskom na gumb  $\blacktriangle \blacktriangledown$  pomaknite pokazivač na primatelja kojeg želite izbrisati, a zatim odznačite primatelja pritiskom na gumb OK. Pritisnite gumb  $\bigtriangleup$  za završetak i povratak na zaslon *Faksiranje*.

#### **Povezane informacije**

& ["Omogućavanje dostupnosti kontakata" na strani 78](#page-77-0)

### **Različiti načini slanja faksa**

### **Slanje faksova biranjem broja s vanjskog telefonskog uređaja**

Možete slati faks biranjem broja korištenjem priključenog telefona kada želite razgovarati putem telefona prije slanja faksa ili ako se primateljev stroj za faksiranje ne prebacuje automatski na opciju faksa.

1. Postavite izvornike.

Možete poslati do 100 stranica u jednom prijenosu.

2. Podignite slušalicu priključenog telefona i birajte telefonski broj faksa primatelja koristeći telefon.

#### *Napomena:*

Kada primatelj odgovori na telefonski poziv, možete razgovarati s primateljem.

3. Odaberite **Faksiranje** na početnom zaslonu.

Za odabir stavke pritisnite gumbe  $\blacktriangle \blacktriangledown \blacktriangle \blacktriangledown$ , a zatim pritisnite gumb OK.

- 4. Pritisnite gumb OK i odaberite **Post. sken.** ili **Post. slanja faksa**, a zatim po potrebi namjestite postavke poput razlučivosti i načina slanja.
- 5. Kad čujete ton faksa, pritisnite  $\Diamond$ , a zatim poklopite slušalicu.

#### *Napomena:*

Slanje faksa traje duže jer pisač istovremeno skenira i šalje kad se broj bira putem priključenog telefona. Tijekom slanja faksa ne možete koristiti druge mogućnosti.

6. Nakon što se slanje dovrši, uklonite izvornike.

#### <span id="page-85-0"></span>**Povezane informacije**

- & ["Post. sken." na strani 90](#page-89-0)
- & ["Post. slanja faksa" na strani 91](#page-90-0)

### **Slanje dokumenata različitih veličina pomoću automatskog ulagača dokumenata (ADF) (Neprek. sken. (ADF))**

Kad šaljete faksove tako da slažete izvornike jedan po jedan ili ih postavljate po veličini, možete ih slati kao jedan dokument u njihovoj originalnoj veličini.

Ako umetnete izvornike različitih veličina u automatski ulagač dokumenata (ADF), svi izvornici šalju se u veličini onog dokumenta koji je najveći. Ako želite slati izvornike u originalnoj veličini, nemojte stavljati izvornike različitih veličina.

Ova značajka dostupna je samo za WF-2930 Series.

1. Postavite prvi snop izvornika iste veličine.

["Postavljanje izvornika u automatski ulagač dokumenata \(ADF\)" na strani 33](#page-32-0)

2. Odaberite **Faksiranje** na početnom zaslonu.

Za odabir stavke pritisnite gumbe  $\blacktriangle \blacktriangledown \blacktriangle \blacktriangledown$ , a zatim pritisnite gumb OK.

3. Odaberite primatelja.

["Odabir primatelja" na strani 84](#page-83-0)

- 4. Pritisnite gumb OK, a zatim odaberite **Post. sken.**.
- 5. Odaberite **Neprek. sken. (ADF)**, a zatim odaberite **Uklj.**.

Ako je potrebno možete namjestiti postavke poput razlučivosti i po potrebi načina slanja **Post. sken.** ili **Post. slanja faksa**.

- 6. Pritisnite gumb  $\bigcirc$  dok se ne vratite na zaslon **Faksiranje**, a zatim pritisnite gumb  $\Diamond$ .
- 7. Kad je skeniranje prvih izvornika dovršeno i na upravljačkoj ploči se prikaže poruka **Poslati drugu stranicu?**, odaberite Da, umetnite sljedeće izvornike i zatim pritisnite gumb  $\mathcal{D}$ .

#### *Napomena:*

Pisač prestaje pohranjivati i počinje slati dokument ako ga ne dotaknete u trajanju od 60 sekundi nakon upita za postavljanje sljedećeg izvornika.

8. Nakon što se slanje dovrši, uklonite izvornike.

### **Slanje mnogo stranica monokromatskog dokumenta (Izravno slanje)**

Prilikom slanja monokromatskog faksa skenirani dokument se privremeno pohranjuje u memoriju pisača. Stoga tijekom slanja mnogo stranica pisač može prestati slati faks zbog manjka memorije. Ovo možete izbjeći omogućavanjem značajke **Izravno slanje**, međutim slanje faksa traje duže jer pisač istovremeno skenira i šalje. Ovu mogućnost možete koristiti samo za jednog primatelja.

#### <span id="page-86-0"></span>**Pristupanje izborniku**

Možete pronaći izbornik upravljačke ploče pisača u nastavku.

#### **Faksiranje** > **Izbornik** > **Post. slanja faksa** > **Izravno slanje**.

### **Slanje faksova u crno-bijeloj varijanti u navedeno vrijeme dana (Naknadno faksiranje)**

Možete namjestiti slanje faksa na određeno vrijeme. Samo se crno-bijeli faksovi mogu slati u određeno vrijeme.

- 1. Postavite izvornike.
- 2. Odaberite **Faksiranje** na početnom zaslonu.

Za odabir stavke pritisnite gumbe  $\blacktriangle \blacktriangledown \blacktriangle \blacktriangledown$ , a zatim pritisnite gumb OK.

- 3. Odaberite primatelja.
- 4. Namještanje postavki slanja faksa u određeno vrijeme.

A Pritisnite gumb OK, a zatim odaberite **Post. slanja faksa**.

B Odaberite **Naknadno faksiranje**, a zatim odaberite **Uključi**.

C Unesite vrijeme slanja faksa, a zatim pritisnite gumb OK.

Ako je potrebno možete namjestiti postavke poput razlučivosti i po potrebi načina slanja **Post. sken.** ili **Post. slanja faksa**.

- 5. Pritisnite gumb  $\bigcirc$  do povratka na zaslon **Faksiranje**, a zatim pritisnite gumb  $\circledA$ .
- 6. Nakon što se slanje dovrši, uklonite izvornike.

#### *Napomena:*

Možete otkazati faksiranje preko zaslona *Faksiranje*.

## **Primanje faksova na pisač**

Ako je pisač spojen na telefonsku liniju i postavljene su osnovne postavke pomoću usluge Čarob. post. faksa, možete primiti faksove.

Primljeni faksovi se ispisuju.

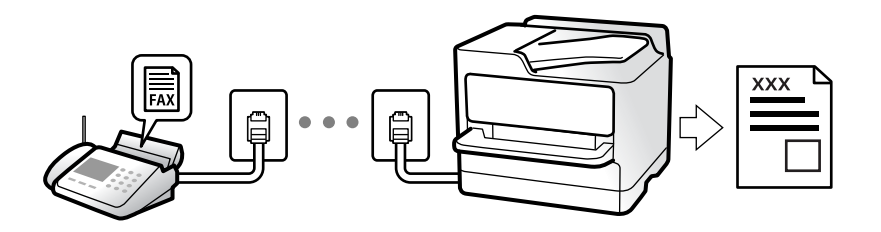

Ako želite provjeriti status postavki faksa, ispišite **Popis postavki telefaksa** odabirom **Faksiranje** > **Izbornik** > **Više** > **Izvješće o faksiranju** > **Popis postavki telefaksa**.

### <span id="page-87-0"></span>**Primanje dolaznih faksova**

Postoje dvije opcije u dijelu **Način primanja**.

#### **Povezane informacije**

- & "Korištenje načina rada Ručno" na strani 88
- & "Korištenje Auto načina rada" na strani 88
- $\rightarrow$  ["Način primanja:" na strani 223](#page-222-0)

### **Korištenje načina rada Ručno**

Ovaj način rada uglavnom se koristi za telefonske pozive ali i za faksiranje.

#### **Primanje faksova**

Kada telefon zvoni, možete se ručno javiti podizanjem slušalice.

❏ Kada začujete signal faksa (baud):

Odaberite **Faksiranje** na početnom zaslonu pisača, pritisnite gumb # za odabir primanja faksa, a zatim pritisnite

 $\lozenge$ . Zatim poklopite slušalicu.

❏ Ako zvoni za glasovni poziv:

Možete odgovoriti na poziv na uobičajeni način.

#### **Primanje faksova samo pomoću spojenog telefona**

Kad je postavljen **Daljinsko primanje**, možete primati faksove tako da unesete kod za pokretanje.

Podignite slušalicu kad telefon zazvoni. Kad čujete ton faksa (baud), birajte dvoznamenkasti kod, a zatim poklopite slušalicu.

#### **Povezane informacije**

& ["Daljinsko primanje:" na strani 223](#page-222-0)

### **Korištenje Auto načina rada**

Ovaj način rada omogućava vam uporabu linije za sljedeće potrebe.

- ❏ Uporaba linije samo za faksiranje (vanjski telefon nije potreban)
- ❏ Uporaba linije uglavnom za faksiranje i ponekad za telefoniranje

#### **Primanje faksova bez vanjskog telefonskog uređaja**

Pisač automatski prebacuje na primanje faksova kada se izvrši broj zvonjenja koji ste postavili u **Zvona za odgovor**.

#### **Primanje faksova pomoću vanjskog telefonskog uređaja**

Pisač s vanjskim telefonskim uređajem funkcionira na sljedeći način.

- <span id="page-88-0"></span>❏ Kada automatska sekretarica odgovara unutar broja zvonjenja koji ste postavili u **Zvona za odgovor**:
	- Ako zvoni za faks, pisač se automatski prebacuje na primanje faksova.
	- Ako zvoni za glasovni poziv, automatska sekretarica će primiti glasovni poziv i zabilježiti glasovnu poruku.
- ❏ Kada podignete slušalicu unutar broja zvonjenja koji ste postavili u **Zvona za odgovor**:
	- Ako zvoni za faks, možete primati faks na isti način kao za **Ručno**. Odaberite **Faksiranje** na početnom zaslonu
	- pisača, pritisnite gumb # za odabir primanja faksa, a zatim pritisnite gumb  $\circled{Q}$ . Zatim poklopite slušalicu.
	- Ako zvoni za glasovni poziv, možete odgovoriti na poziv na uobičajeni način.
- ❏ Kada se zvono prestane oglašavati i pisač se automatski prebaci na primanje faksova:
	- Ako zvoni za faks, pisač počinje primati faksove.
	- Ako zvoni za glasovni poziv, ne možete odgovoriti na poziv. Zamolite osobu da vas ponovo nazove.

#### *Napomena:*

Postavite broj zvonjenja za odgovaranje automatske sekretarice na manji broj u opciji *Zvona za odgovor*. U suprotnom telefonska sekretarica ne može primati glasovne pozive za snimanje glasovnih poruka. Detalje o postavljanju automatske sekretarice potražite u priručniku dostavljenom uz automatsku sekretaricu.

#### **Povezane informacije**

◆ ["Zvona za odgovor:" na strani 223](#page-222-0)

### **Primanje faksova upućivanjem telefonskog poziva**

Možete primiti faks koji je pohranjen na drugom stroju za faksiranje birajući broj faksa.

### **Primanje faksova na zahtjev (Primanje prozivanja)**

Možete primiti faks koji je pohranjen na drugom stroju za faksiranje birajući broj faksa. Koristite ovu značajku kako biste primili dokument od informacijske usluge faksa.

#### *Napomena:*

- ❏ Ako informacijska usluga faksa posjeduje glasovni sustav s uputama koje morate slijediti kako biste primili dokument, tu značajku ne možete koristiti.
- ❏ Da biste primili dokument od informacijske usluge faksa koja koristi glasovni sustav s uputama, pozovite broj faksa pomoću priključenog telefona te upotrijebite telefon i pisač u skladu s dobivenim uputama.
- 1. Odaberite **Faksiranje** na početnom zaslonu.

Za odabir stavke pritisnite gumbe  $\blacktriangle \blacktriangledown \blacktriangle \blacktriangledown$ , a zatim pritisnite gumb OK.

- 2. Pritisnite gumb OK, a zatim odaberite **Više**.
- 3. Odaberite **Primanje prozivanja**, a zatim odaberite **Uklj.**.
- 4. Odaberite primatelja.

#### *Napomena:*

Ako ne možete ručno unijeti broj faksa, *Ograničenja izravnog biranja* u *Sigurnosne postavke* namješteno je na *Uklj.*. Odaberite primatelje faksa iz popisa kontakata ili povijesti poslanih faksova.

<span id="page-89-0"></span>5. Pritisnite gumb  $\hat{\diamond}$  za pokretanje **Primanje prozivanja**.

## **Opcije izbornika za faksiranje**

### **Faksiranje**

Odaberite izbornike u dijelu **Faksiranje** preko početnog zaslona na upravljačkoj ploči.

Imenik:

Odaberite primatelja s popisa kontakata. Kontakt možete i dodati ili urediti.

#### Nedavno:

Odaberite primatelja iz povijesti poslanih faksova. Primatelja možete i dodati na popis kontakata.

#### Izbornik

Možete odabrati sljedeće izbornike.

- ❏ Post. sken.
- ❏ Post. slanja faksa
- ❏ Više
- ❏ Upravitelj Kontaktima

Za pojedinosti pogledajte dio dolje "Povezane informacije".

#### Slanje telefaksa

Pritisnite gumb  $\hat{\Phi}$  za slanje faksa.

#### **Povezane informacije**

& ["Odabir primatelja" na strani 84](#page-83-0)

### **Post. sken.**

Odaberite izbornik na upravljačkoj ploči na način opisan u nastavku:

#### **Faksiranje** > **Izbornik** > **Post. sken.**

#### Razlučivost:

Podešavanje razlučivosti odlaznog faksa. Ako odaberete višu rezoluciju, veličina podataka će se povećati i trebat će više vremena za slanje faksom.

#### Gustoća:

Postavlja gustoću odlaznog faksa. Pritisnite  $\blacktriangleright$  da biste zatamnili gustoću, a zatim pritisnite  $\blacktriangleleft$  da biste posvijetlili.

<span id="page-90-0"></span>Neprek. sken. (ADF):

Kad šaljete faksove tako da slažete izvornike jedan po jedan ili ih postavljate po veličini, možete ih slati kao jedan dokument u njihovoj originalnoj veličini. Više o tome možete pronaći u nastavku u ovoj temi.

Ova značajka dostupna je samo za WF-2930 Series.

Origin. velič. (stakla):

Odaberite veličinu i usmjerenost izvornika koji ste postavili na staklo skenera.

Rad u boji:

Odaberite želite li skenirati u boji ili u crno-bijeloj tehnici.

#### **Povezane informacije**

& ["Slanje dokumenata različitih veličina pomoću automatskog ulagača dokumenata \(ADF\) \(Neprek. sken.](#page-85-0) [\(ADF\)\)" na strani 86](#page-85-0)

### **Post. slanja faksa**

Odaberite izbornik na upravljačkoj ploči na način opisan u nastavku:

#### **Faksiranje** > **Izbornik** > **Post. slanja faksa**

Izravno slanje:

Šalje crno-bijele faksove dok skenira izvornike. S obzirom da skenirani izvornici nisu privremeno spremljeni na memoriju pisača čak i pri slanju velikih količina stranica izbjeći ćete greške pisača povezane s nedostatkom memorije. Imajte na umu da slanje pomoću ove značajke traje dulje nego bez korištenja značajke. Više o tome možete pronaći u nastavku u ovoj temi.

Ovu značajku ne možete koristiti kod slanja faksa većem broju primatelja.

#### Naknadno faksiranje:

Šalje faks u vrijeme koje ste zadali. Ako ste odabrali ovu mogućnost, dostupan je samo crno-bijeli faks. Više o tome možete pronaći u nastavku u ovoj temi.

Dod. inf. o pošilj.:

Odaberite položaj u koji želite postaviti podatke u zaglavlju (ime i prezime pošiljatelja i broj faksa) odlaznog faksa ili odaberite izostavljanje podataka.

- ❏ **Isključi**: Šalje se faks bez podataka u zaglavlju.
- ❏ **Izvan slike**: Šalje se faks s podacima u zaglavlju na vrhu bijele margine faksa. To će spriječiti preklapanje zaglavlja sa skeniranom slikom, no faks koji primi primatelj možda će se ispisati na dvije stranice ovisno o veličini izvornika.
- ❏ **Unutar slike**: Šalje se faks s podacima u zaglavlju na približno 7 mm ispod vrha skenirane slike. Zaglavlje se može preklapati sa slikom, no faks koji primatelj primi neće biti podijeljen u dva dokumenta.

#### Zaglavlje faksa:

Odaberite zaglavlje za primatelja. Kako biste koristili ovu značajku, trebate unaprijed registrirati više zaglavlja.

<span id="page-91-0"></span>Dod. info. o Zaglavlje:

Odaberite informacije koje želite dodati. Možete izabrati jednu između **Vaš broj telefona** i **Odredišni popis**.

Izvješće prijenosa:

Ispisivanje izvješća o prijenosu nakon dovršetka slanja faksa.

**Ispiši uz pogrešku** ispisuje izvješće samo kada dođe do pogreške u slanju.

Kada je postavljeno **Priloži sliku u izvješće** u **Postavke** > **Postavke faksa** > **Postavke izvješća**, s izvješćem će biti ispisani i faksovi s greškom.

#### **Povezane informacije**

- & ["Slanje mnogo stranica monokromatskog dokumenta \(Izravno slanje\)" na strani 86](#page-85-0)
- & ["Slanje faksova u crno-bijeloj varijanti u navedeno vrijeme dana \(Naknadno faksiranje\)" na strani 87](#page-86-0)

### **Više**

Odaberite izbornike na upravljačkoj ploči na način opisan u nastavku.

#### **Faksiranje** > **Izbornik** > **Više**

#### Zapisnik prijenosa:

Provjerite povijest poslanih ili primljenih zadataka faksa.

#### Izvješće o faksiranju:

Zadnji prijenos:

Ispisivanje izvješća o prethodno poslanom ili primljenom faksu pozivanjem dokumenta.

#### Zapisnik faksiranja:

Ispisuje se izvješće o prijenosu. Ispisivanje ovog izvješća možete podesiti unutar sljedećeg izbornika.

**Postavke** > **Postavke faksa** > **Postavke izvješća** > **Aut. isp. zap. fak.**

#### Popis postavki telefaksa:

Ispisivanje trenutnih postavki faksa.

#### Trag protokola:

Ispisivanje detaljnog izvješća o prethodno poslanom ili primljenom faksu.

#### Primanje prozivanja:

Kad je postavljeno na **Uključi** a pozivate broj faksa pošiljatelja, možete primati dokumente iz faks uređaja pošiljatelja. Više pojedinosti o primanju faksova pomoću značajke **Primanje prozivanja** potražite u nastavku.

Kad napustite izbornik Faksiranje, postavka se vraća na **Isključi** (zadano).

<span id="page-92-0"></span>Ponovno ispiši faksove:

Ponovno ispisuje primljene faksove u pisaču.

Postavke faksa:

Pristupite **Postavke** > **Postavke faksa**.

#### **Povezane informacije**

& ["Primanje faksova na zahtjev \(Primanje prozivanja\)" na strani 89](#page-88-0)

### **Upravitelj Kontaktima**

Odaberite izbornik na upravljačkoj ploči na način opisan u nastavku:

#### **Faksiranje** > **Izbornik** > **Upravitelj Kontaktima**

Pristupite **Postavke** > **Upravitelj Kontaktima**.

Možete dodati ili urediti svoje kontakte.

## **Uporaba drugih značajki faksa**

### **Ručni ispis izvješća faksa**

1. Odaberite **Faksiranje** na početnom zaslonu.

Za odabir stavke pritisnite gumbe  $\blacktriangle \blacktriangledown \blacktriangle \blacktriangledown$ , a zatim pritisnite gumb OK.

- 2. Pritisnite gumb OK i odaberite **Više**.
- 3. Odaberite **Izvješće o faksiranju**.
- 4. Odaberite izvješće koje želite ispisati, a zatim slijedite upute na zaslonu.

#### *Napomena:*

Možete promijeniti format izvješća. Na početnom zaslonu odaberite *Postavke* > *Postavke faksa* > *Postavke izvješća*, a zatim promijenite postavke za *Priloži sliku u izvješće* ili *Format izvješća*.

## **Slanje faksa putem računala**

Možete slati faksove pomoću računala koristeći FAX Utility i PC-FAX upravljački program.

#### <span id="page-93-0"></span>*Napomena:*

- ❏ Prije porabe ove značajke, provjerite jesu li instalirani FAX Utility i upravljački program pisača PC-FAX. ["Aplikacija za konfiguriranje zadataka faksiranja i slanja faksova \(FAX Utility\)" na strani 213](#page-212-0) ["Aplikacija za slanje faksova \(PC-FAX upravljački program\)" na strani 213](#page-212-0)
- ❏ Ako FAX Utility nije instaliran, instalirajte FAX Utility koristeći EPSON Software Updater (aplikacija za ažuriranje softvera).

### **Slanje dokumenata kreiranih aplikacijom (Windows)**

Odabirom pisača ili faksa u izborniku **Ispis** aplikacije kao što je, primjerice, Microsoft Word ili Excel, zajedno s naslovnom stranicom možete izravno prenijeti dokumente, crteže i tablice koje ste kreirali.

#### *Napomena:*

U sljedećem objašnjenju za primjer se upotrebljava aplikacija Microsoft Word. Stvarna uporaba i koraci mogu se razlikovati ovisno o korištenoj aplikaciji. Pogledajte pomoć za aplikaciju kako biste saznali pojedinosti.

- 1. Najprije s pomoću aplikacije kreirajte dokument koji želite prenijeti faksom.
- 2. Kliknite na **Ispis** u izborniku **Datoteka**.

Prikazat će se prozor **Ispis** aplikacije.

- 3. Odaberite **XXXXX (FAX)** (gdje je XXXXX zamijenjeno nazivom vašeg pisača) u **Pisač** i zatim provjerite postavke za slanje faksa.
	- ❏ Odaberite **1** pod opcijom **Broj primjeraka**. Ako odaberete **2** ili više primjeraka, faks se možda neće ispravno prenijeti.
	- ❏ Možete poslati do 100 stranica u jednom prijenosu faksa.
- 4. Kliknite na **Svojstva pisača** ili **Svojstva** ako želite odrediti stavke **Paper Size**, **Orientation**, **Color**, **Image Quality** ili **Character Density**.

Više pojedinosti potražite u pomoći za uporabu upravljačkog programa pisača PC-FAX.

5. Kliknite na **Ispis**.

#### *Napomena:*

Prilikom prvog korištenja značajke FAX Utility prikazat će se prozor za registraciju vaših osobnih informacija. Unesite potrebne informacije i zatim kliknite *OK*.

Prikazat će se zaslon **Recipient Settings** značajke FAX Utility.

6. Kada želite poslati druge dokumente u istom prijenosu faksa, odaberite potvrdni kvadratić **Add documents to send**.

Zaslon za dodavanje dokumenata prikazan je kada kliknete **Dalje** u koraku 9.

7. Po potrebi odaberite potvrdni kvadratić **Attach a cover sheet**.

#### 8. Navedite primatelja.

❏ Odabir primatelja (ime, broj faksa itd.) iz dijela **PC-FAX Phone Book**:

Ako je primatelj spremljen u telefonskom imeniku, učinite sljedeće korake.

- A Kliknite na karticu **PC-FAX Phone Book**.
- B Odaberite primatelja s popisa i kliknite na **Add**.
- ❏ Biranje primatelja (ime, broj faksa itd.) iz kontakata na pisaču:

Ako je primatelj spremljen u kontaktima na pisaču, učinite sljedeće korake.

A Kliknite na karticu **Contacts on Printer**.

- B Odaberite kontakte s popisa i kliknite na **Add** za prijelaz na prozor **Add to Recipient**.
- C Odaberite kontakte s prikazanog popisa i kliknite na **Edit**.

D Dodajte osobne podatke poput **Company/Corp.** i **Title** prema potrebi, a zatim kliknite na **OK** za povratak na prozor **Add to Recipient**.

E Prema potrebi, odaberite potvrdni okvir za **Register in the PC-FAX Phone Book** kako biste spremili kontakte u **PC-FAX Phone Book**.

**6** Kliknite na OK.

❏ Izravno određivanje primatelja (ime, broj faksa itd.):

Izvršite donje korake.

A Kliknite na karticu **Manual Dial**.

<sup>2</sup> Unesite potrebne informacije.

C Kliknite na **Add**.

Zatim klikom na **Save to Phone Book** možete spremiti primatelja na popis pod karticom **PC-FAX Phone Book**.

#### *Napomena:*

- ❏ Ako je opcija Vrsta linije pisača postavljena na *PBX* i pristupna šifra može sadržavati # (ljestve) umjesto odgovarajućeg predbroja, unesite # (ljestve). Za pojedinosti pogledajte Vrsta linije u Osnovne postavke na pripadajućoj poveznici s informacijama u nastavku.
- ❏ Ako ste odabrali *Enter fax number twice* pod *Optional Settings* na glavnom zaslonu FAX Utility, trebate ponovno unijeti isti broj kada kliknete *Add* ili *Dalje*.

Primatelj je dodan na **Recipient List** prikazan u gornjem dijelu prozora.

- 9. Kliknite na **Dalje**.
	- ❏ Kada odaberete potvrdni kvadratić **Add documents to send**, slijedite donje korake za dodavanje dokumenata u prozoru **Document Merging**.

A Otvorite dokument koji želite dodati i zatim odaberite isti pisač (naziv faksa) u prozoru **Ispis**. Dokument je dodan na popis **Document List to Merge**.

B Kliknite **Pretpregled** da biste provjerili spojeni dokument.

C Kliknite na **Dalje**.

#### *Napomena:*

Postavke *Image Quality* i *Color* koje ste odabrali za prvi dokument primijenjene su na ostale dokumente.

<span id="page-95-0"></span>❏ Kada odaberete odabrani potvrdni kvadratić **Attach a cover sheet**, navedite sadržaj naslovnice u prozoru **Cover Sheet Settings**.

A Odaberite naslovnicu među primjercima na popisu **Cover Sheet**. Imajte na umu da ne postoji funkcija za stvaranje nove naslovne stranice ili dodavanje nove naslovne stranice na popis.

- B Unesite **Subject** i **Message**.
- C Kliknite na **Dalje**.

#### *Napomena:*

Po potrebi postavite sljedeće u dijelu *Cover Sheet Settings*.

- ❏ Kliknite na funkciju *Cover Sheet Formatting* ako želite promijeniti redoslijed stavki na naslovnoj stranici. Veličinu naslovne stranice možete odabrati s pomoću funkcije *Paper Size*. Također možete odabrati veličinu naslovne stranice koja se razlikuje od veličine dokumenta koji prenosite.
- ❏ Kliknite na *Font* ako želite promijeniti font teksta na naslovnoj stranici.
- ❏ Ako želite promijeniti informacije o pošiljatelju, kliknite na *Sender Settings*.
- ❏ Kliknite na *Detailed Preview* kako biste pregledali naslovnu stranicu s unesenim predmetom i porukom.
- 10. Provjerite sadržaj prijenosa i kliknite na **Send**.

Prije prijenosa provjerite jesu li ispravno uneseni ime i broj faksa primatelja. Kliknite na **Preview** kako biste pregledali naslovnu stranicu i dokument koje želite prenijeti.

Nakon početka prijenosa prikazat će se prozor s informacijama o statusu prijenosa.

#### *Napomena:*

- ❏ Za zaustavljanje prijenosa, odaberite željene podatke i kliknite na *Otkaži* . Prijenos također možete otkazati s pomoću upravljačke ploče pisača.
- ❏ Dođe li do pogreške tijekom prijenosa prikazat će se prozor *Communication error*. Provjerite informacije o pogrešci i pokušajte ponovno.
- ❏ Zaslon Fax Status Monitor (prethodno navedeni zaslon u kojem možete provjeriti status prijenosa) neće se prikazati ako nije odabrana funkcija Display Fax Status Monitor During Transmission u zaslonu *Optional Settings* glavnog zaslona uslužnog programa FAX Utility.

#### **Povezane informacije**

& ["Izbornik Osnovne postavke" na strani 222](#page-221-0)

### **Slanje dokumenata kreiranih aplikacijom (Mac OS)**

Ako u izborniku **Ispis** u komercijalnoj aplikaciji, odaberete pisač koji može primati faks, možete slati podatke kao što su dokumenti, crteži i tablice koje ste izradili.

#### *Napomena:*

Sljedeće objašnjenje kao primjer koristi Text Edit, standardnu Mac OS aplikaciju.

- 1. Izradite dokument koji želite poslati faksom iz aplikacije.
- 2. Kliknite na **Ispis** u izborniku **Datoteka**.

U aplikaciji se prikazuje se prozor **Ispis**.

3. Odaberite pisač (Naziv faksa) u opciji **Naziv**, kliknite **V** kako biste prikazali pojedinosti postavki, provjerite postavke pisača i kliknite **OK**.

- 4. Podesite postavke za svaku stavku.
	- ❏ Odaberite **1** pod opcijom **Broj primjeraka**. Ako i naznačite **2** ili više, bit će poslana samo jedna kopija.
	- ❏ Možete poslati do 100 stranica u jednom prijenosu faksa.

#### *Napomena:*

Veličina stranice dokumenta koju možete poslati je ista veličina koju možete poslati preko pisača.

5. U skočnom izborniku odaberite Fax Settings i odredite postavke za svaku stavku.

Za objašnjenje svake stavke postavki pogledajte PC-FAX korisničku pomoć upravljačkog programa.

Kliknite na donjem lijevom dijelu prozora kako biste otvorili PC-FAX korisničku pomoć upravljačkog programa.

6. Odaberite izbornik Recipient Settings i naznačite primatelja.

❏ Direktno naznačavanje primatelja (ime, broj faksa, itd.):

Kliknite stavku **Add**, unesite potrebne informacije i kliknite <sup>1</sup>. Primatelj je dodan na Recipient List prikazan u gornjem dijelu prozora.

Ako ste odabrali "Enter fax number twice" u PC-FAX postavkama upravljačkog programa, morate ponovno

unijeti isti broj kad kliknete na  $\blacksquare$ 

Ako linija priključka faksa traži prefiksni kod, unesite External Access Prefix.

#### *Napomena:*

Ako je opcija Vrsta linije pisača postavljena na *PBX* i pristupna šifra može sadržavati # (ljestve) umjesto odgovarajućeg predbroja, unesite # (ljestve). Za pojedinosti pogledajte Vrsta linije u Osnovne postavke na pripadajućoj poveznici s informacijama u nastavku.

❏ Odabiranje primatelja (ime, broj faksa, itd.) iz telefonskog imenika:

Ako je primatelj spremljen u telefonskom imeniku kliknite **. Odaberite primatelja iz popisa i kliknite**  $Add > OK.$ 

Ako linija priključka faksa traži prefiksni kod, unesite External Access Prefix.

#### *Napomena:*

Ako je opcija Vrsta linije pisača postavljena na *PBX* i pristupna šifra može sadržavati # (ljestve) umjesto odgovarajućeg predbroja, unesite # (ljestve). Za pojedinosti pogledajte Vrsta linije u Osnovne postavke na pripadajućoj poveznici s informacijama u nastavku.

7. Podesite postavke primatelja i kliknite **Fax**.

#### Započinje slanje.

Prije prijenosa provjerite jesu li ispravno uneseni ime i broj faksa primatelja.

#### *Napomena:*

- ❏ Ako kliknete na ikonu pisača u Dock, prikazuje se zaslon provjere statusa. Za zaustavljanje slanja kliknite na podatke i zatim *Delete*.
- ❏ Ako prilikom slanja dođe do greške, prikazat će se poruka *Sending failed*. Zapise o slanju provjerite na zaslonu *Fax Transmission Record*.
- ❏ Dokumenti koji imaju različite veličine papira možda neće biti ispravno poslani.

#### <span id="page-97-0"></span>**Povezane informacije**

& ["Izbornik Osnovne postavke" na strani 222](#page-221-0)

## **Primanje faksova na računalu**

Faksove može primiti pisač i spremiti ih u formatu PDF na računalu priključenom na pisač. Koristite FAX Utility (aplikacija) da biste odabrali postavke.

Više pojedinosti o načinu rada programa FAX Utility potražite u Basic Operations u pomoći za FAX Utility (prikazano u glavnom prozoru). Ako se zaslon za unos lozinke prikaže na zaslonu računala dok odabirete postavke, unesite lozinku. Ako ne znate lozinku, obratite se administratoru.

#### *Napomena:*

❏ Prije uporabe ove značajke, provjerite jesu li instalirani FAX Utility i upravljački program pisača PC-FAX te jesu li izvršene postavke za FAX Utility.

["Aplikacija za konfiguriranje zadataka faksiranja i slanja faksova \(FAX Utility\)" na strani 213](#page-212-0) ["Aplikacija za slanje faksova \(PC-FAX upravljački program\)" na strani 213](#page-212-0)

❏ Ako FAX Utility nije instaliran, instalirajte FAX Utility koristeći EPSON Software Updater (aplikacija za ažuriranje softvera).

#### c*Važno:*

- ❏ Za primanje faksova na računalo, *Način primanja* na upravljačkoj ploči pisača treba biti postavljen na *Auto*. Da biste odabrali postavke na upravljačkoj ploči pisača odaberite *Postavke* > *Postavke faksa* > *Osnovne postavke* > *Način primanja*.
- ❏ Računalo koje je postavljeno za primanje faksova treba uvijek biti uključeno. Primljeni dokumenti privremeno se spremaju u memoriju pisača prije nego se spreme na računalo. Ako isključite računalo, memorija pisača bi se mogla popuniti jer ne može slati dokumente na računalo.
- $\Box$  Ako se primljeni faksovi privremeno spreme u memoriju pisača, počet će svijetliti lampica  $\Box$
- ❏ Za čitanje primljenih faksova na računalo trebate instalirati preglednik PDF-a kao što je program Adobe Reader.

#### **Povezane informacije**

& ["Odaberite postavke slanja i primanja faksova na računalu" na strani 78](#page-77-0)

### **Provjera novih fakseva (Windows)**

Kada postavite da računalo sprema fakseve koje prima pisač, možete provjeriti status obrade primljenih fakseva i provjeriti ima li novih fakseva pomoću ikone faksa na alatnoj traci sustava Windows. Kada postavite da računalo prikaže obavijest kada zaprimi novi faks, pokraj palete sustava Windows iskočit će zaslon obavijesti i moći ćete provjeriti nove fakseve.

#### *Napomena:*

- ❏ Podaci o primljenom faksu koji su spremljeni na računalo uklanjaju se s memorije pisača.
- ❏ Potreban vam je program Adobe Reader kako biste pregledali primljene fakseve jer su spremljeni kao PDF datoteka.

### **Uporaba ikone Faks na alatnoj traci sustava (Windows)**

Možete provjeriti nove faksove i radni status pomoću ikone faksa prikazane u alatnoj traci sustava Windows.

1. Provjerite ikonu.

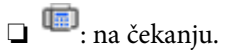

- ❏ : provjera novih faksova.
- ❏ : uvoz novih faksova je dovršen.
- 2. Desnim klikom na ikonu i zatim kliknite na **View Receiving Fax Record**. Prikazan je zaslon **Receiving Fax Record**.
- 3. Provjerite datum i pošiljatelja na popisu, a zatim otvorite primljenu datoteku kao PDF.

#### *Napomena:*

- ❏ Primljenim faksovima automatski će se promijeniti naziv prema sljedećem formatu davanja naziva. GGGGMMDDSSMMSS\_xxxxxxxxxx\_bbbbb (Godina/Mjesec/Dan/Sat/Minuta/Sekunda\_broj pošiljatelja)
- ❏ Također možete otvoriti mapu primljenog faksa izravno desnim klikom na ikonu. Više informacija o instalaciji možete pronaći u *Optional Settings* u uslužnom programu FAX Utility i njegovoj pomoći (prikazano u glavnom prozoru).

Dok ikona faksa prikazuje da je na čekanju, nove faksove odmah možete provjeriti odabirom **Check new faxes now**.

### **Uporaba prozora za obavijesti (Windows)**

Ako ste postavili da dobivate obavijest kad se pojavi novi faks, pokraj programske trake pojavit će se okvir za obavijesti za svaki faks.

1. Provjerite zaslon za obavijesti prikazan na zaslonu računala.

#### *Napomena:*

Zaslon za obavijesti nestat će ako u zadanom vremenskom razdoblju ne bude nikakvih radnji. Postavke za obavijesti, kao što su vrijeme prikazivanja, možete promijeniti.

2. Kliknite negdje na zaslonu za obavijesti osim na gumb $\mathbf{X}$ .

Prikazan je zaslon **Receiving Fax Record**.

3. Provjerite datum i pošiljatelja na popisu, a zatim otvorite primljenu datoteku kao PDF.

#### *Napomena:*

❏ Primljenim faksovima automatski će se promijeniti naziv prema sljedećem formatu davanja naziva. GGGGMMDDSSMMSS\_xxxxxxxxxx\_bbbbb (Godina/Mjesec/Dan/Sat/Minuta/Sekunda\_broj pošiljatelja)

❏ Također možete otvoriti mapu primljenog faksa izravno desnim klikom na ikonu. Više informacija o instalaciji možete pronaći u *Optional Settings* u uslužnom programu FAX Utility i njegovoj pomoći (prikazano u glavnom prozoru).

### **Provjera novih fakseva (Mac OS)**

Nove fakseve možete provjeriti na jedan od sljedećih načina. Ovo je dostupno samo na računalu koje je postavljeno za **"Save" (save faxes on this computer)**.

- ❏ Otvorite mapu s primljenim faksevima (naznačena u **Received Fax Output Settings.**)
- ❏ Otvorite Fax Receive Monitor i kliknite na **Check new faxes now**.
- ❏ Primit ćete obavijest o primljenim novim faksevima

Odaberite **Notify me of new faxes via a dock icon** u **Fax Receive Monitor** > **Preferences** u programu FAX Utility, ikona monitora primljenog faksa iskače na bazi kako biste primili obavijest o dolasku novih fakseva.

### **Otvaranje mape primljenih faksova preko monitora primljenih faksova (Mac OS)**

Možete otvoriti mapu za spremanje preko računala koji postavljate za primanje faksova tako da odaberete **"Save" (save faxes on this computer)**.

- 1. Kliknite na ikonu monitora primljenih faksova na Dock kako biste otvorili **Fax Receive Monitor**.
- 2. Odaberite pisač i kliknite na **Open folder** ili dvaput kliknite na naziv pisača.
- 3. Provjerite datum i pošiljatelja u nazivu datoteke, a zatim otvorite PDF datoteku.

#### *Napomena:*

Primljenim faksovima automatski će se promijeniti naziv prema sljedećem formatu davanja naziva.

GGGGMMDDSSMMSS\_xxxxxxxxxx\_bbbbb (Godina/Mjesec/Dan/Sat/Minuta/Sekunda\_broj pošiljatelja)

Informacije koje je poslao pošiljatelj prikazane su kao broj pošiljatelja. Ovisno o pošiljatelju taj broj možda nije prikazan.

### **Otkazivanje značajke koja sprema dolazne faksove na računalo**

Spremanje faksova na računalo možete otkazati uporabom opcije FAX Utility.

Više informacija o instalaciji možete pronaći u Basic Operations u pomoći uslužnog programa FAX Utility (prikazane u glavnom prozoru).

#### *Napomena:*

- ❏ Ako postoje faksovi koji nisu spremljeni na računalo, ne možete otkazati značajku koja sprema faksove na računalo.
- ❏ Možete promijeniti i postavke na pisaču. Kontaktirajte s vašim administratorom za informaciju o otkazivanju postavki za spremanje primljenih faksova na računalo.

# <span id="page-100-0"></span>**Održavanje pisača**

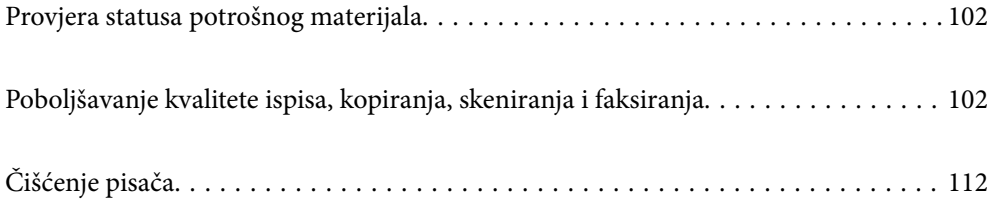

## <span id="page-101-0"></span>**Provjera statusa potrošnog materijala**

Možete provjeriti približne razine tinte i približan vijek trajanja kutije za održavanje preko upravljačke ploče pisača. Odaberite Postavke > Status opskrbe.

Za odabir stavke pritisnite gumbe  $\blacktriangle \blacktriangledown \blacktriangle \blacktriangledown$ , a zatim pritisnite gumb OK.

#### *Napomena:*

- ❏ Približne razine tinte u spremnicima kao i preostali vijek trajanja kutije za održavanje možete provjeriti i putem monitora statusa ili upravljačkog programa pisača.
	- ❏ Windows

Kliknite na **EPSON Status Monitor 3** na kartici **Održavanje**.

Ako je aplikacija **EPSON Status Monitor 3** onemogućena, kliknite na **Proširene postavke** na kartici **Održavanje** i zatim odaberite **Omogući EPSON Status Monitor 3**.

❏ Mac OS

Izbornik Apple > **Postavke sustava** > **Pisači i skeneri** (ili **Ispis i skeniranje**, **Ispis i faksiranje**) > Epson(XXXX) > **Opcije i zalihe** > **Uslužni program** > **Otvori uslužni program pisača** > **EPSON Status Monitor**

❏ Možete nastaviti ispisivati dok je prikazana poruka niske razine tinte. Zamijenite spremnike tinte kada to bude potrebno.

#### **Povezane informacije**

- & ["Nastaviti ispisivati privremeno bez zamjene spremnika tinte" na strani 191](#page-190-0)
- & ["Nastavite ispisivati da biste sačuvali crnu tintu \(samo za Windows\)" na strani 193](#page-192-0)
- & ["Vrijeme je za zamjenu spremnika tinte" na strani 185](#page-184-0)
- & ["Vrijeme je za zamjenu kutije za održavanje" na strani 194](#page-193-0)

## **Poboljšavanje kvalitete ispisa, kopiranja, skeniranja i faksiranja**

### **Pregledavanje i čišćenje ispisne glave**

Ako su mlaznice začepljene, ispisi će postati blijedi te će sadržavati vidljive pruge ili neočekivane boje. Ako su mlaznice jako začepljene, ispisat će se prazan list. Kada se kvaliteta ispisa pogorša, najprije upotrijebite uslužni program za provjeru mlaznica kako biste provjerili jesu li začepljene. Ako su mlaznice začepljene, očistite ispisnu glavu.

#### c*Važno:*

- ❏ Nemojte otvarati jedinicu skenera niti isključivati pisač tijekom čišćenja glave. Ako čišćenje glave nije dovršeno, možda nećete moći ispisivati.
- ❏ Čišćenje glave troši tintu i ne bi se smjelo provoditi više puta nego je to potrebno.
- ❏ Možda nećete moći očistiti glavu pisača kada je tinta pri kraju.
- ❏ Ako se kvaliteta ispisa ne poboljša ni nakon što 3 puta izvršite provjeru mlaznica i čišćenje ispisne glave, ne ispisujte nove zadatke tijekom najmanje 12 sati, a zatim prema potrebi još jednom pokrenite postupak provjere

mlaznica i čišćenje ispisne glave. Preporučujemo isključivanje pisača pritiskanjem gumba $\mathsf{\mathcal{O}}$  . Ako se kvaliteta ispisa i nakon toga ne poboljša, pokrenite funkciju čišćenja Dubinsko čišćenje.

❏ Da biste spriječili isušivanje ispisne glave, nemojte odspajati kabel iz struje dok je pisač uključen.

Možete provjeriti i očistiti ispisnu glavu preko upravljačke ploče pisača.

1. Odaberite **Održavanje** na upravljačkoj ploči pisača.

Za odabir stavke pritisnite gumbe  $\blacktriangle \blacktriangledown \blacktriangle \blacktriangledown$ , a zatim pritisnite gumb OK.

- 2. Odaberite **Provjera mlaznice**.
- 3. Slijedite upute na zaslonu za umetanje papira i ispis predloška za provjeru mlaznice.
- 4. Provjerite ispisani uzorak kako biste vidjeli jesu li mlaznice ispisne glave začepljene.

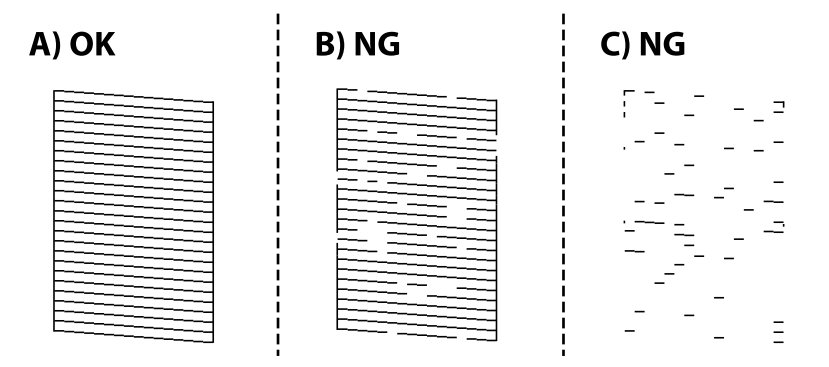

❏ A:

Svi redovi su ispisani. Odaberite **Ne**. Nisu potrebni daljnji koraci.

❏ B ili blizu B

Neke mlaznice su začepljene. Na sljedećem zaslonu odaberite **Da** i zatim **čišćenje**.

❏ C ili blizu C

Ako nedostaje većina redova, to pokazuje da je većina mlaznica začepljena. Na sljedećem zaslonu odaberite **Da** i zatim **Dubinsko čišćenje**.

- 5. Slijedite upute na zaslonu kako biste izvršili čišćenje ispisne glave ili Dubinsko čišćenje.
- 6. Kad se čišćenje završi, automatski se ispisuje uzorak za provjeru mlaznica. Ponavljajte postupak čišćenja i ispisa uzorka dok sve linije ne budu u potpunosti ispisane.

#### c*Važno:*

Ako se kvaliteta ispisa ne poboljša ni nakon što 3 puta izvršite provjeru mlaznica i čišćenje ispisne glave, ne ispisujte nove zadatke tijekom najmanje 12 sati, a zatim prema potrebi još jednom pokrenite postupak provjere mlaznica i

čišćenje ispisne glave. Preporučujemo isključivanje pisača pritiskanjem gumba $\mathbb O$ . Ako se kvaliteta ispisa i nakon toga ne poboljša, pokrenite funkciju čišćenja Dubinsko čišćenje.

#### *Napomena:*

Također možete provjeriti i očistiti ispisnu glavu preko upravljačkog programa pisača.

❏ Windows

Kliknite na *Provjera mlaznica glave ispisa* na kartici *Održavanje*.

❏ Mac OS

Izbornik Apple > *Postavke sustava* > *Pisači i skeneri* (ili *Ispis i skeniranje*, *Ispis i faksiranje*) > Epson(XXXX) > *Opcije i zalihe* > *Uslužni program* > *Otvori uslužni program pisača* > *Provjera mlaznica glave ispisa*

#### **Povezane informacije**

& "Pokretanje programa Dubinsko čišćenje" na strani 104

### **Pokretanje programa Dubinsko čišćenje**

Značajka Dubinsko čišćenje može poboljšati kvalitetu ispisa u sljedećim slučajevima.

- ❏ Kada je većina mlaznica začepljena.
- ❏ Kada ste izvršili provjeru mlaznice i čišćenje glave 3 puta i zatim ste pričekali da prođe najmanje 12 sati prije prvog ispisivanja, međutim kvaliteta ispisa nije se poboljšala.

Prije pokretanja ove funkcije upotrijebite funkciju provjere mlaznica kako biste provjerili jesu li začepljene. Pročitajte sljedeće upute, a zatim pokrenite Dubinsko čišćenje.

#### c*Važno:*

Dubinsko čišćenje koristi više tinte nego čišćenje ispisne glave.

1. Odaberite **Održavanje** na upravljačkoj ploči pisača.

Za odabir stavke pritisnite gumbe  $\blacktriangle \blacktriangledown \blacktriangle \blacktriangledown$ , a zatim pritisnite gumb OK.

- 2. Odaberite **Dubinsko čišćenje**.
- 3. Slijedite upute na zaslonu kako biste pokrenuli značajku Dubinsko čišćenje.
- 4. Nakon izvršenja značajke, pokrenite provjeru mlaznica kako biste se uvjerili da mlaznice nisu začepljene. Pojedinosti o načinu pokretanja provjere mlaznica potražite u poveznici povezanih informacija u nastavku.

#### c*Važno:*

Ako se kvaliteta ispisa ne poboljša nakon pokretanja Dubinsko čišćenje, pričekajte najmanje 12 sati bez ispisivanja, a zatim ponovno pokrenite postupak provjere uzorka mlaznice. Ponovno pokrenite Čišćenje glave ili Dubinsko čišćenje ovisno o ispisanom uzorku. Ako se kvaliteta ispisa i dalje ne poboljša, kontaktirajte Epsonovu korisničku podršku.

#### *Napomena:*

Također možete pokrenuti temeljito čišćenje iz upravljačkog programa pisača.

❏ Windows

*Održavanje* kartica > *Čišćenje zaglavlja ispisa* > *Dubinsko čišćenje*

❏ Mac OS

Izbornik Apple > *Postavke sustava* > *Pisači i skeneri* (ili *Ispis i skeniranje*, *Ispis i faksiranje*) > Epson(XXXX) > *Opcije i zalihe* > *Uslužni program* > *Otvori uslužni program pisača* > *Čišćenje zaglavlja ispisa* > *Potpomognuto čišćenje*

#### **Povezane informacije**

& ["Pregledavanje i čišćenje ispisne glave" na strani 102](#page-101-0)

### **Sprječavanje začepljenja mlaznice**

Uvijek koristite gumb za napajanje kada uključite i isključite pisač.

Provjerite je li lampica napajanja isključena prije isključivanja kabela za napajanje.

Sama tinta može se isušiti ako ne bude pokrivena. Kao kada stavljate kapicu na nalivpero ili uljnu olovku kako biste spriječili njihovo sušenje, pobrinite se da ispisna glava bude pravilno zatvorena kako ne bi došlo do sušenja tinte.

Kada se iskopča kabel za napajanje ili dođe do prekida napajanja tijekom rada pisača, možda nije pravilno zatvorena ispisna glava. Ako je ispisna glava ostavljena u postojećem stanju, osušit će se uzrokujući začepljenje mlaznica (izlaze tinte).

U tim slučajevima, uključite i što prije ponovno isključite pisač da biste zatvorili ispisnu glavu.

### **Poravnavanje ispisne glave**

Ako primijetite da okomite crte nisu poravnate ili da su zamućene, poravnajte ispisnu glavu.

1. Odaberite **Održavanje** na upravljačkoj ploči pisača.

Za odabir stavke pritisnite gumbe  $\blacktriangle \blacktriangledown \blacktriangle \blacktriangledown$ , a zatim pritisnite gumb OK.

- 2. Odaberite **Centriranje glave**.
- 3. Odaberite jedan od izbornika poravnanja.
	- ❏ Okomite linije izgledaju neporavnato ili ispisi izgledaju zamućeno: odaberite **Okomito poravnanje**.
	- ❏ Vodoravne pruge pojavljuju se u pravilnim razmacima: odaberite **Vodoravno poravnanje**.
- 4. Slijedite upute na zaslonu.

### **Čišćenje putanje za papir radi mrlja do tinte**

Očistite valjak unutar pisača ako su ispisi zamrljani ili istrošeni.

1. Odaberite **Održavanje** na upravljačkoj ploči pisača.

Za odabir stavke pritisnite gumbe  $\blacktriangle \blacktriangledown \blacktriangle \blacktriangledown$ , a zatim pritisnite gumb OK.

- 2. Odaberite **Čišćenje vodilice papira**.
- 3. Slijedite upute na zaslonu za umetanje papira i očistite putanju papira.
- 4. Ponavljajte postupak dok papir ne bude zamrljan tintom.
- 5. Ako problem postoji i nakon čišćenja puta prolaska papira, zamrljan je unutrašnji dio pisača prikazan na slici. Isključite pisač i obrišite tintu s pomoću pamučnog štapića.

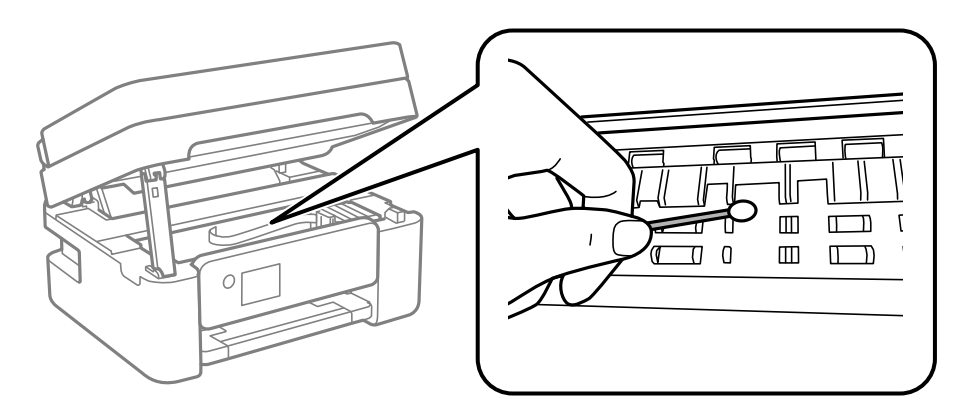

#### c*Važno:*

- ❏ Ne koristite toaletni papir za čišćenje unutrašnjeg dijela pisača. Pamučna vlakna mogu začepiti mlaznice glave pisača.
- ❏ Nemojte dirati dijelove prikazane na sljedećoj ilustraciji. To može prouzročiti kvar.

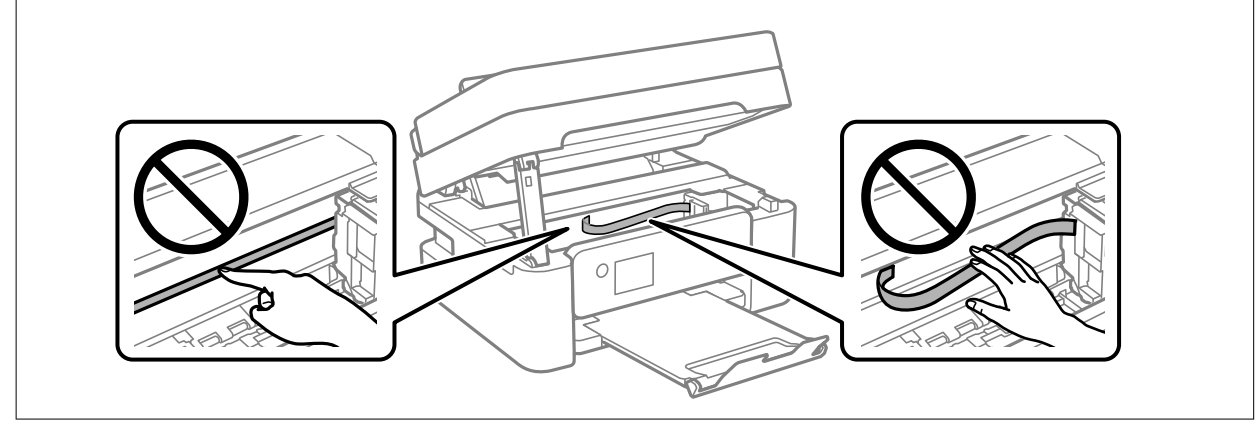

### **Čišćenje Staklo skenera**

Kada su ispisi ili skenirane slike zamrljane, očistite staklo skenera.

### <span id="page-106-0"></span>!*Pozor:*

Pazite da ne prikliještite ruku ili prste prilikom otvaranja i zatvaranja poklopca dokumenta. U protivnom se možete ozlijediti.

c*Važno:*

Nikad ne čistite pisač alkoholom ili razrjeđivačem. Navedene kemikalije mogu oštetiti pisač.

1. Otvorite poklopac za dokumente.

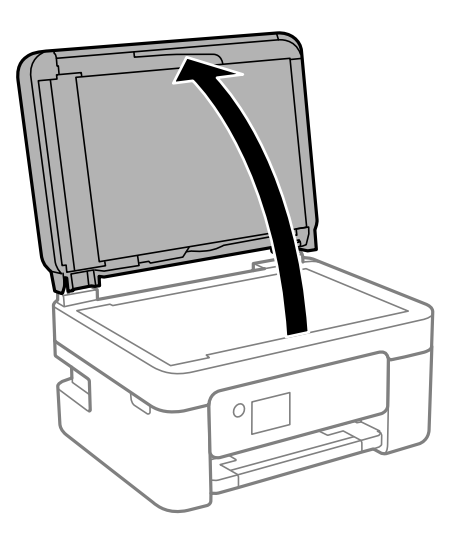

2. Upotrijebite mekanu, suhu i čistu krpicu za čišćenje površine staklo skenera.

#### c*Važno:*

- ❏ Ako na staklenoj površini ima masnih mrlja ili drugih teško uklonjivih materijala, upotrijebite malu količinu sredstva za čišćenje stakla i uklonite mrlju mekom krpom. Obrišite svu zaostalu tekućinu.
- ❏ Nemojte previše pritiskati staklenu površinu.
- ❏ Pripazite da ne ogrebete ili oštetite površinu stakla. Oštećenja na staklenoj površini mogu umanjiti kvalitetu skeniranja.

### **Čišćenje automatskog ulagača dokumenta (ADF)**

Ako su kopirane ili skenirane slike iz automatskog ulagača dokumenata zamrljane ili se izvornici ne uvlače pravilno u automatski ulagač dokumenta (ADF), očistite ga.

#### c*Važno:*

Nikad ne čistite pisač alkoholom ili razrjeđivačem. Navedene kemikalije mogu oštetiti pisač.

1. Otvorite poklopac automatskog ulagača dokumenta (ADF).

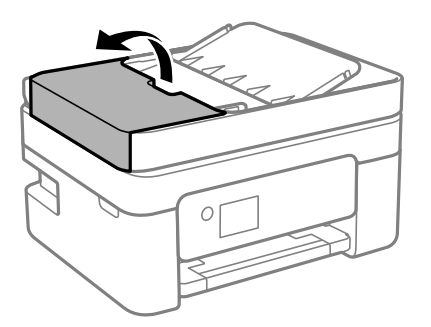

2. Upotrijebite mekanu vlažnu krpicu za čišćenje valjka i unutrašnjeg dijela automatskog ulagača dokumenta (ADF).

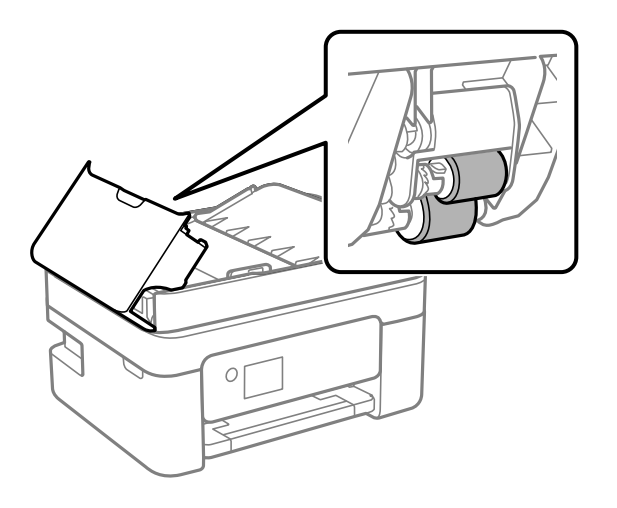

#### c*Važno:*

Uporaba suhe krpe može oštetiti površinu valjka. Koristite automatski ulagač dokumenta (ADF) tek nakon što se valjak osuši.

3. Zatvorite poklopac automatskog ulagača dokumenta (ADF) i zatim zatvorite poklopac dokumenta.

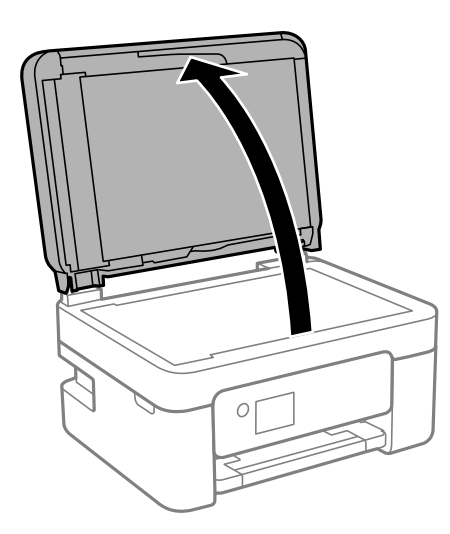
4. Očistite dio koji je prikazan na slici.

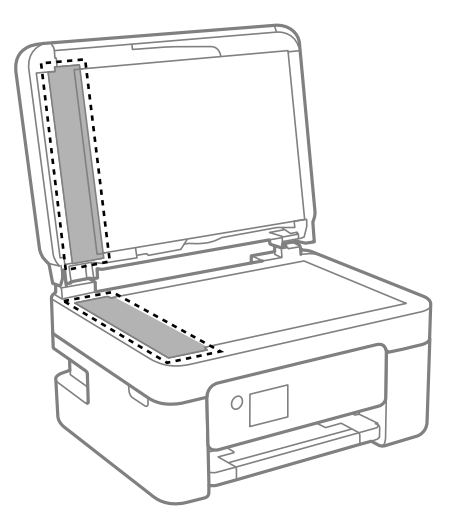

### c*Važno:*

- ❏ Ako na staklenoj površini ima masnih mrlja ili drugih teško uklonjivih materijala, upotrijebite malu količinu sredstva za čišćenje stakla i uklonite mrlju mekom krpom. Obrišite svu zaostalu tekućinu.
- ❏ Nemojte previše pritiskati staklenu površinu.
- ❏ Pripazite da ne ogrebete ili oštetite površinu stakla. Oštećenja na staklenoj površini mogu umanjiti kvalitetu skeniranja.
- 5. Ako se problem ne ukloni, isključite pisač pritiskanjem gumba  $\mathcal{O}$ , otvorite automatskog ulagača dokumenta (ADF) poklopac, a zatim podignite ulazni pretinac automatskog ulagača dokumenta (ADF).

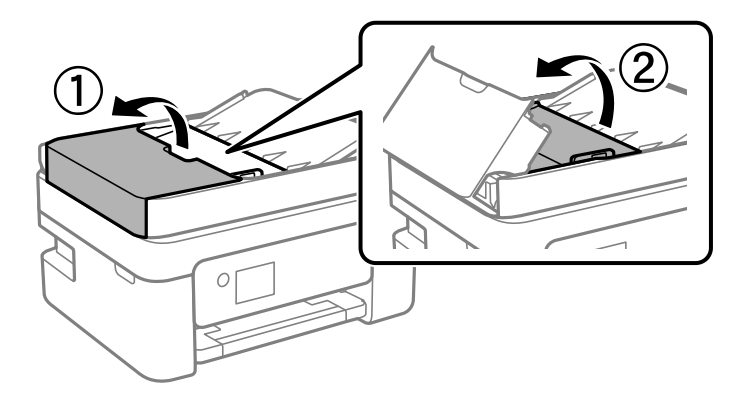

<span id="page-109-0"></span>6. Očistite dio koji je prikazan na slici.

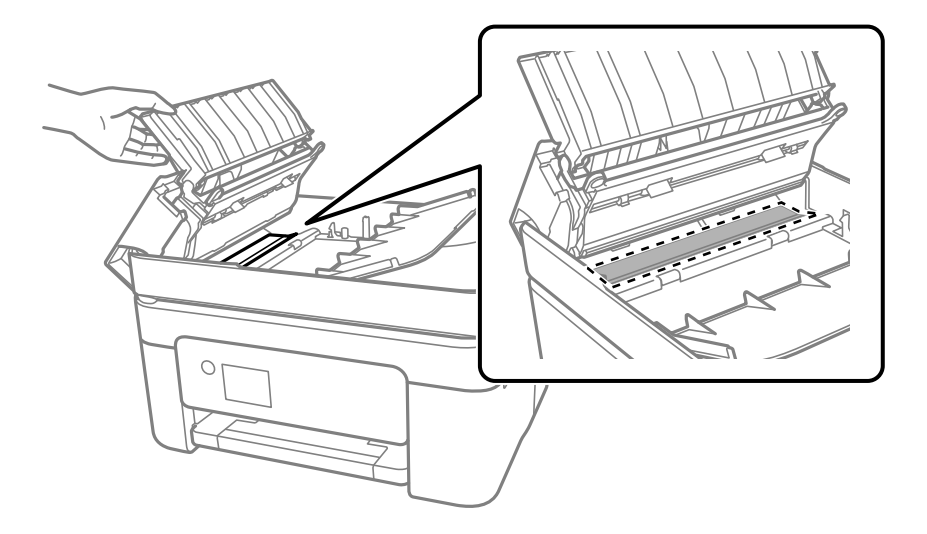

### **Čišćenje prozirne folije**

Ako se kvaliteta ispisa ne poboljša nakon poravnanja ispisne glave ili čišćenja puta prolaska papira, vjerojatno je zaprljana prozirna folija u pisaču.

Potrebni predmeti:

- ❏ Pamučni štapići (nekoliko komada)
- ❏ Voda s nekoliko kapi deterdženta (2 do 3 kapi deterdženta na 1/4 čaše vode iz slavine)
- ❏ Izvor svjetlosti radi provjere mrlja

### c*Važno:*

Nemojte upotrebljavati nikakva sredstva za čišćenje osim vode s nekoliko kapi deterdženta.

- <sup>1.</sup> Isključite pisač pritiskanjem gumba  $\mathcal{O}$ .
- 2. Otvorite jedinicu skenera.

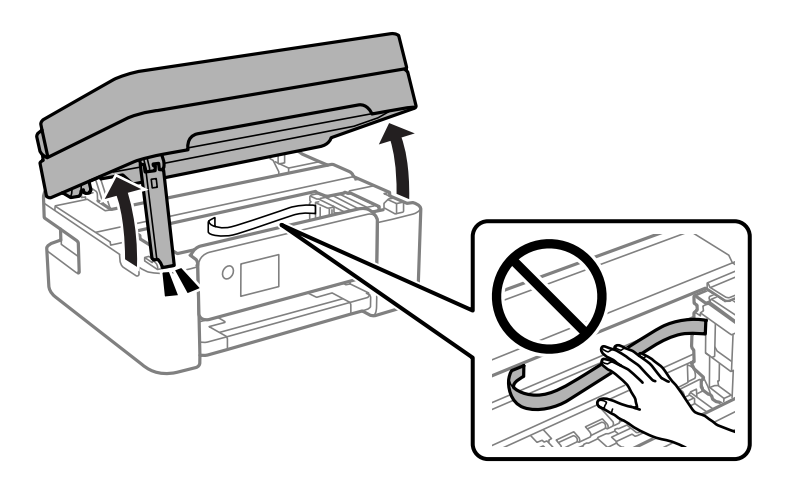

3. Provjerite postoje li mrlje na prozirnoj foliji. Mrlje možete lakše uočiti s pomoću svjetiljke. Ako postoje mrlje (kao što su otisci prstiju ili masnoća) na prozirnoj foliji (A), prijeđite na sljedeći korak.

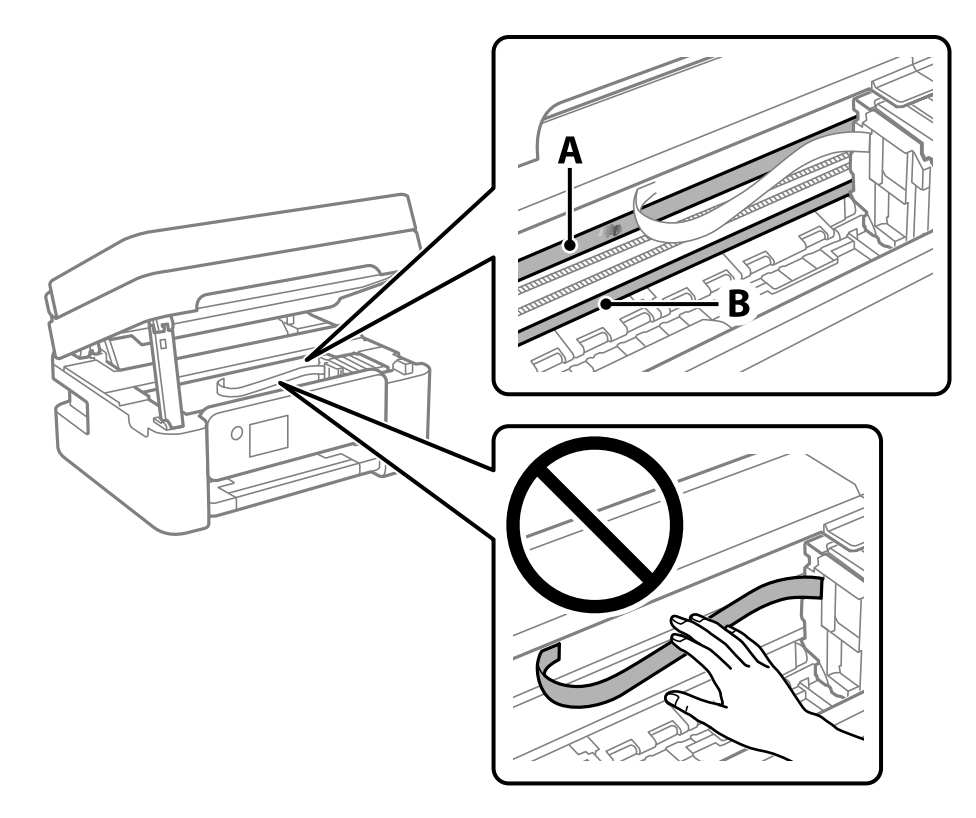

### A: prozirna folija

B: vodilica

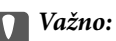

Pazite da ne dodirnete vodilicu (B). U suprotnom može doći do poteškoća s ispisivanjem. Nemojte brisati masnoću na vodilici jer je ona potrebna za pravilan rad uređaja.

4. Navlažite pamučni štapić vodom s nekoliko kapi deterdženta, pazeći pritom da višak vode ne kaplje sa štapića, a zatim obrišite zaprljani dio folije.

Pazite kako ne biste dodirnuli tintu koja se zalijepila unutar pisača.

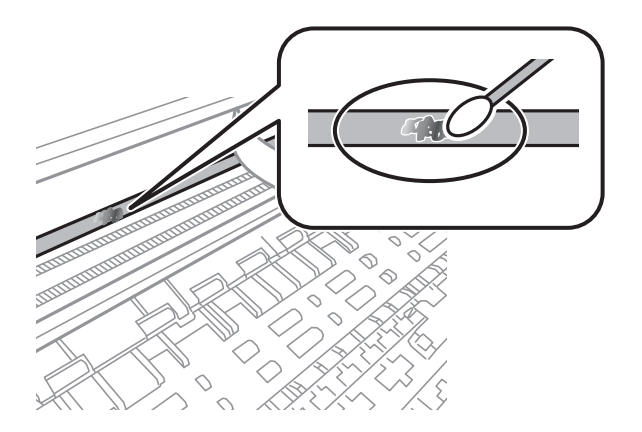

### <span id="page-111-0"></span>c*Važno:*

Pažljivo uklonite mrlju. Ako prejako pritisnete pamučni štapić na foliju, možete izbaciti opruge folije iz ravnoteže i oštetiti pisač.

5. Ponovno obrišite foliju s pomoću suhog pamučnog štapića.

### c*Važno:*

Pazite da na foliji ne ostanu pamučne niti sa štapića.

### *Napomena:*

Učestalo mijenjajte pamučne štapiće kako biste spriječili širenje mrlje.

- 6. Ponavljajte 4. i 5. korak dok mrlja ne bude potpuno uklonjena s folije.
- 7. Prije nastavka rada provjerite je li folija čista.

## **Čišćenje pisača**

Ako su komponente i kućište prljavi ili prašnjavi, isključite pisač i očistite ih mekanom, čistom krpom koja je navlažena vodom. Ako ne možete ukloniti prljavštinu, pokušajte dodati malu količinu blagog deterdženta vlažnoj krpi.

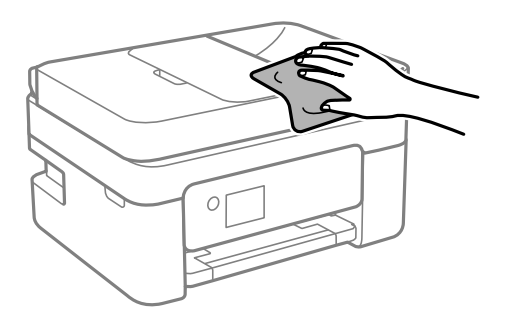

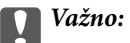

❏ Pazite da na mehanizam pisača ni električne komponente ne dospije voda. U suprotnom bi se mogao oštetiti pisač.

- ❏ Nikad nemojte čistiti komponente i kućište alkoholom ili razrjeđivačem boje. Te kemikalije bi ih oštetile.
- ❏ Nemojte dirati dijelove prikazane na sljedećoj ilustraciji. To može prouzročiti kvar.

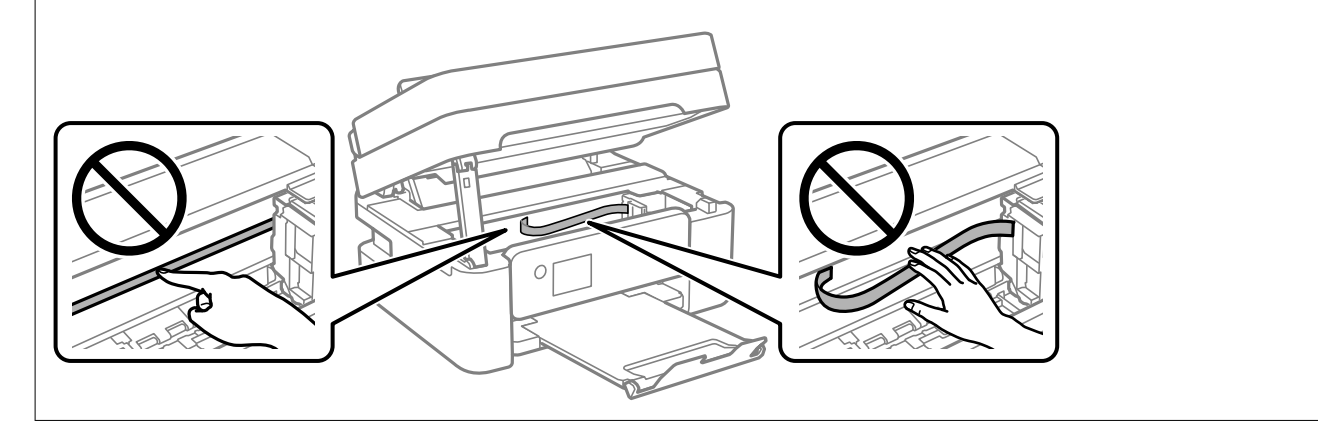

# <span id="page-113-0"></span>**U tim slučajevima**

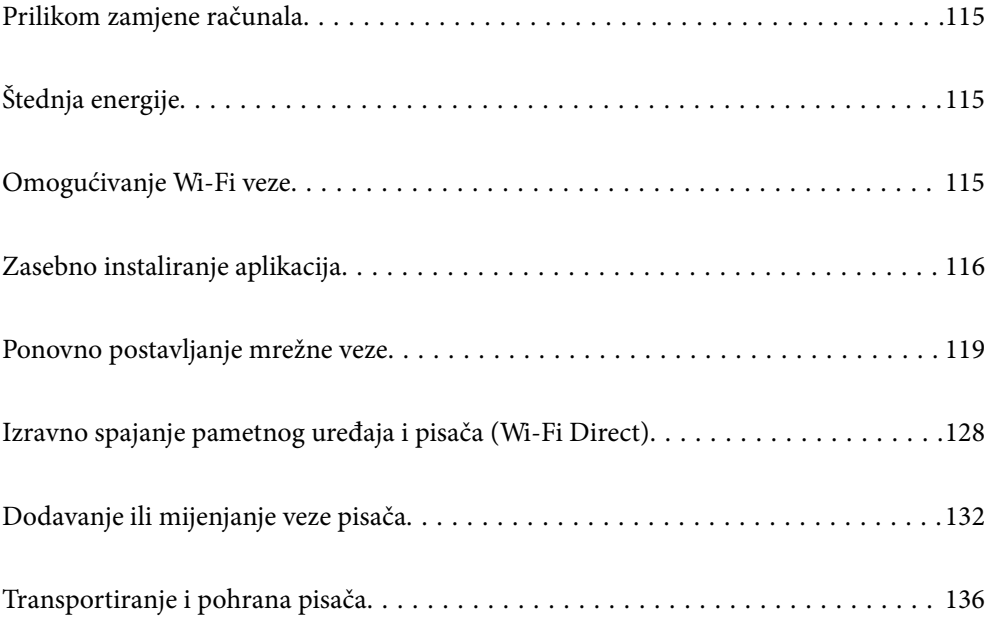

## <span id="page-114-0"></span>**Prilikom zamjene računala**

Na novo računalo potrebno je instalirati upravljački program pisača i druge programe.

Pristupite sljedećoj internetskoj stranici i unesite naziv proizvoda. Idite na **Postavljanje** i započnite s postavljanjem. Slijedite upute na zaslonu.

[https://epson.sn](https://epson.sn/?q=2)

## **Štednja energije**

Pisač ulazi u način mirovanja ili se isključuje automatski ako se nijedna operacija ne obavi u zadanom roku. Možete prilagoditi trajanje prije primjene upravljanja napajanjem. Svako povećanje utjecat će na učinkovitost potrošnje energije proizvoda. Pazite na okoliš prije provedbe promjene.

Ovisno o mjestu kupnje, pisač može imati značajku koja će ga automatski isključiti ako nije bio povezan s mrežom u trajanju od 30 minuta.

1. Odaberite **Postavke** na početnom zaslonu.

Za odabir stavke pritisnite gumbe  $\blacktriangle \blacktriangledown \blacktriangle \blacktriangledown$ , a zatim pritisnite gumb OK.

- 2. Odaberite **Podešavanje pisača**.
- 3. Napravite jedno od sljedećeg.
	- ❏ Odaberite **Tajmer za spavanje** ili **Postavke za isklj.** > **Isključivanje pri neaktivnosti** ili **Isključi nakon odvajanja**.
	- ❏ Odaberite **Tajmer za spavanje** ili **Tajmer za isključivanje**.

#### *Napomena:*

Vaš uređaj možda je opremljen značajkom *Postavke za isklj.* ili *Tajmer za isključivanje*, što ovisi o mjestu kupnje.

4. Odaberite postavku.

## **Omogućivanje Wi-Fi veze**

Ako ste se koristili Wi-Fi (bežični LAN) vezom, ali više ne treba jer ste promijenili način povezivanja i slično, možete onemogućiti Wi-Fi vezu.

Uklanjanjem nepotrebnih Wi-Fi signala, možete i smanjiti opterećenje napajanja u stanju pripravnosti.

1. Odaberite **Wi-Fi postava** na početnom zaslonu pisača.

Za odabir stavke pritisnite gumbe  $\blacktriangle \blacktriangledown \blacktriangle \blacktriangledown$ , a zatim pritisnite gumb OK.

- 2. Odaberite **Wi-Fi (Preporučeno)**.
- 3. Pritisnite gumb OK.

<span id="page-115-0"></span>4. Odaberite **Ostalo** > **Deaktiviraj Wi-Fi**.

Slijedite upute na zaslonu.

## **Zasebno instaliranje aplikacija**

Spojite računalo na mrežu i instalirajte najnoviju verziju aplikacije s interneta. Prijavite se u administratorski račun na vašem računalu. Unesite administratorsku lozinku ako je računalo od vas zatraži.

#### *Napomena:*

Da biste ponovo instalirali neku aplikaciju, morate je najprije deinstalirati.

- 1. Provjerite jesu li pisač i računalo spremni za komunikaciju te je li pisač povezan na internet.
- 2. Pokrenite Epson Software Updater.

Primjer na snimci zaslona odnosi se na operativni sustav Windows.

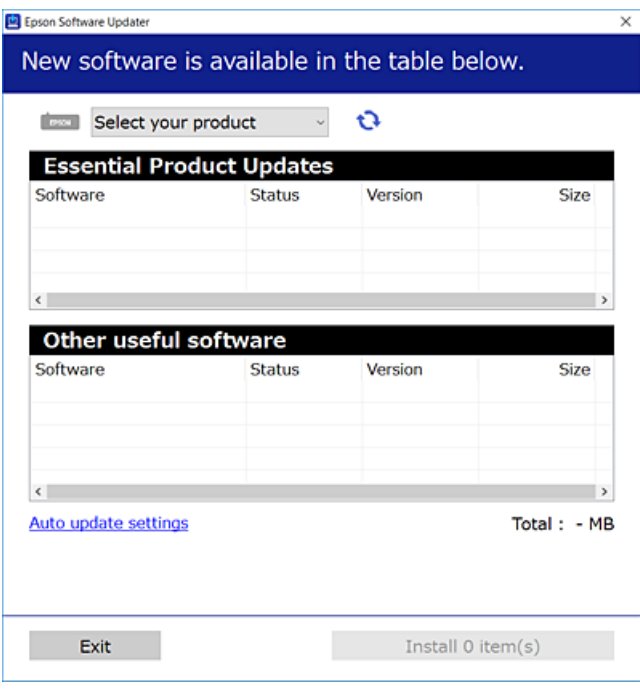

- <sup>3.</sup> Na operativnom sustavu Windows odaberite pisač i kliknite na **k**ako biste provjerili postoje li novije verzije aplikacija.
- 4. Odaberite stavke koje želite instalirati ili ažurirati i kliknite na gumb za pokretanje instalacije.

### c*Važno:*

Nemojte isključivati ni iskopčavati pisač dok se ne izvrši ažuriranje. To bi moglo dovesti do kvara pisača.

#### <span id="page-116-0"></span>*Napomena:*

- ❏ Najnovije aplikacije možete preuzeti s internetske stranice tvrtke Epson. [http://www.epson.com](http://www.epson.com/)
- ❏ Ako se koristite operativnim sustavom Windows Server, ne možete upotrebljavati aplikaciju Epson Software Updater. Preuzmite najnovije aplikacije s web-mjesta tvrtke Epson.

### **Povezane informacije**

& ["Aplikacija za ažuriranje softvera i firmvera \(Epson Software Updater\)" na strani 215](#page-214-0)

### **Provjera je li instaliran originalni Epson upravljački program pisača — Windows**

Možete provjeriti je li na vašem računalu instaliran originalni Epson upravljački program pisača jednim od sljedećih načina.

Odaberite **Upravljačka ploča** > **Prikaz uređaja i pisača** (**Pisači**, **Pisači i faksovi**), a zatim učinite sljedeće kako biste otvorili prozor s postavkama ispisnog poslužitelja.

❏ Windows 11/Windows 10/Windows 8.1/Windows 8/Windows 7/Windows Server 2022/Windows Server 2019/ Windows Server 2016/Windows Server 2012 R2/Windows Server 2012/Windows Server 2008 R2

Kliknite na ikonu pisača i zatim kliknite na **Svojstva ispisnog poslužitelja** pri vrhu prozora.

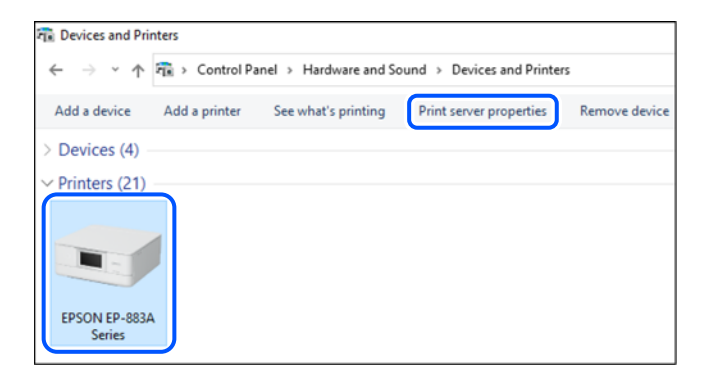

❏ Windows Vista/Windows Server 2008

Desnim klikom kliknite na mapu **Pisači**, a zatim kliknite na **Pokreni kao administrator** > **Svojstva poslužitelja**.

❏ Windows XP/Windows Server 2003 R2/Windows Server 2003

U izborniku **Datoteka** odaberite **Svojstva poslužitelja**.

<span id="page-117-0"></span>Kliknite na karticu **Upravljački program**. Ako je u popisu prikazan naziv vašeg pisača, na vašem računalu je instaliran originalni Epson upravljački program pisača.

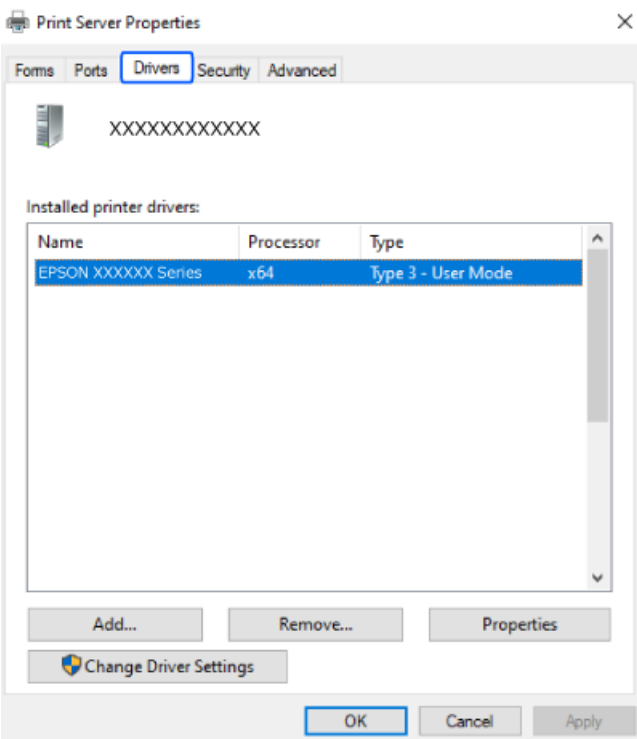

### **Povezane informacije**

 $\blacktriangleright$  ["Zasebno instaliranje aplikacija" na strani 116](#page-115-0)

### **Provjera je li instaliran originalni Epson upravljački program pisača — Mac OS**

Možete provjeriti je li na vašem računalu instaliran originalni Epson upravljački program pisača jednim od sljedećih načina.

<span id="page-118-0"></span>Odaberite **Postavke sustava** u Apple izborniku > **Pisači i skeneri** (ili **Ispiši i skeniraj**, **Ispiši i faksiraj**) i zatim odaberite pisač. Kliknite **Opcije i pribor**, a ako su kartice **Opcije** i **Uslužni program** prikazane u prozoru, na vašem računalu je instaliran originalni Epson upravljački program pisača.

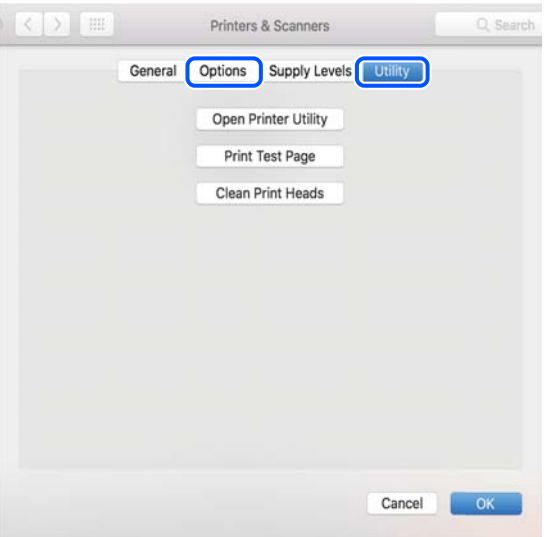

### **Povezane informacije**

& ["Zasebno instaliranje aplikacija" na strani 116](#page-115-0)

### **Ponovno postavljanje mrežne veze**

Mrežu pisača potrebno je konfigurirati u dolje navedenim slučajevima.

- ❏ Prilikom uporabe pisača putem mrežne veze
- ❏ Nakon promjene mrežnog okruženja
- ❏ Kod zamjene bežičnog usmjernika
- ❏ Promjena načina povezivanja s računalom

### **Odabir postavki za spajanje na računalo**

Instalacijski program možete pokrenuti na jedan od sljedećih načina.

#### **Postavljanje preko web-mjesta**

Pristupite sljedećoj internetskoj stranici i unesite naziv proizvoda. Idite na **Postavljanje** i započnite s postavljanjem.

[https://epson.sn](https://epson.sn/?q=2)

Postupak možete pogledati i na Internetski filmski priručnici. Pristupite sljedećoj internetskoj stranici.

<https://support.epson.net/publist/vlink.php?code=NPD6870>

### **Postavljanje pomoću softverskog diska**

Ako je pisač isporučen sa softverskim diskom, a koristite računalo sa sustavom Windows i pogonom diska, umetnite disk u računalo i slijedite upute na zaslonu.

### <span id="page-119-0"></span>**Odabir postavki za spajanje na pametni uređaj**

Možete koristiti pisač putem bežičnog usmjernika s vašeg pametnog uređaja kada pisač povežete s istom mrežom na kojoj je i bežični usmjernik.

Kako biste uspostavili novu vezu, pristupite web-stranici s pametnog uređaja koji želite povezati s pisačem. Unesite naziv proizvoda, otvorite Postavljanje, a zatim započnite postavljanje.

#### [https://epson.sn](https://epson.sn/?q=2)

Postupak možete pogledati na Internetski filmski priručnici. Pristupite sljedećoj internetskoj stranici.

<https://support.epson.net/publist/vlink.php?code=VC00006>

#### *Napomena:*

Ako ste već uspostavili vezu između svojeg pametnog uređaja i pisača ali je trebate ponovno podesiti, to možete učiniti iz aplikacije kao što je na primjer Epson Smart Panel.

### **Izvršavanje Wi-Fi postavki preko upravljačke ploče**

Ako za uspostavu veze pisača ne koristite računalo ili pametni uređaj možete to učiniti s upravljačke ploče.

Pomoću upravljačke ploče pisača mrežne postavke možete odabrati na nekoliko načina. Odaberite način povezivanja koji odgovara okruženju i uvjetima koje koristite.

Ako znate SSID i lozinku svojeg bežičnog usmjernika, možete ih ručno postaviti.

### **Povezane informacije**

- & "Odabir Wi-Fi postavki unosom SSID i lozinke" na strani 120
- & ["Postavljanje Wi-Fi postavki postavljanjem brzog gumba \(WPS\)" na strani 121](#page-120-0)
- & ["Odabir Wi-Fi postavki preko postavljanja PIN-koda \(WPS\)" na strani 122](#page-121-0)

### **Odabir Wi-Fi postavki unosom SSID i lozinke**

Možete postaviti Wi-Fi mrežu unosom informacija potrebnih za spajanje na bežični usmjernik preko upravljačke ploče pisača. Za postavljanje ovog načina treba vam SSID i lozinka za bežični usmjernik.

#### *Napomena:*

Ako koristite bežični usmjernik s njegovim zadanim postavkama, SSID i lozinka zapisani su na naljepnici. Ako ne znate SSID i lozinku, pregledajte dokumentaciju isporučenu uz bežični usmjernik.

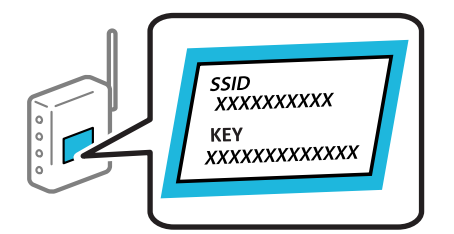

1. Odaberite **Wi-Fi postava** na početnom zaslonu.

Za odabir stavke pritisnite gumbe  $\blacktriangle \blacktriangledown \blacktriangle \blacktriangledown$ , a zatim pritisnite gumb OK.

2. Odaberite **Wi-Fi (Preporučeno)**.

- <span id="page-120-0"></span>3. Pritisnite gumb OK.
- 4. Odaberite **Čarobnjak za postavljanje Wi-Fi mreže**.
- 5. Slijedite upute na zaslonu za odabir SSID-a, unesite lozinku za bežični usmjernik i pokrenite postavljanje.

Ako želite provjeriti status mrežne veze pisača nakon dovršenog postavljanja, pojedinosti potražite na donjoj poveznici povezanih informacija.

#### *Napomena:*

- ❏ Ako ne znate SSID, provjerite je li zapisan na naljepnici bežičnog usmjernika. Ako koristite bežični usmjernik s njegovim zadanim postavkama, koristite SSID zapisan na naljepnici. Ako ne možete pronaći informacije, provjerite dokumentaciju isporučenu uz bežični usmjernik.
- ❏ Lozinka razlikuje mala i velika slova.
- ❏ Ako ne znate lozinku, provjerite jesu li informacije zapisane na naljepnici bežičnog usmjernika. Na naljepnici lozinka može sadržavati "Network Key", "Wireless Password" itd. Ako koristite bežični usmjernik s njegovim zadanim postavkama, koristite lozinku zapisanu na naljepnici.

### **Povezane informacije**

& ["Provjera statusa povezivanja mreže pisača \(Izvješće o mrežnoj vezi\)" na strani 122](#page-121-0)

### **Postavljanje Wi-Fi postavki postavljanjem brzog gumba (WPS)**

Možete automatski postaviti Wi-Fi mrežu tako da pritisnete gumb na bežičnom usmjerniku. Ako se ispune sljedeći uvjeti, možete izvršiti postavljanje koristeći se ovom metodom.

❏ Bežični usmjernik kompatibilan je s WPS-om (Wi-Fi Protected Setup).

❏ Aktualna Wi-Fi veza uspostavljena je pritiskom na gumb na bežičnom usmjerniku.

#### *Napomena:*

Ako ne možete pronaći gumb ili provodite postavljanje pomoću softvera, pogledajte dokumentaciju isporučenu s bežičnim usmjernikom.

1. Odaberite **Wi-Fi postava** na početnom zaslonu.

Za odabir stavke pritisnite gumbe  $\blacktriangle \blacktriangledown \blacktriangle \blacktriangledown$ , a zatim pritisnite gumb OK.

- 2. Odaberite **Wi-Fi (Preporučeno)**.
- 3. Pritisnite gumb OK.
- 4. Odaberite **Postava dodirom tipke (WPS)**.
- 5. Slijedite upute na zaslonu.

Ako želite provjeriti status mrežne veze pisača nakon dovršenog postavljanja, pojedinosti potražite na donjoj poveznici povezanih informacija.

#### *Napomena:*

Ako ne uspije povezivanje, ponovno pokrenite bežični usmjernik, približite ga pisaču i pokušajte ponovno. Ako i dalje ne funkcionira, ispišite izvješće o mrežnoj vezi i provjerite rješenje.

### <span id="page-121-0"></span>**Povezane informacije**

& "Provjera statusa povezivanja mreže pisača (Izvješće o mrežnoj vezi)" na strani 122

### **Odabir Wi-Fi postavki preko postavljanja PIN-koda (WPS)**

Možete se automatski spojiti na bežični usmjernik koristeći PIN kod. Bežični usmjernik kompatibilan je s WPSom (zaštićene Wi-Fi postavke). Upotrijebite računalo kako biste unijeli PIN-kod u bežični usmjernik.

1. Odaberite **Wi-Fi postava** na početnom zaslonu.

Za odabir stavke pritisnite gumbe  $\blacktriangle \blacktriangledown \blacktriangle \blacktriangledown$ , a zatim pritisnite gumb OK.

- 2. Odaberite **Wi-Fi (Preporučeno)**.
- 3. Pritisnite gumb OK.
- 4. Odaberite **Ostalo** > **PIN (WPS)**.
- 5. Pomoću računala unesite PIN-kod (osmeroznamenkasti broj) prikazan na upravljačkoj ploči pisača u bežični usmjernik u roku od dvije minute.

#### *Napomena:*

Provjerite dokumentaciju isporučenu uz bežični usmjernik kako biste saznali više informacija o unosu PIN-koda.

6. Slijedite upute na zaslonu.

Ako želite provjeriti status mrežne veze pisača nakon dovršenog postavljanja, pojedinosti potražite na donjoj poveznici povezanih informacija.

### **Povezane informacije**

& "Provjera statusa povezivanja mreže pisača (Izvješće o mrežnoj vezi)" na strani 122

### **Provjera statusa povezivanja mreže pisača (Izvješće o mrežnoj vezi)**

Možete ispisati izvješće o mrežnoj vezi kako biste provjerili status između pisača i bežičnog usmjernika.

- 1. Umetnite papire.
- 2. Odaberite **Postavke** na početnom zaslonu.

Za odabir stavke pritisnite gumbe  $\blacktriangle \blacktriangledown \blacktriangle \blacktriangledown$ , a zatim pritisnite gumb OK.

- 3. Odaberite **Postavke mreže** > **Provjera veze**. Pokreće se provjera veze.
- 4. Slijedite upute prikazane na zaslonu pisača kako biste ispisali izvješće o mrežnoj vezi. Ako se pojavi greška, provjerite izvješće o mrežnoj greški i zatim slijedite ispisana rješenja.

### <span id="page-122-0"></span>**Poruke i rješenja na izvješću mrežne veze**

Provjerite poruke i kodove greške na izvješću mrežne veze i slijedite korake rješenja.

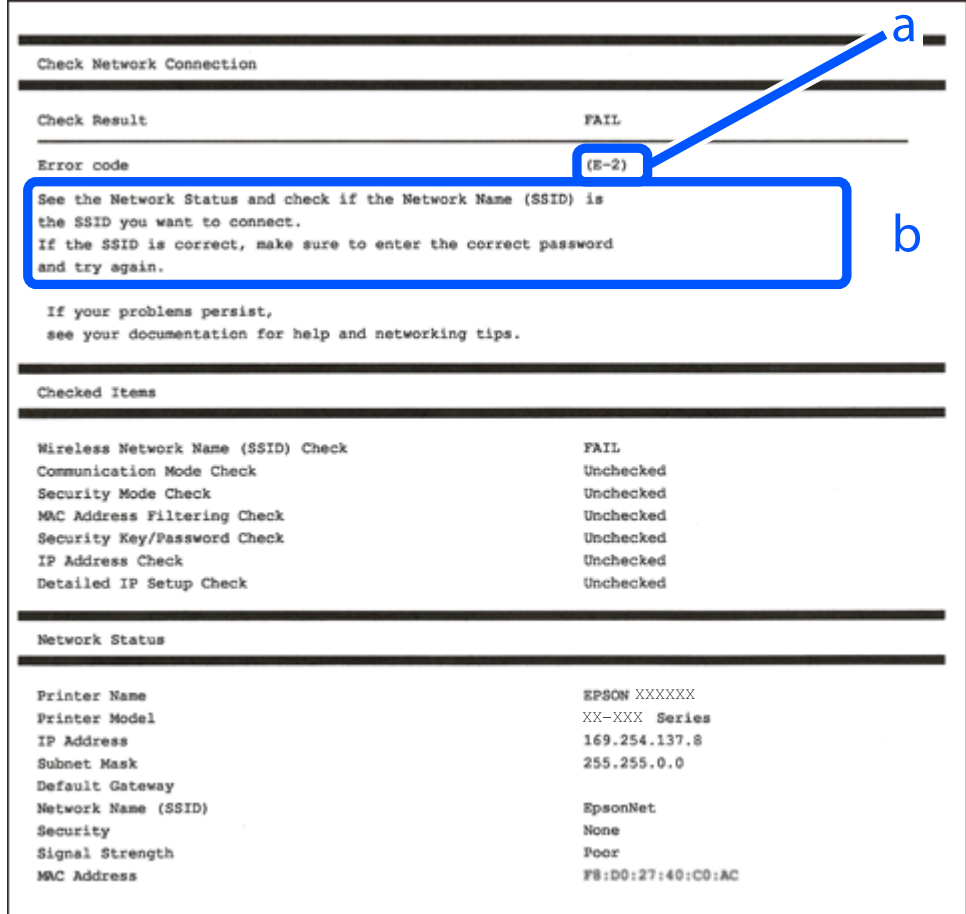

- a. Kod greške
- b. Poruke na mrežnom okruženju

### **Povezane informacije**

- $\blacktriangleright$  ["E-1" na strani 124](#page-123-0)
- $\blacktriangleright$  ["E-2, E-3, E-7" na strani 124](#page-123-0)
- $\blacktriangleright$  ["E-5" na strani 125](#page-124-0)
- $\blacktriangleright$  ["E-6" na strani 125](#page-124-0)
- $\blacktriangleright$  ["E-8" na strani 125](#page-124-0)
- $\blacktriangleright$  ["E-9" na strani 126](#page-125-0)
- $\blacktriangleright$  ["E-10" na strani 126](#page-125-0)
- $\blacktriangleright$  ["E-11" na strani 126](#page-125-0)
- $\blacktriangleright$  ["E-12" na strani 127](#page-126-0)
- $\blacktriangleright$  ["E-13" na strani 127](#page-126-0)
- $\blacktriangleright$  "Poruke u mrežnom okruženju" na strani $128$

### <span id="page-123-0"></span>**E-1**

### **Rješenja:**

- ❏ Provjerite je li uključen koncentrator ili drugi mrežni uređaj.
- ❏ Želite li spojiti pisač preko Wi-Fi veze, ponovno odaberite Wi-Fi postavke pisača jer su onemogućene.

### **Povezane informacije**

& ["Izvršavanje Wi-Fi postavki preko upravljačke ploče" na strani 120](#page-119-0)

### **E-2, E-3, E-7**

### **Rješenja:**

- ❏ Uvjerite se da je bežični usmjernik uključen.
- ❏ Provjerite jesu li računalo ili drugi uređaj pravilno povezani na bežični usmjernik.
- ❏ Isključite bežični usmjernik. Pričekajte 10 sekundi i ponovno je uključite.
- ❏ Postavite pisač bliže bežičnom usmjerniku i uklonite sve prepreke između njih.
- ❏ Ako ste ručno unijeli SSID, provjerite je li ispravan. Provjerite SSID u dijelu **Network Status** na izvješću mrežne veze.
- ❏ Ako bežični usmjernik ima više SSID-ova, odaberite SSID koji se prikazuje. Ako SSID koristi frekvencije koje nisu podržane, pisač ih ne prikazuje.
- ❏ Ako pokušavate uspostaviti mrežnu vezu s pomoću jednog gumba, provjerite podržava li bežični usmjernik WPS. Ne možete upotrebljavati postavljanje s pomoću jednog gumba ako bežični usmjernik ne podržava WPS.
- ❏ Provjerite sastoji li se SSID samo od ASCII znakova (alfanumeričkih znakova i simbola). Pisač ne može prikazati SSID koji sadrži neke druge znakove osim ASCII znakova.
- ❏ Provjerite znate li SSID i lozinku prije spajanja na bežični usmjernik. Ako koristite bežični usmjernik s njegovim zadanim postavkama, SSID i lozinka navedeni su na naljepnici bežičnog usmjernika. Ako ne znate SSID i lozinku, obratite se osobi koja je postavila bežični usmjernik ili provjerite dokumentaciju isporučenu uz bežični usmjernik.
- ❏ Kada povezujete na SSID generiran koristeći funkciju povezivanja na pametnom uređaju, provjerite SSID i lozinku u dokumentaciji isporučenoj uz pametni uređaj.
- ❏ Ako se Wi-Fi veza iznenada prekine, provjerite sljedeće uvjete. Ako je neki od uvjeta istinit, vratite mrežne postavke na početne vrijednosti tako što ćete preuzeti i pokrenuti softver sa sljedećeg web-mjesta.

### [https://epson.sn](https://epson.sn/?q=2) > **Postavljanje**

- ❏ Drugi pametni uređaj dodan je mreži uz pomoć postavke gumba.
- ❏ Wi-Fi mreža je postavljena koristeći način koji nije postavka gumba.

### **Povezane informacije**

- & ["Ponovno postavljanje mrežne veze" na strani 119](#page-118-0)
- & ["Izvršavanje Wi-Fi postavki preko upravljačke ploče" na strani 120](#page-119-0)

### <span id="page-124-0"></span>**E-5**

### **Rješenja:**

Pobrinite se da je tip sigurnosti bežičnog usmjernika postavljen na jedno od sljedećeg. U protivnom, promijenite tip sigurnosti bežičnog usmjernika i zatim resetirajte postavke mreže pisača.

- ❏ WEP-64 bitni (40-bitni)
- ❏ WEP-128 bitni (104-bitni)
- ❏ WPA PSK (TKIP/AES)\*
- ❏ WPA2 PSK (TKIP/AES)\*
- ❏ WPA (TKIP/AES)
- ❏ WPA2 (TKIP/AES)
- ❏ WPA3-SAE (AES)
- \* WPA PSK je također poznat kao WPA Personal. WPA2 PSK je također poznat kao WPA2 Personal.

### **E-6**

### **Rješenja:**

- ❏ Provjerite je li onemogućeno filtriranje MAC adrese. Ako je omogućeno, registrirajte MAC adresu pisača tako da ne bude filtrirana. Više pojedinosti pronaći ćete u dokumentaciji isporučenoj s bežičnim usmjerivačem. MAC adresu pisača možete pronaći u području **Network Status** u izvješću o mrežnoj vezi.
- ❏ Ako bežični usmjerivač koristi zajedničku provjeru valjanosti s WEP sigurnosti, provjerite jesu li točni ključ za potvrdu valjanosti i indeks.
- ❏ Ako je broj uređaja dostupnih za povezivanje na bežičnom usmjerivaču manji od broja mrežnih uređaja s kojima se želite povezati, namjestite postavite na bežičnom usmjerivaču tako da povećate broj uređaja dostupnih za povezivanje. Više pojedinosti o podešavanju postavki pronaći ćete u isporučenoj dokumentaciji.

### **Povezane informacije**

& ["Odabir postavki za spajanje na računalo" na strani 119](#page-118-0)

### **E-8**

### **Rješenja:**

- ❏ Omogućite DHCP na bežičnom usmjerivaču ako je postavka pisača Dohvati IP adresu namještena na Automatski.
- ❏ Ako je postavka Pribavi IP adresu pisača postavljena na Ručno, IP adresa koju ste ručno postavili je izvan raspona (primjerice: 0.0.0.0). Postavite valjanu IP adresu putem upravljačke ploče pisača.

### **Povezane informacije**

& ["Postavljanje statičke IP adrese za pisač" na strani 134](#page-133-0)

### <span id="page-125-0"></span>**E-9**

### **Rješenja:**

Provjerite sljedeće.

- ❏ Uređaji su uključeni.
- ❏ Možete pristupiti internetu i drugim računalima ili mrežnim uređajima na istoj mreži iz uređaja koji spojiti s pisačem.

Ako i nakon potvrđivanja navedenog nije uspostavljena veza između pisača i mrežnih uređaja, isključite bežični usmjernik. Pričekajte 10 sekundi i ponovno je uključite. Zatim vratite mrežne postavke na početne vrijednosti tako da preuzmete i pokrenete instalacijski program sa sljedećeg web-mjesta.

### [https://epson.sn](https://epson.sn/?q=2) > **Postavljanje**

### **Povezane informacije**

& ["Odabir postavki za spajanje na računalo" na strani 119](#page-118-0)

### **E-10**

### **Rješenja:**

Provjerite sljedeće.

- ❏ Uključeni su drugi uređaji na mreži.
- ❏ Mrežne adrese (IP adresa, podmrežna maska i zadani pristupnik) ispravne su ako ste odabrali postavku Pribavi IP adresu pisača na Ručno.

Vratite mrežnu adresu na početne vrijednosti ako je neispravna. Možete provjeriti IP adresu, podmrežnu masku i zadani pristupnik u dijelu **Network Status** na izvješću mrežne veze.

Ako je omogućen DHCP, promijenite postavku Pribavi IP adresu pisača na Automatski. Ako želite ručno postaviti IP adresu, provjerite IP adresu pisača u dijelu **Network Status** na izvješću mrežne veze i zatim odaberite Ručno na zaslonu mrežnih postavki. Postavite podmrežnu masku na [255.255.255.0].

Ako i dalje nije uspostavljena veza između pisača i mrežnih uređaja, isključite bežični usmjernik. Pričekajte 10 sekundi i ponovno je uključite.

#### **Povezane informacije**

& ["Postavljanje statičke IP adrese za pisač" na strani 134](#page-133-0)

### **E-11**

### **Rješenja:**

Provjerite vrijedi li sljedeće.

❏ Adresa zadanog pristupnika bit će točna ako postavke pisača za TCP/IP podesite na Ručno.

❏ Uključuje se uređaj koji je postavljen kao zadani pristupnik.

Postavite točnu adresu zadanog pristupnika. Adresu zadanog pristupnika možete pronaći u području **Network Status** izvješću o mrežnoj vezi.

### <span id="page-126-0"></span>**Povezane informacije**

& ["Postavljanje statičke IP adrese za pisač" na strani 134](#page-133-0)

### **E-12**

### **Rješenja:**

Provjerite sljedeće.

- ❏ Uključeni su drugi uređaji na mreži.
- ❏ Mrežne adrese (IP adresa, podmrežna maska i zadani pristupnik) ispravni su ako ste ih unijeli ručno.
- ❏ Mrežne adrese drugih uređaja (podmrežna maska i zadani pristupnik).
- ❏ IP adresa ne sukobljava se s drugim uređajima.

Ako i dalje nije uspostavljena veza između pisača i mrežnih uređaja, pokušajte sljedeće.

- ❏ Isključite bežični usmjernik. Pričekajte 10 sekundi i ponovno je uključite.
- ❏ Ponovno odaberite mrežne postavke u instalacijskom programu. Možete ga pokrenuti sa sljedeće web-stranice.
	- [https://epson.sn](https://epson.sn/?q=2) > **Postavljanje**
- ❏ Na bežični usmjernik koji koristi WEP tip sigurnosti možete prijaviti odnosno registrirati nekoliko lozinki. Ako se prijavi nekoliko lozinki, provjerite je li prva prijavljena lozinka odabrana na pisaču.

### **Povezane informacije**

& ["Postavljanje statičke IP adrese za pisač" na strani 134](#page-133-0)

### **E-13**

### **Rješenja:**

Provjerite sljedeće.

- ❏ Mrežni uređaji kao što su bežični usmjernik, koncentrator i usmjernik su uključeni.
- ❏ TCP/IP postavka mrežnih uređaja nije odabrana ručno. (Ako je postavljanje TCP/IP pisača automatsko dok se TCP/IP postavka drugih mrežnih uređaja izvršava ručno, mreža pisača može se razlikovati od mreže drugih uređaja.)

Ako ne radi ni nakon provjere navedenih stavki, isprobajte sljedeće.

- ❏ Isključite bežični usmjernik. Pričekajte 10 sekundi i ponovno je uključite.
- ❏ Izvršite mrežne postavke na računalu koji se nalazi na istoj mreži kao i pisač koristeći program za instaliranje. Možete ga pokrenuti sa sljedeće web-stranice.

[https://epson.sn](https://epson.sn/?q=2) > **Postavljanje**

❏ Na bežični usmjernik koji koristi WEP tip sigurnosti možete prijaviti odnosno registrirati nekoliko lozinki. Ako se prijavi nekoliko lozinki, provjerite je li prva prijavljena lozinka odabrana na pisaču.

### **Povezane informacije**

- & ["Odabir postavki za spajanje na računalo" na strani 119](#page-118-0)
- & ["Postavljanje statičke IP adrese za pisač" na strani 134](#page-133-0)

### <span id="page-127-0"></span>**Poruke u mrežnom okruženju**

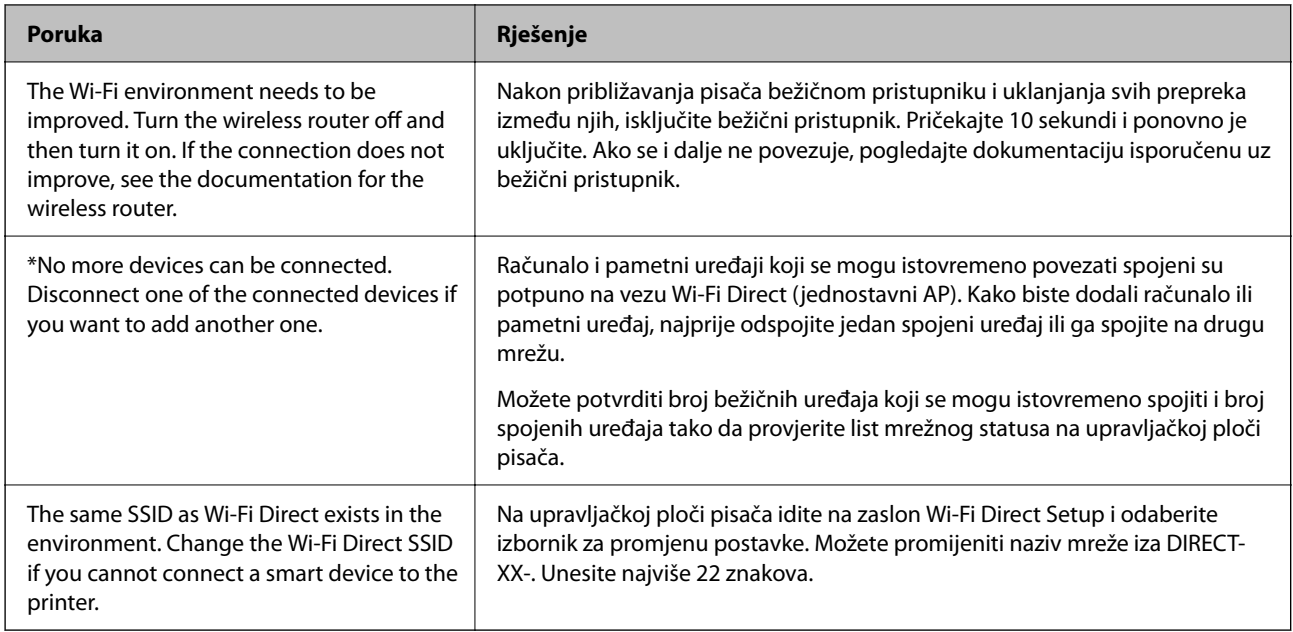

## **Izravno spajanje pametnog uređaja i pisača (Wi-Fi Direct)**

Wi-Fi Direct (jednostavni AP) omogućuje da spojite pametni uređaj izravno na pisač bez bežičnog usmjernika i ispisujete s pametnog uređaja.

### **O aplikaciji Wi-Fi Direct**

Upotrijebite ovaj način povezivanja kada ne koristite Wi-Fi kod kuće ili u uredu ili kada želite izravno povezati pisač i računalo. U ovom načinu rada pisač djeluje kao bežični usmjernik i možete spojiti uređaje na pisač bez korištenja standardnog bežičnog usmjernika. Međutim, uređaji koji su izravno povezani na pisač ne mogu međusobno komunicirati preko pisača.

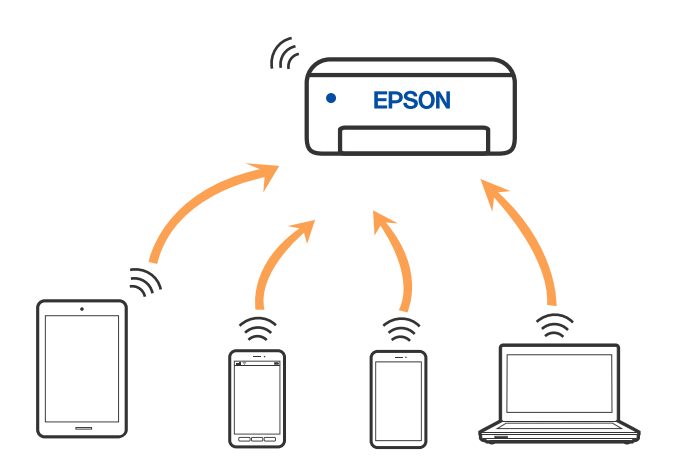

Pisač se istovremeno može povezati Wi-Fi vezom i Wi-Fi Direct (jednostavni AP). Međutim, ako pokrenete mrežnu vezu u Wi-Fi Direct (jednostavni AP) kada je pisač povezan pomoću Wi-Fi mreže, Wi-Fi će privremeno biti isključen.

### **Spajanje na uređaje koristeći Wi-Fi Direct**

Ova vam metoda omogućava spajanje pisača izravno na pametne uređaje bez bežičnog usmjernika.

### *Napomena:*

Za iOS ili Android korisnike praktično je postavljanje iz programa Epson Smart Panel.

Samo trebate odabrati ove postavke pisača i pametnog uređaja na koje se želite jednom spojiti. Ako ne deaktivirate funkciju Wi-Fi Direct ili vratite mrežne postavke na njihove zadane vrijednosti, ne trebate ponovno odabrati te postavke.

1. Odaberite **Wi-Fi postava** na početnom zaslonu.

Za odabir stavke pritisnite gumbe  $\blacktriangle \blacktriangledown \blacktriangle \blacktriangledown$ , a zatim pritisnite gumb OK.

- 2. Odaberite **Wi-Fi Direct**.
- 3. Provjerite poruku, a zatim pritisnite gumb OK nastavak.
- 4. Provjerite poruku, a zatim pritisnite gumb OK nastavak.
- 5. Pritisnite  $\blacktriangleleft$ .
- 6. Odaberite Uređaji s drugim operacijskim sustavima.
- 7. Pomičite zaslon gumbom  $\blacktriangledown$  i provjerite podatke Wi-Fi Direct veze.

8. Na Wi-Fi zaslonu pametnog uređaja odaberite SSID prikazan na upravljačkoj ploči pisača i zatim unesite lozinku.

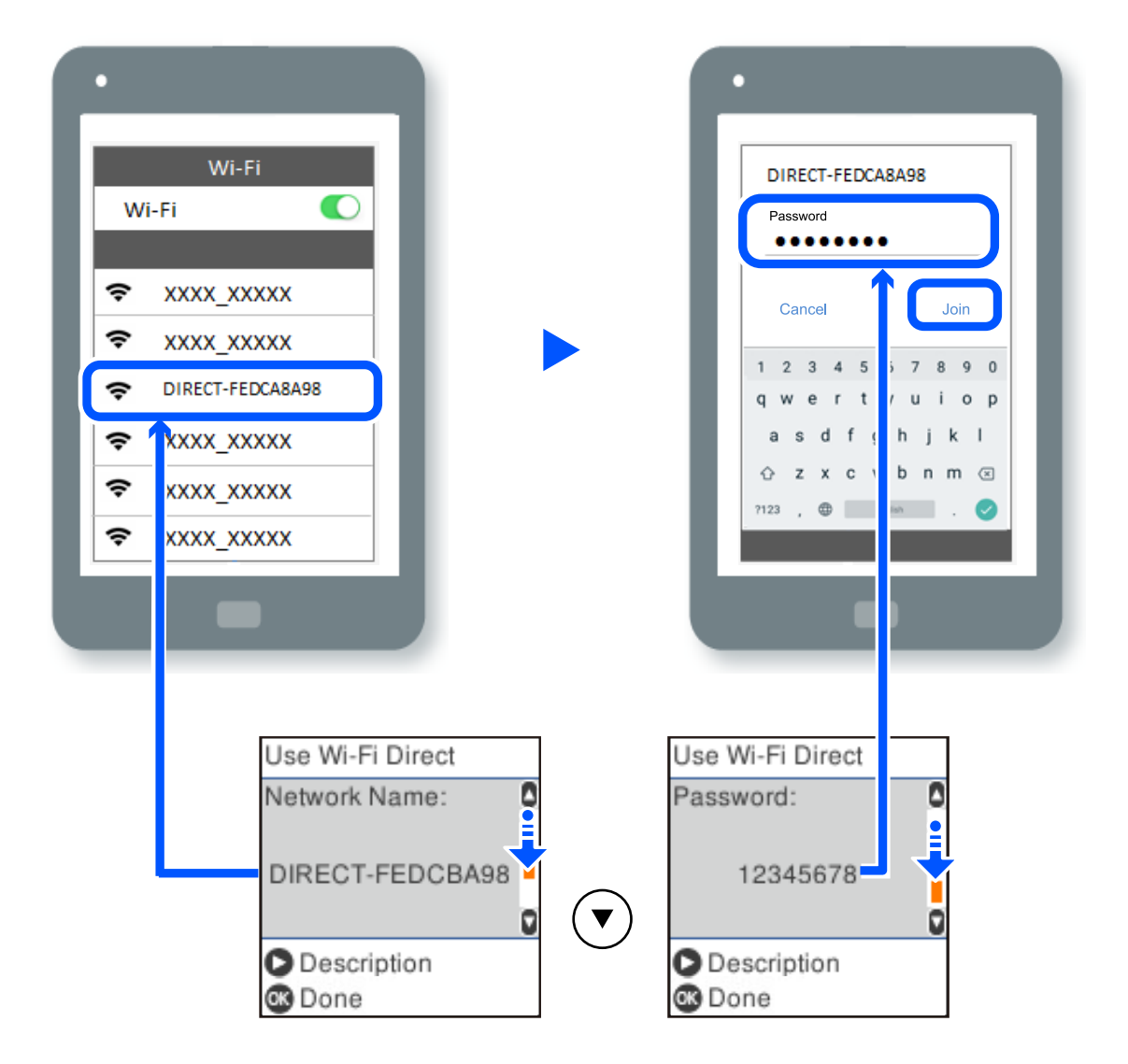

- 9. Na upravljačkoj ploči pisača pritisnite gumb OK.
- 10. Na zaslonu aplikacije za ispisivanje na pametnom uređaju odaberite pisač s kojim se želite povezati.

Kod pametnih uređaja koji su prethodno spojeni na pisač odaberite mrežni naziv (SSID) na Wi-Fi zaslonu pametnog uređaja da biste ih ponovno spojili.

#### *Napomena:*

Ako koristite iOS uređaj, također se možete spojiti skeniranjem QR koda sa standardnom iOS kamerom. Pogledajte donju poveznicu [https://epson.sn.](https://epson.sn/?q=2)

### **Isključivanje veze Wi-Fi Direct (jednostavni AP)**

Dostupna su dva načina deaktivacije veze Wi-Fi Direct (jednostavni AP); možete deaktivirati sve veze koristeći upravljačku ploču pisača ili deaktivirajte svaku vezu iz računala ili pametnog telefona. Ovaj dio objašnjava način deaktivacije svih veza.

#### c*Važno:*

Kada se onemogući Wi-Fi Direct (jednostavni način rada AP) veza, sva računala i pametni uređaji spojeni na pisač Wi-Fi Direct (jednostavni način rada AP) vezom bit će odspojeni.

#### *Napomena:*

Ako želite odspojiti određeni uređaj, odspojite ga s uređaja umjesto pisača. Jednim od sljedećih načina isključite vezu Wi-Fi Direct (jednostavni način rada AP) iz uređaja.

- ❏ Isključite Wi-Fi vezu s mrežnim nazivom pisača (SSID).
- ❏ Spojite s drugim mrežnim nazivom (SSID).
- 1. Odaberite **Wi-Fi postava** na početnom zaslonu.

Za odabir stavke pritisnite gumbe  $\blacktriangle \blacktriangledown \blacktriangle \blacktriangledown$ , a zatim pritisnite gumb OK.

- 2. Odaberite **Wi-Fi Direct**.
- 3. Pritisnite gumb OK za nastavak.
- 4. Pritisnite gumb OK za nastavak.
- 5. Pritisnite gumb  $\sim$  za prikaz zaslona postavke.
- 6. Odaberite **Onemogući Wi-Fi Direct**.
- 7. Provjerite poruku, a zatim pritisnite gumb OK.

### **Promjena postavki Wi-Fi Direct (jednostavni način rada AP) kao što je SSID**

Kada se omogući veza Wi-Fi Direct (jednostavni AP), možete promijeniti postavke Wi-Fi Direct poput naziva mreže i lozinke.

1. Odaberite **Wi-Fi postava** na početnom zaslonu.

Za odabir stavke pritisnite gumbe  $\blacktriangle \blacktriangledown \blacktriangle \blacktriangledown$ , a zatim pritisnite gumb OK.

- 2. Odaberite **Wi-Fi Direct**.
- 3. Pritisnite gumb OK za nastavak.
- 4. Pritisnite gumb OK za nastavak.
- 5. Pritisnite gumb  $\sim$  za prikaz zaslona postavke.
- 6. Odaberite stavku izbornika koju želite promijeniti. Možete odabrati sljedeće stavke izbornika.

### <span id="page-131-0"></span>❏ **Promijeni naziv mreže**

Promijenite Wi-Fi Direct (jednostavni način rada AP) mrežni naziv (SSID) korišten za spajanje na pisač s vašim arbitražnim imenom. Možete postaviti mrežni naziv (SSID) u ASCII znakovima koji su prikazani na tipkovnici softvera na upravljačkoj ploči.

Kad mijenjate mrežni naziv (SSID), isključit će se svi povezani uređaji. Koristite novi mrežni naziv (SSID) želite li ponovno povezati uređaje koristite novu lozinku.

### ❏ **Promijeni lozinku**

Promijenite Wi-Fi Direct (jednostavni način rada AP) lozinku za spajanje na pisač s vašom arbitražnom vrijednosti. Možete postaviti lozinku u ASCII znakovima koji su prikazani na tipkovnici softvera na upravljačkoj ploči.

Kad mijenjate lozinku, isključit će se svi povezani uređaji. Koristite novu lozinku ako želite ponovno povezati uređaje.

### ❏ **Onemogući Wi-Fi Direct**

Onemogućite Wi-Fi Direct (jednostavni način rada AP) postavke pisača. Kada ga onemogućite, svi uređaji spojeni na pisač vezom Wi-Fi Direct (jednostavni način rada AP) bit će isključeni.

### ❏ **Vrati zadane postavke**

Vratite sve Wi-Fi Direct (jednostavni način rada AP) postavke na njihove zadane vrijednosti.

Izbrisane su Wi-Fi Direct (jednostavni način rada AP) informacije spajanja pametnog uređaja spremljene na pisač.

7. Slijedite upute na zaslonu.

## **Dodavanje ili mijenjanje veze pisača**

### **Podešavanje pisača na više računala**

Iako na isti bežični usmjernik može biti povezano nekoliko računala, svakom računalu može biti dodijeljen različit SSID.

Ako se SSID-ovi koje dodjeljuje bežični usmjernik ne obrađuju kao ista mreža, tada to djeluje kao da je svako računalo povezano na različitu mrežu. Kada počnete postavljati pisač s računala A, pisač se dodaje u istu mrežu u kojoj je i računalo A što tom računalu omogućuje ispis na tom pisaču.

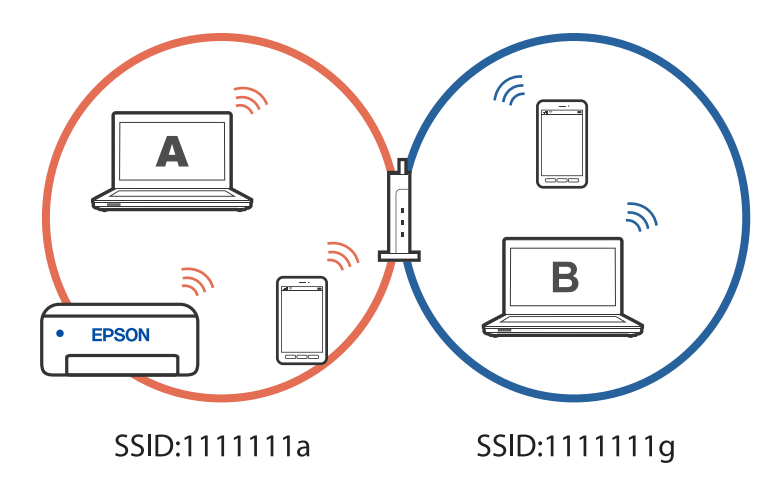

Nadalje, ako počnete postavljati pisač s računala B u gornjoj konfiguraciji, pisač se postavlja na mrežu računala B i omogućuje ispis računalu B, ali ne i računalu A.

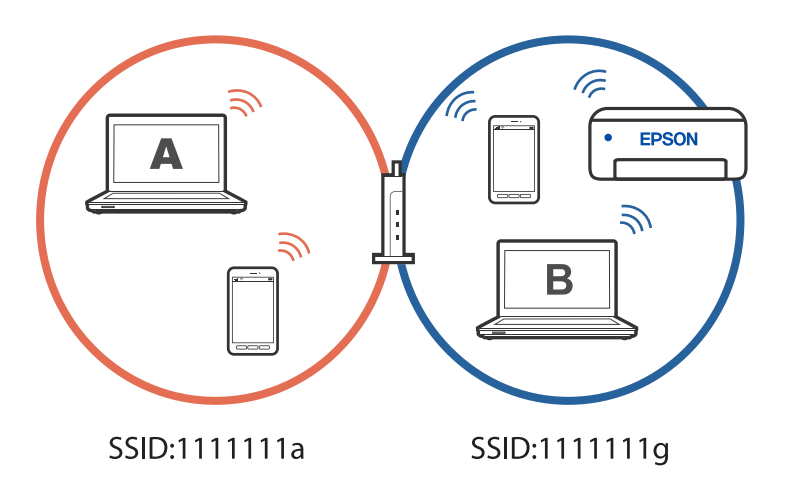

Kako biste spriječili da se to dogodi, kada želite postaviti umreženi pisač s drugog računala, pokrenite instalacijski program na računalu povezanom na istu mrežu kao i pisač. Ako se pisač nađe na istoj mreži, neće se ponovno konfigurirati za tu mrežu i postavit će se kao spreman za upotrebu.

### **Promjena veze s Wi-Fi na USB**

Ako Wi-Fi veza koju koristite nije stabilna ili je želite zamijeniti stabilnijom USB vezom slijedite dolje navedene postupke.

- 1. Povežite pisač s računalom s pomoću USB kabela.
- 2. Prilikom ispisivanja putem USB veze odaberite pisač koji nije označen s (XXXXX). Ovisno o verziji operacijskog sustava u XXXX je prikazan naziv pisača ili "Mreža". Primjer za Windows 11

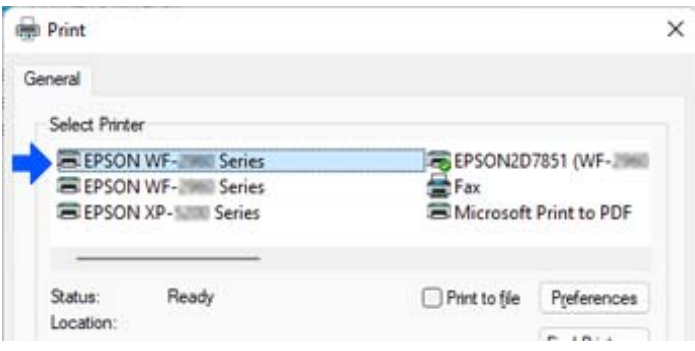

<span id="page-133-0"></span>Primjer za Windows 10

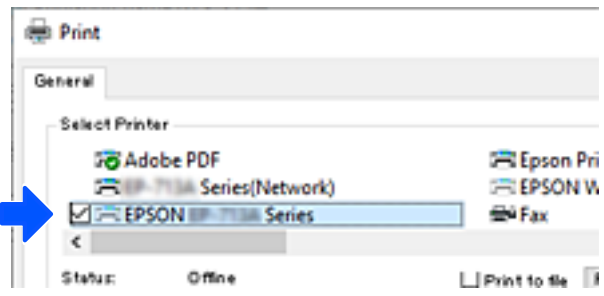

### **Postavljanje statičke IP adrese za pisač**

Možete postaviti statičku IP adresu za pisač upotrebom aplikacije Web Config.

1. Pristupite aplikaciji Web Config.

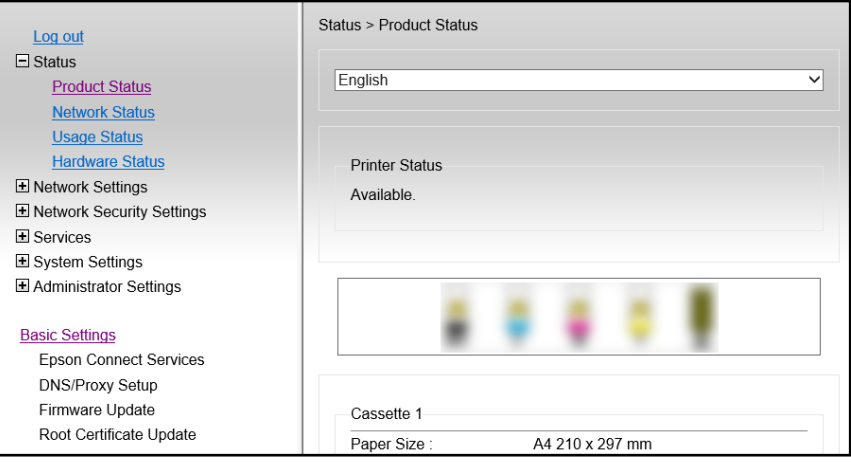

#### *Napomena:*

Sadržaj zaslona i stavke za Web Config razlikuju se ovisno o modelu.

Ako vidite sljedeće, odaberite *Advanced Settings* s popisa u gornjem desnom dijelu prozora.

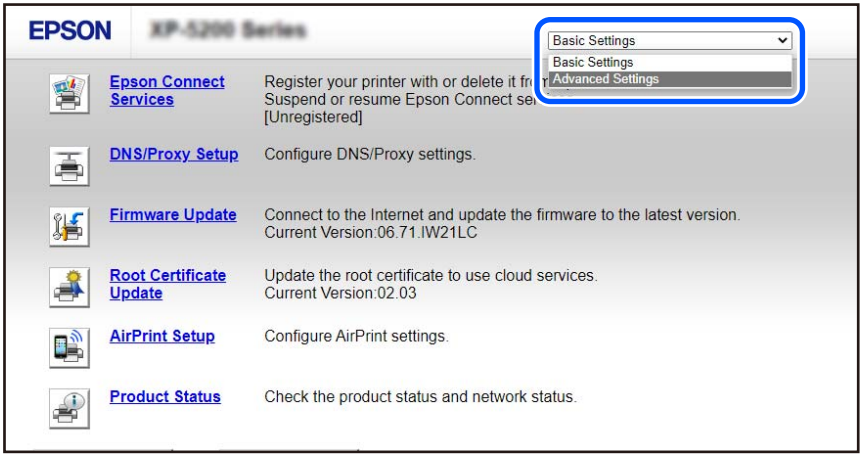

2. Prijavite se kao administrator.

#### *Napomena:*

Lozinka administratora unaprijed je postavljena za *Advanced Settings* u Web Config. Pogledajte donju poveznicu za više informacija o lozinci administratora.

### 3. Odaberite **Network Settings**.

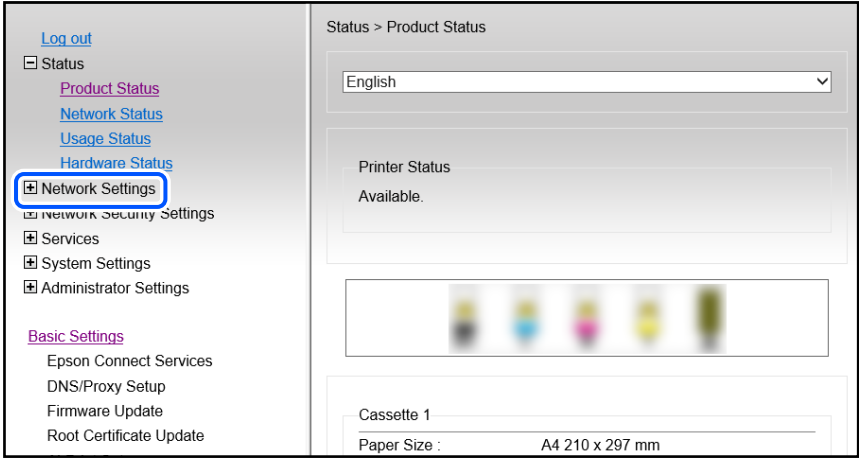

### 4. Odaberite **Basic**.

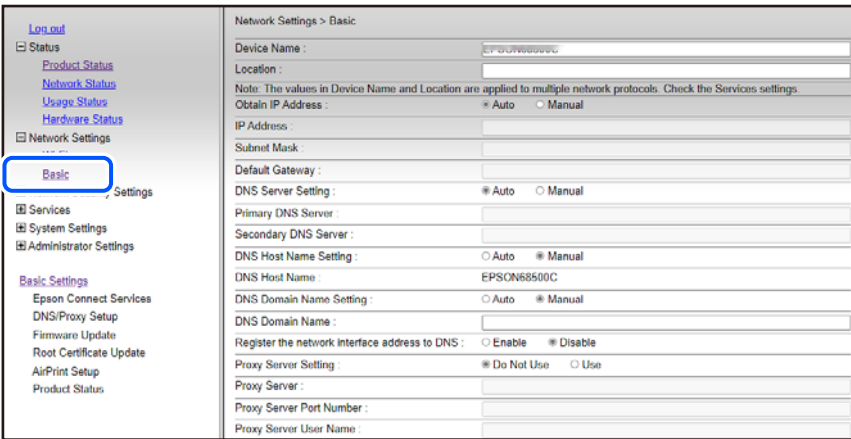

- 5. Odaberite **Manual** za **Obtain IP Address**.
- 6. Unesite IP adresu koju podešavate u **IP Address**.

Postavite masku podmreže, zadani pristupnik, DNS poslužitelj i ostalo, prema mrežnoj okolini.

- 7. Kliknite na **Next**.
- 8. Kliknite na **OK**.

Postavke će se primijeniti.

Za ponovni pristup aplikaciji Web Config navedite IP adresu koju ste postavili.

### <span id="page-135-0"></span>**Povezane informacije**

& ["Aplikacija za konfiguriranje radnji pisača \(Web Config\)" na strani 214](#page-213-0)

## **Transportiranje i pohrana pisača**

Trebate li pisač pohraniti ili ga transportirati uslijed preseljenja ili radi popravka, slijedite donje korake za pakiranje pisača.

- <sup>1.</sup> Isključite pisač pritiskanjem gumba  $\mathcal{O}$ .
- 2. Uvjerite se da se lampica napajanja isključila, a zatim iskopčajte kabel za napajanje.

### c*Važno:*

Kabel za napajanje izvucite iz zidne utičnice kada lampica napajanja ne svijetli. U protivnom, ispisna glava se neće vratiti u početni položaj, što može prouzročiti sušenje tinte, a ispisivanje može postati nemoguće.

- 3. Iskopčajte sve kabele kao što su kabel za napajanje i USB kabel.
- 4. Uklonite sav papir iz pisača.
- 5. Pobrinite se da na pisaču nema nikakvih izvornika.
- 6. Otvorite jedinicu skenera tako da bude zatvoren poklopac dokumenta. Pričvrstite držač spremnika s tintom za kućište ljepljivom vrpcom.

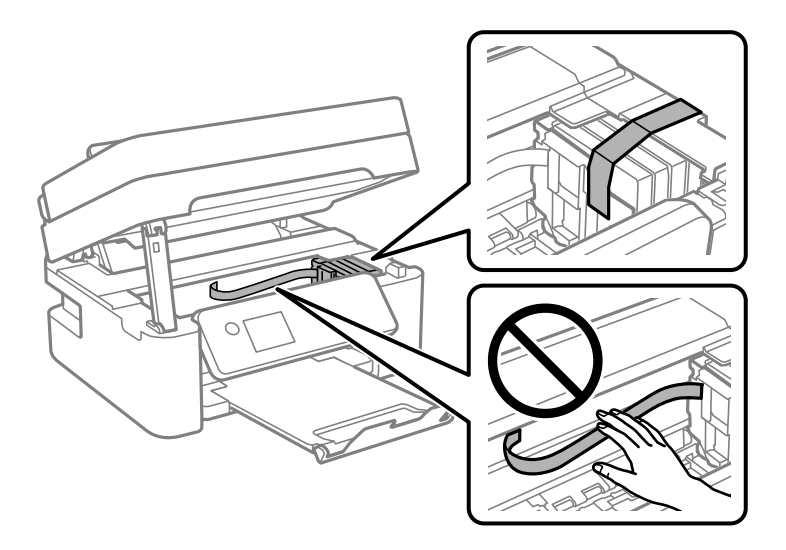

### !*Pozor:*

Pazite da ne prikliještite ruku ili prste prilikom otvaranja ili zatvaranja jedinice skenera. U protivnom se možete ozlijediti.

7. Zatvorite jedinicu skenera.

Radi sigurnosti se jedinica skenera zatvara u dva koraka.

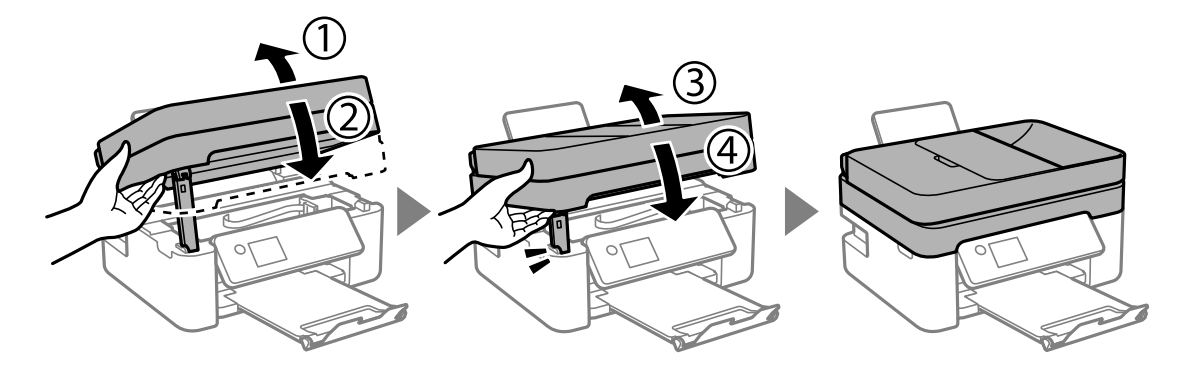

### *Napomena:*

Jedinica skenera ne može se otvoriti s položaja prikazanog u nastavku. Potpuno je zatvorite prije otvaranja.

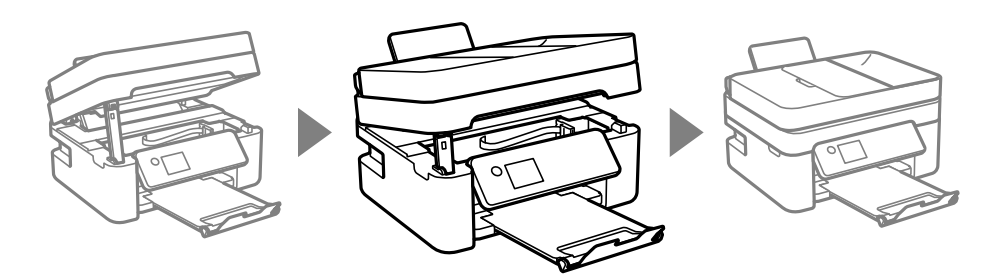

8. Pripremite pisač za pakiranje na način prikazan dolje.

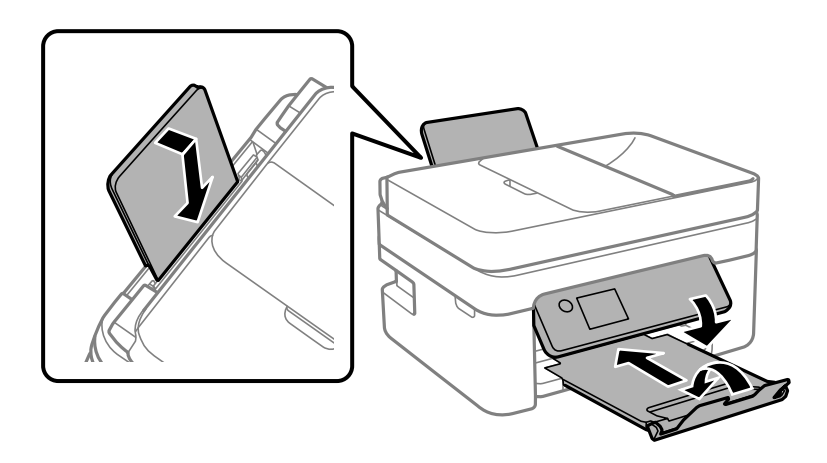

9. Zapakirajte pisač u kutiju koristeći pritom zaštitni materijal.

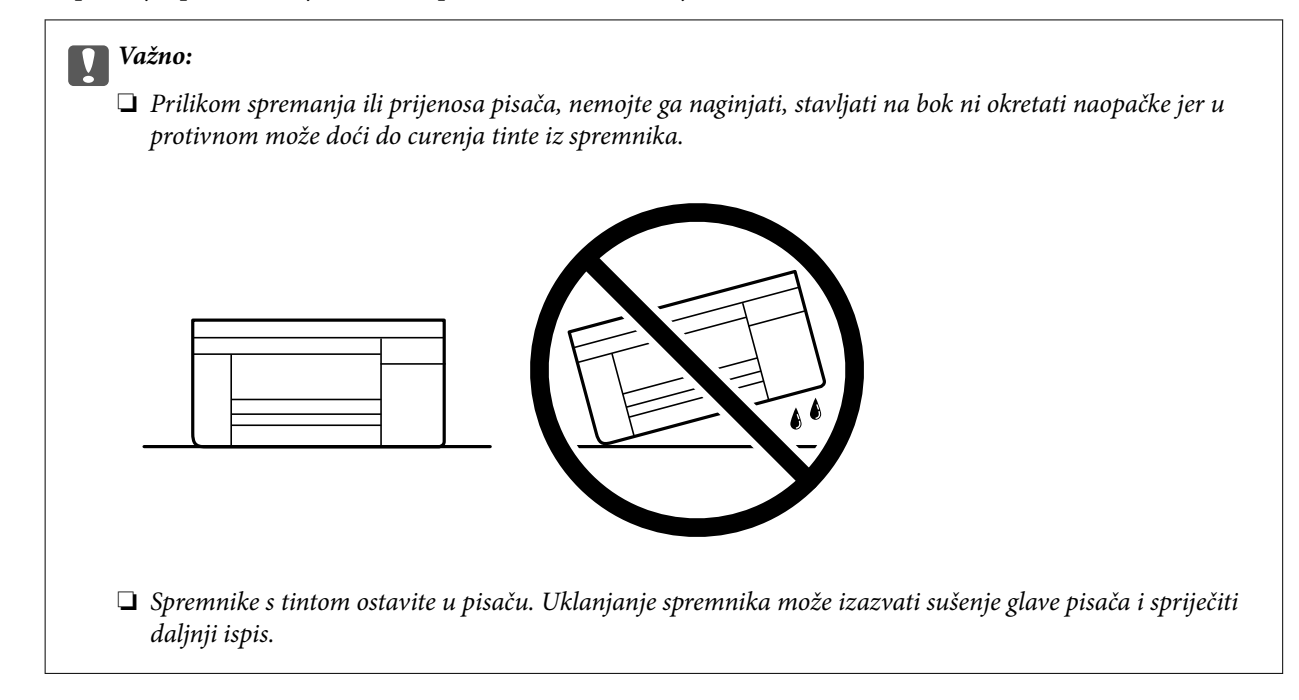

Kada budete ponovo koristili pisač, pazite da uklonite vrpce koje pričvršćuju držač spremnika s tintom. Ako je prilikom sljedećeg ispisivanja kvaliteta ispisa lošija, očistite i poravnajte ispisnu glavu.

### **Povezane informacije**

- & ["Pregledavanje i čišćenje ispisne glave" na strani 102](#page-101-0)
- & ["Poravnavanje ispisne glave" na strani 105](#page-104-0)

# <span id="page-138-0"></span>**Rješavanje problema**

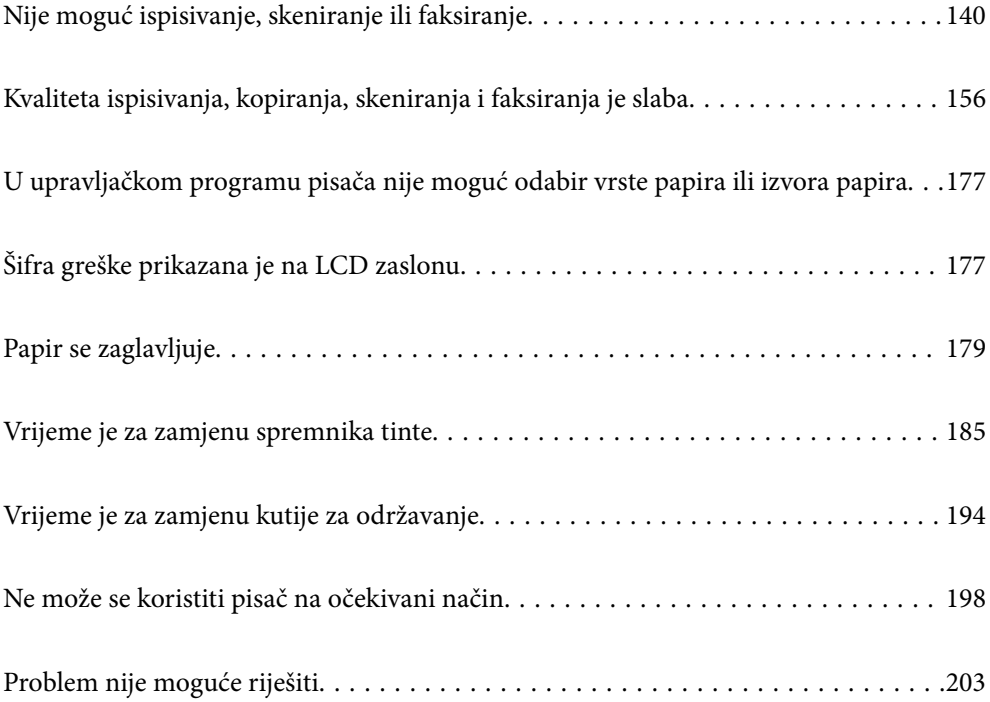

## <span id="page-139-0"></span>**Nije moguć ispisivanje, skeniranje ili faksiranje**

### **Rješavanje problema**

Ako ispisivanje, skeniranje ili faksiranje nije prema očekivanjima ili ako postoje problemi prilikom ispisivanja pročitajte ovaj odjeljak. Za rješavanje nekih od uobičajenih problema pogledajte sljedeće.

### **Je li pisač uključen?**

### **Rješenja**

- ❏ Provjerite je li pisač uključen.
- ❏ Provjerite je li kabel za napajanje pravilno priključen.
- & ["Pisač se ne uključuje" na strani 198](#page-197-0)
- & ["Problem nije moguće riješiti" na strani 203](#page-202-0)

### **Ima li zaglavljenog papira u pisaču?**

### **Rješenja**

Ako u pisaču ima zaglavljenog papira, on neće započeti ispisivanje. Uklonite zaglavljeni papir iz pisača.

& ["Papir se zaglavljuje" na strani 179](#page-178-0)

### **Radi li pisač pravilno?**

### **Rješenja**

- ❏ Ako se na LCD zaslonu pojavljuju poruke o pogreškama, provjerite pogrešku.
- ❏ Ispišite list statusa i koristite ga za zasebnu provjeru pisača i može li on pravilno ispisivati.
- & ["Šifra greške prikazana je na LCD zaslonu" na strani 177](#page-176-0)

### **Imate li problema s vezom?**

### **Rješenja**

- ❏ Provjerite na svim priključnicama jesu li kabeli pravilno i čvrsto priključeni.
- ❏ Provjerite rade li pravilno mrežni uređaj i USB koncentrator.
- ❏ Ako koristite Wi-Fi vezu provjerite jesu li postavke Wi-Fi veze ispravne.
- ❏ Provjerite mrežu na koju su povezani računalo i pisač i uvjerite se da se nazivi mreža podudaraju.
- & ["Pisač se ne može povezati s mrežom" na strani 145](#page-144-0)
- & ["Pisač se ne može povezati USB-om" na strani 144](#page-143-0)
- & ["Provjera statusa povezivanja mreže pisača \(Izvješće o mrežnoj vezi\)" na strani 122](#page-121-0)

### **Jesu li ispisni podaci pravilno poslani?**

### **Rješenja**

❏ Provjerite kako nisu zaostali ispisni podaci iz prethodnog zadatka.

- <span id="page-140-0"></span>❏ Provjerite upravljački program pisača kako biste se uvjerili da pisač nije izvan mreže.
- & ["Postoji još jedan zadatak ispisa." na strani 142](#page-141-0)
- & ["Pisač je na čekanju ili izvan mreže." na strani 142](#page-141-0)

### **Aplikacija ili upravljački program pisača ne rade pravilno**

### **Nije moguće ispisivanje čak i ako je veza pravilno uspostavljena (Windows)**

Mogu se uzeti u obzir sljedeći uzroci.

### **Pojavio se problem sa softverom ili podacima.**

### **Rješenja**

- ❏ Provjerite je li na računalu instaliran originalan upravljački program tvrtke Epson (EPSON XXXXX). Dostupne funkcije mogu biti ograničene ako na računalu nije instaliran originalan upravljački program tvrtke Epson. Preporučujemo da se koristite originalnim upravljačkim programom tvrtke Epson.
- ❏ Ako pokušavate ispisati veliku sliku, možda vaše računalo nema dovoljno memorije. Ispišite sliku manje razlučivosti ili manje veličine.
- ❏ Ako i nakon što ste isprobali sva rješenja niste uspjeli razriješiti problem, pokušajte deinstalirati i ponovno instalirati upravljački program pisača.
- ❏ Problem možete razriješiti ažuriranjem softvera na najnoviju verziju. Za provjeru statusa softvera koristite alat za ažuriranje softvera.
- & ["Provjera je li instaliran originalni Epson upravljački program pisača Windows" na strani 117](#page-116-0)
- $\rightarrow$  ["Provjera je li instaliran originalni Epson upravljački program pisača Mac OS" na strani 118](#page-117-0)
- & ["Zasebno instaliranje aplikacija" na strani 116](#page-115-0)

### **Pojavio se problem sa statusom pisača.**

### **Rješenja**

Kliknite na **EPSON Status Monitor 3** na kartici **Održavanje** upravljačkog programa pisača i zatim provjerite status pisača. Ako je aplikacija **EPSON Status Monitor 3** onemogućena, kliknite na **Proširene postavke** na kartici **Održavanje** i zatim odaberite **Omogući EPSON Status Monitor 3**.

### <span id="page-141-0"></span>**Postoji još jedan zadatak ispisa.**

### **Rješenja**

Kliknite na **Red za ispis** na kartici **Održavanje** upravljačkog programa pisača. Ako ostanu nepotrebni podaci, odaberite **Poništi sve dokumente** u izborniku **Pisač**.

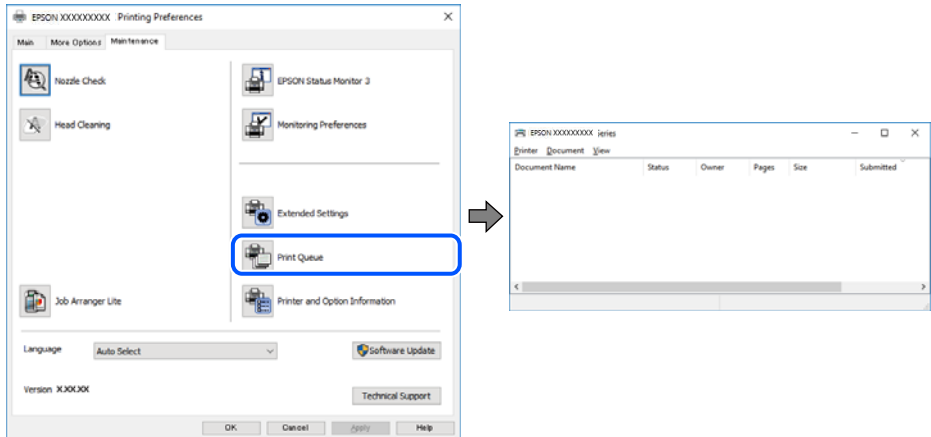

**Pisač je na čekanju ili izvan mreže.**

### **Rješenja**

Kliknite na **Red za ispis** na kartici **Održavanje** upravljačkog programa pisača.

Ako je pisač isključen ili u stanju čekanja, izbrišite postavke za stanje isključenosti ili čekanja u izborniku **Pisač**.

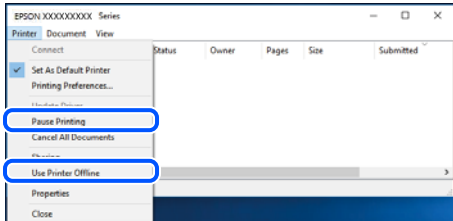

### **Pisač nije odabran kao zadani pisač.**

#### **Rješenja**

Kliknite desnom tipkom na ikonu pisača na **Upravljačka ploča** > **Prikaži uređaje i pisače** (ili **Pisači**, **Pisači i faksovi**) i kliknite **Postavi kao zadani pisač**.

#### *Napomena:*

Ako postoji više ikona pisača, pogledajte sljedeće kako biste odabrali odgovarajući pisač.

Primjer)

USB priključak: EPSON XXXX Series

Mrežna veza: EPSON XXXX Series (mreža)

Ako instalirate upravljački program pisača više puta, može doći do stvaranja kopija upravljačkog programa. Ako se kreiraju kopije upravljačkog programa, primjerice "EPSON XXXX Series (kopija 1)", kliknite desnom tipkom miša na ikonu kopije upravljačkog programa i zatim kliknite na **Ukloni uređaj**.

### **Ulaz pisača nije pravilno postavljen.**

### **Rješenja**

Kliknite na **Red za ispis** na kartici **Održavanje** upravljačkog programa pisača.

Pobrinite se da je ulaz pisača ispravno postavljen kako je prikazano na **Svojstvo** > **Ulaz** iz izbornika **Pisač**.

USB veza: **USBXXX**, mrežna veza: **EpsonNet Print Port**

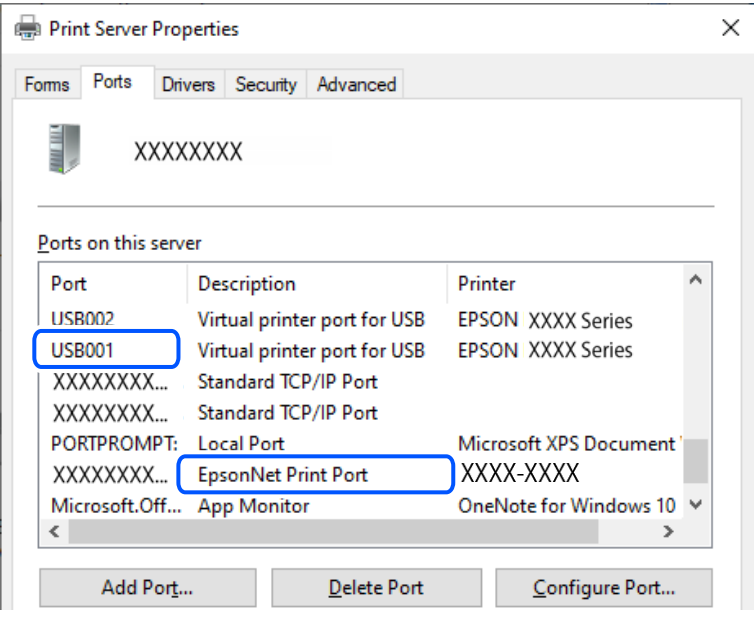

### **Nije moguće ispisivanje čak i ako je veza pravilno uspostavljena (Mac OS)**

Mogu se uzeti u obzir sljedeći uzroci.

### **Pojavio se problem sa softverom ili podacima.**

#### **Rješenja**

- ❏ Provjerite je li na računalu instaliran originalan upravljački program tvrtke Epson (EPSON XXXXX). Dostupne funkcije mogu biti ograničene ako na računalu nije instaliran originalan upravljački program tvrtke Epson. Preporučujemo da se koristite originalnim upravljačkim programom tvrtke Epson.
- ❏ Ako pokušavate ispisati veliku sliku, možda vaše računalo nema dovoljno memorije. Ispišite sliku manje razlučivosti ili manje veličine.
- ❏ Ako i nakon što ste isprobali sva rješenja niste uspjeli razriješiti problem, pokušajte deinstalirati i ponovno instalirati upravljački program pisača.
- ❏ Problem možete razriješiti ažuriranjem softvera na najnoviju verziju. Za provjeru statusa softvera koristite alat za ažuriranje softvera.
- & ["Provjera je li instaliran originalni Epson upravljački program pisača Windows" na strani 117](#page-116-0)
- & ["Provjera je li instaliran originalni Epson upravljački program pisača Mac OS" na strani 118](#page-117-0)
- & ["Zasebno instaliranje aplikacija" na strani 116](#page-115-0)

### <span id="page-143-0"></span>**Postoji problem sa statusom pisača.**

### **Rješenja**

Provjerite je li pisač u statusu **Pauziraj**.

Odaberite **Postavke sustava** iz izbornika **Apple** > **Pisači i skeneri** (ili **Ispiši i skeniraj**, **ispiši i faksiraj**), a zatim dvaput kliknite na pisač. Ako je pisač zaustavljen, kliknite na **Nastavi**.

### **Nije moguće ispisivanje čak i ako je veza pravilno uspostavljena (iOS)**

Mogu se uzeti u obzir sljedeći uzroci.

### **Onemogućena je funkcija Aut. pr. pos. pap..**

#### **Rješenja**

Omogućite **Aut. pr. pos. pap.** u sljedećem izborniku.

**Postavke** > **Podešavanje pisača** > **Postavke izvora papira** > **Aut. pr. pos. pap.**

### **Onemogućena je funkcija AirPrint.**

#### **Rješenja**

Omogućite postavku AirPrint u programu Web Config.

& ["Aplikacija za konfiguriranje radnji pisača \(Web Config\)" na strani 214](#page-213-0)

### **Nije moguće skeniranje čak i ako je veza pravilno uspostavljena**

### **Skeniranje pri visokoj razlučivosti preko mreže.**

#### **Rješenja**

Pokušajte skenirati u nižoj razlučivosti.

### **Pisač se ne može povezati USB-om**

Mogu se uzeti u obzir sljedeći uzroci.

### **USB kabel nije pravilno ukopčan u električnu utičnicu.**

### **Rješenja**

Priključite čvrsto USB kabel na pisač i računalo.

### **Pojavio se problem S USB koncentratorom.**

#### **Rješenja**

Ako upotrebljavate USB koncentrator, pokušajte pisač povezati izravno s računalom.

### **Postoji problem s USB kabelom ili USB ulazom.**

#### **Rješenja**

Ako pisač ne prepoznaje USB kabel, zamijenite priključak ili USB kabel.
# <span id="page-144-0"></span>**Pisač se ne može povezati s mrežom**

# **Glavni uzroci i rješenja problema s mrežnom vezom**

Provjerite sljedeće kako biste ustanovili postoji li problem s radom ili postavkama povezanog uređaja.

#### **Provjerite uzrok neuspješnog povezivanja mreže pisača.**

#### **Rješenja**

Ispišite izvješće o provjeri mrežne veze kako biste provjerili u čemu je problem i kakvo se rješenje preporučuje.

Za pojedinosti o tumačenju izvješća o provjeri mrežne veze pogledajte sljedeće povezane informacije.

#### *Napomena:*

Ako želite provjeriti više informacija o postavkama mreže, ispišite list mrežnog statusa.

- & ["Provjera statusa povezivanja mreže pisača \(Izvješće o mrežnoj vezi\)" na strani 122](#page-121-0)
- & ["Poruke i rješenja na izvješću mrežne veze" na strani 123](#page-122-0)

#### **Koristite aplikaciju Epson Printer Connection Checker radi poboljšanja veze računala. (Windows)**

#### **Rješenja**

Možete riješiti problem ovisno o rezultatima provjere.

1. Dvaput kliknite ikonu **Epson Printer Connection Checker** na radnoj površini.

Pokrenut će se aplikacija Epson Printer Connection Checker.

Ako nema ikone na radnoj površini, slijedite načine opisane u nastavku za pokretanje programa Epson Printer Connection Checker.

❏ Windows 11

Kliknite gumb za pokretanje i odaberite **Svi programi** > **Epson Software** > **Epson Printer Connection Checker**.

❏ Windows 10

Kliknite na gumb Start i odaberite **Epson Software** > **Epson Printer Connection Checker**.

❏ Windows 8.1/Windows 8

Unesite naziv aplikacije u gumbić za pretraživanje i zatim odaberite prikazanu ikonu.

❏ Windows 7

Kliknite gumb Start i odaberite **Svi programi** > **Epson Software** > **Epson Printer Connection Checker**.

2. Slijedite prikazane upute za provjeru.

#### *Napomena:*

Ako nije prikazan naziv pisača, instalirajte originalni Epson upravljački program pisača. ["Provjera je li instaliran originalni Epson upravljački program pisača — Windows" na strani 117](#page-116-0)

Kada otkrijete problem, slijedite rješenje prikazano na zaslonu.

Ako ne možete riješiti problem, provjerite sljedeće sukladno vašoj situaciji.

- ❏ Pisač nije prepoznat preko mrežne veze ["Provjera statusa povezivanja mreže pisača \(Izvješće o mrežnoj vezi\)" na strani 122](#page-121-0)
- ❏ Pisač nije prepoznat preko USB veze

["Pisač se ne može povezati USB-om" na strani 144](#page-143-0)

❏ Pisač je prepoznat, no ne može se provesti ispis.

["Nije moguće ispisivanje čak i ako je veza pravilno uspostavljena \(Windows\)" na strani 141](#page-140-0)

#### **Nešto nije u radu s mrežnim uređajima za Wi-Fi vezu.**

#### **Rješenja**

Isključite uređaje koje želite povezati s mrežom. Pričekajte otprilike 10 sekundi i potom uključite uređaje sljedećim redom: bežični usmjernik, računalo ili pametni uređaj i zatim pisač. Približite pisač i računalo ili pametni uređaj bežičnom usmjerniku kako biste pospješili komunikaciju radiovalovima i zatim ponovno pokušajte odabrati mrežne postavke.

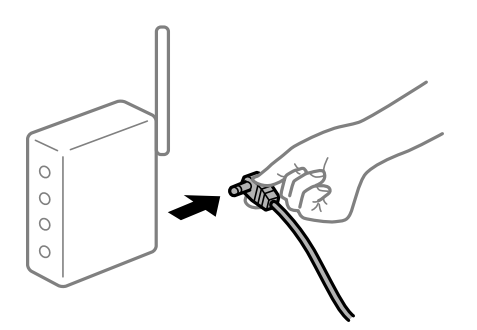

#### **Uređaji ne mogu primati signale bežičnog adaptera jer su previše razmaknuti.**

#### **Rješenja**

Nakon približavanja računala ili pametnog uređaja i pisača bežičnom usmjerniku, isključite bežični usmjernik i zatim ga ponovno uključite.

**Kod promjene bežičnog usmjernika postavke ne odgovaraju novom usmjerniku.**

#### **Rješenja**

Ponovno odabiremo postavke veze kako bi odgovarale novom bežičnom usmjerniku.

& ["Ponovno postavljanje mrežne veze" na strani 119](#page-118-0)

#### **Razlikuju se SSID-ovi spojeni preko računala ili pametnog uređaja.**

#### **Rješenja**

Kada koristite više bežičnih usmjernika istovremeno ili kada bežični usmjernik ima više SSID-ova i uređaji se spoje na različite SSID-ove, ne možete se spojiti na bežični usmjernik.

- EPSON EPSON SSJD1:XXXXX-G1 SSID2:XXXXX-G2 SSID2:XXXXX-G2 SSID1·XXXXX-G1
- ❏ Primjer spajanja na različite SSID-ove

❏ Primjer spajanja na SSID-ove različitog raspona frekvencije

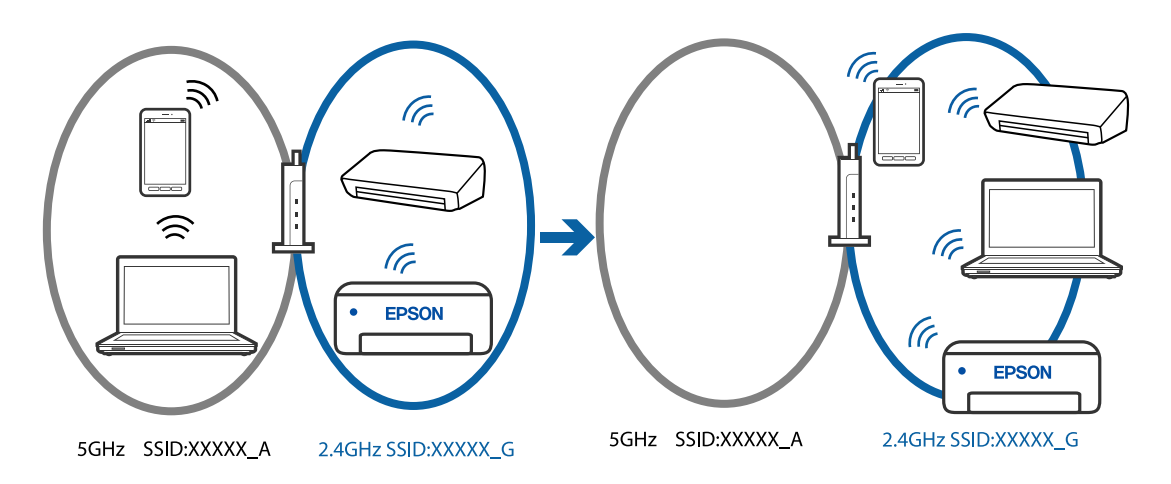

Spojite računalo ili pametni uređaj na isti SSID na koji je spojen i pisač.

- ❏ Ispišite izvješće o provjeri mrežne veze i provjerite SSID na koji je pisač povezan.
- ❏ Na svim računalima i pametnim uređajima koje želite spojiti na pisač provjerite naziv Wi-Fi ili mreže na koju ste povezani.
- ❏ Ako su pisač i računalo ili pametan uređaj povezani na različite mreže, ponovno povežite uređaj na isti SSID na koji je povezan i pisač.

#### **Dostupan je odvajač privatnosti na bežičnom usmjerniku.**

#### **Rješenja**

Većina bežičnih usmjernika ima funkciju odvajača koja blokira komunikaciju među uređajima koji imaju isti SSID. Ako ne možete komunicirati između pisača i računala ili pametnog uređaja čak i kada su spojeni na istu mrežu, onemogućite funkciju odvajača na bežičnom usmjerniku. Provjerite priručnik isporučen uz bežične usmjernike kako biste saznali više informacija.

#### **IP adresa nije pravilno dodijeljena.**

#### **Rješenja**

Pisaču je dodijeljena IP adresa 169.254.XXX.XXX uz podmrežnu masku 255.255.0.0; IP adresa možda nije ispravno dodijeljena.

Ispišite izvješće mrežne veze i zatim provjerite IP adresu i podmrežnu masku dodijeljenu pisaču. Za ispis izvješća o mrežnoj vezi odaberite **Postavke** > **Postavke mreže** > **Provjera veze**.

<span id="page-147-0"></span>Ponovno pokrenite bežični pristupnik ili vratite mrežne postavke pisača na početne vrijednosti.

& ["Postavljanje statičke IP adrese za pisač" na strani 134](#page-133-0)

#### **Uređaj spojen na USB 3.0 ulaz uzrokuje radiofrekvencijske smetnje.**

#### **Rješenja**

Kada spojite uređaj na USB 3.0 ulaz na računalu Mac, može doći do radiofrekvencijskih smetnji. Isprobajte sljedeće ako ne možete spojiti na bežični LAN (Wi-Fi) ili ako radnje postanu nestabilne.

❏ Uređaj spojen na USB 3.0 ulaz odmaknite od računala.

**Postoji problem s mrežnim postavkama na računalu ili pametnom uređaju.**

#### **Rješenja**

Pokušajte pristupiti web-stranici s računala ili pametnog uređaja kako biste se uvjerili da su mrežne postavke vašeg uređaja ispravne. Ako ne možete pristupiti nijednoj web-stranici, postoji problem s računalom ili pametnim uređajem.

Provjerite mrežnu vezu računala ili pametnog uređaja. Pojedinosti potražite u dokumentaciji isporučenoj s računalom ili pametnim uređajem.

# **Ne mogu se slati ili primati faksovi**

#### **Ne mogu se slati ili primati faksovi**

Mogu se uzeti u obzir sljedeći uzroci.

#### **Postoje određeni problemi u telefonskoj zidnoj utičnici.**

#### **Rješenja**

Provjerite radi li zidna telefonska utičnica tako što ćete uključiti telefon i testirati ga. Ako ne možete pozivati ili primati pozive obratite se vašoj telekomunikacijskoj tvrtki.

#### **Postoje neki problemi povezani s telefonskom linijom.**

#### **Rješenja**

Odaberite **Postavke** > **Postavke faksa** > **Provjeri priključak telefaksa** na upravljačkoj ploči pisača kako biste pokrenuli automatsku provjeru spajanja faksa. Isprobajte rješenja ispisana na izvješću.

#### **Došlo je do pogreške u komunikaciji.**

#### **Rješenja**

Odaberite **Sporo (9.600 b/s)** u **Postavke** > **Postavke faksa** > **Osnovne postavke** > **Brzina faksa** na upravljačkoj ploči pisača.

#### **Spojeno na DSL telefonsku liniju bez DSL filtra.**

#### **Rješenja**

Za spajanje na telefonsku liniju DSL, morate koristiti modem DSL opremljen s ugrađenim filtrom DSL, ili instalirati zaseban filtar DSL na liniju. Obratite se pružatelju usluga digitalne pretplatničke linije (DSL).

["Priključivanje pisača na telefonsku liniju DSL ili ISDN" na strani 71](#page-70-0)

#### **Postoje problemi u DSL filtru kada spajate na DSL telefonsku liniju.**

#### **Rješenja**

Ako ne možete poslati ili primiti faks, priključite pisač izravno u zidnu telefonsku utičnicu i provjerite možete li slati faksove s pisača. Ako radi, problem je možda u filtru DSL. Obratite se pružatelju usluga digitalne pretplatničke linije (DSL).

### **Nije moguće slanje faksova**

Mogu se uzeti u obzir sljedeći uzroci.

#### **Linija je postavljena na PSTN-u na objektu s kućnom centralom (PBX).**

#### **Rješenja**

Odaberite **PBX** u **Postavke** > **Postavke faksa** > **Osnovne postavke** > **Vrsta linije** na upravljačkoj ploči pisača.

#### **Slanje faksova bez unosa pristupnog koda u okruženju u kojem je instaliran PBX.**

#### **Rješenja**

Ako vaš telefonski sustav zahtijeva vanjski pristupni broj kako biste dobili vanjsku liniju, pohranite pristupni broj na pisaču, i unesite # (ljestve) na početku broja faksa prilikom slanja.

#### **Pogrešan je broj faksa primatelja.**

#### **Rješenja**

Provjerite je li broj primatelja registriran na vašem popisu kontakata ili je li onaj koji ste unijeli izravno putem tipkovnice točan. Ili provjerite s primateljem je li točan broj faksa.

**Faks uređaj primatelja nije spreman za primanje faksova.**

#### **Rješenja**

Upitajte primatelja je li faks uređaj primatelja spreman za primanje faksa.

#### **Podaci koji se šalju su preveliki.**

#### **Rješenja**

Možete slati faksove manje veličine podataka koristeći na jedan od sljedećih načina.

❏ Kada šaljete faks u crno-bijeloj varijanti, omogućite **Izravno slanje** u **Faksiranje** > **Postavke faksa** > **Post. slanja faksa**.

["Slanje mnogo stranica monokromatskog dokumenta \(Izravno slanje\)" na strani 86](#page-85-0)

❏ Koristeći priključeni telefon

["Slanje faksova biranjem broja s vanjskog telefonskog uređaja" na strani 85](#page-84-0)

❏ Odvajanjem izvornika

#### **Nisu registrirane informacije zaglavlja odlaznih faksova.**

#### **Rješenja**

Odaberite **Postavke** > **Postavke faksa** > **Osnovne postavke** > **Zaglavlje** i postavite informacije zaglavlja. Neki strojevi za faksiranje automatski odbacuju dolazne faksove koji ne uključuju informacije u zaglavlju.

#### **Vaš ID pozivatelja je blokiran.**

#### **Rješenja**

Kontaktirajte telekomunikacijsku tvrtku koja će odblokirati vaš ID pozivatelja. Neki telefoni ili uređaji za faksiranje automatski odbijaju anonimne pozive.

# **Nije moguće primanje faksova**

Mogu se uzeti u obzir sljedeći uzroci.

#### **Način primanja je postavljen na Ručno, dok je vanjski telefonski uređaj spojen na pisač.**

#### **Rješenja**

Ako je vanjski telefonski uređaj spojen na pisač kako bi se dijelila ista telefonska linija s pisačem odaberite **Postavke** > **Postavke faksa** > **Osnovne postavke**, a zatim postavite **Način primanja** na **Auto**.

#### **Računalo koje će spremiti primljene faksove nije uključeno.**

#### **Rješenja**

Kada odaberete postavke za spremanje primljenih faksova na računalo, uključite računalo. Primljeni faks briše se nakon što bude spremljen na računalo.

#### **Pošiljatelj je poslao faks bez informacija u zaglavlju.**

#### **Rješenja**

Upitajte pošiljatelja jesu li informacije zaglavlja postavljene na njegovom uređaju za faksiranje. Ili onemogućite **Zagl. faksa je praz.** u **Postavke** > **Postavke faksa** > **Osnovne postavke** > **Faks odbijanja** > **Faks odbijanja**. Faksovi koji je sadrže informacije u zaglavlju blokirani su kada je omogućena ova postavka.

#### **Broj faksa pošiljatelja nije registriran na popisu kontakata.**

#### **Rješenja**

Registrirajte broj faksa primatelja na popisu kontakata. Ili onemogućite **Poz. nije u stav. Kont.** u **Postavke** > **Postavke faksa** > **Osnovne postavke** > **Faks odbijanja** > **Faks odbijanja**. Blokirani su faksovi poslani s brojeva koji nisu registrirani na ovom popisu.

#### **Provjerite je li broj faksa pošiljatelja registriran na Popis brojeva odbijanja.**

#### **Rješenja**

Uvjerite se da se broj pošiljatelja može izbrisati iz **Popis brojeva odbijanja** prije njegova brisanja. Izbrišite ga u **Postavke** > **Postavke faksa** > **Osnovne postavke** > **Faks odbijanja** > **Uredi popis blokiranih brojeva**. Ili onemogućite **Popis brojeva odbijanja** u **Postavke** > **Postavke faksa** > **Osnovne postavke** > **Faks odbijanja** > **Faks odbijanja**. Faksovi poslani s brojeva koji nisu dodani ovom popisu blokirani su kada je omogućena ova postavka.

#### **Pretplata na uslugu prosljeđivanja poziva.**

#### **Rješenja**

Ako ste se pretplatili na uslugu za prosljeđivanje poziva, pisač možda neće moći primati faksove. Obratite se pružatelju usluge.

# **Slanje faksa određenom primatelju nije moguće**

Mogu se uzeti u obzir sljedeći uzroci.

#### **Stroj primatelja treba dugo vremena za odgovor.**

#### **Rješenja**

Ako uređaj primatelja ne prihvati vaš poziv unutar 50 sekundi nakon što je pisač završio s biranjem broja, poziv se završava s javljanjem pogreške. Birajte broj koristeći priključeni telefon kako biste provjerili koliko je vremena potrebno dok začujete ton za faks. Ako traje više od 50 sekundi, dodajte stanke nakon

broja faksa kako biste poslali faks.  $\bullet$  se upotrebljava za unos stanki. Crtica se upisuje kao znak stanke. Jedna stanka traje otprilike tri sekunde. Po potrebi dodajte više stanki.

#### **Postavka Brzina faksa registrirana na popisu kontakata je pogrešna.**

#### **Rješenja**

Odaberite **Postavke** > **Upravitelj Kontaktima** > **Uredi** i zatim odaberite primatelja s popisa kontakata. Slijedite upute na zaslonu i zatim postavite **Način komunikacije** na **Sporo (9.600 b/s)**.

#### **Nije moguće slanje faksa u odabrano vrijeme**

#### **Pogrešni su datum i vrijeme pisača.**

#### **Rješenja**

Odaberite **Postavke** > **Podešavanje pisača** > **Postavke Datum/vrijeme**, a zatim postavite točan datum i vrijeme.

#### **Faksovi su poslani u pogrešnoj veličini**

Mogu se uzeti u obzir sljedeći uzroci.

#### **Izvornici nisu pravilno namješteni.**

#### **Rješenja**

- ❏ Provjerite je li izvornik pravilno postavljen uz oznake za poravnanje.
- ❏ Ako je rub skenirane slike odsječen, malo odmaknite izvornik od ruba stakla skenera.
- & ["Stavljanje izvornika na staklo skenera" na strani 35](#page-34-0)

#### **Na staklu skenera je prašina ili prljavština na izvornicima.**

#### **Rješenja**

Uklonite svu prašinu ili prljavštinu koja se nakupila na izvornike i očistite staklo skenera.

& ["Čišćenje Staklo skenera" na strani 106](#page-105-0)

# **Primljeni faksovi se ne ispisuju**

Mogu se uzeti u obzir sljedeći uzroci.

#### **Pojavila se greška na pisaču, npr. zaglavljeni papir.**

#### **Rješenja**

Uklonite grešku pisača, a zatim upitajte pošiljatelja da ponovno pošalje faks.

#### **Ispisivanje primljenih faksova onemogućeno je trenutačnim postavkama.**

#### **Rješenja**

Ako je **Spremi na računalo** postavljeno na **Da**, promijenite postavku na **Da, uz ispis** ili onemogućite **Spremi na računalo**.

**Spremi na računalo** možete pronaći u **Postavke** > **Postavke faksa** > **Postavke primanja**.

# **Ne može se slati ni primati faksove čak ni nakon pravilno uspostavljene veze (Windows)**

Mogu se uzeti u obzir sljedeći uzroci.

#### **Softver nije instaliran.**

#### **Rješenja**

Provjerite je li upravljački program PC-FAX instaliran na računalo. Upravljački program PC-FAX instaliran je s aplikacijom FAX Utility. Slijedite korake u nastavku kako biste provjerili je li instaliran.

Provjerite je li pisač (faks) prikazan u mogućnostima **Uređaji i pisači**, **Pisač** ili **Pisači i ostali hardver**. Pisač (faks) je prikazan pod nazivom "EPSON XXXXX (FAX)". Ako pisač (faks) nije prikazan u navedenoj postavci, deinstalirajte i ponovno instalirajte aplikaciju FAX Utility. Pročitajte sljedeće upute za pristupanje stavci **Uređaji i pisači**, **Pisač** ili **Pisači i ostali hardver**.

❏ Windows 11

Kliknite na gumb za pokretanje i zatim odaberite **Svi programi** > **Windows alati** > **Upravljačka ploča** > **Prikaz uređaja i pisača** pod stavkom **Hardver i zvuk**.

❏ Windows 10

Kliknite na gumb za pokretanje i zatim odaberite **Windows sustav** > **Upravljačka ploča** > **Prikaz uređaja i pisača** pod stavkom **Hardver i zvuk**.

❏ Windows 8.1/Windows 8

Odaberite **Radna površina** > **Postavke** > **Upravljačka ploča** > **Prikaz uređaja i pisača** pod stavkom **Hardver i zvuk** ili **Hardver**.

❏ Windows 7

Kliknite na gumb Start i odaberite **Upravljačka ploča** > **Prikaz uređaja i pisača** pod postavkom **Hardver i zvuk** ili **Hardver**.

❏ Windows Vista

Kliknite na gumb Start i odaberite **Upravljačka ploča** > **Pisači** unutar **Hardver i zvuk**.

❏ Windows XP

Kliknite na gumb Start i odaberite **Postavke** > **Upravljačka ploča** > **Pisači i drugi hardver** > **Pisači i faksovi**.

#### <span id="page-152-0"></span>**Nije uspjela provjera autentičnosti korisnika prilikom slanja faksa s računala.**

#### **Rješenja**

Postavite korisničko ime i lozinku u upravljačkom programu pisača. Kada je postavljena sigurnosna funkcija koja ograničava korisnike u primjeni funkcije faksa, pri slanju faksa s računala provjera autentičnosti korisnika izvodi se kada su korisničko ime i lozinka postavljeni u upravljačkom programu pisača.

#### **Postoje neki problemi sa spajanjem i postavkama faksa.**

#### **Rješenja**

Isprobajte rezolucije za spajanje i postavke faksa.

# **Ne može se slati ni primati čak ni nakon pravilno uspostavljene veze (Mac OS)**

Mogu se uzeti u obzir sljedeći uzroci.

#### **Softver nije instaliran.**

#### **Rješenja**

Provjerite je li upravljački program PC-FAX instaliran na računalo. Upravljački program PC-FAX instaliran je s aplikacijom FAX Utility. Slijedite korake u nastavku kako biste provjerili je li instaliran.

Odaberite **Postavke sustava** u Apple izborniku > **Pisači i skeneri** (ili **Ispis i skeniranje**, **Ispis i faks**) te provjerite je li prikazan pisač (faks). Pisač (faks) je prikazan pod nazivom "FAX XXXX (USB)" ili "FAX XXXX (IP)". Ako pisač (faks) nije prikazan, kliknite [**+**], a zatim registrirajte pisač (faks).

#### **Pauziran je PC-FAX upravljački program.**

#### **Rješenja**

Odaberite **Postavke sustava** u izborniku Apple > **Pisači i skeneri** (ili **Ispis i skeniranje**, **Ispiši i faksiraj**) pa dvostruko kliknite pisač (faks). Ako je pisač zaustavljen, kliknite na **Nastavi** (ili **Nastavi ispisivanje**).

#### **Nije uspjela provjera autentičnosti korisnika prilikom slanja faksa s računala.**

#### **Rješenja**

Postavite korisničko ime i lozinku u upravljačkom programu pisača. Kada je postavljena sigurnosna funkcija koja ograničava korisnike u primjeni funkcije faksa, pri slanju faksa s računala provjera autentičnosti korisnika izvodi se kada su korisničko ime i lozinka postavljeni u upravljačkom programu pisača.

#### **Postoje neki problemi sa spajanjem i postavkama faksa.**

#### **Rješenja**

Isprobajte rezolucije za spajanje i postavke faksa.

# **Papir se pogrešno uvlači**

# **Stavke za provjeru**

Provjerite sljedeće stavke, a zatim pokušajte s rješenjima prema problemima.

#### <span id="page-153-0"></span>**Nije prikladna lokacija instalacije.**

#### **Rješenja**

Postavite pisač na ravnu površinu i koristite ga u preporučenim radnim uvjetima.

& ["Specifikacije okruženja" na strani 235](#page-234-0)

# **Koristi se nepodržani papir.**

#### **Rješenja**

Koristite papir namijenjen ovom pisaču.

- & ["Dostupni papiri i kapaciteti" na strani 206](#page-205-0)
- & ["Nepodržane vrste papira" na strani 208](#page-207-0)

#### **Nije prikladno rukovanje papirom.**

#### **Rješenja**

Slijedite mjere opreza pri rukovanju papirom.

& ["Mjere opreza pri rukovanju papirom" na strani 26](#page-25-0)

#### **U pisač je umetnuto previše listova.**

#### **Rješenja**

Nemojte umetati veći broj listova od onog preporučenog za odabranu vrstu papira. Običan papir ne stavljajte iznad crte označene trokutom na rubnoj vodilici.

& ["Dostupni papiri i kapaciteti" na strani 206](#page-205-0)

#### **Postavke papira na pisaču nisu ispravne.**

#### **Rješenja**

Pazite se postavke veličine i vrste papira podudaraju sa stvarnom veličinom i vrstom papira koji se nalazi pisaču.

 $\rightarrow$  ["Veličina papira i postavke tipa" na strani 26](#page-25-0)

# **Papir se uvlači nakošeno**

Mogu se uzeti u obzir sljedeći uzroci.

#### **Papir nije pravilno umetnut.**

#### **Rješenja**

Umetnite papir u pravom smjeru i pomaknite rubnu vodilicu do ruba papira.

& ["Ulaganje papira u stražnje punjenje papira" na strani 28](#page-27-0)

#### **Istodobno se uvlači više listova papira**

Mogu se uzeti u obzir sljedeći uzroci.

#### **Papir je vlažan ili mokar.**

#### **Rješenja**

Umetnite novi papir.

## **Statički elektricitet uzrokuje međusobno lijepljenje listova papira.**

#### **Rješenja**

Prije umetanja odvojite listove papira. Ako se papir i dalje ne umeće, umećite po jedan list papira.

# **Umetanje više listova papira istovremeno tijekom ručnog dvostranog ispisivanja.**

#### **Rješenja**

Uklonite sav papir koji je umetnut u izvor papira prije ponovnog umetanja papira.

# **Pojavljuje se greška koja javlja da nema papira**

#### **Papir nije uložen na sredinu pretinca za stražnje punjenje papira.**

#### **Rješenja**

Kada se dogodi pogreška koja javlja da nema papira iako je papir uložen u pretinac za stražnje punjenje papira, ponovno uložite papir na sredinu pretinca za stražnje punjenje papira.

# **Papir se izbacuje tijekom ispisa**

#### **Letterhead nije odabran kao vrsta papira.**

#### **Rješenja**

Kada umetnete prethodno otisnuti obrazac ili memorandum (papir koji sadrži informacije poput imena pošiljatelja ili naziv tvrtke prethodno otisnute na papiru), odaberite **Letterhead** kao postavku vrste papira.

# **Izvornik se ne uvlači u automatski ulagač dokumenata (ADF)**

Mogu se uzeti u obzir sljedeći uzroci.

#### **Koriste se izvornici koje ne podržava automatski ulagač dokumenata (ADF).**

#### **Rješenja**

Upotrebljavajte izvornike koje podržava automatski ulagač dokumenata (ADF).

& ["Specifikacije automatskog ulagača dokumenata \(ADF\)" na strani 231](#page-230-0)

#### **Izvornici su nepravilno umetnuti.**

#### **Rješenja**

Umetnite izvornike u pravilnom smjeru i povucite rubne vodilice automatskog ulagača dokumenata ADF do rubova izvornika.

<span id="page-155-0"></span>**Previše izvornika umetnuto je u automatski ulagač dokumenata (ADF).**

#### **Rješenja**

Izvornike ne stavljate iznad crte koju označava simbol trokuta na automatskom ulagaču dokumenata (ADF).

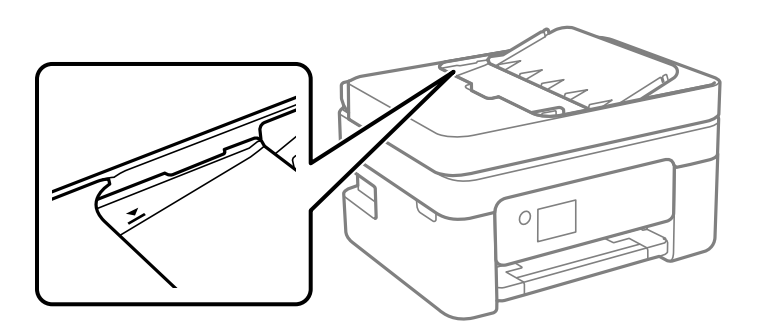

**Izvornik sklizne kada se na valjku zalijepi papirna prašina.**

#### **Rješenja**

Očistite unutrašnjost automatskog ulagača dokumenata (ADF).

& ["Čišćenje automatskog ulagača dokumenta \(ADF\)" na strani 107](#page-106-0)

# **Izvornik je stavljen na staklo skenera.**

#### **Rješenja**

Uvjerite se da izvornik nije stavljen na staklo skenera.

# **Kvaliteta ispisivanja, kopiranja, skeniranja i faksiranja je slaba**

# **Kvaliteta ispisa je loša**

**Nedostaje boja, pruge ili neočekivana boja na ispisu**

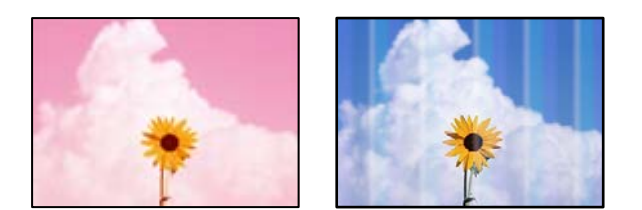

#### **Mlaznice ispisne glave možda su začepljene.**

#### **Rješenja**

Izvršite provjeru mlaznice kako biste provjerili jesu li mlaznice ispisne glave začepljene. Pokrenite provjeru mlaznica i zatim očistite ispisnu glavu ako je neka od mlaznica začepljena. Ako pisač niste koristili duže vrijeme, mlaznice ispisne glave mogu se začepiti i neće biti moguće ispuštanje kapljice tinte.

& ["Pregledavanje i čišćenje ispisne glave" na strani 102](#page-101-0)

# **Trake se pojavljuju u razmacima od približno 2.5 cm**

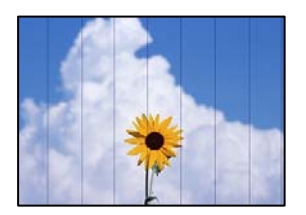

Mogu se uzeti u obzir sljedeći uzroci.

#### **Postavka tipa papira ne odgovara umetnutom papiru.**

#### **Rješenja**

Odaberite onu postavku vrste papira koja odgovara vrsti papira umetnutoj u pisač.

& ["Popis vrsta papira" na strani 27](#page-26-0)

#### **Kvaliteta ispisa je postavljena na nisku.**

#### **Rješenja**

Kod ispisa na običnom papiru, ispisujte koristeći postavku više kvalitete.

❏ Windows

Odaberite **Visoko** u dijelu **Kvaliteta** upravljačkog programa pisača na kartici **Glavna**.

❏ Mac OS

Odaberite **Fino** kao **Print Quality** iz izbornika dijaloškog okvira ispisa **Postavke ispisa**.

#### **Ispisna glava nije centrirana.**

#### **Rješenja**

Odaberite izbornik **Održavanje** > **Centriranje glave** > **Vodoravno poravnanje** na upravljačkoj ploči da biste poravnali ispisnu glavu.

# **Mutni ispisi, okomite trake ili pogrešno centriranje**

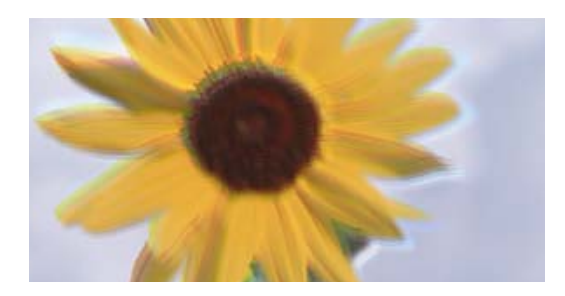

# entnanen ane ı Aufdruck. W I 5008 "Regel

Mogu se uzeti u obzir sljedeći uzroci. Provjerite uzroke i slijedite rješenja redom od vrha.

#### **Ispisna glava nije centrirana.**

#### **Rješenja**

Odaberite izbornik **Održavanje** > **Centriranje glave** > **Vertikalno poravnanje** na upravljačkoj ploči da biste poravnali ispisnu glavu.

#### **Omogućena je postavka dvosmjernog ispisivanja.**

#### **Rješenja**

Ako se kvaliteta ispisa ne poboljša ni nakon poravnavanja ispisne glave, onemogućite postavku dvosmjernog ispisivanja.

Za vrijeme dvosmjernog ispisa (ili na visokoj brzini), ispisna glava pomiče se u oba smjera i vertikalne linije možda neće biti poravnate. Onemogućavanje ove postavke usporit će ispisivanje no poboljšat će kvalitetu ispisa.

❏ Windows

Poništite postavku **Dvosmjeran ispis** na kartici **Više opcija** upravljačkog programa pisača.

❏ Mac OS

Odaberite **Postavke sustava** u Apple izborniku > **Pisači i skeneri** (ili **Ispiši i skeniraj**, **Ispiši i faksiraj**) i zatim odaberite pisač. Kliknite na **Opcije i zalihe** > **Opcije** (ili **Upravljački program**). Odaberite **Off** u postavci **Dvosmjeran ispis**.

#### **Ispis izlazi kao prazan list**

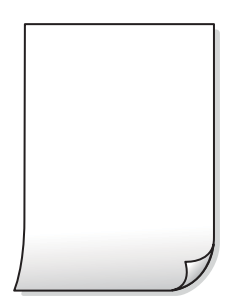

#### **Mlaznice ispisne glave možda su začepljene.**

#### **Rješenja**

Izvršite provjeru mlaznice i zatim isprobajte Dubinsko čišćenje ako su začepljene mlaznice ispisne glave.

- & ["Pregledavanje i čišćenje ispisne glave" na strani 102](#page-101-0)
- & ["Pokretanje programa Dubinsko čišćenje" na strani 104](#page-103-0)

**Postavke ispisa i veličina papira umetnuti u pisač se razlikuju.**

#### **Rješenja**

Promijenite postavke ispisa prema veličini papira uloženog u pisač. Uložite papir u pisač koji odgovara postavkama ispisa.

#### **Više listova papira istovremeno se umeće u pisač.**

#### **Rješenja**

Pogledajte sljedeće kako biste spriječili više listova papira koji se istovremeno umeću u pisač.

& ["Istodobno se uvlači više listova papira" na strani 154](#page-153-0)

## **Papir je zamrljan ili izguljen**

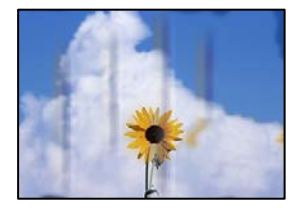

Mogu se uzeti u obzir sljedeći uzroci.

#### **Papir se umeće nepravilno.**

#### **Rješenja**

Ako se pojave vodoravne trake (okomito na smjer ispisivanja) ili se zamrlja vrh ili dno papira, umetnite papir u ispravan smjer i povucite rubne vodilice do rubova papira.

& ["Ulaganje papira u stražnje punjenje papira" na strani 28](#page-27-0)

#### **Zaprljan je prolaz papira.**

#### **Rješenja**

Ako se pojave okomite trake (vodoravno u odnosu na smjer ispisa) ili se papir zamrlja, očistite prolaz papira.

& ["Čišćenje putanje za papir radi mrlja do tinte" na strani 106](#page-105-0)

#### **Papir je zakrivljen.**

#### **Rješenja**

Stavite papir na ravnu površinu kako biste provjerili je li zakrivljen. U tom slučaju ga izravnajte.

#### **Poleđina papira već je ispisana prije nego se osušila ispisana strana.**

#### **Rješenja**

Kod ručnog dvostranog ispisa pazite da se tinta sasvim osuši prije ponovnog umetanja papira.

#### **Kod ispisivanja primjenom automatskog dvostranog ispisivanja, gustoća ispisa je previsoka i vrijeme sušenja i prekratko.**

#### **Rješenja**

Pri korištenju značajke automatskog dvostranog ispisa i ispisivanja podataka velike gustoće, kao što su slike i grafovi, podesite gustoću ispisa na nižu vrijednost, a vrijeme sušenja na veću vrijednost.

# **Ispisane fotografije su ljepljive**

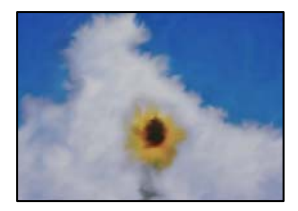

#### **Ispis je napravljen na pogrešnoj strani fotografskog papira.**

#### **Rješenja**

Pobrinite se da ispisujete na strani koja je namijenjena ispisu. Kod ispisa na pogrešnoj strani fotografskog papira, trebate očistiti prolaz papira.

& ["Čišćenje putanje za papir radi mrlja do tinte" na strani 106](#page-105-0)

# **Slike ili fotografije ispisuju se u neočekivanim bojama**

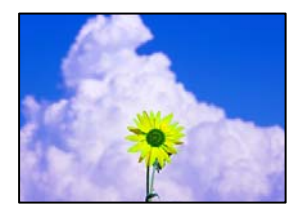

Mogu se uzeti u obzir sljedeći uzroci.

#### **Mlaznice ispisne glave možda su začepljene.**

#### **Rješenja**

Izvršite provjeru mlaznice kako biste provjerili jesu li mlaznice ispisne glave začepljene. Pokrenite provjeru mlaznica i zatim očistite ispisnu glavu ako je neka od mlaznica začepljena. Ako pisač niste koristili duže vrijeme, mlaznice ispisne glave mogu se začepiti i neće biti moguće ispuštanje kapljice tinte.

& ["Pregledavanje i čišćenje ispisne glave" na strani 102](#page-101-0)

#### **Primijenjena je ispravka boje.**

#### **Rješenja**

Kod ispisa preko Windows upravljačkog programa pisača, po zadanoj postavci koristi se Epson automatsko prilagođavanje fotografije vrsti papira. Pokušajte promijeniti postavku.

Na kartici **Više opcija** odaberite **Korisnički** u dijelu **Korekcija boja**, a zatim kliknite **Napredno**. Promijenite postavku **Korekcija scene** iz **Automatski** u bilo koju drugu opciju. Ako ne uspije promjena postavke, upotrijebite bilo koji drugi način ispravke boje osim **PhotoEnhance** pod stavkom **Upravljanje bojama**.

◆ ["Prilagodba boje ispisivanja" na strani 50](#page-49-0)

## **Boje na ispisu razlikuju se od onih na zaslonu**

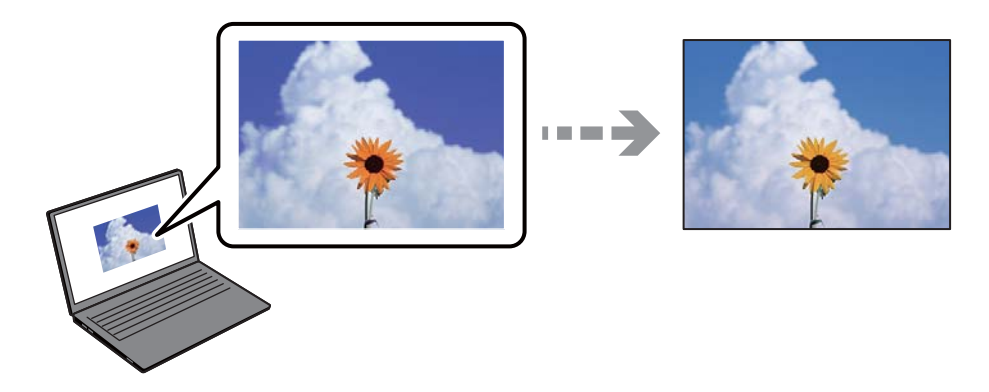

#### **Svojstva boje uređaja za prikaz koji koristite nisu pravilno prilagođena.**

#### **Rješenja**

Prikazni instrumenti kao što su zasloni računala imaju svoje karakteristike prikaza. Ako prikaz nije uravnotežen, slike neće biti prikazane odgovarajućom svjetlinom i bojama. Prilagodite svojstva uređaja. Ako koristite Mac OS, provedite i sljedeće postupke.

Pokrenite dijaloški okvir za ispis. Odaberite **Usklađivanje boje** u skočnom izborniku i zatim odaberite **ColorSync**.

#### **Uređaj za prikaz reflektira vanjsko svjetlo.**

#### **Rješenja**

Izbjegnite izravno sunčevo svjetlo i potvrdite sliku ako je osigurano odgovarajuće osvjetljenje.

#### **Prikazni uređaj ima visoku razlučivost.**

#### **Rješenja**

Boje se mogu razlikovati od onog što vidite na pametnim uređajima poput pametnih telefona ili tableta sa zaslonima visoke rezolucije.

#### **Uređaj za prikaz i pisač koriste različiti proces za proizvodnju boja.**

#### **Rješenja**

Boje na zaslonu nisu baš identične bojama na papiru jer prikazni uređaj i pisač različito proizvode boje. Prilagodite svojstva boje kako bi boje bile identične.

# **Nije moguć ispis bez obruba**

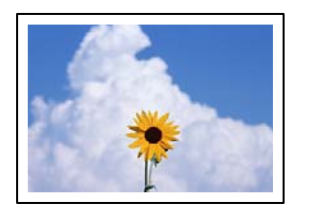

#### **Bez obruba nije postavljeno u postavkama ispisa.**

#### **Rješenja**

Odaberite postavku ispisa bez obruba u postavkama pisača. Ako odaberete vrstu papira koja ne podržava ispisivanje bez obruba, nećete moći odabrati **Bez ruba**. Odaberite vrstu papira koja podržava ispisivanje bez obruba.

❏ Windows

Odaberite **Bez ruba** na kartici **Glavna** upravljačkog programa pisača.

❏ Mac OS

Odaberite veličinu papira bez obruba pod **Veličina papira**.

& ["Papir za ispis bez obruba" na strani 207](#page-206-0)

# **Rubovi slike su izrezani tijekom ispisa bez obruba**

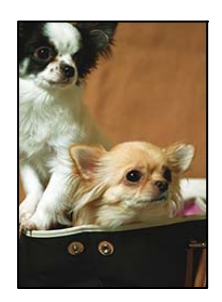

#### **Slika se neznatno uvećava, pa se višak slike bude odrezan.**

#### **Rješenja**

Odaberite postavku za manje povećanje.

❏ Windows

Odaberite **Postavke** uz potvrdni okvir **Bez ruba** na kartici upravljačkog programa pisača **Glavna** i potom promijenite postavke.

❏ Mac OS

Promijenite postavku **Proširenje** u izborniku **Postavke ispisa** dijaloškog okvira ispisivanja.

#### **Format podataka slike i veličina papira razlikuju se.**

#### **Rješenja**

Ako se format podataka slike i veličina papira razlikuju, duga stranica slike bit će izrezana ako se proteže izvan dulje stranice papira.

# **Položaj, veličina ili margine ispisa su neispravni**

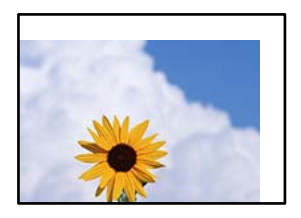

Mogu se uzeti u obzir sljedeći uzroci.

#### **Papir nije pravilno umetnut.**

#### **Rješenja**

Umetnite papir u pravom smjeru i pomaknite rubnu vodilicu do ruba papira.

& ["Ulaganje papira u stražnje punjenje papira" na strani 28](#page-27-0)

#### **Postavljena je pogrešna veličina papira.**

#### **Rješenja**

Odaberite postavku odgovarajuće veličine papira.

#### **Postavka margine u aplikacijskom softveru nije unutar područja ispisa.**

#### **Rješenja**

Prilagodite postavku margine u aplikaciji tako da se uklopi u područje ispisa.

& ["Površina za ispis" na strani 229](#page-228-0)

## **Znakovi su neispravni ili iskrivljeni**

<B図2]┗⊠•図斥彗二 ZAォ鋕・コ i2 薀・」•サー8Q図/ア図r ⊠b8 ⊠!\$ NB⊠X⊠• B7kBcT,⊠• B • ≯; JEE⊠Pク⊠J2; •⊠1ツ M⊠u

#### N ?NN ?▲N ?NNNNNNNNNNNNNNNNNNNNN

¤6æA'HciG—T¤È¤´o¤;Çð¼!"A;逤`r¤<br>ÔŐicr^jµaL¤÷‰+u)"\*mà∙Ñ-hfûhãšÄ¤‰w¤æc rýpýpzii, ü®ïp–çëås–Æûp£ewûzxiè}û'®–ç<br>rýpÿpzii, ü®ïp–çëås–Æûp£ewûzxiè}û'®–ç

Mogu se uzeti u obzir sljedeći uzroci.

#### **USB kabel nije pravilno spojen.**

#### **Rješenja**

Priključite čvrsto USB kabel na pisač i računalo.

# **Nema zadataka koji čekaju ispis.**

#### **Rješenja**

Izbrišite sve zaustavljene zadatke ispisa.

# **Računalo je ručno stavljeno na način rada Hiberniranje ili Mirovanje tijekom ispisivanja. Rješenja**

Nemojte ručno postavljati računalo u načine **Hibernacija** ili **Mirovanje** dok traje ispisivanje. Stranice iskrivljenog teksta mogu biti ispisane nakon što idući put pokrenete računalo.

#### **Upravljački program pisača koristite za neki drugi pisač.**

#### **Rješenja**

Pobrinite se da koristite ispravan upravljački program za pisač. Provjerite naziv pisača na vrhu prozora upravljačkog programa pisača.

# **Slika je izvrnuta**

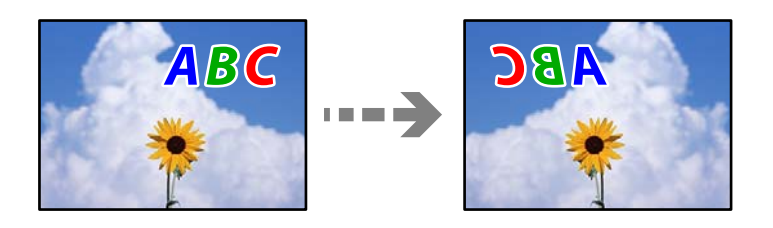

#### **Slika je postavljena u postavkama ispisa da se obrće vodoravno.**

#### **Rješenja**

Poništite oznaku postavke zrcalne slike u upravljačkom programu pisača ili aplikaciji.

❏ Windows

Poništite postavku **Zrcalna slika** na kartici **Više opcija** upravljačkog programa pisača.

❏ Mac OS

Poništite postavku **Mirror Image** u izborniku **Postavke ispisa** dijaloškog okvira ispisivanja.

# **Mozaični uzorci na ispisima**

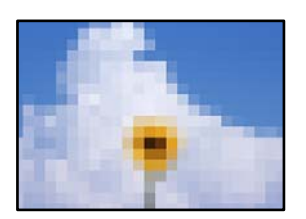

#### **Ispisuju se slike ili fotografije niske rezolucije.**

#### **Rješenja**

Pri ispisivanju slika ili fotografija ispisujte koristeći podatke visoke razlučivosti. Slike na web-mjestima su često premale razlučivosti iako na zaslonu djeluju dovoljno dobro, pa kvaliteta ispisa može biti smanjena.

# <span id="page-164-0"></span>**Kvaliteta kopiranja je loša**

# **Nedostaje boja, pruge ili neočekivana boja na kopijama**

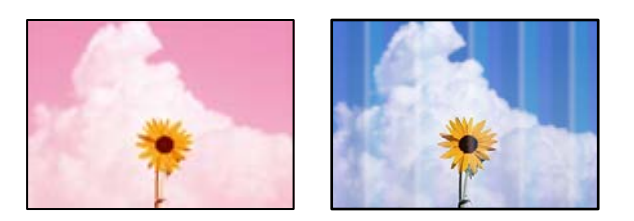

# **Mlaznice ispisne glave možda su začepljene.**

#### **Rješenja**

Izvršite provjeru mlaznice kako biste provjerili jesu li mlaznice ispisne glave začepljene. Pokrenite provjeru mlaznica i zatim očistite ispisnu glavu ako je neka od mlaznica začepljena. Ako pisač niste koristili duže vrijeme, mlaznice ispisne glave mogu se začepiti i neće biti moguće ispuštanje kapljice tinte.

& ["Pregledavanje i čišćenje ispisne glave" na strani 102](#page-101-0)

# **Trake se pojavljuju u razmacima od približno 2.5 cm**

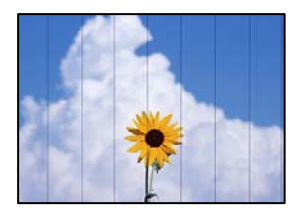

Mogu se uzeti u obzir sljedeći uzroci.

#### **Postavka tipa papira ne odgovara umetnutom papiru.**

#### **Rješenja**

Odaberite onu postavku vrste papira koja odgovara vrsti papira umetnutoj u pisač.

& ["Popis vrsta papira" na strani 27](#page-26-0)

# **Kvaliteta ispisa je postavljena na nisku.**

#### **Rješenja**

Kod ispisa na običnom papiru, ispisujte koristeći postavku više kvalitete.

Odaberite **Visoka** za **Kvaliteta**.

& ["Kvaliteta:" na strani 62](#page-61-0)

#### **Ispisna glava nije centrirana.**

#### **Rješenja**

Odaberite izbornik **Održavanje** > **Centriranje glave** > **Vodoravno poravnanje** na upravljačkoj ploči da biste poravnali ispisnu glavu.

# **Mutni ispisi, okomite kopije ili pogrešno centriranje**

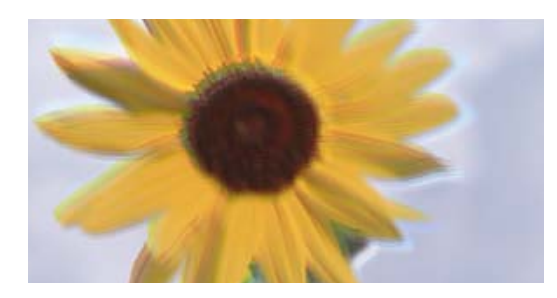

# entnanen ane ı Aufdruck. W I 5008 "Regel

Mogu se uzeti u obzir sljedeći uzroci.

#### **Ispisna glava nije centrirana.**

#### **Rješenja**

Odaberite izbornik **Održavanje** > **Centriranje glave** > **Vertikalno poravnanje** na upravljačkoj ploči da biste poravnali ispisnu glavu.

# **Ispis izlazi kao prazan list**

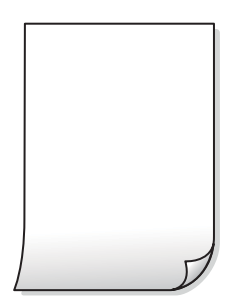

**Mlaznice ispisne glave možda su začepljene.**

#### **Rješenja**

Izvršite provjeru mlaznice i zatim isprobajte Dubinsko čišćenje ako su začepljene mlaznice ispisne glave.

- & ["Pregledavanje i čišćenje ispisne glave" na strani 102](#page-101-0)
- & ["Pokretanje programa Dubinsko čišćenje" na strani 104](#page-103-0)

**Postavke ispisa i veličina papira umetnuti u pisač se razlikuju.**

#### **Rješenja**

Promijenite postavke ispisa prema veličini papira uloženog u pisač. Uložite papir u pisač koji odgovara postavkama ispisa.

#### **Više listova papira istovremeno se umeće u pisač.**

## **Rješenja**

Pogledajte sljedeće kako biste spriječili više listova papira koji se istovremeno umeću u pisač.

& ["Istodobno se uvlači više listova papira" na strani 154](#page-153-0)

# **Papir je zamrljan ili izguljen**

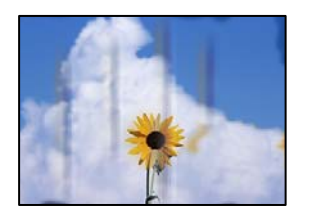

Mogu se uzeti u obzir sljedeći uzroci.

#### **Papir se umeće nepravilno.**

#### **Rješenja**

Ako se pojave vodoravne trake (okomito na smjer ispisivanja) ili se zamrlja vrh ili dno papira, umetnite papir u ispravan smjer i povucite rubne vodilice do rubova papira.

& ["Ulaganje papira u stražnje punjenje papira" na strani 28](#page-27-0)

#### **Zaprljan je prolaz papira.**

#### **Rješenja**

Ako se pojave okomite trake (vodoravno u odnosu na smjer ispisa) ili se papir zamrlja, očistite prolaz papira.

& ["Čišćenje putanje za papir radi mrlja do tinte" na strani 106](#page-105-0)

#### **Papir je zakrivljen.**

#### **Rješenja**

Stavite papir na ravnu površinu kako biste provjerili je li zakrivljen. U tom slučaju ga izravnajte.

# **Kopirane fotografije su ljepljive**

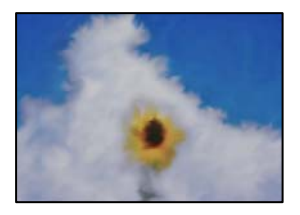

#### **Kopija je napravljena na pogrešnoj strani fotografskog papira.**

#### **Rješenja**

Pobrinite se da kopirate na strani koja je namijenjena ispisu. Ako ste nehotično kopirali na pogrešnoj strani fotografskog papira, trebate očistiti prolaz papira.

& ["Čišćenje putanje za papir radi mrlja do tinte" na strani 106](#page-105-0)

# **Nije moguće kopiranje bez obruba**

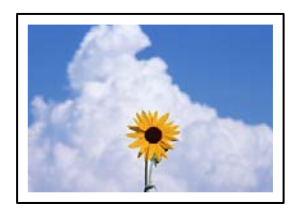

#### **Bez obruba nije postavljeno u postavkama ispisa.**

#### **Rješenja**

Odaberite **Kopiranje** > **Više** > **Postavke** > **Postavke** > **Kopiranje bez obruba** na upravljačkoj ploči. Ako odaberete papir koji ne podržava ispisivanje bez obruba, nećete moći odabrati ovu postavku bez obruba. Odaberite vrstu papira koja podržava ispisivanje bez obruba.

& ["Papir za ispis bez obruba" na strani 207](#page-206-0)

# **Rubovi slike su izrezani tijekom kopiranja bez obruba**

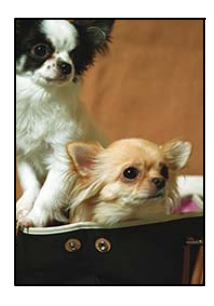

#### **Slika se neznatno uvećava, pa se višak slike bude odrezan.**

#### **Rješenja**

Odaberite postavku za manje povećanje.

Odaberite **Kopiranje** > **Više** > **Postavke** > **Postavke** > **Kopiranje bez obruba** i promijenite postavku **Proširenje**.

# **Položaj, veličina ili margine kopija nisu ispravni**

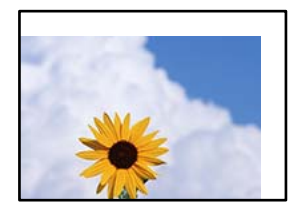

Mogu se uzeti u obzir sljedeći uzroci.

#### **Papir nije pravilno umetnut.**

#### **Rješenja**

Umetnite papir u pravom smjeru i pomaknite rubnu vodilicu do ruba papira.

& ["Ulaganje papira u stražnje punjenje papira" na strani 28](#page-27-0)

#### **Izvornici nisu pravilno namješteni.**

#### **Rješenja**

- ❏ Provjerite je li izvornik pravilno postavljen uz oznake za poravnanje.
- ❏ Ako je rub skenirane slike odsječen, malo odmaknite izvornik od ruba stakla skenera.
- & ["Stavljanje izvornika na staklo skenera" na strani 35](#page-34-0)

#### **Na staklu skenera ima nešto prašine ili mrlja.**

#### **Rješenja**

Očistite staklo skenera i poklopac za dokumente suhom, mekanom i čistom krpom. Ako na staklenoj površini oko izvornika ima prašine ili mrlja, područje kopiranja može obuhvatiti i prašinu ili mrlje, uslijed čega može doći do pogrešnog položaja kopiranja ili slika može postati mala.

& ["Čišćenje Staklo skenera" na strani 106](#page-105-0)

#### **Postavljena je pogrešna veličina papira.**

#### **Rješenja**

Odaberite postavku odgovarajuće veličine papira.

# **Neujednačene boje, razmazivanje, točkice ili ravne pruge na kopiranoj slici**

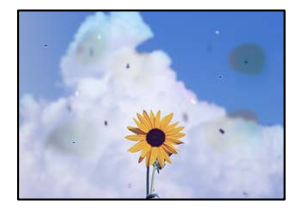

Mogu se uzeti u obzir sljedeći uzroci.

# **Zaprljana je staza papira.**

#### **Rješenja**

Uvucite i izbacite papir bez ispisivanja kako biste pročistili hod papira.

& ["Čišćenje putanje za papir radi mrlja do tinte" na strani 106](#page-105-0)

#### **Na staklu skenera je prašina ili prljavština na izvornicima.**

#### **Rješenja**

Uklonite svu prašinu ili prljavštinu koja se nakupila na izvornike i očistite staklo skenera.

& ["Čišćenje Staklo skenera" na strani 106](#page-105-0)

**Na automatskom ulagaču dokumenata (ADF) ili izvornicima postoji prašina ili prljavština.**

#### **Rješenja**

Očistite automatski ulagač dokumenata (ADF) te uklonite svu prašinu ili prljavštinu zalijepljenu na izvornike.

& ["Čišćenje automatskog ulagača dokumenta \(ADF\)" na strani 107](#page-106-0)

#### **Izvornik je pritisnut previše jako.**

#### **Rješenja**

Ako prejako pritišćete, mogu se pojaviti zamagljivanja, mrlje ili točkice.

Nemojte pritisnuti prejako na izvornik ili poklopac za dokumente.

#### **Postavka gustoće kopije je previsoka.**

#### **Rješenja**

Smanjite postavku gustoće kopije.

& ["Više Opcije izbornika za kopiranje" na strani 61](#page-60-0)

# **Valovite šare (moiré) pojavljuju se na ispisanoj slici**

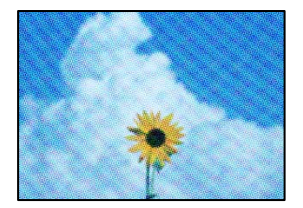

**Ako je izvornik ispisani dokument kao što je časopis ili katalog, prikazan je točkasti valoviti (moiré) uzorak.**

#### **Rješenja**

Promijenite postavku smanjivanja i proširivanja. Ako se na kopiji izvornika i dalje pojavljuje valoviti uzorak (moiré), namjestite izvornik pod malo drugačijim kutom.

& ["Više Opcije izbornika za kopiranje" na strani 61](#page-60-0)

# **Slika koja je prikazana na poleđini izvornika pojavljuje se na kopiranoj slici**

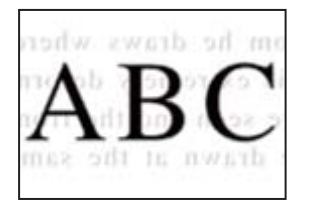

Mogu se uzeti u obzir sljedeći uzroci.

#### **Kod skeniranja izvornika, slike na poleđini mogu se istovremeno skenirati.**

#### **Rješenja**

Stavite izvornik na staklo skenera i zatim ga prekrijte crnim papirom.

& ["Stavljanje izvornika na staklo skenera" na strani 35](#page-34-0)

#### **Postavka gustoće kopije je previsoka.**

#### **Rješenja**

Smanjite postavku gustoće kopije.

& ["Više Opcije izbornika za kopiranje" na strani 61](#page-60-0)

# **Tekst ili slika kopirana iz automatskog ulagača dokumenata (ADF) je stisnuta ili razvučena**

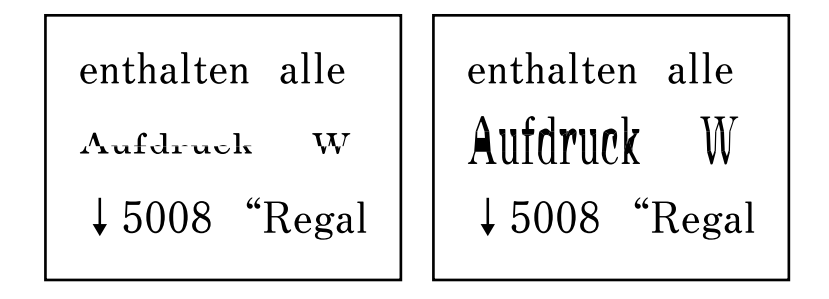

# **Neki izvornici možda neće biti pravilno skenirani iz automatskog ulagača dokumenata (ADF).**

#### **Rješenja**

Stavljanje izvornika na staklo skenera.

& ["Čišćenje Staklo skenera" na strani 106](#page-105-0)

# <span id="page-171-0"></span>**Problemi sa skeniranim slikama**

# **Neravnomjerne boje, prljavština, mrlje itd. pojavljuju se kod skeniranja sa skeniranog stakla**

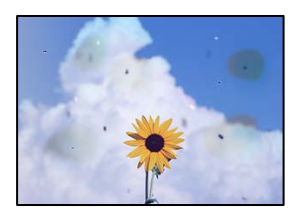

# **Na staklu skenera je prašina ili prljavština na izvornicima.**

#### **Rješenja**

Uklonite svu prašinu ili prljavštinu koja se nakupila na izvornike i očistite staklo skenera.

& ["Čišćenje Staklo skenera" na strani 106](#page-105-0)

# **Izvornik je pritisnut previše jako.**

#### **Rješenja**

Ako prejako pritišćete, mogu se pojaviti zamagljivanja, mrlje ili točkice.

Nemojte pritisnuti prejako na izvornik ili poklopac za dokumente.

# **Ravne crte pojavljuju se kod skeniranja iz automatskog ulagača dokumenata (ADF)**

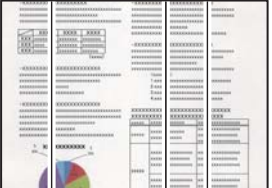

**Na automatskom ulagaču dokumenata (ADF) ili izvornicima postoji prašina ili prljavština. Rješenja**

Očistite automatski ulagač dokumenata (ADF) te uklonite svu prašinu ili prljavštinu zalijepljenu na izvornike.

& ["Čišćenje automatskog ulagača dokumenta \(ADF\)" na strani 107](#page-106-0)

# **Pomak se pojavljuje u pozadini skeniranih slika**

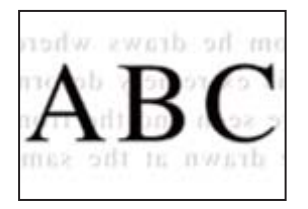

# **Kod skeniranja izvornika, slike na poleđini mogu se istovremeno skenirati.**

#### **Rješenja**

Kod skeniranja sa stakla skenera namjestite crni papir ili stolni podmetač preko izvornika.

# **Na staklu skenera nije moguće skenirati odgovarajuće područje**

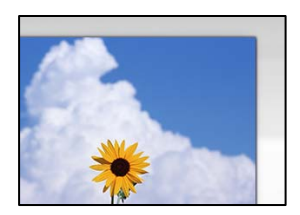

# **Izvornici nisu pravilno namješteni.**

#### **Rješenja**

- ❏ Provjerite je li izvornik pravilno postavljen uz oznake za poravnanje.
- ❏ Ako je rub skenirane slike odsječen, malo odmaknite izvornik od ruba stakla skenera.
- & ["Stavljanje izvornika na staklo skenera" na strani 35](#page-34-0)

#### **Na staklu skenera je prašina ili prljavština.**

#### **Rješenja**

Uklonite sav otpad ili prljavštinu sa stakla skenera i pokrov dokumenata. Ako se oko izvornika nalazi smeće ili prljavština, raspon skeniranja proširit će se i obuhvatiti ga.

# **Nije moguće riješiti problem sa skeniranom slikom**

Provjerite sljedeće ako ste isprobali sva rješenja i niste riješili problem.

### **Postoje problemi s postavkama softvera za skeniranje.**

#### **Rješenja**

Upotrijebite Epson Scan 2 Utility za inicijalizaciju postavki softvera skenera.

#### *Napomena:*

Epson Scan 2 Utility je aplikacija isporučena sa softverom skenera.

- 1. Pokrenite Epson Scan 2 Utility.
	- ❏ Windows 11

Kliknite gumb za pokretanje i odaberite **Svi programi** > **EPSON** > **Epson Scan 2 Utility**.

❏ Windows 10

Kliknite na gumb Start i odaberite **EPSON** > **Epson Scan 2 Utility**.

❏ Windows 8.1/Windows 8

Unesite naziv aplikacije u gumbić za pretraživanje i zatim odaberite prikazanu ikonu.

❏ Windows 7/Windows Vista/Windows XP

Kliknite gumb Start i odaberite **Svi programi** ili **Programi** > **EPSON** > **Epson Scan 2** > **Epson Scan 2 Utility**.

❏ Mac OS

Odaberite **Idi** > **Aplikacije** > **Epson Software** > **Epson Scan 2 Utility**.

- 2. Odaberite karticu **Ostalo**.
- 3. Kliknite na **Resetiraj**.

Ako inicijalizacija ne riješi problem, deinstalirajte i ponovno instalirajte softver skenera.

& ["Zasebno instaliranje aplikacija" na strani 116](#page-115-0)

# **Tekst ili slika skenirana iz automatskog ulagača dokumenata (ADF) je stisnuta ili razvučena**

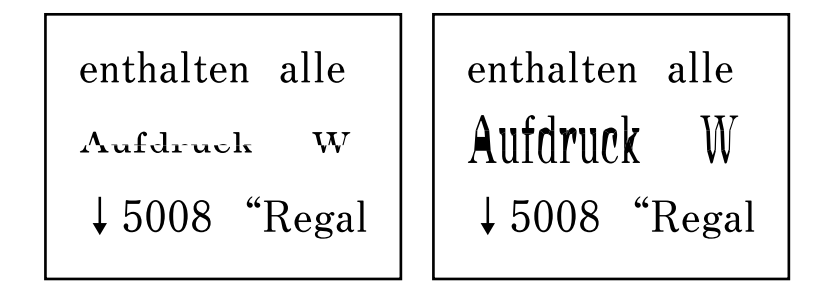

# **Neki izvornici možda neće biti pravilno skenirani iz automatskog ulagača dokumenata (ADF).**

#### **Rješenja**

Stavljanje izvornika na staklo skenera.

Odaberite , a zatim odaberite **Upute** > **Umetnite originale** > **Staklo skenera**. Odaberite **Dovrši** da biste zatvorili ekran animacija.

# <span id="page-174-0"></span>**Kvaliteta slanja faksa je slaba**

# **Kvaliteta slanja faksa je slaba**

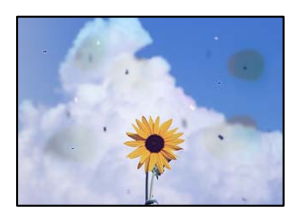

Mogu se uzeti u obzir sljedeći uzroci.

#### *Na staklu skenera je prašina ili prljavština na izvornicima.*

Uklonite svu prašinu ili prljavštinu koja se nakupila na izvornike i očistite staklo skenera.

#### **Povezane informacije**

& ["Čišćenje Staklo skenera" na strani 106](#page-105-0)

#### *Izvornik je pritisnut previše jako.*

Ako prejako pritišćete, mogu se pojaviti zamagljivanja, mrlje ili točkice. Nemojte pritisnuti prejako na izvornik ili poklopac za dokumente.

# **Ravne crte pojavljuju se kod slanja faksova iz automatskog ulagača dokumenata (ADF)**

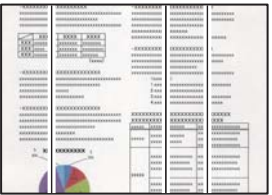

#### *Na automatskom ulagaču dokumenata (ADF) ili izvornicima postoji prašina ili prljavština.*

Očistite automatski ulagač dokumenata (ADF) te uklonite svu prašinu ili prljavštinu zalijepljenu na izvornike.

#### **Povezane informacije**

& ["Čišćenje automatskog ulagača dokumenta \(ADF\)" na strani 107](#page-106-0)

# **Kvaliteta slike poslanog faksa je slaba**

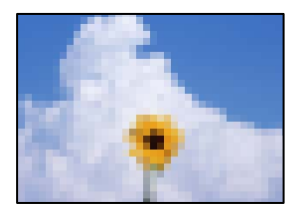

Mogu se uzeti u obzir sljedeći uzroci.

#### *Postavljena je niska rezolucija.*

Ako vam nisu poznate performanse faks uređaja pošiljatelja, prije slanja faksa odredite sljedeće postavke.

- ❏ Odaberite **Faksiranje** > **Izbornik** > **Post. sken.** a zatim odaberite postavku **Razlučivost** tako da je postavljena maksimalna kvaliteta slike.
- ❏ Odaberite **Faksiranje** > **Izbornik** > **Post. slanja faksa** a zatim omogućite **Izravno slanje**.

Ako se postavili **Razlučivost** na **Fotografije**, no faks šaljete bez omogućenog **Izravno slanje**, faks će možda biti poslan s nižom rezolucijom.

#### *Onemogućena je postavka ECM.*

Odaberite **Postavke** > **Postavke faksa** > **Osnovne postavke** i omogućite postavku **ECM** na upravljačkoj ploči pisača. To bi moglo ukloniti greške koje se pojavljuju zbog problema s povezivanjem. Imajte na umu da se slanje i primanje faksova može usporiti kada je onemogućen **ECM**.

# **Na poslanom faksu pojavljuje se slika s poleđine izvornika**

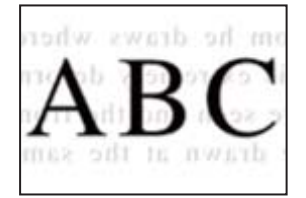

Mogu se uzeti u obzir sljedeći uzroci.

#### *Kod skeniranja izvornika, slike na poleđini mogu se istovremeno skenirati.*

Stavite izvornik na staklo skenera i zatim ga prekrijte crnim papirom.

#### **Povezane informacije**

& ["Stavljanje izvornika na staklo skenera" na strani 35](#page-34-0)

#### *Postavka gustoće je visoka kod slanja faksova.*

Odaberite **Faksiranje** > **Izbornik** > **Post. sken.** > **Gustoća**, a zatim smanjite postavku.

# <span id="page-176-0"></span>**Kvaliteta primljenog faksa je loša**

# **Kvaliteta slike primljenih faksova je slaba**

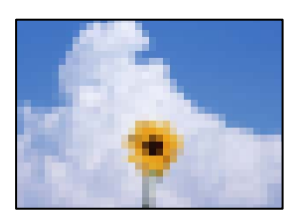

Mogu se uzeti u obzir sljedeći uzroci.

# *Onemogućena je postavka ECM.*

Odaberite **Postavke** > **Postavke faksa** > **Osnovne postavke** i omogućite postavku **ECM** na upravljačkoj ploči pisača. To bi moglo ukloniti greške koje se pojavljuju zbog problema s povezivanjem. Imajte na umu da se slanje i primanje faksova može usporiti kada je onemogućen **ECM**.

# *Postavka kvalitete slike je niska na faks uređaju pošiljatelja.*

Zatražite od pošiljatelja da šalje faksove u visokoj kvaliteti.

# **U upravljačkom programu pisača nije moguć odabir vrste papira ili izvora papira**

#### **Nije instaliran originalni Epson upravljački program pisača.**

#### **Rješenja**

Dostupne funkcije mogu biti ograničene ako na računalu nije instaliran originalan Epson upravljački program (EPSON XXXXX). Preporučujemo da se koristite originalnim upravljačkim programom tvrtke Epson.

# **Šifra greške prikazana je na LCD zaslonu**

Kod je prikazan na LCD zaslonu ako se pojavila greška ili informacija koja zahtijeva vašu pažnju. Ako je prikazan kod, slijedite donje korake da biste riješili problem.

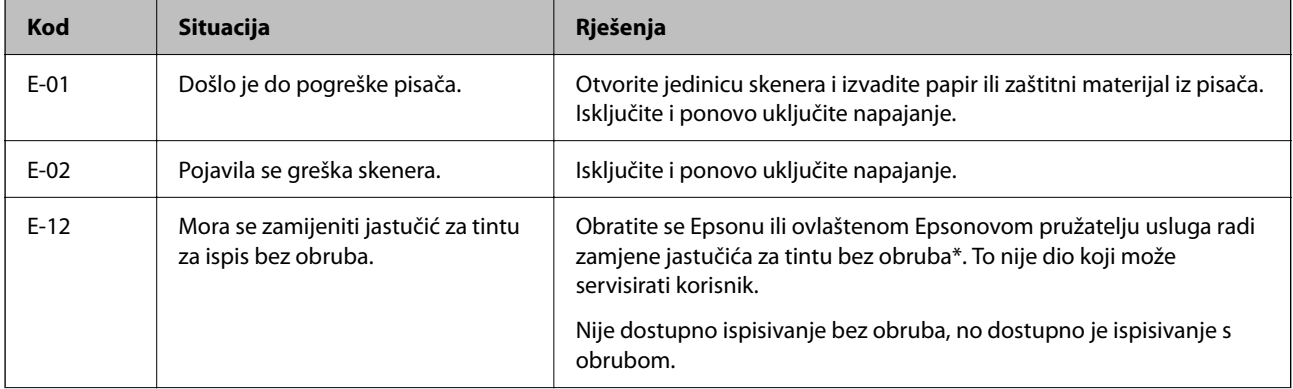

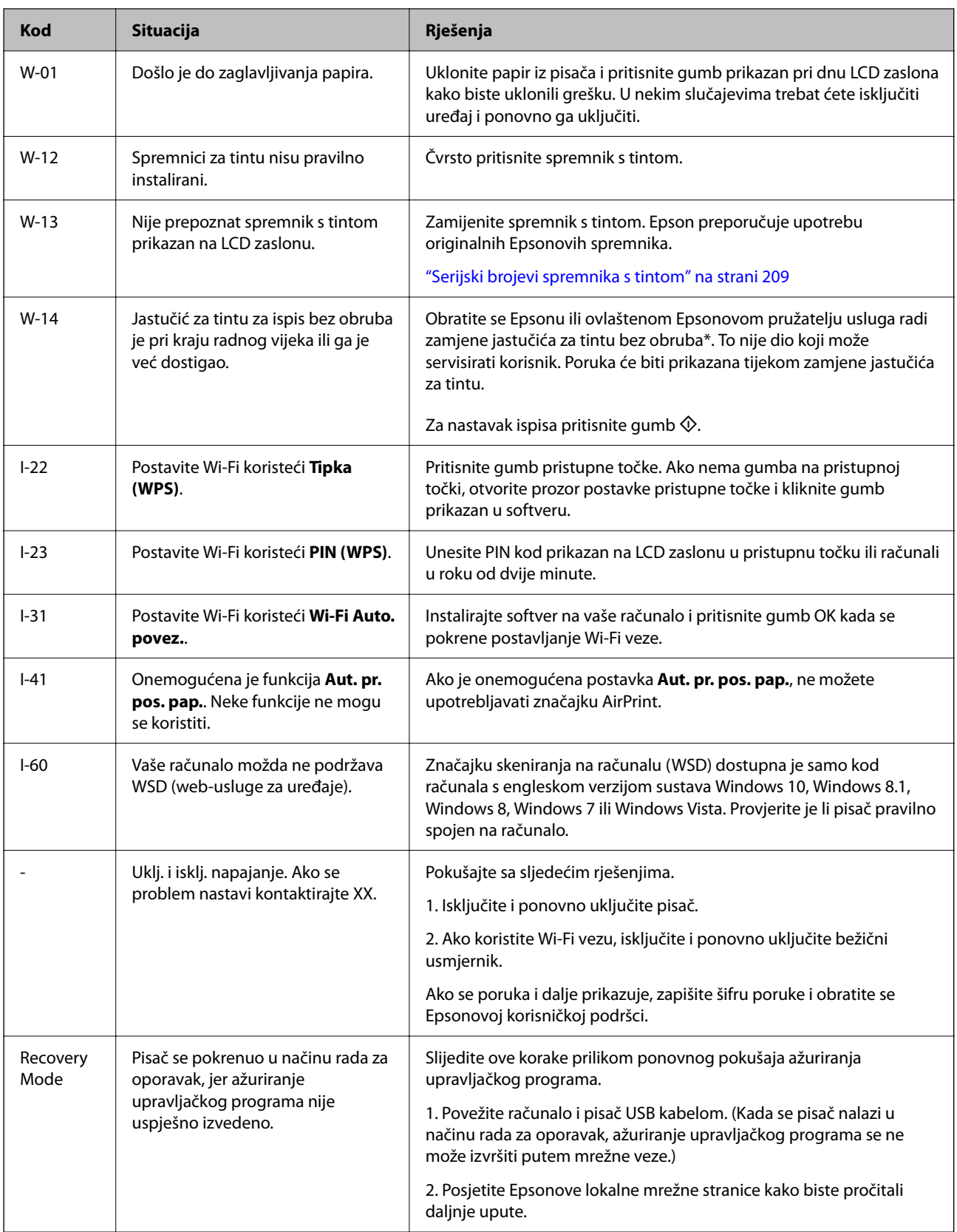

\* Tijekom ciklusa ispisivanja vrlo mala količina tinte koja je višak može se nakupiti u jastučiću za tintu. Kako bi se spriječilo curenje tinte iz jastučića, pisač je dizajniran da zaustavi postupak ispisivanja kada se dosegne granična razina kapaciteta jastučića. Kada i koliko često će biti potrebno mijenjati jastučić za tintu ovisi o broju stranica koje ćete ispisati korištenjem mogućnosti ispisivanja bez obruba. Ako je potrebno izvršiti zamjenu jastučića, to ne znači da je vaš pisač prestao raditi u skladu sa svojim specifikacijama. Pisač će vas upozoriti kada je potrebno zamijeniti

<span id="page-178-0"></span>jastučić. Njegovu zamjenu smije izvršiti samo ovlašteni Epsonov pružatelj usluga. Epsonovo jamstvo stoga ne pokriva troškove ove zamjene.

# **Papir se zaglavljuje**

Pogledajte pogrešku prikazanu na upravljačkoj ploči i slijedite upute za uklanjanje zaglavljenog papira, uključujući i eventualne otkinute komadiće papira. Zatim obrišite pogrešku.

Na LCD zaslonu će se prikazati animacija koja prikazuje kako ukloniti zaglavljeni papir.

# !*Pozor:*

Nikada nemojte pritiskati tipke na upravljačkoj ploči dok držite ruku unutar pisača. Ako pisač počne raditi, može vas ozlijediti. Da biste spriječili ozljede, pazite da ne dotičete isturene dijelove.

c*Važno:*

Pažljivo uklonite zaglavljeni papir. Uklanjanje papira silom može prouzročiti oštećenje pisača.

# **Uklanjanje zaglavljenog papira**

Postupak možete pogledati i na Internetski filmski priručnici. Pristupite sljedećoj internetskoj stranici.

<https://support.epson.net/publist/vlink.php?code=NPD6871>

# !*Pozor:*

- ❏ Pazite da ne prikliještite ruku ili prste prilikom otvaranja ili zatvaranja jedinice skenera. U protivnom se možete ozlijediti.
- ❏ Nikada nemojte pritiskati tipke na upravljačkoj ploči dok držite ruku unutar pisača. Ako pisač počne raditi, može vas ozlijediti. Da biste spriječili ozljede, pazite da ne dotičete isturene dijelove.
- 1. Uklonite zaglavljeni papir iz stražnjeg punjenja papira.

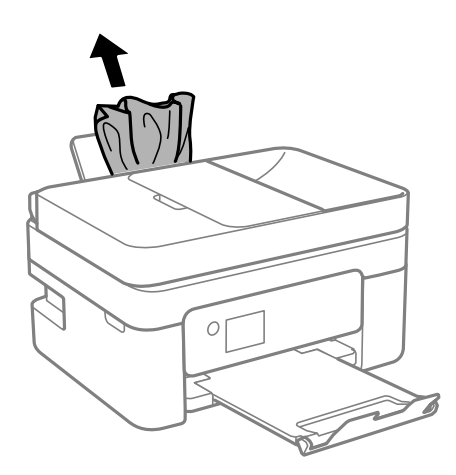

2. Uklonite stražnji poklopac.

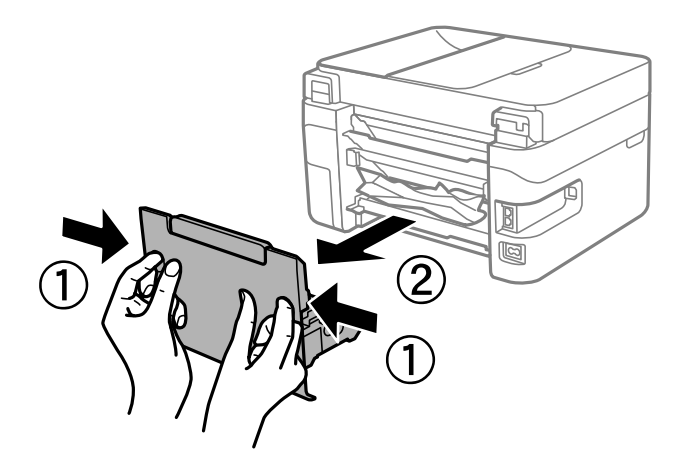

3. Uklonite zaglavljeni papir iz stražnjeg poklopca.

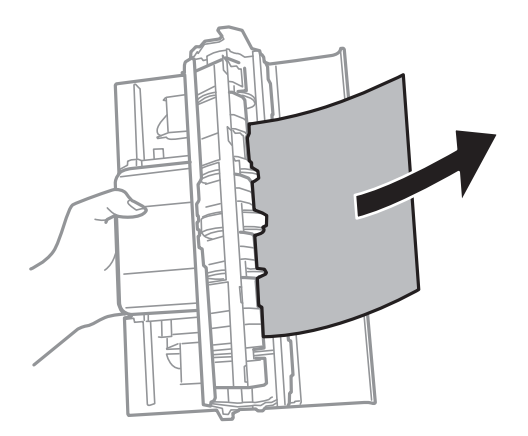

4. Uklonite zaglavljeni papir.

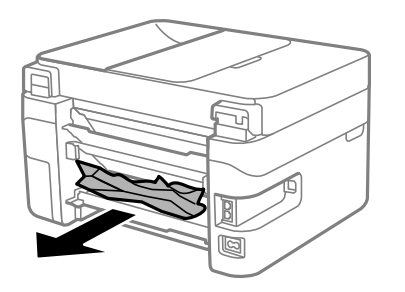

5. Umetnite stražnji poklopac u pisač.
6. Otvorite jedinicu skenera tako da bude zatvoren poklopac dokumenta.

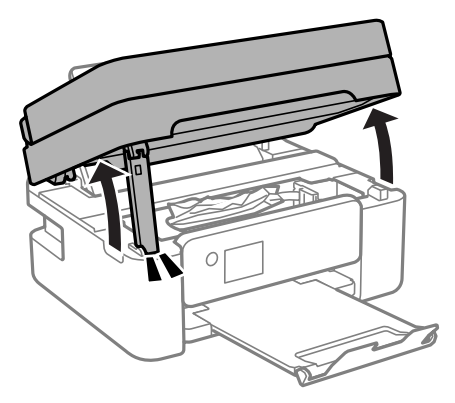

7. Uklonite zaglavljeni papir.

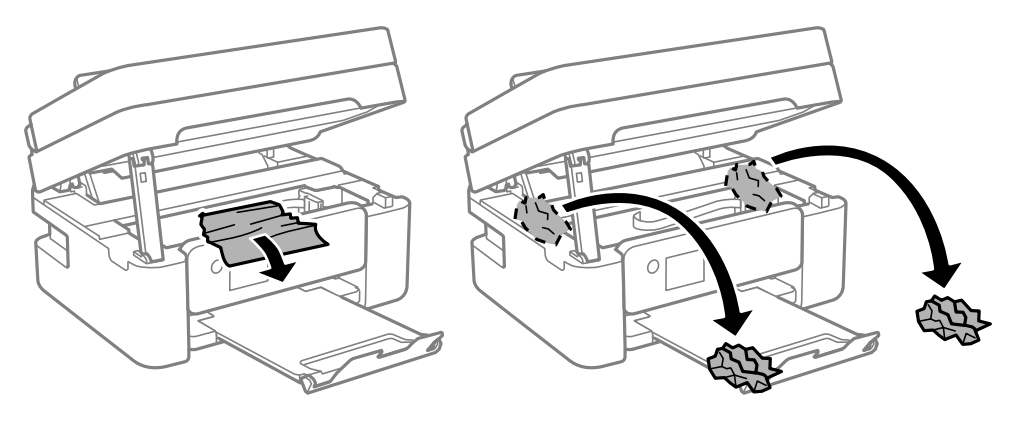

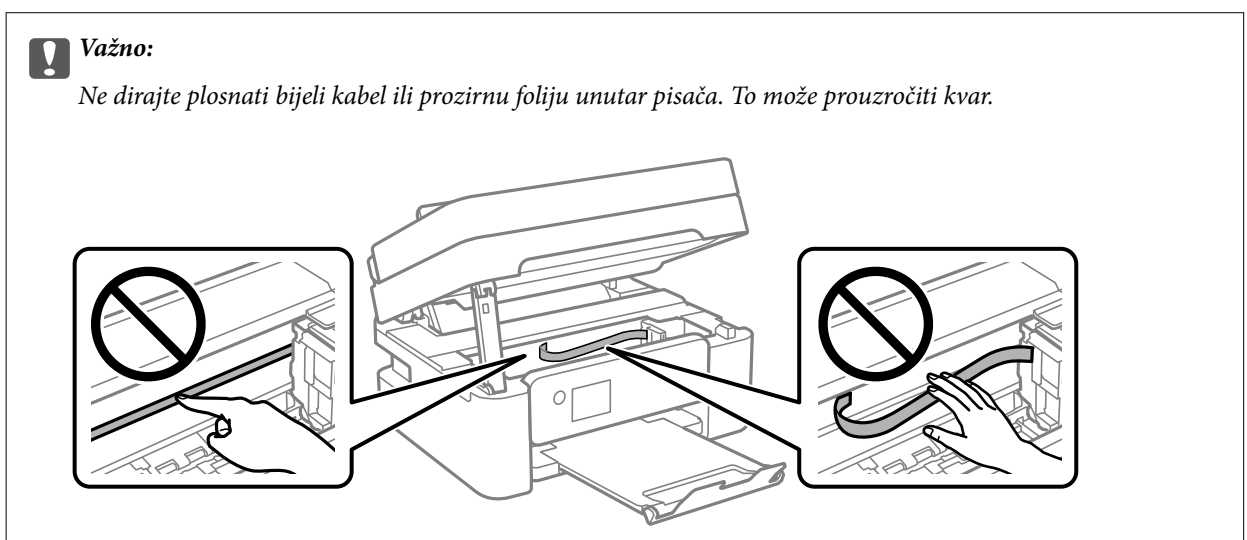

<span id="page-181-0"></span>8. Zatvorite jedinicu skenera.

Radi sigurnosti se jedinica skenera zatvara u dva koraka.

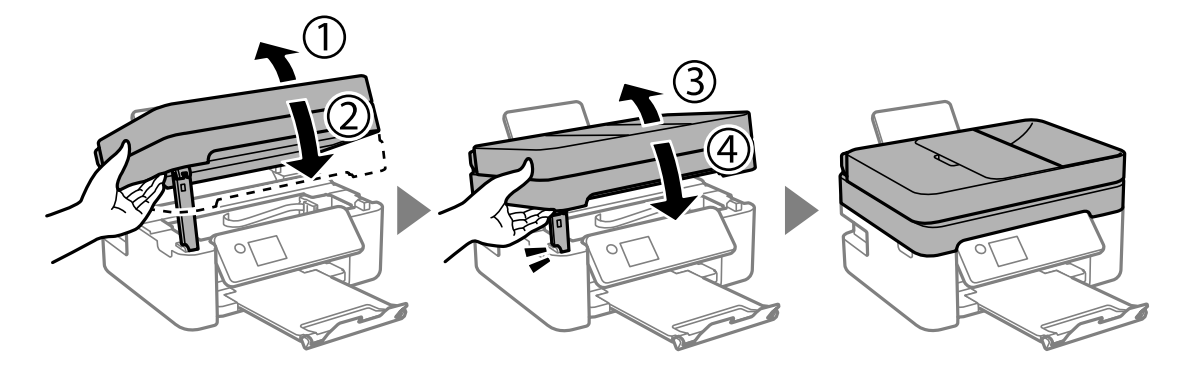

## *Napomena:*

Jedinica skenera ne može se otvoriti s položaja prikazanog u nastavku. Potpuno je zatvorite prije otvaranja.

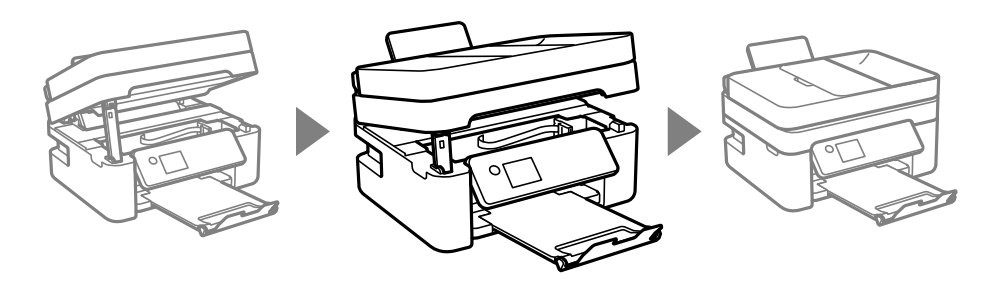

# **Uklanjanje zaglavljenog papira iz automatskog ulagača dokumenata (ADF)**

1. Otvorite poklopac automatskog ulagača dokumenata (ADF).

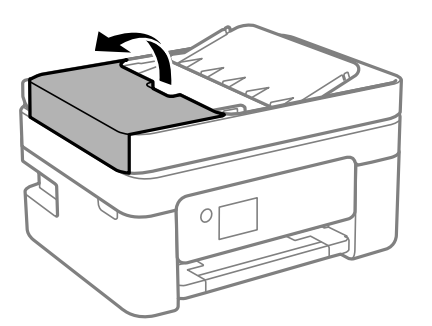

2. Uklonite zaglavljeni papir.

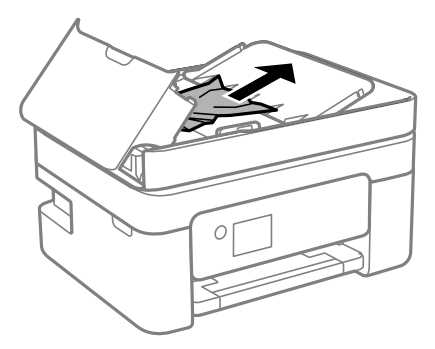

3. Podignite ulazni pretinca automatskog ulagača dokumenata (ADF).

# c*Važno:*

Obvezno otvorite poklopac automatskog ulagača dokumenata (ADF) prije podizanja ulaznog pretinca automatskog ulagača dokumenata (ADF). U protivnom se automatski ulagač dokumenata (ADF) može oštetiti.

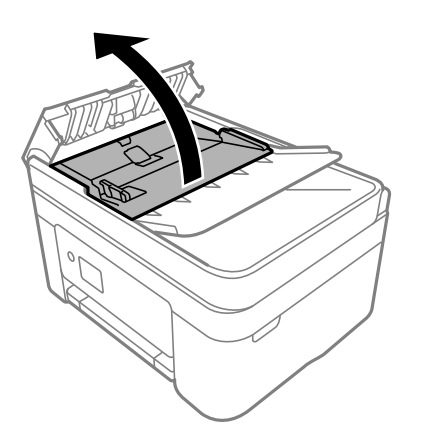

4. Uklonite zaglavljeni papir.

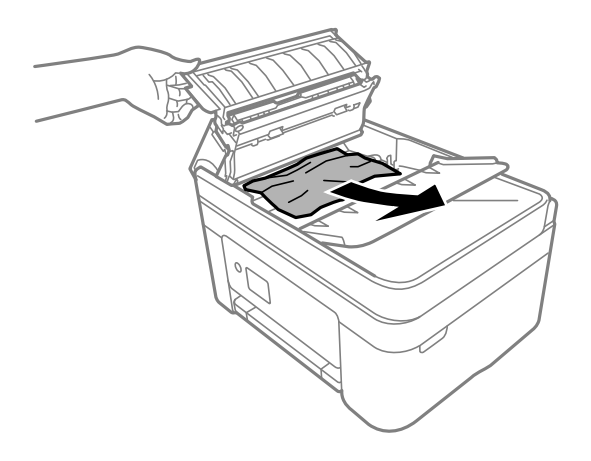

5. Spustite ulazni pretinac automatskog ulagača dokumenata (ADF).

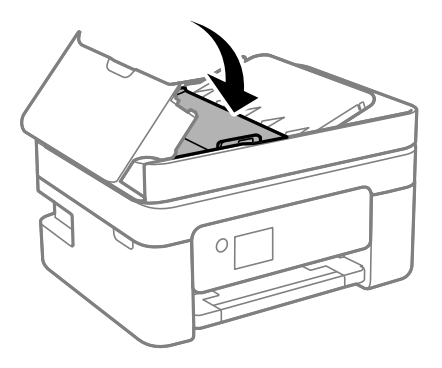

6. Zatvorite poklopac za automatski ulagač dokumenata (ADF) tako da se uglavi.

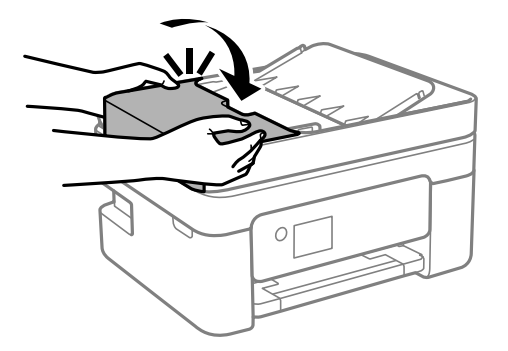

# **Sprječavanje zaglavljivanja papira**

Provjerite sljedeće ako dolazi češće do zaglavljivanja papira.

- ❏ Postavite pisač na ravnu površinu i koristite ga u preporučenim radnim uvjetima. ["Specifikacije okruženja" na strani 235](#page-234-0)
- ❏ Koristite papir namijenjen ovom pisaču. ["Dostupni papiri i kapaciteti" na strani 206](#page-205-0)
- ❏ Slijedite mjere opreza pri rukovanju papirom. ["Mjere opreza pri rukovanju papirom" na strani 26](#page-25-0)
- ❏ Umetnite papir u pravom smjeru i pomaknite rubnu vodilicu do ruba papira. ["Ulaganje papira u stražnje punjenje papira" na strani 28](#page-27-0)
- ❏ Nemojte umetati veći broj listova od onog preporučenog za odabranu vrstu papira.
- ❏ Umećite jedan po jedan list papira ako ste stavili više listova odjednom.
- ❏ Pazite se postavke veličine i vrste papira podudaraju sa stvarnom veličinom i vrstom papira koji se nalazi pisaču. ["Popis vrsta papira" na strani 27](#page-26-0)

# <span id="page-184-0"></span>**Vrijeme je za zamjenu spremnika tinte**

# **Mjere opreza pri zamjeni spremnika s tintom**

Pročitajte ove upute prije zamjene spremnika s tintom.

# **Mjere opreza kod skladištenja tinte**

- ❏ Spremnike tinte ne izlažite izravnoj sunčevoj svjetlosti.
- ❏ Ne držite spremnike tinte na visokim ili preniskim temperaturama.
- ❏ Za najbolje rezultate Epson preporučuje uporabu spremnika tinte prije roka trajanja otisnutog na ambalaži ili unutar šest mjeseci od otvaranja paketa, koji god se uvjet ispuni prije.
- ❏ Radi postizanja najboljih rezultata, pakiranja spremnika s tintom spremajte dnom naniže.
- ❏ Ako ste spremnik s tintom izvadili s hladnog mjesta na kojem ste ga čuvali, držite ga najmanje tri sata na sobnoj temperaturi prije upotrebe.
- ❏ Nemojte otvarati pakiranje spremnika tinte dok ga ne budete spremni instalirati u pisač. Spremnik je u vakuumiranom pakiranju radi očuvanja njegove pouzdanosti. Ako spremnik ostavite otvoren duže vrijeme prije upotrebe, možda nećete moći normalno ispisivati.

# **Mjere opreza pri zamjeni spremnika s tintom**

- ❏ Pažljivo izvadite spremnik iz pakiranja kako ne biste potrgali kukice koje se nalaze s njegove obje strane.
- ❏ Ne tresite spremnike nakon otvaranja pakiranja jer bi tinta mogla curiti.
- ❏ Morate ukloniti žutu traku sa spremnika za tintu prije nego što ga instalirate jer bi u suprotnom kakvoća ispisa mogla biti niska ili možda uopće nećete moći ispisivati. Nemojte uklanjati ili trgati naljepnicu na spremniku, možete uzrokovati istjecanje tinte.

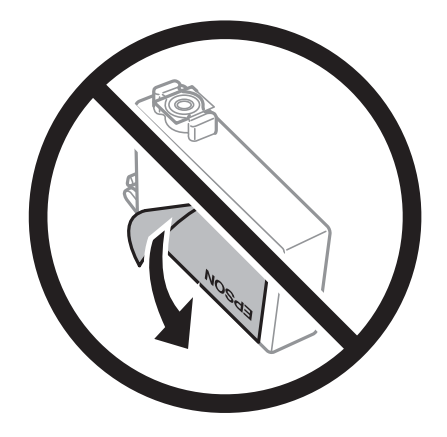

❏ Nemojte uklanjati prozirnu naljepnicu s donje strane spremnika, jer bi u suprotnom on mogao postati neupotrebljiv.

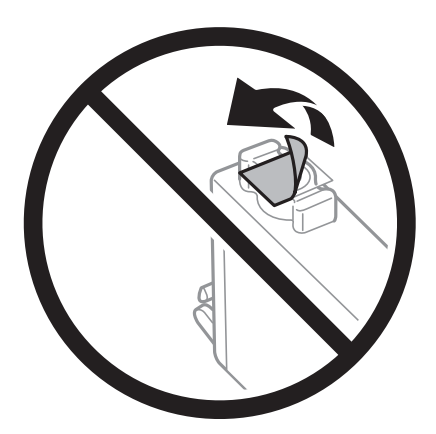

❏ Nemojte dirati dijelove prikazane na ilustraciji. Time biste onemogućili normalan način rada i ispisa.

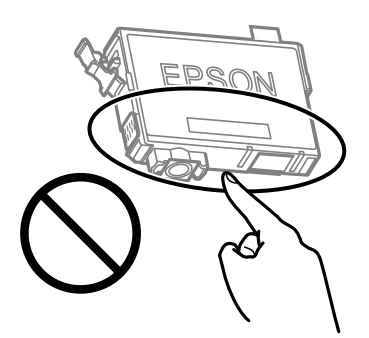

- ❏ Umetnite sve spremnike s tintom jer u protivnom neće biti moguće izvršiti zadatak ispisa.
- ❏ Ne zamjenjujte spremnike s tintom dok je uređaj isključen. Nemojte pomicati glavu pisača rukom; u protivnom možete oštetiti pisač.
- ❏ Nemojte isključivati pisač tijekom punjenja tintom. Ako punjenje tintom nije dovršeno, možda nećete moći ispisivati.
- ❏ Nemojte ostavljati pisač s uklonjenim spremnikom s tintom i nemojte ga isključivati tijekom zamjene spremnika s tintom. U protivnom, preostala tinta u mlaznicama ispisne glave će se osušiti i možda nećete moći ispisivati.
- ❏ Ako imate potrebu privremeno ukloniti spremnik tinte, osigurajte zaštitu dijela za opskrbu tintom od prljavštine i prašine. Spremnik tinte pohranite u istom okružju kao pisač, tako da ulaz opskrbe tintom bude okrenut naniže ili bočno. Ne pohranjujte spremnike tinte tako da ulaz opskrbe tintom bude okrenut naviše. Pošto je ulaz opskrbe tintom opremljen ventilom namijenjenim za zadržavanje ispuštanja prekomjerne tinte, nema potrebe za opskrbom vlastitih poklopaca ili čepova.
- ❏ Uklonjeni spremnici tinte mogu sadržavati tintu oko priključka za opskrbu, pa stoga pripazite da tinta ne bi dospjela u okolno područje prilikom zamjene spremnika.
- ❏ Ovaj pisač upotrebljava spremnike tinte opremljene zelenim čipom koji nadgleda informacije kao što je količina preostale tinte u svakom spremniku. To znači da čak i ako se spremnik izvadi iz pisača prije nego je potrošen, još uvijek možete koristiti spremnik nakon što ga vratite u pisač. Međutim, kada ponovo umetnete spremnik, dio tinte će se možda potrošiti kako bi se zajamčio pravilan rad pisača.
- ❏ Za maksimalnu djelotvornost tinte, uklonite spremnik tinte samo kada ste ga spremni zamijeniti. Spremnici tinte s niskim stanjem tinte možda neće moći biti korišteni kada se ponovno umetnu.
- <span id="page-186-0"></span>❏ Kako biste bili sigurni da ćete dobiti najbolju kvalitetu ispisa i kako biste zaštitili ispisnu glavu pisača, pisač će vas upozoriti da je potrebno zamijeniti spremnike kada razina tinte u njima dosegne sigurnosno ograničenje. Navedene količine ne uključuju ovu rezervu.
- ❏ Nemojte rastavljati ili vršiti preinake na spremniku s tintom jer u protivnom nećete moći ispisivati na uobičajeni način.
- ❏ Spremnike s tintom koji su isporučeni s pisačem umetnite u pisač.

# **Potrošnja tinte**

- ❏ Da bi se održao optimalan učinak ispisne glave, dio tinte troši se iz svih spremnika tijekom održavanja. Tinta se može trošiti i kod zamjene spremnici tinte ili uključivanja pisača.
- ❏ Kada ispisujete sadržaje u crno-bijeloj varijanti ili u nijansama sive, moguće je da će se prilikom izvedbe tog zadatka ispisa koristiti tinta u boji umjesto crne tinte, ovisno o vrsti papira ili postavkama kvalitete ispisa. Razlog tome je što se crna boja dobiva miješanjem tinti u boji.
- ❏ Spremnici s tintom koji su isporučeni s pisačem djelomično se troše prilikom početnog postavljanja pisača. Kako bi proizvela ispis visoke kvalitete, glava vašeg pisača bit će potpuno ispunjena tintom. Ovim se jednokratnim postupkom troši određena količina tinte, stoga ćete s ovim spremnicima možda ispisati nešto manji broj stranica nego sa sljedećim spremnicima.
- ❏ Navedene količine mogu se razlikovati ovisno o sadržajima koje ispisujete, vrsti papira koju koristite, učestalosti ispisa i uvjetima u okruženju kao što je temperatura.

# **Zamjena spremnika s tintom**

## !*Pozor:*

Pazite da ne prikliještite ruku ili prste prilikom otvaranja ili zatvaranja jedinice skenera. U protivnom se možete ozlijediti.

### *Napomena:*

Ako zamijenite spremnike tinte tijekom kopiranja, možda će se pomaknuti. Pritisnite gumb  $\bigotimes$  za otkazivanje i zamjenu izvornika.

1. Napravite jedno od sljedećeg.

Za odabir stavke pritisnite gumbe  $\blacktriangle \blacktriangledown \blacktriangle \blacktriangledown$ , a zatim pritisnite gumb OK.

❏ Kada primite uputu, zamijenite spremnike s tintom

Provjerite treba li zamijeniti spremnik s tintom i zatim pritisnite gumb OK. Potvrdite poruku, odaberite **Nadomjesti sada** na početnom zaslonu.

❏ Zamjena spremnika s tintom prije nego se potroše

Odaberite **Održavanje** > **Zamjena tintnih uložaka** na početnom zaslonu.

2. Otvorite jedinicu skenera tako da bude zatvoren poklopac dokumenta.

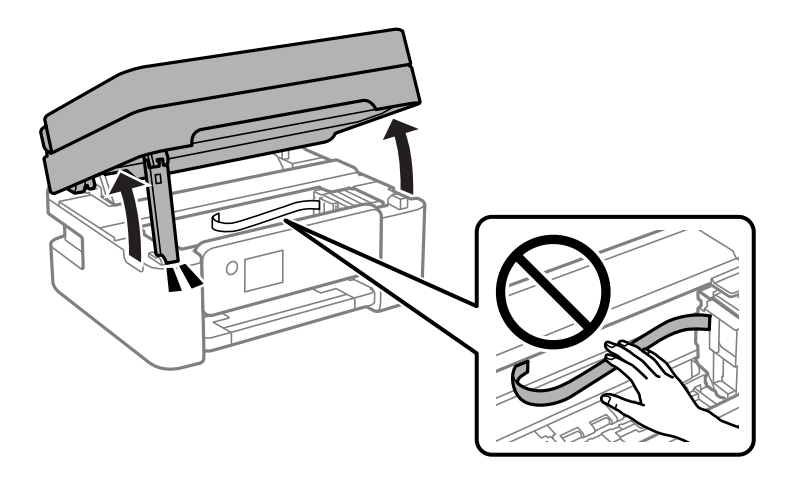

3. Kod zamjene spremnika s crnom tintom lagano protresite novi spremnik crne tinte četiri ili pet puta i zatim ga izvadite iz ambalaže. Kod zamjene spremnika drugih boja izvadite nove spremnike s tintom iz njihove ambalaže no pritom ih nemojte tresti.

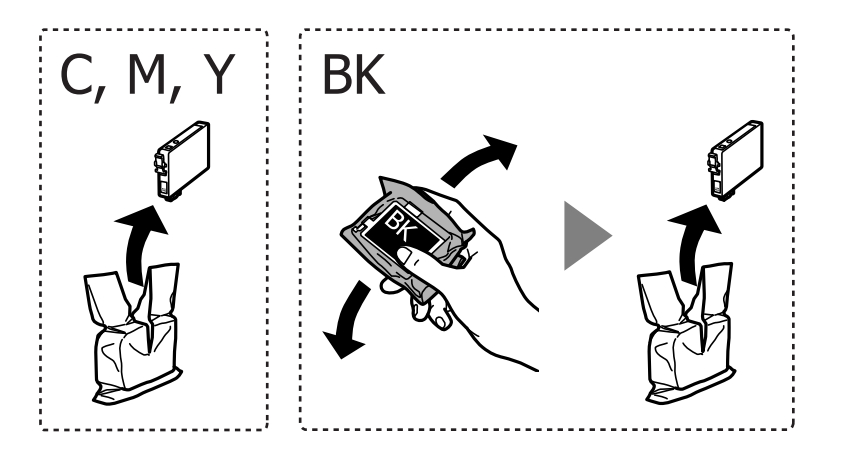

# c*Važno:*

Ne tresite spremnike nakon otvaranja pakiranja jer bi tinta mogla curiti.

4. Uklonite samo žutu traku.

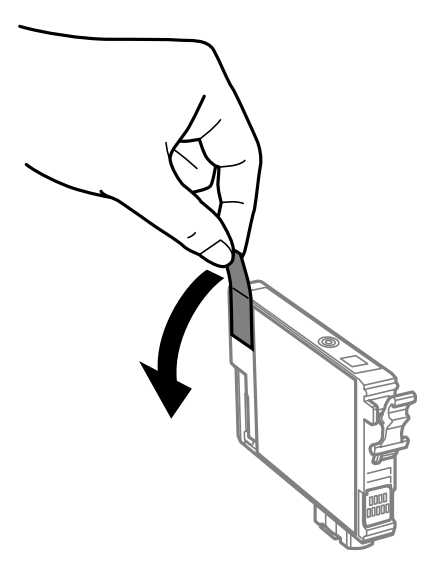

# c*Važno:*

Nemojte dirati dijelove prikazane na ilustraciji. Time biste onemogućili normalan način rada i ispisa.

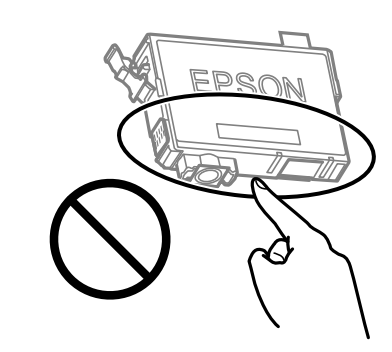

5. Stisnite jezičak na spremniku s tintom i povucite ga ravno prema gore. Ako ne možete izvaditi spremnik s tintom, snažno ga povucite.

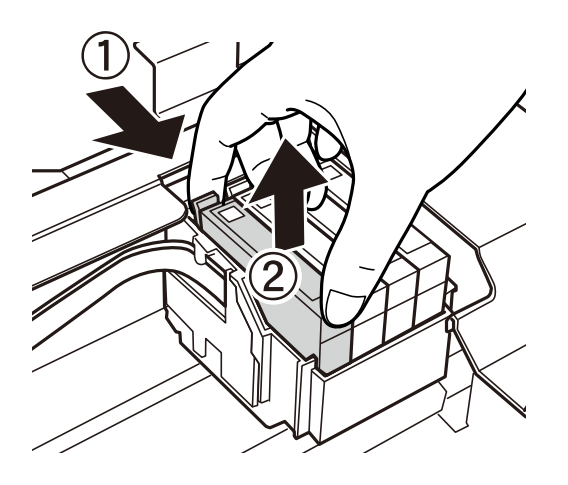

- 
- 6. Umetnite novi spremnik s tintom i zatim ga čvrsto pritisnite dolje.

7. Zatvorite jedinicu skenera.

Radi sigurnosti se jedinica skenera zatvara u dva koraka.

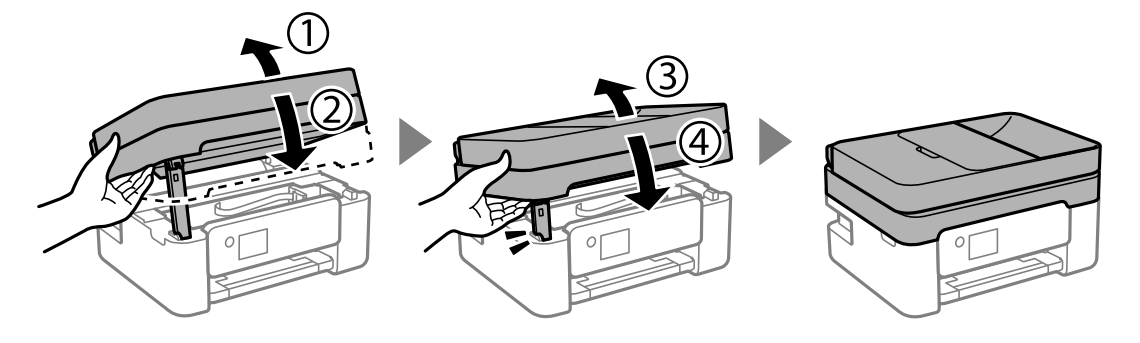

## *Napomena:*

Jedinica skenera ne može se otvoriti s položaja prikazanog u nastavku. Potpuno je zatvorite prije otvaranja.

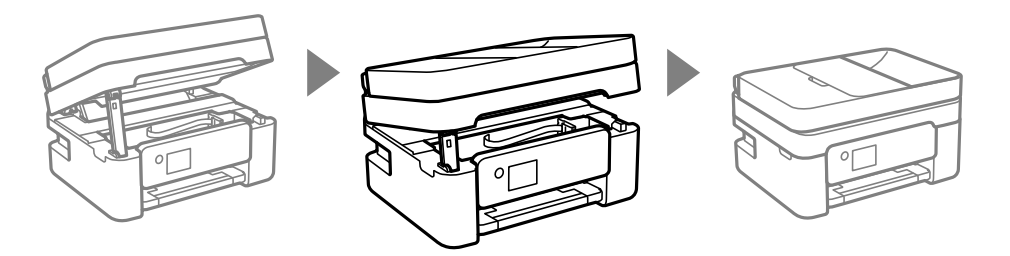

8. Pritisnite gumb  $\circledlo$ .

Pokreće se punjenje tintom.

# c*Važno:*

Nemojte isključivati pisač tijekom punjenja tintom. Ako punjenje tintom nije dovršeno, možda nećete moći ispisivati.

# **Povezane informacije**

- & ["Mjere opreza pri zamjeni spremnika s tintom" na strani 185](#page-184-0)
- & ["Serijski brojevi spremnika s tintom" na strani 209](#page-208-0)

# <span id="page-190-0"></span>**Nastaviti ispisivati privremeno bez zamjene spremnika tinte**

# **Privremeni ispis sa spremnikom crne tinte**

Kada se tinta u boji potroši, a crne tinte još ima, možete kratko vrijeme nastaviti ispisivanje koristeći samo crnu tintu.

- ❏ Vrsta papira: Obični papiri, Letterhead, Omotnica
- ❏ Boja: Sivi tonovi
- ❏ Bez obruba: nije odabrano
- ❏ EPSON Status Monitor 3: omogućeno (kod ispisa preko upravljačkog programa pisača u sustavu Windows.)

U što kraćem roku izvršite zamjenu istrošenog spremnika budući da je ova mogućnost dostupna samo tijekom pet dana.

## *Napomena:*

- ❏ Ako je aplikacija *EPSON Status Monitor 3* onemogućena, pokrenite upravljački program pisača, kliknite na *Proširene postavke* na kartici *Održavanje*, a zatim odaberite *Omogući EPSON Status Monitor 3*.
- ❏ Razdoblje dostupnosti ovisi o uvjetima uporabe.

# **Povezane informacije**

& "Nastaviti ispisivati privremeno bez zamjene spremnika tinte" na strani 191

# *Nastavite privremeno ispisivati samo crnom tintom (Windows)*

Napravite jedno od sljedećeg.

❏ Kada se prikaže sljedeći prozor, odaberite **Ispis crnom bojom**.

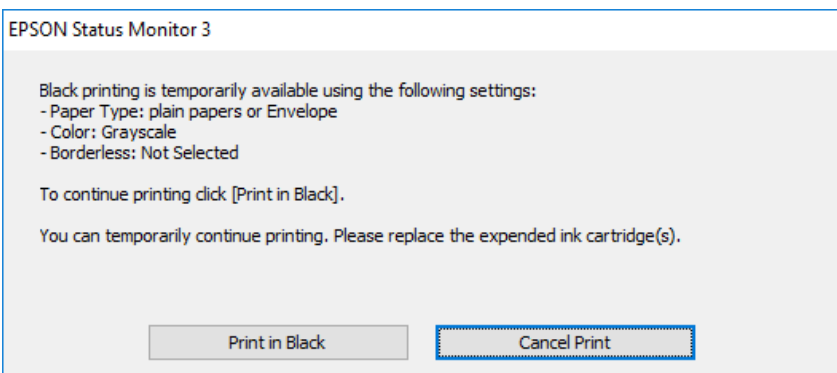

❏ Otkažite ispisivanje kad se prikaže sljedeći prozor. Zatim ponovno ispišite.

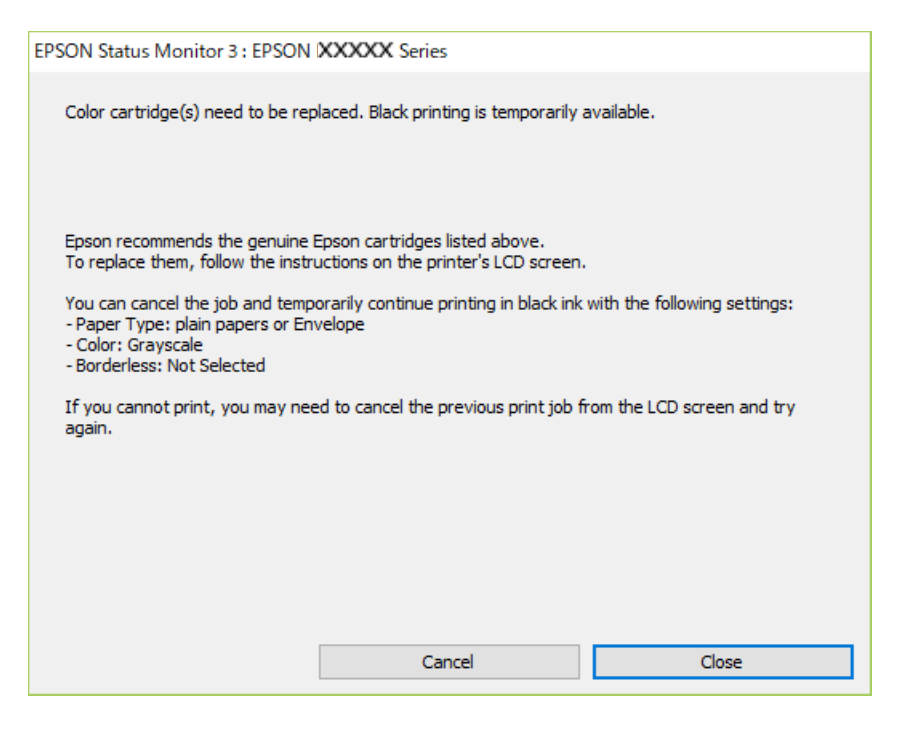

## *Napomena:*

Ako ne možete otkazati zadatak ispisa na računalu, otkažite ga putem upravljačke ploče na pisaču.

Slijedite dolje navedene korake kod ponovnog ispisa.

- 1. Otvorite dijaloški okvir upravljačkog programa pisača.
- 2. Poništite oznaku stavke **Bez ruba** na kartici **Glavna**.
- 3. Odaberite **Vrsta papira** koji podržava Ispis crnom bojom.
- 4. Odaberite **Sivi tonovi**.
- 5. Podesite ostale stavke na karticama **Glavna** i **Više opcija** te zatim kliknite na **OK**.
- 6. Kliknite na **Ispis**.
- 7. Kliknite na **Ispis crnom bojom** u prikazanom dijaloškom okviru.

## **Povezane informacije**

 $\rightarrow$  ["Privremeni ispis sa spremnikom crne tinte" na strani 191](#page-190-0)

# *Nastavite privremeno ispisivati samo crnom tintom (Mac OS)*

# *Napomena:*

Kako biste mogli koristiti ovu mogućnost putem mreže, spojite se putem aplikacije *Bonjour*.

1. Kliknite na ikonu pisača na traci **Usidri**.

2. Otkažite zadatak ispisa.

### *Napomena:*

Ako ne možete otkazati zadatak ispisa na računalu, otkažite ga putem upravljačke ploče na pisaču.

- 3. Odaberite **Postavke sustava** u Apple izborniku > **Pisači i skeneri** (ili **Ispiši i skeniraj**, **Ispiši i faksiraj**) i zatim odaberite pisač. Kliknite na **Opcije i zalihe** > **Opcije** (ili **Upravljački program**).
- 4. Odaberite **On** u postavci **Permit temporary black printing**.
- 5. Pokrenite dijaloški okvir za ispis.
- 6. Odaberite **Postavke ispisa** u skočnom izborniku.
- 7. Odaberite veličinu papira, osim u slučaju ispisa bez obruba, u postavci **Veličina papira**.
- 8. Odaberite vrstu papira koja podržava **Permit temporary black printing** kao postavku **Media Type**.
- 9. Odaberite **Sivi tonovi**.
- 10. Ako je potrebno, podesite ostale stavke.
- 11. Kliknite na **Ispis**.

## **Povezane informacije**

 $\rightarrow$  ["Privremeni ispis sa spremnikom crne tinte" na strani 191](#page-190-0)

# **Nastavite ispisivati da biste sačuvali crnu tintu (samo za Windows)**

Kada je crna tinta pri kraju i ima više tinte u boji nego crne tinte, možete upotrijebiti mješavinu tinta u boji za kreiranje crne. Možete nastaviti s ispisivanjem dok pripremate zamjenski spremnik s crnom tintom.

Ova mogućnost dostupna je samo u slučaju kada odaberete sljedeće postavke u upravljačkom programu pisača.

- ❏ Vrsta papira:Obični papiri, Letterhead
- ❏ Kvaliteta: **Standardno**
- ❏ EPSON Status Monitor 3: omogućeno

### <span id="page-193-0"></span>*Napomena:*

- ❏ Ako je aplikacija *EPSON Status Monitor 3* onemogućena, pokrenite upravljački program pisača, kliknite na *Proširene postavke* na kartici *Održavanje*, a zatim odaberite *Omogući EPSON Status Monitor 3*.
- ❏ Crna boja, nastala mješavinom tinti u boji, izgleda nešto drugačije od čiste crne boje. Osim toga, brzina ispisa je smanjena.
- ❏ Kako bi se održao kvalitetan rad ispisne glave, crna tinta se također troši.

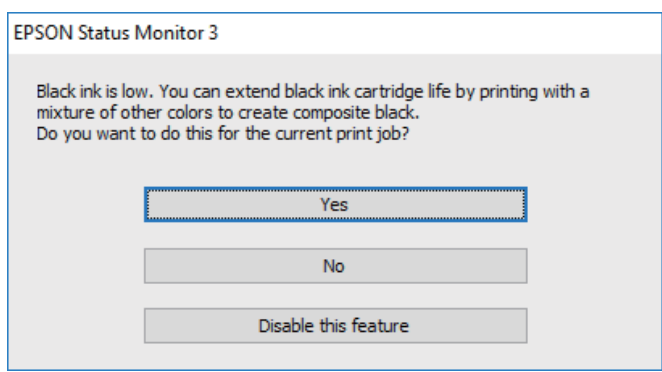

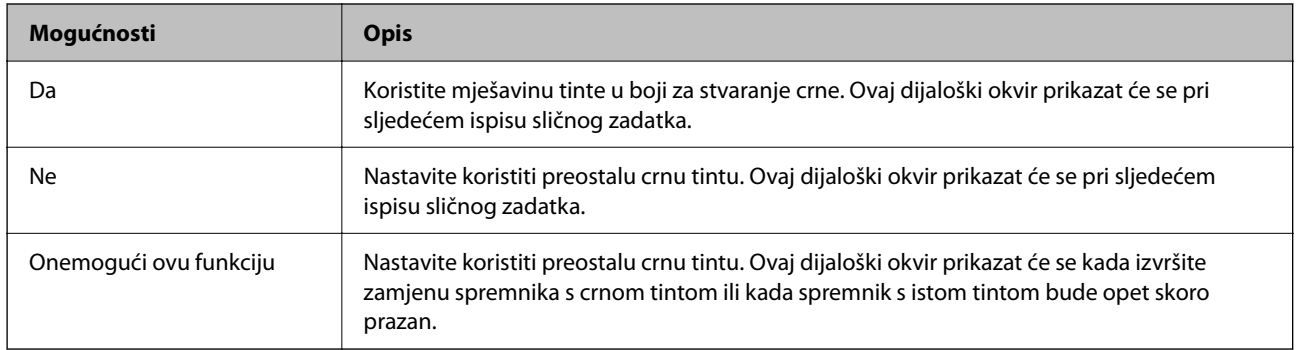

# **Vrijeme je za zamjenu kutije za održavanje**

# **Mjere opreza pri zamjeni kutija za održavanje**

Pročitajte ove upute prije zamjene kutija za održavanje.

❏ Nemojte dirati dijelove prikazane na ilustraciji. To može spriječiti normalan rad, a vi se možete umrljati tintom.

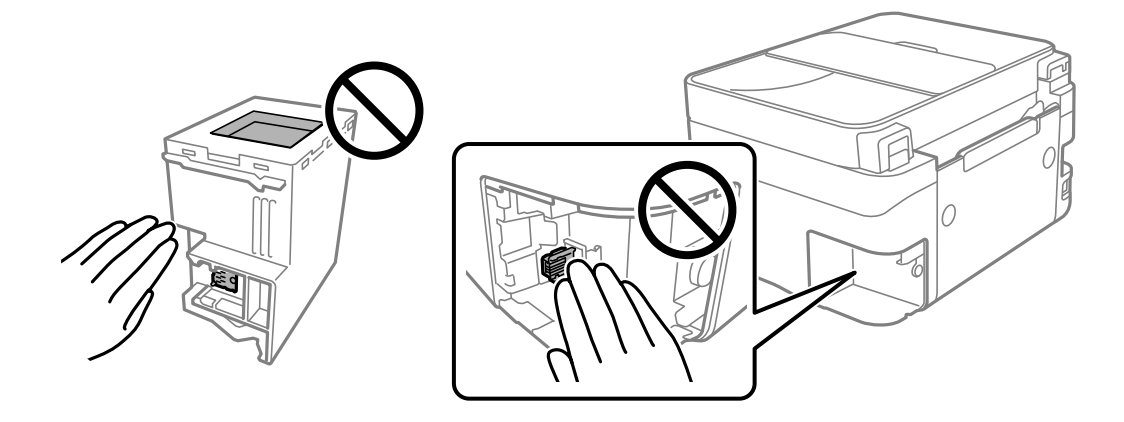

- <span id="page-194-0"></span>❏ Ne ispuštajte kutiju za održavanje niti je izlažite jakim udarcima.
- ❏ Zamjenu kutije za održavanje obavite kada pisač ne izvršava zadatak ispisa jer bi u protivnom moglo doći do curenja tinte.
- ❏ Ne uklanjajte kutiju za održavanje i njen poklopac osim ako zamjenjujte kutiju za održavanje; u protivnom tinta može procuriti.
- ❏ Ako se poklopac ne može ponovno staviti, možda nije pravilno ugrađena kutija za održavanje. Uklonite kutiju za održavanje i ponovno je ugradite.
- ❏ Ne naginjite istrošenu kutiju za održavanje dok je ne zatvorite u plastičnu vrećicu jer bi u protivnom moglo doći do curenja tinte.
- ❏ Ne dodirujte otvore u kutiji za održavanje jer biste se mogli zaprljati tintom.
- ❏ Nemojte ponovno upotrebljavati kutiju za održavanje koju ste izvadili i koja nije bila korištena dulje vrijeme. Tinta u kutiji za održavanje će se stvrdnuti čime će kutija izgubiti sposobnost daljnjeg upijanja.
- ❏ Ne izlažite kutiju za održavanje izravnoj sunčevoj svjetlosti.
- ❏ Ne držite kutiju za održavanje na visokim ili preniskim temperaturama.

# **Zamjena kutije za održavanje**

Tijekom ciklusa ispisivanja vrlo mala količina suvišne tinte može se nakupiti u kutiji za održavanje. Kako bi se spriječilo curenje tinte iz kutije za održavanje, pisač je dizajniran da zaustavi postupak ispisivanja kada se dosegne granična razina kapaciteta kutije za održavanje. Hoće li i koliko često to biti potrebno, ovisit će o broju stranica i vrsti materijala koji ispisujete te broju ciklusa čišćenja koji provodi pisač. Zamijenite kutiju za održavanje kada je to potrebno. Aplikacija Epson Status Monitor, vaš LCD ili lampice na upravljačkoj ploči obavijestit će vas kada ovaj dio treba zamijeniti. Ako je potrebno izvršiti zamjenu kutije, to ne znači da je vaš proizvod prestao raditi u skladu sa svojim specifikacijama. Epsonovo jamstvo stoga ne pokriva troškove ove zamjene. To je dio koji korisnik može samostalno zamijeniti.

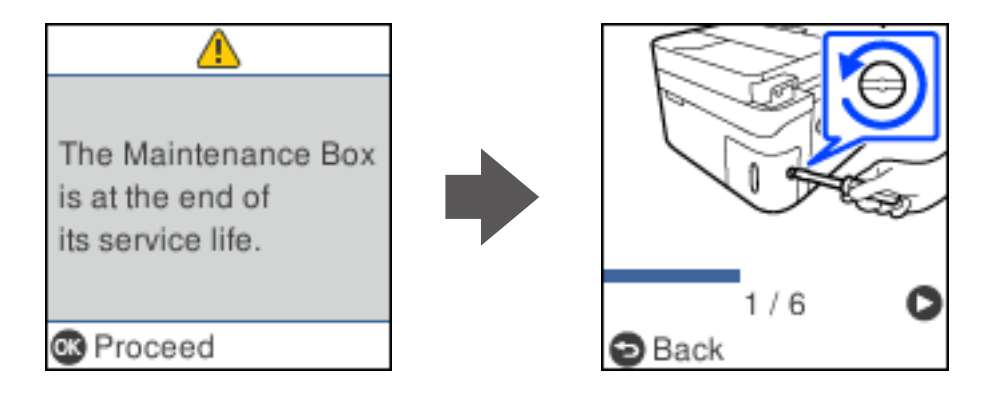

## *Napomena:*

- ❏ Ako je puna kutija za održavanje, ne možete ispisati ni očistiti ispisnu glavu dok ne bude zamijenjena kako biste izbjegli curenje tinte. Međutim, moći ćete obavljati radnje za koje nije potrebna tinta kao što je skeniranje.
- ❏ Kada se prikaže sljedeći zaslon, korisnici ne mogu zamijeniti dio. Obratite se Epsonovoj korisničkoj podršci. Nije dostupno ispisivanje bez obruba, no dostupno je ispisivanje s obrubom.

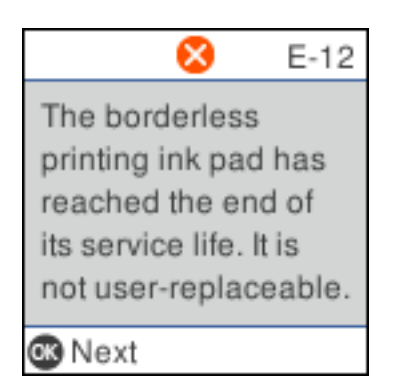

1. Izvadite novu kutiju za održavanje iz pakovanja.

# c*Važno:*

Nemojte dodirivati zeleni čip na strani kutije za održavanje. Time biste onemogućili normalan način rada i ispisa.

# *Napomena:*

Prozirna vrećica u koju ćete odložiti dotrajalu kutiju za održavanje isporučuje se s novom kutijom za održavanje.

2. Olabavite vijak ravnim odvijačem i uklonite poklopac.

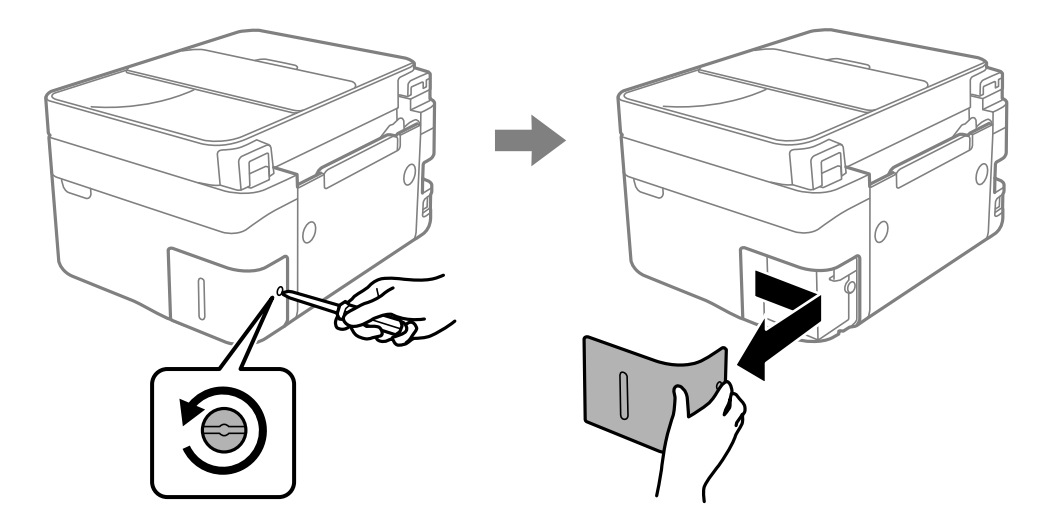

3. Uklonite dotrajalu kutiju za održavanje.

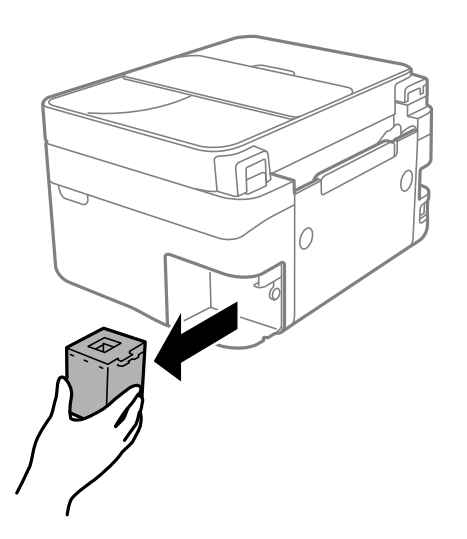

# c*Važno:*

Nemojte dirati dijelove prikazane na ilustraciji. To može spriječiti normalan rad, a vi se možete umrljati tintom.

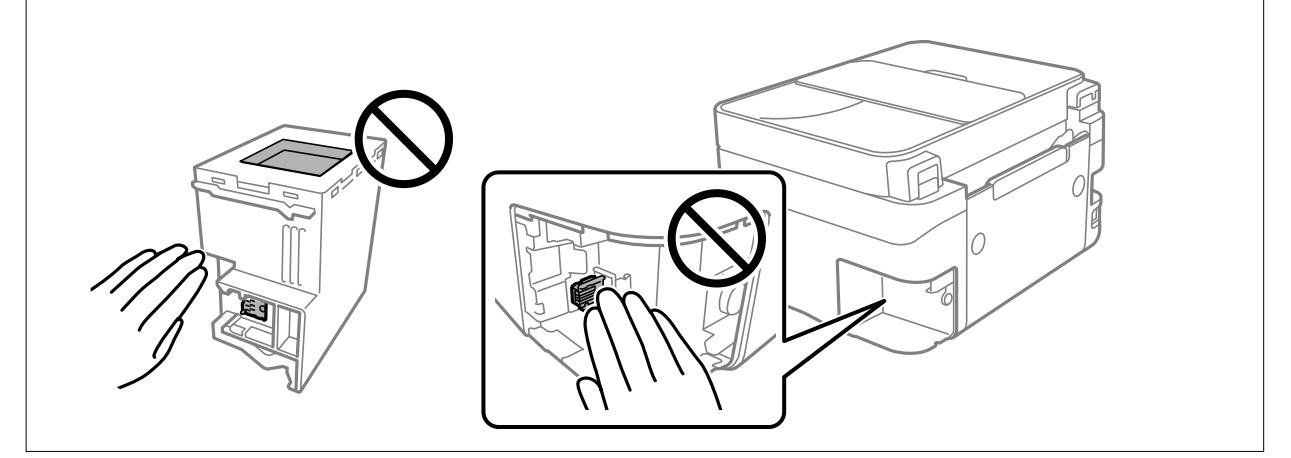

4. Stavite je u prozirnu vrećicu koja je isporučena s novom kutijom za održavanje i dobro je zatvorite.

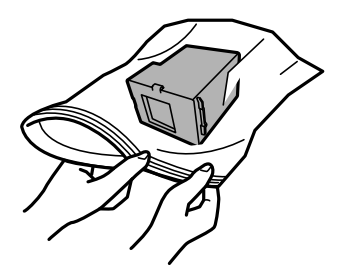

<span id="page-197-0"></span>5. Umetnite novu kutiju za održavanje u pisač. Provjerite jeste li umetnuli kutiju u ispravnom smjeru.

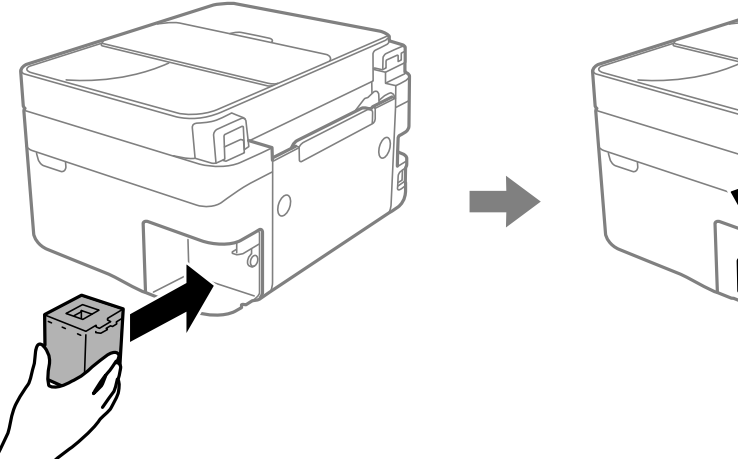

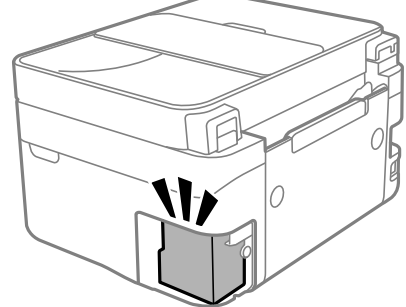

6. Vratite poklopac.

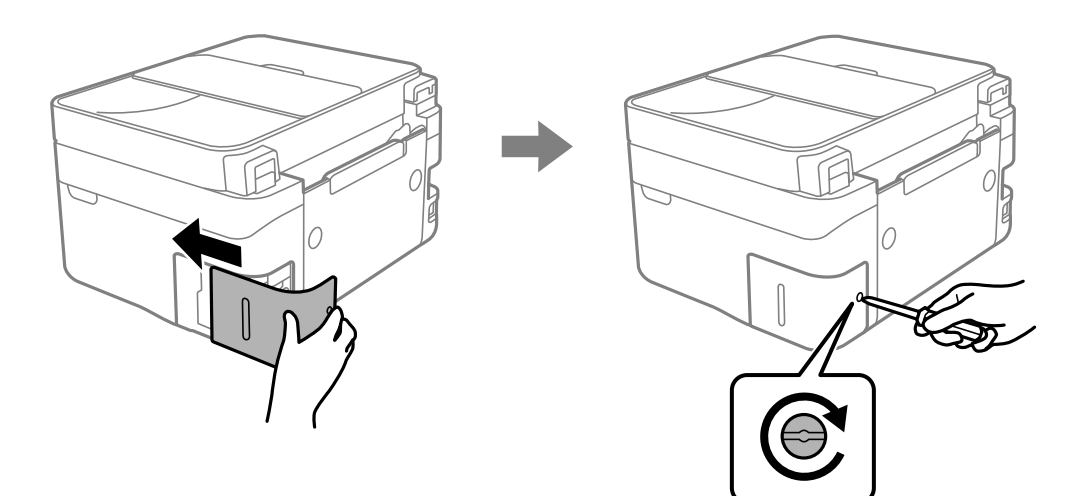

7. Provjerite poruku, a zatim pritisnite gumb OK.

# **Povezane informacije**

- & ["Mjere opreza pri zamjeni kutija za održavanje" na strani 194](#page-193-0)
- & ["Šifra kutije za održavanje" na strani 210](#page-209-0)

# **Ne može se koristiti pisač na očekivani način**

# **Pisač se ne uključuje ili isključuje**

# **Pisač se ne uključuje**

Mogu se uzeti u obzir sljedeći uzroci.

# <span id="page-198-0"></span>**Kabel za napajanje nije pravilno ukopčan u električnu utičnicu.**

# **Rješenja**

Provjerite je li kabel za napajanje sigurno umetnut u utičnicu.

# **Gumb**  $\bigcup$  nije pritisnut dovoljno dugo.

# **Rješenja**

Pritisnite gumb  $\bigcup$  i zadržite ga malo duže.

# **Pisač se ne isključuje**

# **Gumb** P **nije pritisnut dovoljno dugo.**

## **Rješenja**

Pritisnite gumb  $\bigcirc$  i zadržite ga malo duže. Ako još uvijek ne možete ugasiti pisač, izvucite kabel za napajanje iz utičnice. Kako biste spriječili sušenje tinte u mlaznicama ispisne glave, pisač uključujte i isključujte pritiskom na gumb $\mathcal{O}$ .

# **Napajanje se automatski isključuje**

# **Omogućena je značajka Postavke za isklj. ili Tajmer za isključivanje.**

## **Rješenja**

- ❏ Odaberite **Postavke** > **Podešavanje pisača** > **Postavke za isklj.**, a zatim onemogućite postavke **Isključivanje pri neaktivnosti** i **Isključi nakon odvajanja**.
- ❏ Odaberite **Postavke** > **Podešavanje pisača**, a zatim onemogućite postavku **Tajmer za isključivanje**.

### *Napomena:*

Vaš uređaj možda je opremljen značajkom *Postavke za isklj.* ili *Tajmer za isključivanje*, što ovisi o mjestu kupnje.

# **Radnje se odvijaju sporo**

# **Ispisivanje je presporo**

Mogu se uzeti u obzir sljedeći uzroci.

# **Pokrenute su nepotrebne aplikacije.**

## **Rješenja**

Zatvorite sve nepotrebne aplikacije na računalu ili pametnom uređaju.

# **Postavljena je visoka kvaliteta ispisa.**

# **Rješenja**

Postavka niže kvalitete.

## **Dvosmjerno ispisivanje je onemogućeno.**

## **Rješenja**

Omogućite postavku za dvosmjerno (ili jako brzo) ispisivanje. Kada je ova postavka omogućena, glava pisača pomiče se u oba smjera, a brzina ispisivanja se povećava.

❏ Windows

Odaberite **Dvosmjeran ispis** na kartici **Više opcija** upravljačkog programa pisača.

❏ Mac OS

Odaberite **Postavke sustava** u Apple izborniku > **Pisači i skeneri** (ili **Ispiši i skeniraj**, **Ispiši i faksiraj**) i zatim odaberite pisač. Kliknite na **Opcije i zalihe** > **Opcije** (ili **Upravljački program**). Odaberite On u postavci **Dvosmjeran ispis**.

## **Tihi način rada je omogućen.**

## **Rješenja**

Onemogućite **Tihi način rada**. Ispis se usporava dok pisač radi načinom **Tihi način rada**.

❏ Upravljačka ploča

Odaberite na početnom zaslonu i zatim odaberite **Isključi**.

❏ Windows

Odaberite **Isključeno** u postavci **Tihi način rada** na kartici **Glavna**.

❏ Mac OS

Odaberite **Postavke sustava** u Apple izborniku > **Pisači i skeneri** (ili **Ispiši i skeniraj**, **Ispiši i faksiraj**) i zatim odaberite pisač. Kliknite na **Opcije i zalihe** > **Opcije** (ili **Upravljački program**). Odaberite Off u postavci **Tihi način rada**.

**Možda ima problema s mrežnim povezivanjem s bežičnim usmjernikom.**

## **Rješenja**

Ponovno pokrenite bežični usmjernik uzimajući u obzir druge korisnike spojene na mrežu. Ako to ne riješi problem približite pisač bežičnom usmjerniku ili pogledajte dokumentaciju koja je isporučena uz ovu pristupnu točku.

## **Pisač ispisuje podatke visoke gustoće, poput fotografija na običnom papiru.**

### **Rješenja**

Ako ispisujete podatke visoke gustoće, kao što su fotografije na običnom papiru, ispisivanje može potrajati kako bi se održala kvaliteta ispisa. Ne radi se o pogrešci u radu.

# **Ispisivanje znatno uspori tijekom neprekidnog ispisa**

## **Pokrenuta je funkcija koja sprječava pregrijavanje oštećenje mehanizma pisača.**

### **Rješenja**

Možete nastaviti s ispisivanjem. Za povratak na normalnu brzinu ispisa, ostavite pisač da miruje najmanje 30 minuta. Brzina ispisa se neće vratiti na normalnu ako se napajanje isključi.

# **Skeniranje je sporo**

# **Skenirajte na većoj razlučivosti.**

## **Rješenja**

Pokušajte skenirati u nižoj razlučivosti.

# **LCD zaslon se zacrnio**

## **Pisač se nalazi u načinu mirovanja.**

## **Rješenja**

Pritisnite bilo koji gumb na upravljačkoj ploči kako biste ponovno uključili LCD zaslon.

# **Bučan rad pisača**

## **Tihi način rada je onemogućen na pisaču.**

# **Rješenja**

Ako su zvukovi rada pisača preglasni, omogućite **Tihi način rada**. Omogućavanje ove funkcije može smanjiti brzinu ispisa.

❏ Upravljačka ploča

Odaberite na početnom zaslonu i zatim odaberite **Uključi**.

❏ Windows

Odaberite **Uključ.** kao **Tihi način rada** na kartici upravljačkog programa pisača **Glavna**.

❏ Mac OS

Odaberite **Postavke sustava** u Apple izborniku > **Pisači i skeneri** (ili **Ispiši i skeniraj**, **Ispiši i faksiraj**) i zatim odaberite pisač. Kliknite na **Opcije i zalihe** > **Opcije** (ili **Upravljački program**). Odaberite On u postavci **Tihi način rada**.

# **Datum i vrijeme su netočni**

# **Pojavila se greška kod napajanja.**

## **Rješenja**

Nakon nestanka električne energije uslijed udara munje ili dužeg nekorištenja pisača koji je ugašen, sat može pokazivati pogrešno vrijeme. Ispravno postavite datum i vrijeme u **Postavke** > **Podešavanje pisača** > **Postavke Datum/vrijeme** na upravljačkoj ploči.

# **Korijenski certifikat treba ažurirati**

# **Istekao je korijenski certifikat.**

### **Rješenja**

Pokrenite Web Config i zatim ažurirajte korijenski certifikat.

& ["Aplikacija za konfiguriranje radnji pisača \(Web Config\)" na strani 214](#page-213-0)

# **Nije moguće vršiti ručni dvostrani ispis (Windows)**

# **Onemogućena je funkcija EPSON Status Monitor 3.**

# **Rješenja**

Na kartici **Održavanje** upravljačkog programa pisača, kliknite na **Proširene postavke** i odaberite **Omogući EPSON Status Monitor 3**.

Međutim, dvostrani ispis može biti nedostupan kada se pisaču pristupa putem mreže ili kada je korišten kao dijeljeni pisač.

# **Nije prikazan izbornik Postavke ispisa (Mac OS)**

# **Nije pravilno instaliran Epson upravljački program pisača.**

# **Rješenja**

Ako izbornik **Postavke ispisa** nije prikazan na macOS Catalina (10.15) ili novijem sustavu, macOS High Sierra (10.13), macOS Sierra (10.12), OS X El Capitan (10.11), OS X Yosemite (10.10), OS X Mavericks (10.9), Epsonov upravljački program pisača nije pravilno instaliran. Omogućite ga preko sljedećeg izbornika.

Odaberite **Postavke sustava** u Apple izborniku > **Pisači i skeneri** (ili **Ispis i skeniranje**, **Ispiši i faksiraj**), uklonite pisač te ga ponovno dodajte.

macOS Mojave (10.14) ne može pristupiti opciji **Postavke ispisa** u aplikacijama tvrtke Apple poput TextEdit.

# **Nije moguće upućivanje poziva sa spojenog telefona**

# **Telefonski kabel nije pravilno spojen.**

Povežite telefon na ulaz EXT. na pisaču i podignite slušalicu. Ako ne čujete signal tonskog biranja kroz slušalicu, pravilno spojite telefonski kabel.

# **Nije prikazan broj faksa pošiljatelja**

# **Broj faksa pošiljatelja nije postavljen na stroju pošiljatelja.**

Pošiljatelj možda nije postavio broj faksa. Obratite se pošiljatelju.

# **Broj faksa pošiljatelja prikazan na primljenim faksovima je pogrešan**

# **Broj faksa pošiljatelja postavljen na stroju pošiljatelja je pogrešan.**

Pošiljatelj je možda pogrešno postavio broj faksa. Obratite se pošiljatelju.

# <span id="page-202-0"></span>**Telefonska sekretarica ne može odgovoriti na govorne pozive**

# **Postavka pisača Zvona za odgovor postavljena je na manje od broja signala zvona vaše telefonske sekretarice.**

Odaberite **Postavke** > **Postavke faksa** > **Osnovne postavke** > **Zvona za odgovor** i zatim postavite broj veći od broja signala zvona vaše telefonske sekretarice.

# **Primljeno je mnogo beskorisnih faksova**

# **Značajka pisača za blokiranje beskorisnih faksova nije postavljena.**

Odaberite postavke **Faks odbijanja** u **Postavke** > **Postavke faksa** > **Osnovne postavke**.

["Namještanje postavki za blokiranje bezvrijednih faksova" na strani 77](#page-76-0)

# **Problem nije moguće riješiti**

Ako ne možete riješiti problem nakon što isprobate sva rješenja, obratite se Epson korisničkoj podršci. Ako ne možete riješiti probleme s ispisivanje ili kopiranjem, pogledajte sljedeće povezane informacije.

# **Povezane informacije**

& "Ne mogu se riješiti problemi s ispisivanjem ili kopiranjem" na strani 203

# **Ne mogu se riješiti problemi s ispisivanjem ili kopiranjem**

Isprobajte sljedeće probleme redom počevši od onog na vrhu dok ne riješite problem.

❏ Pobrinite se da tip papira umetnut u pisač i tip papira postavljen na pisaču odgovaraju postavkama tipa papira u upravljačkom programu pisača.

["Veličina papira i postavke tipa" na strani 26](#page-25-0)

- ❏ Koristite postavku visoke kvalitete na upravljačkoj ploči ili u upravljačkom programu pisača.
- ❏ Ponovno instalirajte spremnike tinte koji su već instalirani u pisaču.

Ponovno instaliranje spremnika tinte može ukloniti začepljenje mlaznica ispisne glave i omogućiti neometani protok tinte.

Međutim, budući da se tinta troši kada se ponovno instalira spremnik tinte, može biti prikazana poruka zahtjeva za zamjenu spremnika tinte ovisno o količini preostale tinte.

["Vrijeme je za zamjenu spremnika tinte" na strani 185](#page-184-0)

❏ Poravnajte ispisnu glavu.

["Poravnavanje ispisne glave" na strani 105](#page-104-0)

❏ Pokrenite provjeru mlaznice kako biste provjerili jesu li mlaznice ispisne glave začepljene.

Ako nedostaju segmenti na uzorku provjere mlaznice, mlaznice su možda začepljene. Naizmjenično ponovite čišćenje glave i provjeru mlaznica 3 puta i provjerite je li uklonjeno začepljenje.

Imajte na umu da čišćenje ispisne glave koristi nešto tinte.

["Pregledavanje i čišćenje ispisne glave" na strani 102](#page-101-0)

❏ Isključite pisač, pričekajte najmanje 12 sati i zatim provjerite je li začepljenje uklonjeno.

Ako je problem začepljenje, problem bi se mogao riješiti ostavljanjem pisača na neko vrijeme bez ispisa. Možete provjeriti sljedeće stavke dok je pisač isključen.

❏ Provjerite koristite li originalne Epson spremnike tinte.

Upotrebljavajte isključivo originalne Epsonove spremnike. Na ovom se pisaču može podesiti postavka boja prilikom korištenja originalnih Epsonovih spremnika. Kvaliteta ispisa može biti slabija zbog upotrebe neoriginalnih spremnika.

["Serijski brojevi spremnika s tintom" na strani 209](#page-208-0)

❏ Provjerite postoje li mrlje na prozirnoj foliji. Ako postoje mrlje na prozirnom sloju, pažljivo ih obrišite.

["Čišćenje prozirne folije" na strani 110](#page-109-0)

❏ Uvjerite se da u pisaču nije ostao nijedan komad papira.

Kada uklonite papir, nemojte dodirivati proziran sloj rukom ili papirom.

❏ Provjerite papir.

Provjerite je li papir zakrivljen ili umetnut ispisnom stranom okrenutom prema gore.

["Mjere opreza pri rukovanju papirom" na strani 26](#page-25-0)

["Dostupni papiri i kapaciteti" na strani 206](#page-205-0)

["Nepodržane vrste papira" na strani 208](#page-207-0)

❏ Uvjerite se da ne koristite stari spremnik tinte.

Za najbolje rezultate Epson preporučuje uporabu spremnika tinte prije roka trajanja otisnutog na ambalaži ili unutar šest mjeseci od otvaranja paketa, koji god se uvjet ispuni prije.

❏ Ako isključite pisač, pričekajte barem 12 sati i ako se kvaliteta ispisa i nakon toga ne poboljša, pokrenite Dubinsko čišćenje.

["Pokretanje programa Dubinsko čišćenje" na strani 104](#page-103-0)

Ako ne možete riješiti problem provjeri gornjih rješenja, možda ćete trebati zatražiti popravke. Obratite se Epsonovoj korisničkoj podršci.

## **Povezane informacije**

- & ["Prije obraćanja Epsonu" na strani 240](#page-239-0)
- & ["Kontaktiranje Epsonove korisničke podrške" na strani 240](#page-239-0)

# <span id="page-204-0"></span>**Informacije o proizvodu**

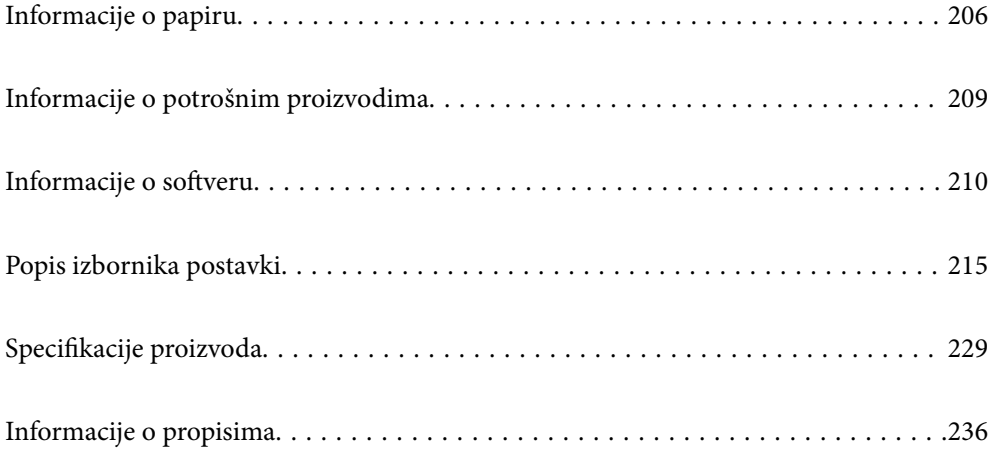

# <span id="page-205-0"></span>**Informacije o papiru**

# **Dostupni papiri i kapaciteti**

# **Originalni Epson papir**

Epson preporučuje korištenje originalnog Epson papira kako bi se osigurao ispis visoke kvalitete.

## *Napomena:*

- ❏ Raspoloživost papira razlikuje se ovisno o lokaciji. Za najnovije informacije o papirima dostupnim u vašem području kontaktirajte s Epsonovom službom podrške.
- ❏ Pogledajte sljedeće informacije o dostupnim tipovima papira za ispisivanje bez obruba i dvostrani ispis. ["Papir za ispis bez obruba" na strani 207](#page-206-0)

["Papir za 2-strani ispis" na strani 208](#page-207-0)

# **Papir prikladan za ispis dokumenata**

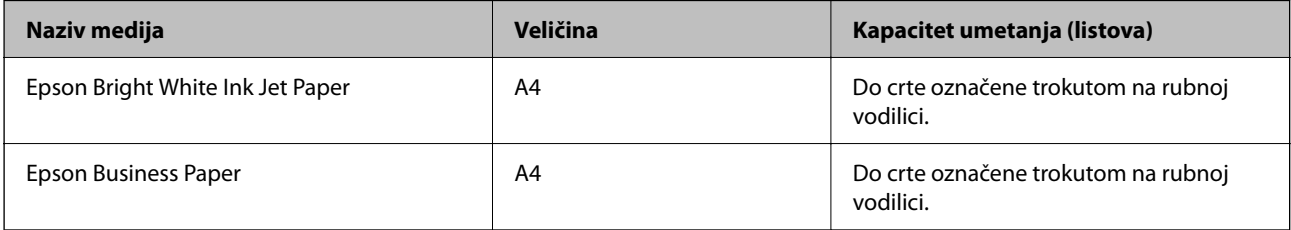

# **Papir prikladan za ispis dokumenata i fotografija**

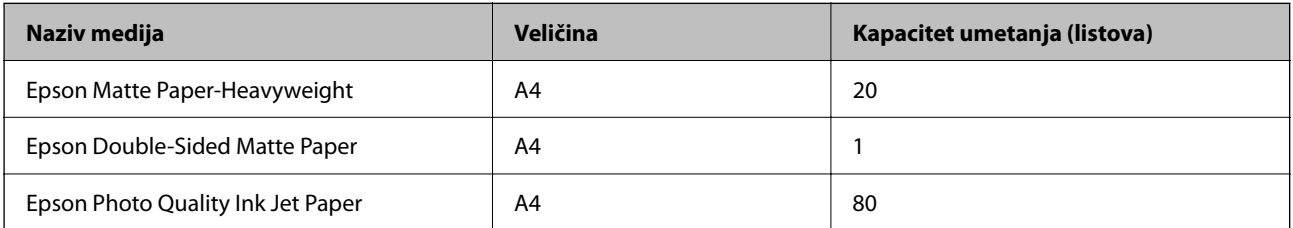

# **Papir prikladan za ispis fotografija**

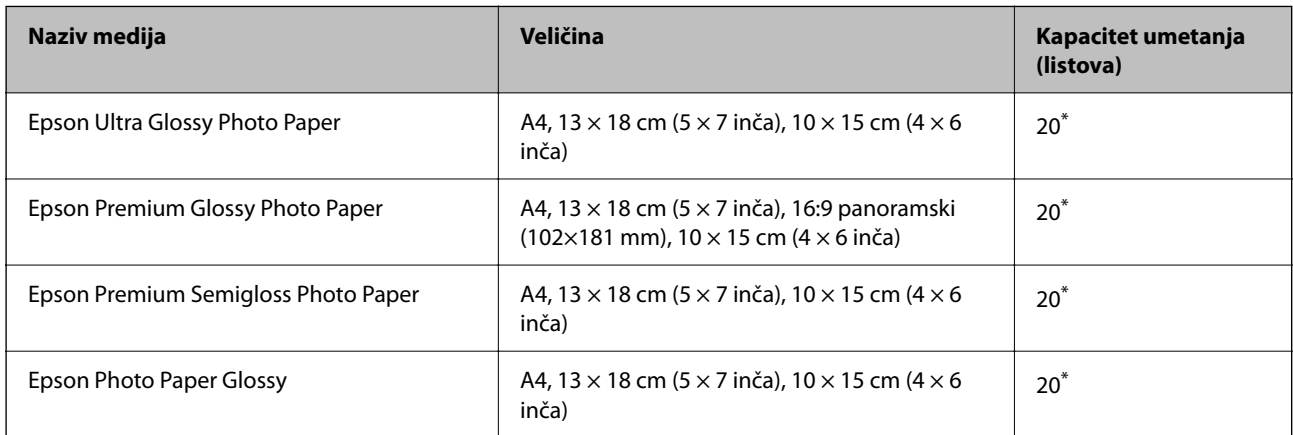

<span id="page-206-0"></span>Stavljajte jedan po jedan list papira ako se papir ne uvlači kako treba ili ako boja ispisa nije ravnomjerna ili ako se razmazuje.

# **Razne druge vrste papira**

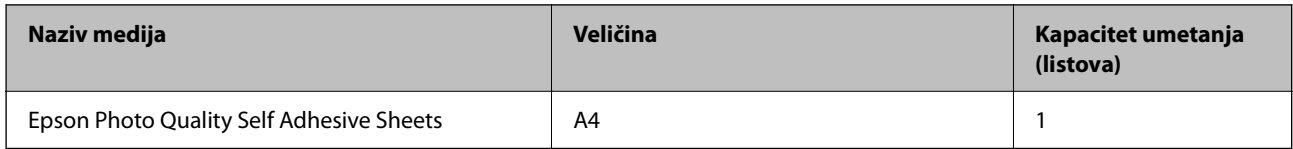

# **Vrste papira dostupne u trgovinama**

### *Napomena:*

Pogledajte sljedeće informacije o dostupnim tipovima papira za ispisivanje bez obruba i dvostrani ispis.

"Papir za ispis bez obruba" na strani 207

["Papir za 2-strani ispis" na strani 208](#page-207-0)

## **Običan papir**

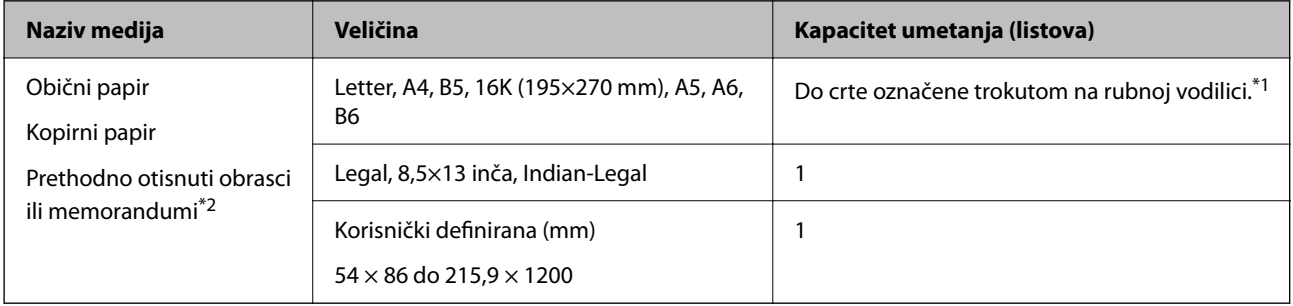

\*1 Stavljajte jedan po jedan list papira ako se papir ne uvlači kako treba ili ako boja ispisa nije ravnomjerna ili ako se razmazuje.

\*2 Papir na kojem su prethodno ispisane informacije poput imena pošiljatelja ili naziva tvrtke u zaglavlju. Mora postojati margina od najmanje 5 mm na vrhu papira. Dvostrani ispis i ispis bez obruba nisu dostupni kod otisnutog obrasca ili memoranduma.

## **Omotnice**

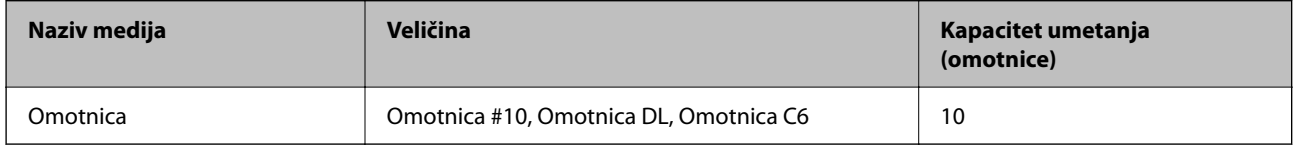

# **Papir za ispis bez obruba**

# *Originalni Epson papir*

- ❏ Epson Bright White Ink Jet Paper
- ❏ Epson Business Paper
- ❏ Epson Photo Quality Ink Jet Paper
- <span id="page-207-0"></span>❏ Epson Matte Paper-Heavyweight
- ❏ Epson Double-Sided Matte Paper
- ❏ Epson Ultra Glossy Photo Paper
- ❏ Epson Premium Glossy Photo Paper
- ❏ Epson Premium Semigloss Photo Paper
- ❏ Epson Photo Paper Glossy
- ❏ Epson Photo Quality Self Adhesive Sheets

## **Povezane informacije**

& ["Dostupni papiri i kapaciteti" na strani 206](#page-205-0)

## *Vrste papira dostupne u trgovinama*

Običan papir, papir za kopiranje (A4, Letter)

## **Povezane informacije**

& ["Dostupni papiri i kapaciteti" na strani 206](#page-205-0)

# **Papir za 2-strani ispis**

# *Originalni Epson papir*

- ❏ Epson Bright White Ink Jet Paper
- ❏ Epson Business Paper

## **Povezane informacije**

& ["Dostupni papiri i kapaciteti" na strani 206](#page-205-0)

## *Vrste papira dostupne u trgovinama*

Običan papir, papir za kopiranje\*

\* Za automatski dvostrani ispis, možete upotrijebiti veličine papira Letter, A4, B5, 16K i korisnički definirano (182×257 do 215,9×297 mm).

## **Povezane informacije**

& ["Dostupni papiri i kapaciteti" na strani 206](#page-205-0)

# **Nepodržane vrste papira**

Nemojte koristiti sljedeće vrste papira. Uporaba ovih vrsta papira uzrokuje zaglavljivanje papira i razmazivanje tinte na ispisu.

❏ Valoviti papir

- <span id="page-208-0"></span>❏ Poderani ili izrezani papir
- ❏ Presavijeni papir
- ❏ Vlažan papir
- ❏ Predebeo ili pretanak papir
- ❏ Papiri koji imaju naljepnice

Nemojte koristiti sljedeće omotnice. Uporaba ovih tipova omotnica uzrokuje zaglavljivanje papira i razmazivanje tinte na ispisu.

- ❏ Uvijene ili presavijene omotnice
- ❏ Ne upotrebljavajte omotnice s ljepljivim površinama na zaklopcima ili prozorčićem
- ❏ Pretanke omotnice

Mogu se presaviti tijekom ispisivanja.

# **Informacije o potrošnim proizvodima**

# **Serijski brojevi spremnika s tintom**

Slijede šifre za originalne Epsonove spremnike s tintom.

## *Napomena:*

- ❏ Kodovi spremnika tinte ovise o lokaciji. Ispravne kodove u vašem području provjerite s Epsonovom službom podrške.
- ❏ Svi spremnici s tintom nisu dostupni u svim regijama.
- ❏ Iako spremnici s tintom mogu sadržavati reciklirane materijale, to ne utječe na rad ili učinkovitost ovog pisača.
- ❏ Specifikacije i izgled spremnika tinte podliježu promjeni bez prethodne najave poboljšanja.

## **Za Europu**

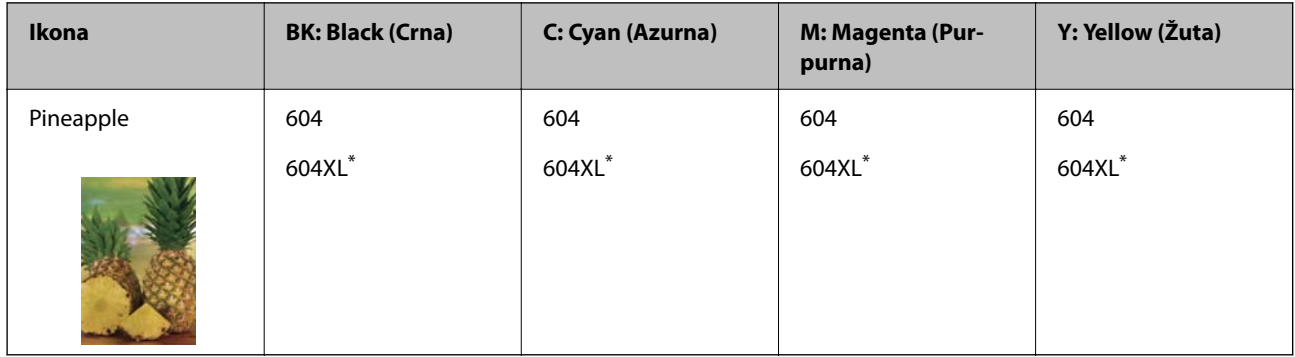

"XL" ukazuje na veliki spremnik.

### *Napomena:*

Korisnici u Europi za informacije o kapacitetima Epsonovih spremnika s tintom mogu posjetiti sljedeću internetsku stranicu.

<http://www.epson.eu/pageyield>

# <span id="page-209-0"></span>**For Australia and New Zealand**

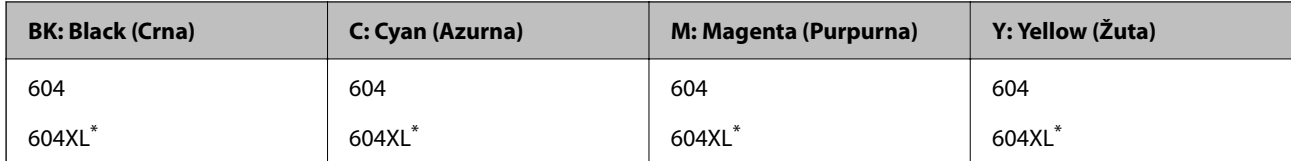

"XL" ukazuje na veliki spremnik.

# **Za Aziju**

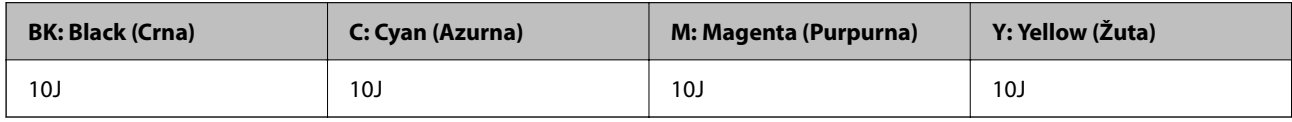

Epson preporučuje upotrebu originalnih Epsonovih spremnika. Epson ne može jamčiti kvalitetu ili pouzdanost tinte koja nije originalna. Upotreba tinte koja nije originalna može prouzročiti oštećenje koje nije pokriveno Epsonovim jamstvima i, pod određenim okolnostima, može prouzročiti nepravilan rad pisača. Informacija o razinama tinte koja nije originalna možda neće biti prikazana.

# **Šifra kutije za održavanje**

Epson preporučuje upotrebu originalne Epsonove kutije za održavanje.

Šifra kutije za održavanje: C9344

c*Važno:*

Kada se u pisač postavi kutija za održavanje, ne može se koristiti s nijednim drugim pisačem.

# **Informacije o softveru**

Ovo poglavlje predstavlja neke od aplikacija dostupnih za pisač. Za popis podržanog softvera provjerite na Epsonovoj web-stranici ili pokrenite Epson Software Updater radi potvrde. Možete preuzeti najnovije aplikacije.

[http://www.epson.com](http://www.epson.com/)

# **Povezane informacije**

& ["Aplikacija za ažuriranje softvera i firmvera \(Epson Software Updater\)" na strani 215](#page-214-0)

# **Aplikacija za ispis putem računala (Windows upravljački program pisača)**

Upravljački program pisača upravlja pisačem u skladu s naredbama iz aplikacije. Podešavanje postavki upravljačkog programa pisača pruža najbolje rezultate ispisa. Također, pomoću upravljačkog programa pisača možete provjeriti stanje pisača ili ga održavati u najboljem radnom stanju.

## *Napomena:*

Možete promijeniti korisnički jezik upravljačkog programa pisača. Odaberite jezik koji želite koristiti s popisa *Jezik* na kartici *Održavanje*.

# **Pristupanje upravljačkom programu pisača iz aplikacija**

Kako biste namjestili postavke koje se odnose samo na aplikaciju koju koristite, pristupajte iz te aplikacije.

Odaberite **Ispis** ili **Postava ispisa** u izborniku **Datoteka**. Odaberite pisač i zatim kliknite na **Postavke** ili **Svojstva**.

## *Napomena:*

Operacije se razlikuju ovisno o aplikaciji. Pogledajte korisničku pomoć aplikacije kako biste saznali pojedinosti.

# **Pristupanje upravljačkom programu pisača putem upravljačke ploče**

Kako biste namjestili postavke koje se odnose na sve aplikacije, pristupite upravljačkom programu pisača putem upravljačke ploče.

❏ Windows 11

Kliknite na gumb Start i zatim odaberite **Sve aplikacije** > **Windows alati** > **Upravljačka ploča** > **Prikaz uređaja i pisača** pod stavkom **Hardver i zvuk**. Desnom tipkom miša kliknite na ikonu pisača ili je pritisnite i zadržite te zatim odaberite **Postavke ispisa**.

❏ Windows 10/Windows Server 2022/Windows Server 2019/Windows Server 2016

Kliknite na gumb Start i zatim odaberite **Windows sustav** > **Upravljačka ploča** > **Prikaz uređaja i pisača** pod stavkom **Hardver i zvuk**. Desnom tipkom miša kliknite na ikonu pisača ili je pritisnite i zadržite te zatim odaberite **Postavke ispisa**.

❏ Windows 8.1/Windows 8/Windows Server 2012 R2/Windows Server 2012

Odaberite **Radna površina** > **Postavke** > **Upravljačka ploča** > **Prikaz uređaja i pisača** pod postavkom **Hardver i zvuk**. Desnom tipkom miša kliknite na ikonu pisača ili je pritisnite i zadržite te zatim odaberite **Postavke ispisa**.

❏ Windows 7/Windows Server 2008 R2

Kliknite na gumb Start i odaberite **Upravljačka ploča** > **Prikaz uređaja i pisača** u postavci **Hardver i zvuk**. Desnom tipkom miša kliknite na ikonu pisača i odaberite **Postavke ispisa**.

❏ Windows Vista/Windows Server 2008

Kliknite na gumb Start i odaberite **Upravljačka ploča** > **Pisači** unutar **Hardver i zvuk**. Desnom tipkom miša kliknite na ikonu pisača i odaberite **Postavke ispisa**.

❏ Windows XP/Windows Server 2003 R2/Windows Server 2003

Kliknite na gumb Start i odaberite **Upravljačka ploča** > **Pisači i drugi hardver** > **Pisači i faksovi**. Desnom tipkom miša kliknite na ikonu pisača i odaberite **Postavke ispisa**.

# **Pristupanje upravljačkom programu pisača putem ikone pisača na programskoj traci**

Ikona pisača na programskoj traci radne površine je ikona prečaca koja vam omogućuje da brzo pristupite upravljačkom programu pisača.

Ako kliknete na ikonu pisača i odaberete **Postavke pisača**, možete pristupiti istom prozoru s postavkama pisača koji se prikazuje i putem upravljačke ploče. Ako dvaput kliknete na ovu ikonu, možete provjeriti stanje pisača.

## *Napomena:*

Ako se ikona pisača ne prikazuje na programskoj traci, pristupite prozoru upravljačkog programa pisača, kliknite na *Postavke nadzora ispisa* na kartici *Održavanje*, a zatim odaberite *Registracija ikone prečaca na programskoj traci*.

# **Pokretanje uslužne aplikacije**

Otvorite dijaloški okvir upravljačkog programa pisača. Kliknite na karticu **Održavanje**.

# **Aplikacija za ispis putem računala (Mac OS upravljački program pisača)**

Upravljački program pisača upravlja pisačem u skladu s naredbama iz aplikacije. Podešavanje postavki upravljačkog programa pisača pruža najbolje rezultate ispisa. Također, pomoću upravljačkog programa pisača možete provjeriti stanje pisača ili ga održavati u najboljem radnom stanju.

# **Pristupanje upravljačkom programu pisača iz aplikacija**

Kliknite **Podešavanje stranice** ili **Ispis** na izborniku aplikacije **Datoteka**. Ako je potrebno, kliknite na **Prikaži detalje** (ili ▼) kako biste proširili dijaloški okvir.

# *Napomena:*

Ovisno o aplikaciji koja se koristi, *Podešavanje stranice* neće se moći prikazati na izborniku *Datoteka*, a radnje za prikaz zaslona ispisa mogu se razlikovati. Pojedinosti potražite u pomoći aplikacije.

# **Pokretanje uslužne aplikacije**

Odaberite **Postavke sustava** u Apple izborniku > **Pisači i skeneri** (ili **Ispiši i skeniraj**, **Ispiši i faksiraj**) i zatim odaberite pisač. Kliknite na **Opcije i zalihe** > **Uslužni program** > **Otvori uslužni program pisača**.

# **Aplikacija za nadzor skenera (Epson Scan 2)**

Epson Scan 2 je upravljački program skenera koji vam omogućava upravljanje skenerom. Možete podesiti veličinu, rezoluciju, svjetlinu, kontrast i kvalitetu skenirane slike. Ovu aplikaciju možete pokrenuti i iz kompatibilnog sučelja za skeniranje TWAIN. Pojedinosti potražite u softverskoj pomoći o načinu korištenja značajkama.

# **Pokretanje u sustavu Windows**

# *Napomena:*

Za operativni sustav Windows Server, pobrinite se da je instalirana značajka *Doživljaj radne površine*.

❏ Windows 11

Kliknite na gumb za pokretanje i zatim odaberite **Svi programi** > **EPSON** > **Epson Scan 2**.

- ❏ Windows 10/Windows Server 2022/Windows Server 2019/Windows Server 2016
- Kliknite na gumb Start i odaberite **EPSON** > **Epson Scan 2**.
- ❏ Windows 8.1/Windows 8/Windows Server 2012 R2/Windows Server 2012

Unesite naziv aplikacije u gumbić za pretraživanje i zatim odaberite prikazanu ikonu.

❏ Windows 7/Windows Vista/Windows XP/Windows Server 2008 R2/Windows Server 2008/Windows Server 2003 R2/Windows Server 2003

Kliknite na gumb Start i odaberite **Svi programi** ili **Programi** > **EPSON** > **Epson Scan 2**.

# **Pokretanje u sustavu Mac OS**

Odaberite **Idi** > **Aplikacije** > **Epson Software** > **Epson Scan 2**.

# **Aplikacija za konfiguriranje zadataka faksiranja i slanja faksova (FAX Utility)**

FAX Utility je aplikacija koja vam omogućava konfiguraciju različitih postavki za slanje faksova s računala. Možete stvoriti ili urediti popis kontakata koji će se koristiti prilikom slanja faksa, podesiti spremanje primljenih faksova na računalo u formatu PDF, i tako dalje. Pogledajte korisničku pomoć aplikacije kako biste saznali pojedinosti.

## *Napomena:*

- ❏ Operativni sustavi Windows Server nisu podržani.
- ❏ Provjerite jeste li instalirali upravljački program pisača prije instaliranja FAX Utility.
- ❏ Mora biti instaliran FAX Utility. Pogledajte dio "Pokretanje u sustavu Windows" ili "Pokretanje u sustavu Mac OS" u nastavku kako bi se provjerilo je li instalirana aplikacija.

# **Pokretanje u sustavu Windows**

❏ Windows 11

Kliknite na gumb za pokretanje i odaberite **All Apps** > **Epson Software** > **FAX Utility**.

❏ Windows 10

Kliknite na gumb Start i odaberite **Epson Software** > **FAX Utility**.

❏ Windows 8.1/Windows 8

Unesite naziv aplikacije u gumbić za pretraživanje i zatim odaberite prikazanu ikonu.

❏ Windows 7/Windows Vista/Windows XP

Kliknite na gumb Start i odaberite **Svi programi** (ili **Programi**) > **Epson Software** > **FAX Utility**.

# **Pokretanje u sustavu Mac OS**

Odaberite **Postavke sustava** u Apple izborniku > **Pisači i skeneri** (ili **Ispis i skeniranje**, **Ispis i faksiranje**), a zatim odaberite pisač (FAX). Kliknite na **Opcije i zalihe** > **Uslužni program** > **Otvori uslužni program pisača**.

# **Povezane informacije**

- & ["Slanje faksova preko pisača" na strani 83](#page-82-0)
- & ["Primanje faksova na računalu" na strani 98](#page-97-0)

# **Aplikacija za slanje faksova (PC-FAX upravljački program)**

Upravljački program PC-FAX je aplikacija pomoću koje možete poslati dokument koji ste napravili u drugoj aplikaciji u obliku faksa izravno s računala. Upravljački program PC-FAX se instalira prilikom instalacije programa FAX Utility. Pogledajte korisničku pomoć aplikacije kako biste saznali pojedinosti.

## *Napomena:*

- ❏ Operativni sustavi Windows Server nisu podržani.
- ❏ Provjerite je li instaliran upravljački program PC-FAX. Pogledajte dio "Pristupanje u sustavu Windows" ili "Pristupanje u sustavu Mac OS" u nastavku.
- ❏ Proces rada se razlikuje s obzirom na aplikaciju koju ste koristili za stvaranje dokumenta. Pogledajte korisničku pomoć aplikacije kako biste saznali pojedinosti.

## <span id="page-213-0"></span>**Pristupanje u sustavu Windows**

U aplikaciji odaberite **Ispis** ili **Postava ispisa** u izborniku **Datoteka**. Odaberite svoj pisač (FAKS) i zatim kliknite na **Značajke** ili **Svojstva**.

# **Pristupanje u sustavu Mac OS**

U aplikaciji odaberite **Ispis** u izborniku **Datoteka**. Odaberite svoj pisač (FAKS) u postavci **Pisač** i zatim odaberite **Fax Settings** ili **Recipient Settings** u skočnom izborniku.

# **Povezane informacije**

& ["Slanje faksova preko pisača" na strani 83](#page-82-0)

# **Aplikacija za konfiguriranje radnji pisača (Web Config)**

Aplikacija Web Config pokreće se u web-pregledniku, kao što su Internet Explorer i Safari, na računalu ili pametnom uređaju. Možete potvrditi stanje pisača ili promijeniti postavke mrežne usluge i pisača. Da biste koristili Web Config, spojite pisač i računalo ili uređaj na istu mrežu.

Podržani su slijedeći preglednici.

Microsoft Edge, Internet Explorer 8 ili noviji, Firefox\*, Chrome\*, Safari\*

Koristite najnoviju inačicu.

## *Napomena:*

Početna vrijednost Web Config lozinke administratora je serijski broj pisača. Provjerite oznaku na pisaču.

Položaj za stavljanje naljepnice ovisi o proizvodu; možda je na stražnjoj strani, otvorenoj strani poklopca ili dnu.

# **Pokretanje usluge Web Config u web-pregledniku**

1. Provjerite IP-adresu pisača.

Odaberite **Postavke** > **Mrežne postavke** > **Provjera veze** preko upravljačke ploče za početak provjere veze. Pritisnite gumb  $\circledA$  ili OK za ispis izvješća mrežne veze. Provjerite IP adresu pisača na ispisanom izvješću mrežne veze.

2. Pokrenite web-preglednik na računalu ili pametnom uređaju, a zatim unesite IP adresu pisača.

Format:

IPv4: http://IP adresa pisača/

IPv6: http://[IP adresa pisača]/

## Primjeri:

IPv4: http://192.168.100.201/

IPv6: http://[2001:db8::1000:1]/

# *Napomena:*

Pomoću pametnog uređaja također možete pokrenuti Web Config na zaslonu s informacijama o proizvodu na Epson Smart Panel.

Budući da pisač koristi samostalno potpisani certifikat kod pristupa HTTPS-u, u pregledniku je prikazano upozorenje kada pokrenete Web Config; to ne ukazuje na problem i stoga možete bezbrižno zanemariti.

# <span id="page-214-0"></span>**Aplikacija za ažuriranje softvera i firmvera (Epson Software Updater)**

Epson Software Updater je aplikacija koja instalira novi softver te ažurira firmver putem interneta. Ako želite redovito provjeravati informacije ažuriranja, možete odrediti interval provjere ažuriranja u postavkama automatskog ažuriranja programa Epson Software Updater.

## *Napomena:*

Operativni sustavi Windows Server nisu podržani.

## **Pokretanje u sustavu Windows**

❏ Windows 11

Kliknite na gumb Start i odaberite **Sve aplikacije** > **EPSON Software** > **Epson Software Updater**.

❏ Windows 10

Kliknite na gumb Start i odaberite **EPSON Software** > **Epson Software Updater**.

❏ Windows 8.1/Windows 8

Unesite naziv aplikacije u gumbić za pretraživanje i zatim odaberite prikazanu ikonu.

❏ Windows 7/Windows Vista/Windows XP

Kliknite na gumb Start i odaberite **Svi programi** (ili **Programi**) > **EPSON Software** > **Epson Software Updater**.

## *Napomena:*

Također, možete pokrenuti Epson Software Updater klikom na ikonu pisača na programskoj traci radne površine, a zatim odabirom opcije *Ažuriranje softvera*.

## **Pokretanje u sustavu Mac OS**

Odaberite **Idi** > **Aplikacije** > **Epson Software** > **Epson Software Updater**.

# **Povezane informacije**

& ["Zasebno instaliranje aplikacija" na strani 116](#page-115-0)

# **Popis izbornika postavki**

Odaberite **Postavke** na početnom zaslonu pisača kako biste podesili različite postavke.

# **Status opskrbe**

Odaberite izbornik na upravljačkoj ploči na način opisan u nastavku.

# **Postavke** > **Status opskrbe**

Razina tinte:

Prikaz približne razine tinte u spremnicima. Kada je prikazano **AL**, spremnik s tintom je gotovo prazan. Kada je prikazano  $\bullet$ , proširit će se spremnik s tintom. Možete zamijeniti spremnike tinte iz ovog zaslona.

Preostali kapacit. kutije za održav.:

Prikazuje približan vijek trajanja kutije za održavanje. Kada je prikazano A, kutija za održavanje gotovo je puna. Kada je prikazano  $\blacktriangleright$ , kutija za održavanje je puna.

# **Povezane informacije**

- & ["Zamjena spremnika s tintom" na strani 187](#page-186-0)
- & ["Zamjena kutije za održavanje" na strani 195](#page-194-0)

# **Održavanje**

Odaberite izbornike na upravljačkoj ploči na način opisan u nastavku.

## **Postavke** > **Održavanje**

### Provjera mlaznice:

Pomoću ove značajke možete provjeriti jesu li mlaznice ispisne glave začepljene. Pisač ispisuje predložak za provjeru mlaznica.

## Čišćenje glave:

Odaberite ovu značajku kako biste očistili začepljene mlaznice ispisne glave.

### Dubinsko čišćenje:

Ovu značajku odaberite kako biste izvršili dubinsko čišćenje ako je ispisna glava jako začepljena ili je takva ostala i nakon standardnog čišćenja. Troši se veća količina tinte nego kod uobičajenog čišćenja.

## Centriranje glave:

### Okomito poravnanje:

Odaberite značajke ako je ispis mutan ili tekst i linije nisu poravnati.

### Vodoravno poravnanje:

Odaberite ovu značajku ako se na vašim ispisanim stranicama pojavljuju vodoravne pruge u pravilnim intervalima.

### Zamjena tintnih uložaka:

Upotrijebite ovu značajku kako biste zamijenili spremnike tinte prije nego se potroši tinta.

## Preostali kapacit. kutije za održav.:

Prikazuje približan vijek trajanja kutije za održavanje. Kada je prikazano **43**, kutija za održavanje gotovo je puna. Kada je prikazano  $\blacktriangleright$ , kutija za održavanje je puna.

## Čišćenje vodilice papira:

Odaberite ovu značajku ako na unutarnjim valjcima postoje mrlje od tinte. Pisač uzima papir kako bi očistio unutarnje valjke.
# <span id="page-216-0"></span>**Povezane informacije**

- & ["Pregledavanje i čišćenje ispisne glave" na strani 102](#page-101-0)
- & ["Pokretanje programa Dubinsko čišćenje" na strani 104](#page-103-0)
- & ["Poravnavanje ispisne glave" na strani 105](#page-104-0)
- & ["Zamjena spremnika s tintom" na strani 187](#page-186-0)
- & ["Zamjena kutije za održavanje" na strani 195](#page-194-0)
- & ["Čišćenje putanje za papir radi mrlja do tinte" na strani 106](#page-105-0)

# **Podešavanje pisača**

Odaberite izbornike na upravljačkoj ploči na način opisan u nastavku.

# **Postavke** > **Podešavanje pisača**

Postavke izvora papira:

Postavka papira:

Odabir veličine i vrste papira koji ste umetnuli u izvor papira.

#### A4/Letter – aut. zam.:

Odaberite **Uključi** za uvlačenje papira iz izvora papira postavljenog kao format A4 kada nema izvora papira postavljenog kao format Letter ili za uvlačenje papira iz izvora papira postavljenog kao format Letter kada nema izvora papira postavljenog kao A4.

#### Obavijest o grešci:

Odaberite **Uključi** kako bi se prikazala poruka o pogrešci kada odabrana veličina ili vrsta papira ne odgovaraju umetnutom papiru.

# Aut. pr. pos. pap.:

Odaberite opciju **Uključi** kako bi se prikazao zaslon **Postavka papira** kod umetanja papira u izvor papira. Ako onemogućite ovu značajku, nećete moći ispisivati preko uređaja iPhone, iPad ili iPod touch koristeći program AirPrint.

## Zvuk:

# Isključi zvuk:

Odaberite **Uključi** za utišavanje zvukova poput onih koji se emitiraju s **Pritisak gumba**.

# Normalan način rada:

Odaberite glasnoću kao **Pritisak gumba**.

# Tihi način rada:

Odaberite glasnoću kao **Pritisak gumba** u **Tihi način rada**.

# Tihi način rada:

Odaberite **Uključi** kako biste smanjili buku tijekom ispisivanja, pri čemu će se smanjiti brzina ispisa. Ovisno o vrsti papira i postavkama kvalitete ispisa, možda neće biti razlika u razini buke pisača.

### Tajmer za isključivanje:

Vaš proizvod može imati ovu značajku ili značajku **Postavke za isklj.**, što ovisi o mjestu kupnje.

Odaberite ovu postavku kako bi se pisač automatski isključio ako se ne koristi tijekom određenog vremena. Možete prilagoditi trajanje prije primjene upravljanja napajanjem. Svako povećanje utjecat će na učinak energije proizvoda. Pazite na okoliš prije provedbe promjene.

### Postavke za isklj.:

Vaš proizvod može imati ovu značajku ili značajku **Tajmer za isključivanje**, što ovisi o mjestu kupnje.

#### Isključivanje pri neaktivnosti:

Odaberite ovu postavku kako bi se pisač automatski isključio ako se ne koristi tijekom određenog vremena. Svako povećanje utjecat će na učinkovitost potrošnje energije proizvoda. Pazite na okoliš prije provedbe promjene.

# Isključi nakon odvajanja:

Odaberite ovu postavku kako bi se pisač isključio nakon 30 minuta kada su isključeni svi priključci, uključujući priključak LINE. Ova značajka možda neće biti dostupna u vašoj regiji.

# Postavke Datum/vrijeme:

#### Datum/Sat:

Postavljanje vremena i datuma.

#### Ljetno račun. vremena:

Odabir postavke za ljetno računanje vremena koja se koristi u vašoj vremenskoj zoni.

#### Vremenska razlika:

Unos vremenske razlike između vašeg lokalnog vremena i UTC-a (Koordiniranog svjetskog vremena).

# Zemlja/regija:

Odaberite državu ili regiju u kojoj će se pisač koristiti. Ako promijenite državu ili regiju, postavke vašeg faksa će se promijeniti na zadane i morat ćete ih ponovno odabrati.

#### Jezik/Language:

Odaberite jezik koji će se koristiti na LCD zaslonu.

#### Tipkovnica:

Promijenite izgled tipkovnice na LCD zaslonu.

## Tajmer za spavanje:

Postavite vrijeme nakon kojeg će pisač prijeći u stanje mirovanja (način za uštedu energije) kada se na pisaču ne izvrše nikakve radnje. Po isteku postavljenog vremena LCD zaslon će se zacrniti.

#### Autom. nastavak rada iza greške:

Odabira radnju koja će se izvršili kada dođe do pogreške u postupku izvedbe dvostranog ispisivanja ili kada je memorija puna.

Uključi:

Prikazuje upozorenje i jednostrano ispisuje kada dođe do pogreške dvostranog ispisa ili ispisuje samo ono što obradi oblak pisač kada dođe do pogreške popunjene memorije.

Isključi:

Prikazuje poruku o pogrešci i otkazuje ispisivanje.

Vrijeme sušenja tinte:

Odaberite vrijeme sušenja tinte kod obostranog ispisivanja. Pisač ispisuje drugu stranu nakon ispisivanja prve. Ako je vaš ispis zamrljan, povećajte postavljeno vrijeme sušenja.

Povezivanje s računalom preko USB:

Odaberite opciju **Omogući** kako biste omogućili računalu pristup pisaču kada je priključen putem USB ulaza. Kada je odabrana opcija **Onemogući**, ispisivanje i skeniranje koje nije zadano preko mrežne veze je ograničeno.

# **Povezane informacije**

& ["Štednja energije" na strani 115](#page-114-0)

# **Postavke mreže**

Odaberite izbornike na upravljačkoj ploči na način opisan u nastavku.

# **Postavke** > **Postavke mreže**

#### Ispis lista sa stanjem:

Ispisuje list mrežnog statusa.

Na dvije ili više stranica ispisuju se podaci za Wi-Fi, Wi-Fi Direct i dr.

#### Wi-Fi postava:

Postavite ili promijenite postavke bežične mreže. Odaberite način povezivanja između ponuđenih i slijedite upute na upravljačkoj ploči.

Wi-Fi (Preporučeno):

Postavite ili promijenite postavke bežične mreže. Odaberite način povezivanja između ponuđenih i slijedite upute na upravljačkoj ploči.

Čarobnjak za postavljanje Wi-Fi mreže:

Izvršava postavke mreže Wi-Fi unosom SSID-a i lozinke.

Tipka (WPS):

Izvršava postavke Wi-Fi mreže Tipka (WPS).

# Ostalo:

#### PIN (WPS):

Izvršava postavke Wi-Fi mreže PIN (WPS).

Wi-Fi Auto. povez.:

Izvršava postavke Wi-Fi mreže pomoću informacija o Wi-Fi mreži na računalu ili pametnom uređaju.

Deaktiviraj Wi-Fi:

Onemogućuje Wi-Fi. Veze infrastrukture će se prekinuti.

#### Wi-Fi Direct:

Drugi načini:

iOS:

Čita QR kôd s iPhone, iPad, or iPod touch uređaja radi povezivanja pomoću Wi-Fi Direct veze.

Uređaji s drugim operacijskim sustavima:

Vrši postavke Wi-Fi Direct mreže unosom SSID-a i lozinke.

#### Izmijeni:

Promijeni naziv mreže:

Mijenja Wi-Fi Direct SSID (naziv mreže).

Promijeni lozinku:

Mijenja lozinku za povezivanje putem Wi-Fi Direct veze.

#### Onemogući Wi-Fi Direct:

Onemogućuje postavke funkcije Wi-Fi Direct.

## Vrati zadane postavke:

Vraća postavke Wi-Fi Direct veze.

Provjera veze:

Provjerava trenutnu mrežnu vezu i ispisuje izvješće. Pogledajte izvješće kako biste riješili problem do kojeg je došlo s mrežom.

# **Usluge Epson Connect:**

Odaberite izbornike na upravljačkoj ploči na način opisan u nastavku.

# **Postavke** > **Usluge Epson Connect**

Registriraj/izbriši:

Prijavite ili uklonite pisač iz usluga Epson Connect.

Smjernice za uporabu navedene su na sljedećoj web-stranici portala.

[https://www.epsonconnect.com/](HTTPS://WWW.EPSONCONNECT.COM/)

[http://www.epsonconnect.eu](http://www.epsonconnect.eu/) (samo za Europu)

<span id="page-220-0"></span>Obustavi/Nastavi:

Odaberite treba li obustaviti ili nastaviti usluge Epson Connect.

Adresa e-pošte:

Provjerite adresu e-pošte pisača prijavljenog na usluge Epson Connect.

Stanje:

Provjerite je li pisač registriran ili spojen na usluge Epson Connect.

# **Upravitelj Kontaktima**

Odaberite izbornike na upravljačkoj ploči na način opisan u nastavku.

# **Postavke** > **Upravitelj Kontaktima**

Dodaj unos:

Registrirajte unos koji će se koristiti za faksove u kontaktima.

Dodaj grupu:

Registrirajte unos za grupne faksove u kontaktima.

Uredi:

Uredite unose i grupe registrirane u kontaktima.

Izbriši:

Izbrišite unos ili grupu registriranu u kontaktima.

Ispis imenika:

Ispišite informacije unosa i grupe za kontakte na popisu.

# **Povezane informacije**

& ["Omogućavanje dostupnosti kontakata" na strani 78](#page-77-0)

# **Postavke faksa**

Odabir **Postavke** > **Postavke faksa** preko upravljačke ploče pisača prikazuje ovaj izbornik.

# **Povezane informacije**

- & ["Provjeri priključak telefaksa" na strani 222](#page-221-0)
- & ["Čarob. post. faksa" na strani 222](#page-221-0)
- & ["Izbornik Osnovne postavke" na strani 222](#page-221-0)
- & ["Izbornik Postavke primanja" na strani 224](#page-223-0)
- & ["Izbornik Postavke izvješća" na strani 226](#page-225-0)
- & ["Izbornik Sigurnosne postavke" na strani 226](#page-225-0)
- & ["Izbornik Zadane post. korisn." na strani 227](#page-226-0)

# <span id="page-221-0"></span>**Provjeri priključak telefaksa**

Možete pronaći izbornik upravljačke ploče pisača u nastavku:

# **Postavke** > **Postavke faksa** > **Provjeri priključak telefaksa**

Opcija **Provjeri priključak telefaksa** provjerava je li pisač spojen na telefonsku liniju i spreman za prijenos faksa. Možete ispisati rezultate provjere na običnom papiru veličine A4.

# **Čarob. post. faksa**

Možete pronaći izbornik upravljačke ploče pisača u nastavku:

**Postavke** > **Postavke faksa** > **Čarob. post. faksa**

Odabir opcije **Čarob. post. faksa** zadaje osnovne postavke faksa. Slijedite upute na zaslonu.

# **Povezane informacije**

- & "Izbornik Osnovne postavke" na strani 222
- & ["Priprema pisača za slanje i primanje faksova" na strani 74](#page-73-0)

# **Izbornik Osnovne postavke**

Možete pronaći izbornik upravljačke ploče pisača u nastavku:

#### **Postavke** > **Postavke faksa** > **Osnovne postavke**

Brzina faksa:

Odabir brzine prijenosa faksa. Preporučujemo vam odabir brzine **Sporo (9.600 b/s)** kada se poruka o pogrešci u komunikaciji često prikazuje ili prilikom slanja/primanja faksa u/iz inozemstva ili kod korištenja telefonske usluge IP (VoIP).

## ECM:

Automatsko ispravljanje pogrešaka u prijenosu faksa (Način ispravljanja pogrešaka) koje se javljaju uglavnom zbog buke u telefonskoj liniji. Ne možete slati ni primati faksove u boji ako je ova značajka onemogućena.

# Otkr. tona biranja:

Otkrivanje zvuka slobodne linije prije početka pozivanja. Ako je pisač spojen na telefonsku liniju PBX (Privatni telefonski prekidač) ili digitalnu telefonsku liniji, on možda neće moći izvršiti postupak pozivanja. U ovom slučaju, unutar postavke **Vrsta linije** odaberite **PBX**. Onemogućite ovu značajku ako pisač ne može izvršiti postupak pozivanja i nakon što promijenite stavku unutar navedene postavke. Međutim, ako onemogućite ovu značajku, može doći do ispuštanja prve znamenke telefonskog broja i faks će biti poslan na krivi broj.

## Način biranja:

Odabir vrstu telefonskog sustava na koji ste priključili pisač. Ako je biranje podešeno na **Puls**, privremenu promjenu načina biranja (prijelaz s pulsnog na tonsko biranje) možete izvršiti pritiskom (slovo "T" se prikazuje) prilikom unosa telefonskog broja na početnom zaslonu izbornika za slanje faksa. Postavka se možda neće prikazati ovisno o vašoj regiji ili zemlji.

# Vrsta linije:

Odabir vrste telefonske linije na koju ste priključili pisač.

## PSTN:

Odaberite **PSTN** kada je pisač priključen na javnu komutiranu telefonsku mrežu.

# PBX:

Odaberite **PBX** Odaberite kada pisač koristite u okolini koja koristi ekstenzije i za koju je potreban vanjski pristupni kod za pristup vanjskoj liniji, recimo 0 i 9. Za okolinu koja koristi DSL modem ili prilagodnik priključka, također se preporučuje postavljanje na **PBX**.

# Pristupna šifra:

Odaberite **Koristi**, a zatim registrirajte vanjski pristupni kod, npr. 0 ili 9. Zatim, prilikom slanja faksa na vanjski broj faksa unesite #(ljestve) umjesto stvarnog koda. # (ljestve) također se mora koristiti u **Imenik** kao vanjski pristupni kod. Ako je u kontaktu postavljen vanjski pristupni kod, npr. 0 ili 9, nećete moći slati faksove kontaktu. U tom slučaju postavite **Pristupna šifra** na **Ne koristiti**, a u protivnom morate promijeniti kod u **Imenik** na #.

# Zaglavlje:

Unos imena pošiljatelja faksa i telefonskog broja faksa. Navedeni podaci vidljivi su u zaglavlju odlaznih faksova.

# Vaš broj telefona:

Možete unijeti do 20 znakova koristeći 0–9, + ili prazno mjesto.

# Zaglavlje faksa:

Ako je potrebno, možete registrirati do 21 ime pošiljatelja. Možete unijeti do 40 znakova za svako ime pošiljatelja. Za Web Config unesite zaglavlje koristeći Unicode (UTF-8).

# Način primanja:

Odabir načina primanja. Pojedinosti potražite u odgovarajućim informacijama u nastavku.

# DRD:

Ako ste ugovorili korištenje usluge razlikovnog zvona kod telefonskog operatera, odaberite uzorak zvona za dolazne faksove. Usluga razlikovnog zvona koju nude brojni telefonski operateri (naziv usluge se razlikuje od operatera do operatera) omogućuje vam korištenje jedne telefonske linije s više telefonskih brojeva. Svaki telefonski broj ima drugačiji uzorak zvona. Jedan telefonski broj možete koristiti za glasovne pozive, a drugi za pozive faksa. Ovisno o regiji, ovaj mogućnost može biti postavljena na **Uključi** ili **Isključi**.

# Zvona za odgovor:

Podešavanje broja zvonjenja koji prethode automatskom primanju faksa na pisač.

# Daljinsko primanje:

# Daljinsko primanje:

Kada primite dolazni poziv faksa na telefon koji je priključen na pisač, unesite kod putem telefona kako biste započeli s primanjem faksa.

<span id="page-223-0"></span>Unesi Kod za pokretanje:

Odredite šifru početka za **Daljinsko primanje**. Unesite dva znaka: 0–9, \*, #.

# Faks odbijanja:

Faks odbijanja:

Odaberite opcije za odbacivanje primanja bezvrijednih faksova.

# Popis brojeva odbijanja:

Ako se telefonski broj druge strane nalazi na popisu odbijenog broja, odredite želite li odbiti dolazne faksove.

Zagl. faksa je praz.:

Ako je blokiran telefonski broj druge strane, odredite želite li odbiti primanje faksova.

Poz. nije u stav. Kont.:

Ako telefonski broj druge strane nije u kontaktima, odredite želite li odbiti primanje faksova.

# Uredi popis blokiranih brojeva:

Možete registrirati maksimalno 30 faks brojeva čije faksove i pozive odbijate. Unesite najviše 20 znakova koristeći 0–9, \* ili prazno mjesto.

# **Povezane informacije**

- & ["Priprema pisača za slanje i primanje faksova" na strani 74](#page-73-0)
- & ["Podešavanje postavki prilikom korištenja telefonskog sustava PBX" na strani 76](#page-75-0)
- & ["Primanje dolaznih faksova" na strani 88](#page-87-0)
- & ["Namještanje postavki za blokiranje bezvrijednih faksova" na strani 77](#page-76-0)

# **Izbornik Postavke primanja**

Možete pronaći izbornik upravljačke ploče pisača u nastavku:

## **Postavke** > **Postavke faksa** > **Postavke primanja**

Spremi na računalo:

Sprema primljene faksove kao PDF datoteke na računalo spojeno na pisač. Možete zadati na **Da** koristeći samo program FAX Utility (aplikacija). To ne možete omogućiti iz upravljačke ploče pisača. Prvo instalirajte uslužni program FAX Utility na računalo. Nakon postavljanja na **Da**, možete promijeniti to na **Da, uz ispis** iz upravljačke ploče vašeg pisača.

## Autom. redukcija:

Ispisuje primljene faksove s dokumentima velike veličine smanjenima tako da odgovaraju papiru u izvoru papira. Smanjivanje dokumenata neće uvijek biti moguće jer ovisi o primljenim podacima. Ako je ova značajka onemogućena, dokumenti velikog formata će biti ispisani u izvornoj veličini na više listova ili će pisač tijekom ispisivanja izbacivati svako drugu stranicu praznu.

# Post. odv. stranica:

Ispisuje primljene faksove s dijeljenjem stranice kada veličina primljenog dokumenta prelazi veličinu papira umetnutog u pisač. Ako je količina koja premašuje duljinu papira manja od vrijednosti postavljene u **Izbriši podatke ispisa nakon razdvajanja**- **Prag**, višak se odbacuje. Ako je količina koja premašuje duljinu papira veća od postavljene vrijednosti, višak se ispisuje na drugi papir.

Izbriši podatke ispisa nakon razdvajanja:

Izbriši podatke ispisa nakon razdvajanja:

Odaberite područje dokumenta koji želite izbrisati kad je količina koja premašuje duljinu papira manja od vrijednosti postavljene u **Prag**.

## Prag:

Ako je količina koja premašuje duljinu papira manja ili jednaka ovoj vrijednosti, višak se odbacuje i neće se ispisati.

# Prek. pri odvajanju:

# Prek. pri odvajanju:

Kad je ta značajka postavljena na **Uključi**, a podaci su podijeljeni i ispisani jer količina premašuje vrijednost u **Izbriši podatke ispisa nakon razdvajanja** > **Prag**, podijeljeni se podaci ispisuju upotrebom duljine preklapanja navedene u postavci **Preklapanje širine**.

# Preklapanje širine:

Podaci koji premašuju ovu vrijednost ispisuju se preko.

# Automatska rotacija:

Rotira faksova primljene kao dokumenti formata A5 u vodoravnom položaju kako biste ih ispisali na papiru formata A5. Ova postavka primjenjuje se kada se postavka veličine papira najmanje za jedan izvor papira koja se koristi za ispis faksova postavljena na A5.

Odabirom opcije **Isključi**, faksovi primljeni u vodoravnom položaju veličine A5, koji su iste širine kao A4 dokumenti okomitog položaja, smatrat će se faksovima veličine A4 i bit će ispisani kao takvi.

Provjerite postavku veličine papira u **Postavke** > **Podešavanje pisača** > **Postavke izvora papira**.

## Dodaj informacije o prijemu:

Ispisuju se podaci o primanju na primljenom faksu, čak i ako pošiljatelj nije postavio podatke u zaglavlje. Podaci o primanju uključuju datum i vrijeme primanja, ID pošiljatelja i broj stranice (npr. "P1"). Kada je omogućena opcija **Post. odv. stranica**, uključen je i broj podijeljene stranice.

## Obostrano:

Ispisuje više stranica primljenih faksova na obje strane papira. Postavite **Kratka strana** ili **Duga strana** za **Uvezana margina** da biste podesili položaj rupica za uvezivanje na papiru.

# Vrijeme pokr. ispisa:

Odabire opciju za početak ispisivanja primljenih faksova.

❏ Primljene su sve stranice: Ispisivanje započinje nakon primanja svih stranica. Za početak ispisa s prve ili zadnje stranice ovisi o postavci značajke **Stog za slaganje**. Pogledajte objašnjenje za **Stog za slaganje**.

<span id="page-225-0"></span>❏ Prva stranica je primljena: Ispisivanje se započinje kada se primi prva stranica, a zatim se ispisuje redosljedom primanja stranica. Ako pisač ne može započeti ispisivati, npr. kada ispisuje druge zadatke, pisač će započeti s ispisivanjem primljenih stranica u slijedu kada bude moguće.

#### Stog za slaganje:

S obzirom da se prva stranica ispisuje zadnja (izlaz na vrh) ispisani dokumenti se slažu u pravilnom redoslijedu stranica. Ova značajka možda neće biti dostupna kada pisač nema dovoljno memorije.

# Vrijeme zaus. ispisa:

Tijekom razdoblja koje ste naveli od **Vrij. zaust.** do **Vr. po. pok.**, pisač će spremiti dokumente primljene u memoriju pisača bez njihova ispisa. Ovu značajku možete koristiti kako biste smanjili razinu buke tijekom noći ili kako biste spriječili ustupanje povjerljivih dokumenata tijekom vaše odsutnosti. Prije nego što omogućite ovu značajku, provjerite raspolaže li pisač s dovoljno slobodne memorije. Kada to postavite na **Isključi**, možete ispisati primljene dokumente čak i prije vremena ponovnog pokretanja.

## Tihi način rada:

Smanjuje se buka pisača kod ispisivanja faksova, no može se smanjiti i brzina ispisa.

# **Izbornik Postavke izvješća**

Možete pronaći izbornik upravljačke ploče pisača u nastavku:

#### **Postavke** > **Postavke faksa** > **Postavke izvješća**

Aut. isp. zap. fak.:

Automatsko ispisivanje zapisnika faksova. Odaberite **Uključeno (svakih 30)** za ispis dnevnika po završetku svakih 30 zadataka faksiranja. Odaberite **Uključeno (vrijeme)** za ispis dnevnika u zadano vrijeme. Međutim, zapisnik se ispisuje prije određenog vremena ako broj dovršenih zadataka faksiranja bude veći od 30.

# Priloži sliku u izvješće:

Ispisivanje **Izvješće prijenosa** s preslikom prve stranice poslanog dokumenta. Odaberite **Uključeno (velika slika)** za ispis gornjeg dijela stranice bez smanjivanja. Odaberite **Uključeno (mala slika)** za ispis cijele stranice smanjene tako da stane u izvješće.

#### Format izvješća:

Odabire format izvješća faksa u **Faksiranje** > **Izbornik** > **Više** > **Izvješće o faksiranju** koji nije **Trag protokola**. Odaberite **Pojedinosti** kako biste ispisali kodove pogreške.

# **Izbornik Sigurnosne postavke**

Možete pronaći izbornik upravljačke ploče pisača u nastavku:

# **Postavke** > **Postavke faksa** > **Sigurnosne postavke**

Ograničenja izravnog biranja:

Odabir **Uključi** onemogućava ručni unos brojeva faksa primatelja, što pošiljatelju faksa omogućuje odabir primatelja samo s popisa kontakata ili povijesti poslanih faksova.

Odabir **Unesi dvaput** zahtijeva da operator ponovno unese broj faksa ako je unesen ručno.

Odabir **Isključi** omogućava ručni unos broja faksa primatelja.

# <span id="page-226-0"></span>Ograničenja prijenosa:

Odabir opcije **Uključi** omogućava nos samo jednog broja faksa kao primatelja.

# Potvrdite popis adresa:

Prikaz zaslona za potvrdu primitka faksa prije početka prijenosa.

Možete odabrati primatelje preko **Sve** ili **Samo za prijenos**.

# Automatsko brisanje sig. kopija podataka:

Sigurnosne kopije poslanih i primljenih dokumenata obično su privremeno pohranjene u memoriji pisača kako biste bili spremni za neočekivani prekid napajanja uslijed ispada struje ili pogrešnog načina rada.

Odabir **Uključi** automatski briše sigurnosne kopije nakon uspješnog završetka slanja i primanja dokumenta, kada sigurnosne kopije više nisu potrebne.

# Izbriši sigurnosne kopije podataka:

Briše sve sigurnosne kopije privremeno pohranjene u memoriju pisača. Obrišite sve kopije prije nego što pisač ustupite nekome ili ga zbrinete.

# **Izbornik Zadane post. korisn.**

Možete pronaći izbornik upravljačke ploče pisača u nastavku:

# **Postavke** > **Postavke faksa** > **Zadane post. korisn.**

Postavke odabrane u ovom izborniku postaju vaše zadane postavke za **Faksiranje** > **Izbornik**. Pojedinosti potražite u odgovarajućim informacijama u nastavku.

# **Povezane informacije**

- & ["Post. sken." na strani 90](#page-89-0)
- & ["Post. slanja faksa" na strani 91](#page-90-0)

# **Ispiši list stanja**

Odaberite izbornike na upravljačkoj ploči na način opisan u nastavku.

# **Postavke** > **Ispiši list stanja**

List stanja konfiguracije:

Ispišite listove s podacima koji prikazuju trenutni status pisača i njegove postavke.

# List stanja opskrbe:

Ispišite listove s informacijama koji navode stanje potrošnog materijala.

## List s poviješću uporabe:

Ispišite listove s podacima koji prikazuju povijest upotrebe pisača.

# **Brojač ispisa**

Odaberite izbornike na upravljačkoj ploči na način opisan u nastavku.

# **Postavke** > **Brojač ispisa**

Prikazuje se ukupni broj otisaka, crno-bijelih otisaka i otisaka u boji, uključujući stavke poput statusnog lista od vremena kupnje pisača.

Odaberite **List za ispis** kada želite ispisati rezultate. Ispisana stranica sadrži i broj skeniranih stranica. Informacije koje se nalaze na stranici iste su kada ispisujete iz drugih funkcija na **List s poviješću uporabe**.

# **Istraživanje kupaca**

Odaberite izbornike na upravljačkoj ploči na način opisan u nastavku.

# **Postavke** > **Istraživanje kupaca**

Tvrtki Seiko Epson Corporation daje informacije o uporabi proizvoda, kao što je broj ispisa. Odaberite **Izmijeni** — **Odobri**, a zatim slijedite upute na zaslonu.

# **Vraćanje zadanih postavki**

Odaberite izbornike na upravljačkoj ploči na način opisan u nastavku.

# **Postavke** > **Vraćanje zadanih postavki**

Postavke mreže:

Vraća mrežne postavke na njihove početne vrijednosti.

Postavke kopiranja:

Vraća postavke kopiranja na njihove početne vrijednosti.

Postavke skeniranja:

Vraća postavke skeniranja na njihove početne vrijednosti.

Postavke faksa:

Vraća postavke faksa na njihove početne vrijednosti.

Obriši sve podatke i postavke:

Briše sve osobne podatke pohranjene u memoriji pisača i sve postavke vraća na njihove početne vrijednosti.

# **Ažuriranje firmvera**

Odaberite izbornike na upravljačkoj ploči na način opisan u nastavku.

# **Postavke** > **Ažuriranje firmvera**

# <span id="page-228-0"></span>Ažuriraj:

Provjerite je li najnovija verzija upravljačkog softvera učitana na mrežni poslužitelj. Ako je dostupno ažuriranje, možete odabrati želite li pokrenuti učitavanje ili ne.

# Trenutna verzija:

Prikazuje aktualnu verziju upravljačkog softvera vašeg pisača.

# Obavijest:

Odaberite **Uključi** kako biste primili obavijest o dostupnom ažuriranju upravljačkog programa.

# **Specifikacije proizvoda**

# **Svojstva pisača**

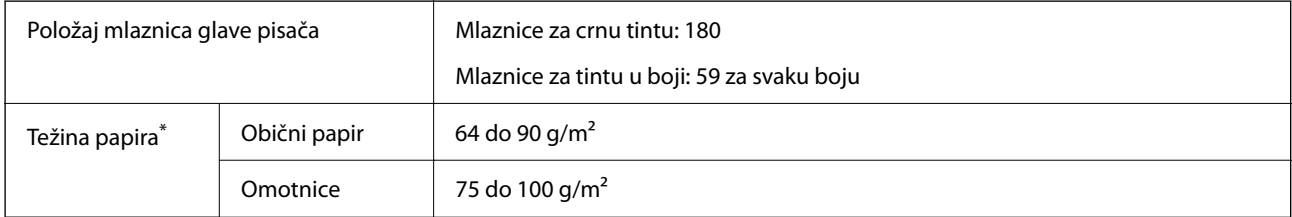

\* Čak i kada je debljina papira u tom rasponu, papir se možda neće moći umetnuti u pisač ili bi kvaliteta ispisa mogla biti lošija ovisno o svojstvima ili kvaliteti papira.

# **Površina za ispis**

# *Područje ispisa jednog lista*

Kvaliteta ispisa može opasti na zasjenjenim površinama uslijed svojstava mehanizma pisača.

# **Ispis s obrubima**

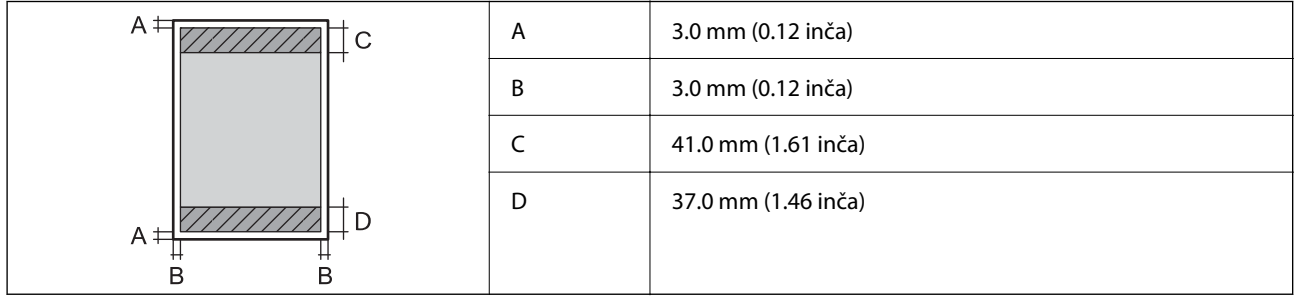

# **Ispis bez obruba**

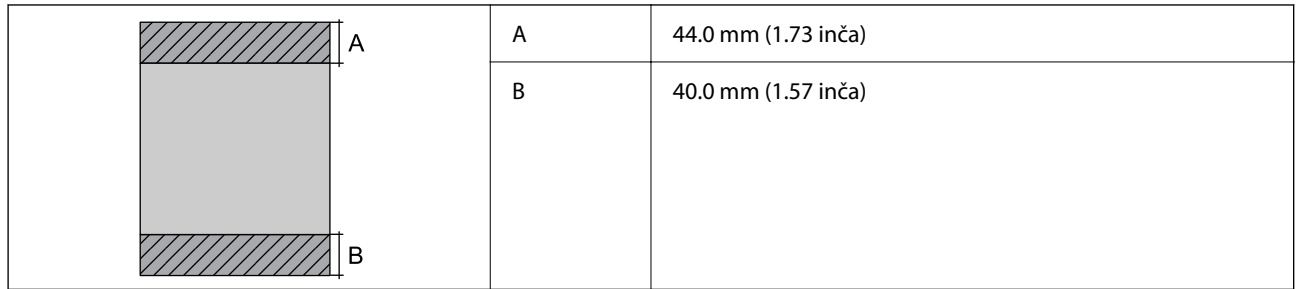

# *Područje ispisa omotnica*

Kvaliteta ispisa može opasti na zasjenjenim površinama uslijed svojstava mehanizma pisača.

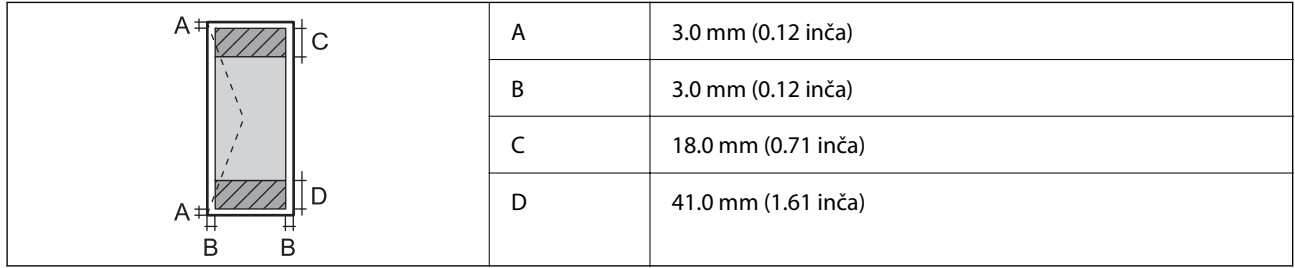

# **Specifikacije skenera**

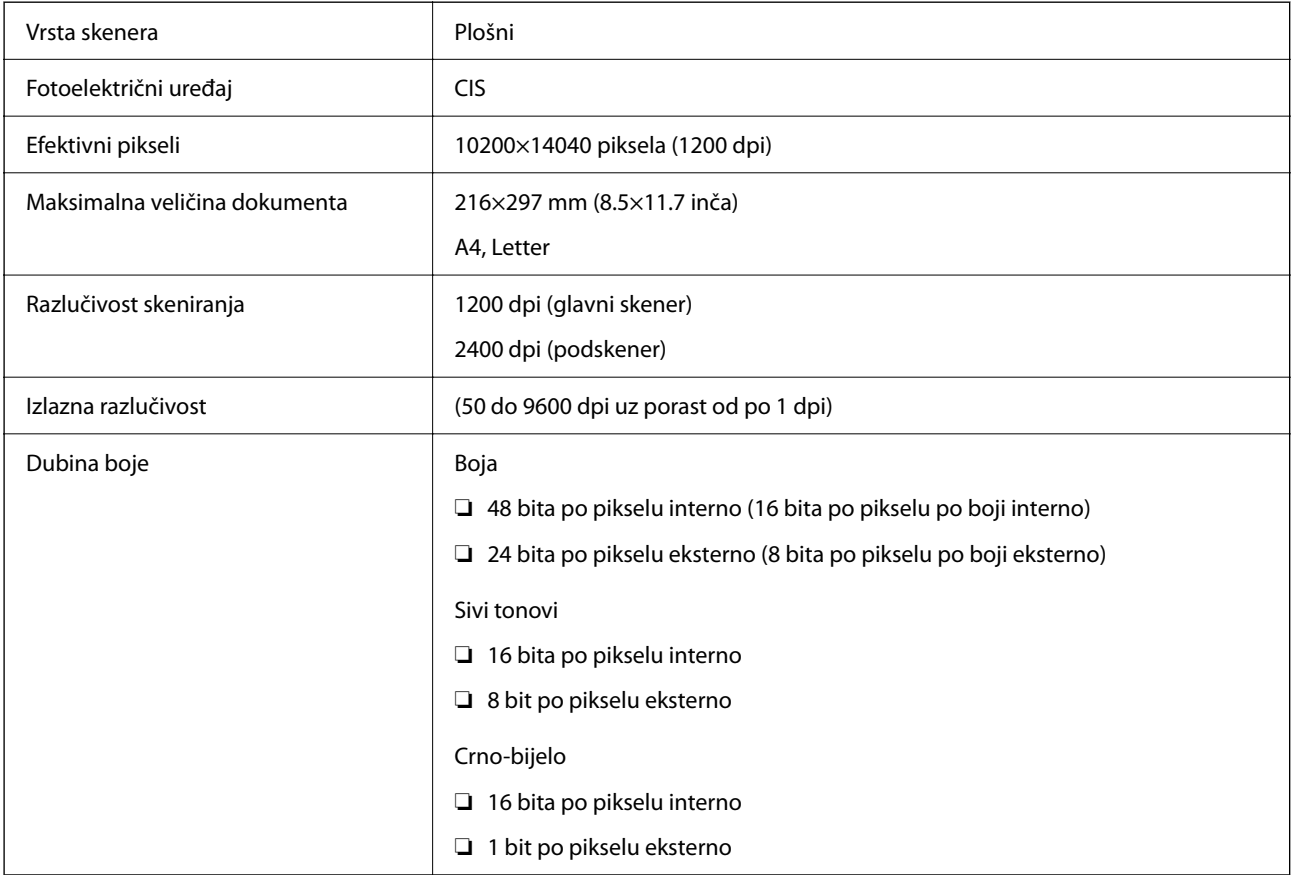

Izvor svjetlosti LED

# **Specifikacije automatskog ulagača dokumenata (ADF)**

Samo WF-2930 Series

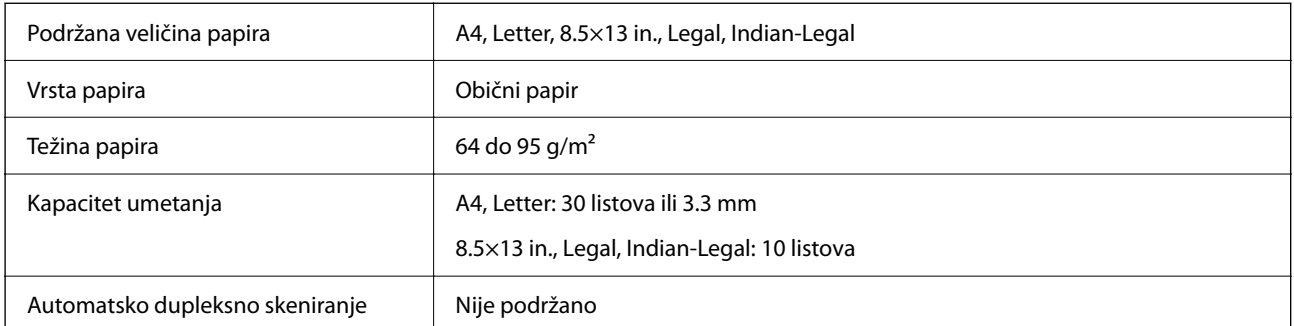

Čak i kada izvornici udovoljavaju specifikacijama za izvornike koji se mogu staviti u automatski ulagač dokumenata (ADF), možda se neće dovesti iz automatskog ulagača dokumenata (ADF) ili se kvaliteta skeniranja može smanjiti ovisno o svojstvima ili kvaliteti papira.

# **Specifikacije faksa**

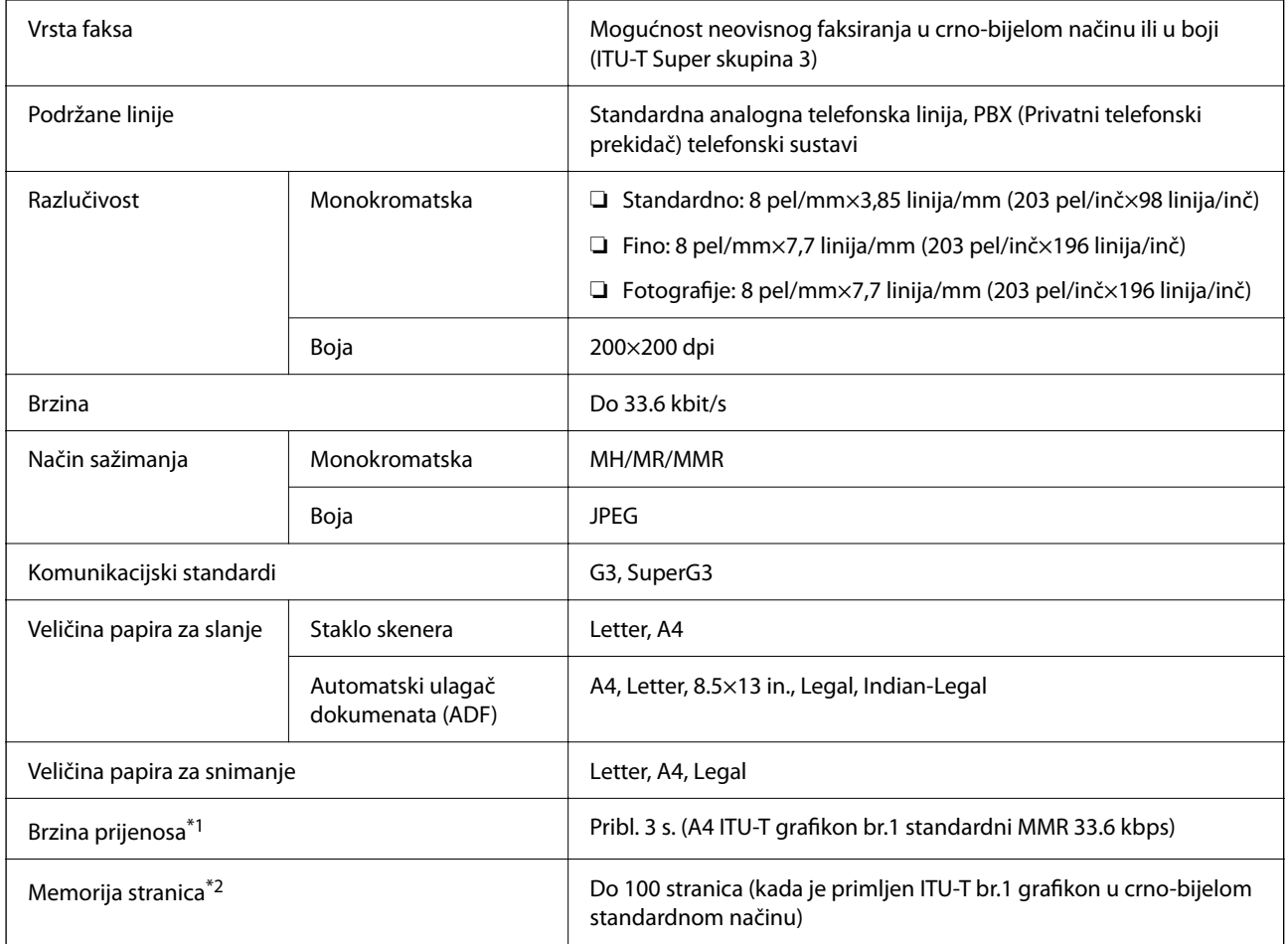

<span id="page-231-0"></span>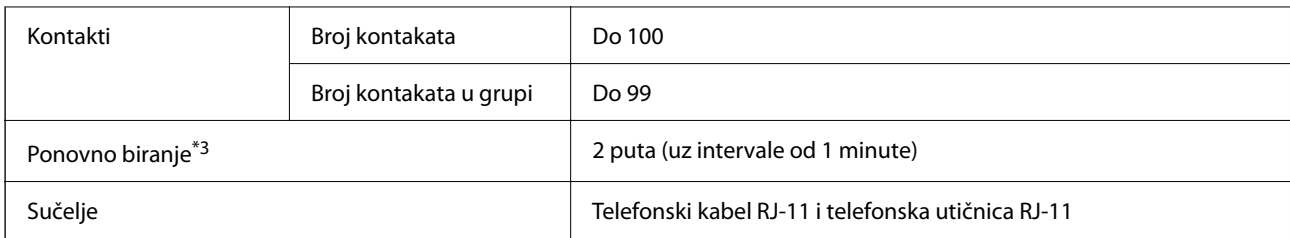

\*1 Stvarna brzina ovisi o dokumentu, uređaju primatelja i stanju telefonske linije.

\*2 Zadržano i tijekom nestanka struje.

\*3 Specifikacije se mogu razlikovati ovisno o državi ili regiji.

# **Specifikacije sučelja**

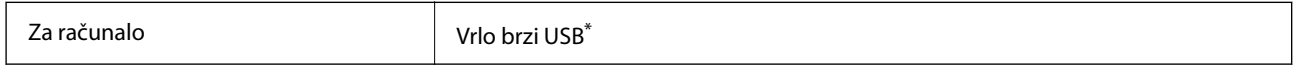

\* USB 3.0 kabeli nisu podržani.

# **Mrežne specifikacije**

# **Wi-Fi specifikacije**

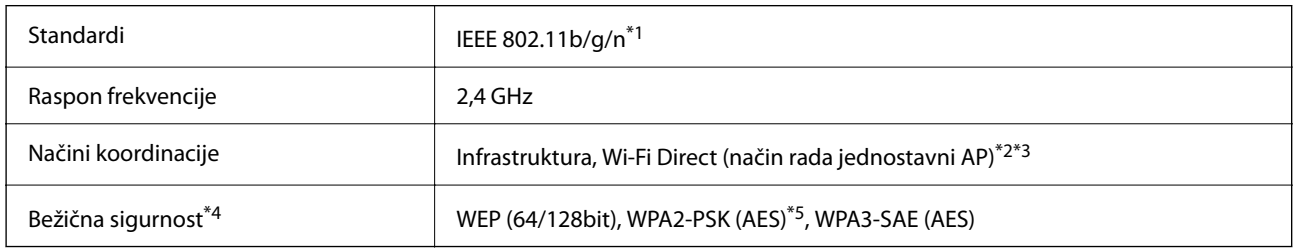

- \*1 Specifikacija IEEE 802.11n dostupna je samo za HT20.
- \*2 Ne podržava IEEE 802.11b.
- \*3 Način rada jednostavni AP je kompatibilan s Wi-Fi vezom (infrastruktura).
- \*4 Wi-Fi Direct podržava samo WPA2-PSK (AES).
- \*5 Udovoljava standardima WPA2 s podrškom za WPA/WPA2 Personal.

# **Mrežne funkcije i IPv4/IPv6**

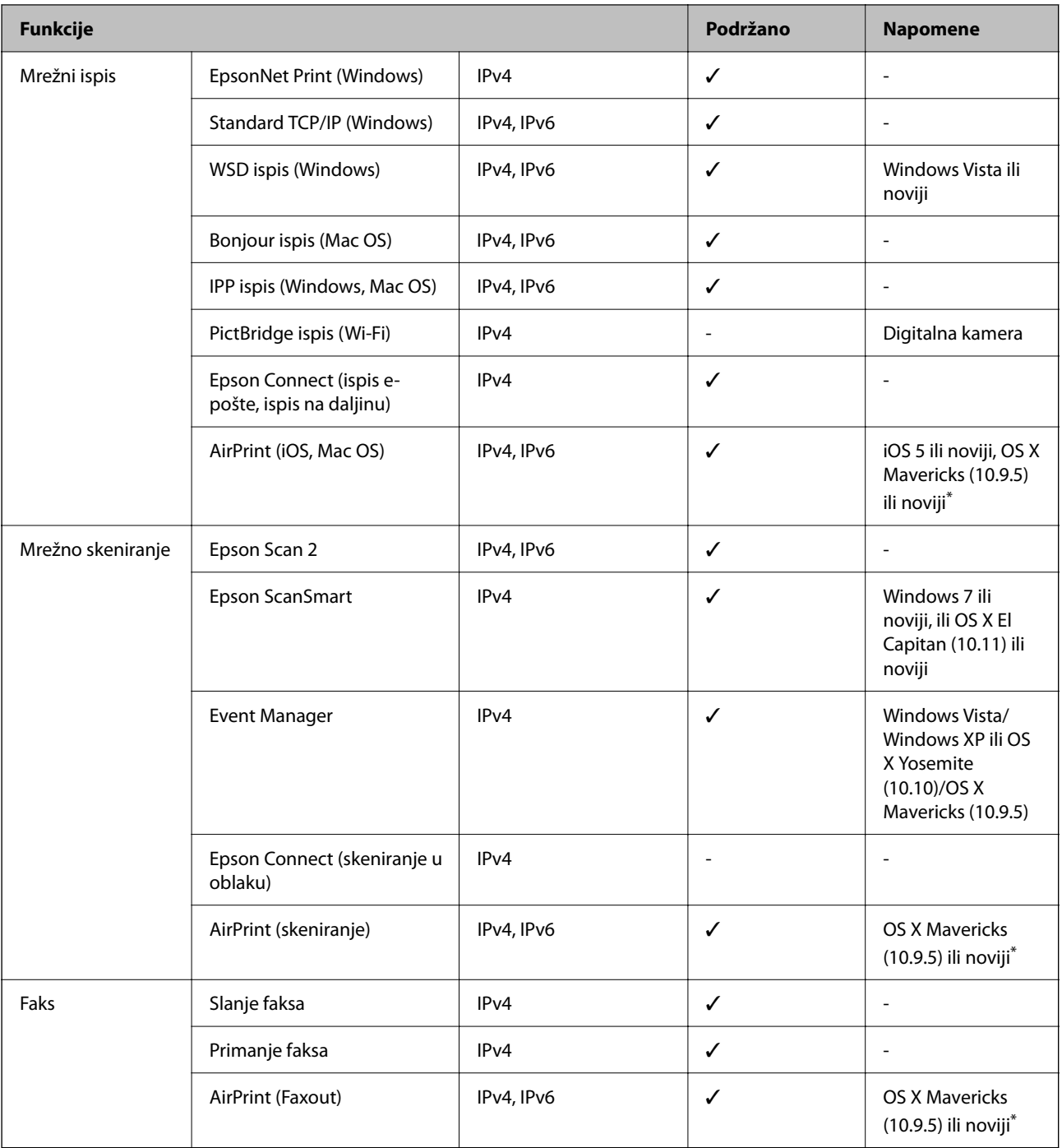

\* Preporučujemo korištenje najnovije verzije iOS ili Mac OS.

# **Sigurnosni protokol**

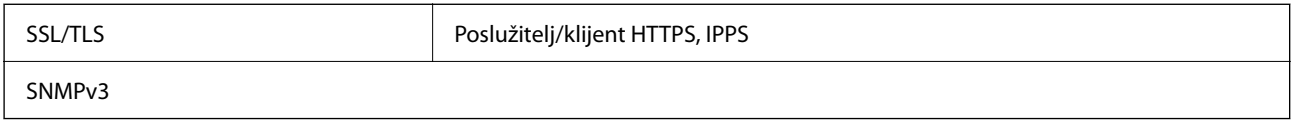

# **Podržane usluge treće strane**

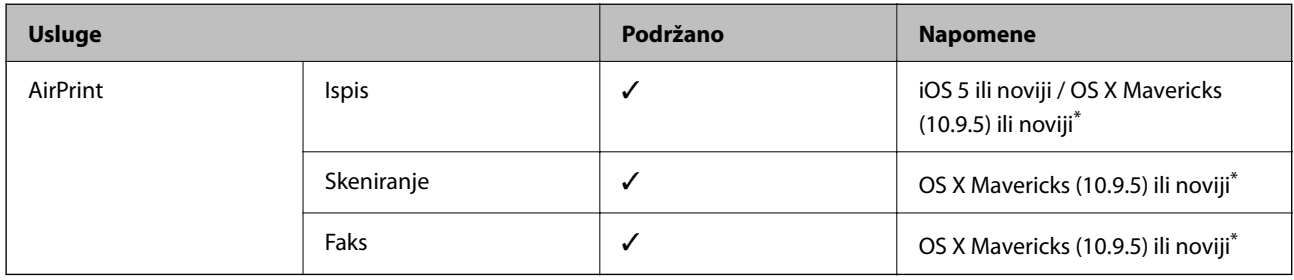

\* Preporučujemo korištenje najnovije verzije iOS ili Mac OS.

# **Dimenzije**

# **WF-2930 Series**

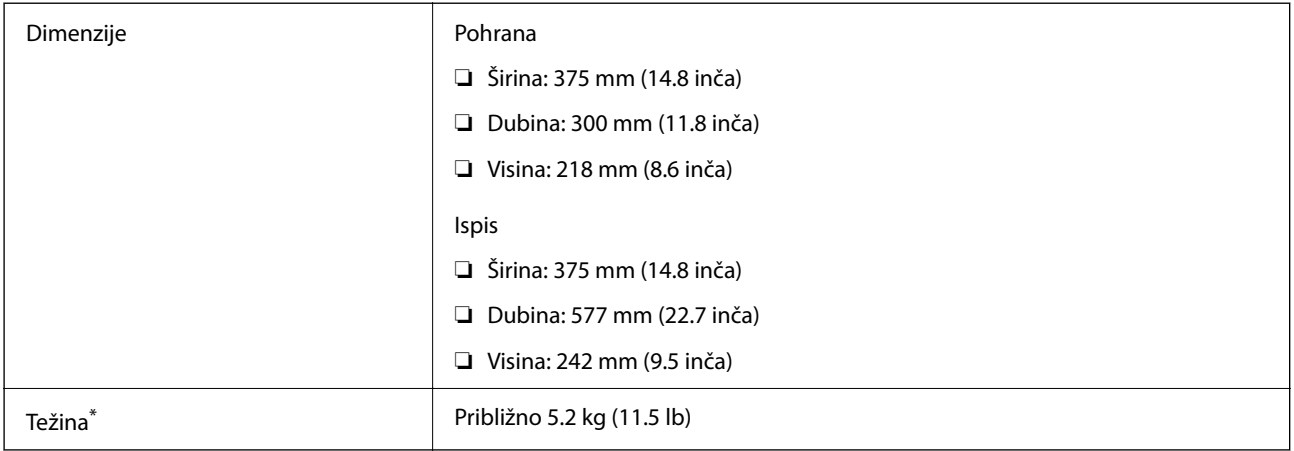

\* Bez spremnika s tintom i kabela za napajanje.

# **WF-2910 Series**

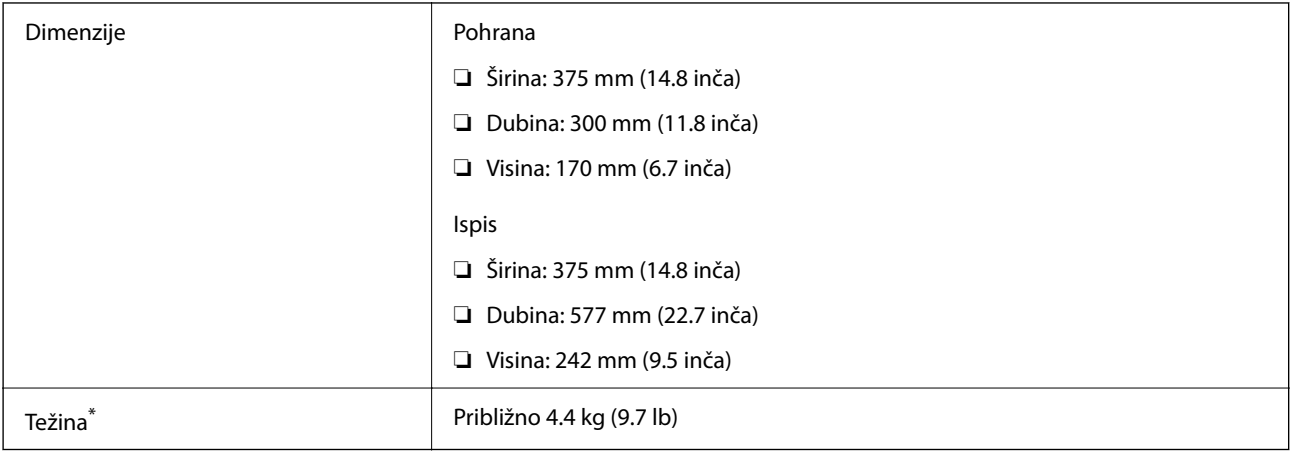

\* Bez spremnika s tintom i kabela za napajanje.

# **Električne specifikacije**

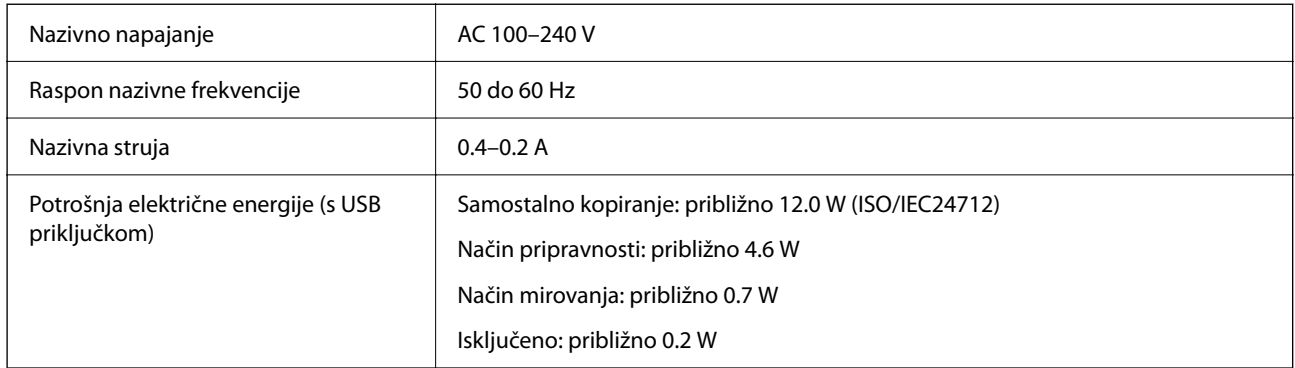

# *Napomena:*

- ❏ Radni napon potražite na naljepnici pisača.
- ❏ Korisnici u Europskoj uniji za informacije o potrošnji električne energije trebaju pogledati sljedeću internetsku stranicu. <http://www.epson.eu/energy-consumption>

# **Specifikacije okruženja**

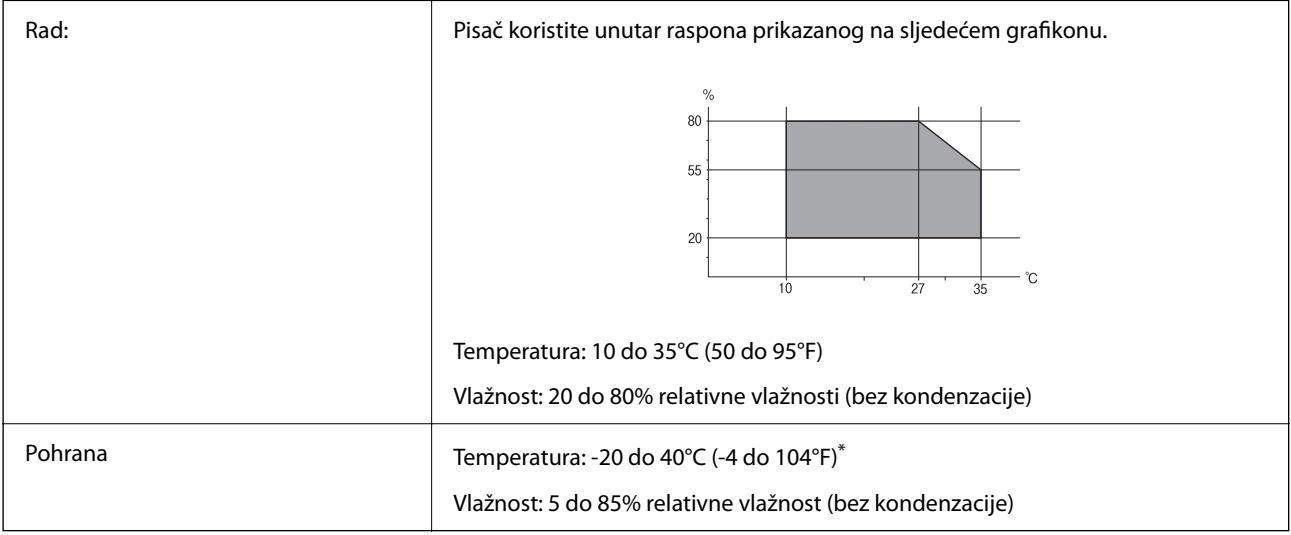

\* Može se čuvati mjesec dana na temperaturi od 40°C (104°F).

# **Radne specifikacije spremnika s tintom**

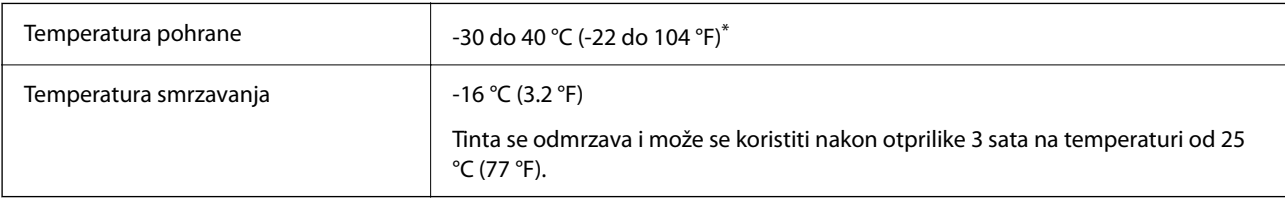

\* Može se čuvati mjesec dana na temperaturi od 40 °C (104 °F).

# <span id="page-235-0"></span>**Zahtjevi sustava**

❏ Windows

Windows Vista, Windows 7, Windows 8/8.1, Windows 10, Windows 11 ili kasnije

Windows XP SP3 (32-bitni)

Windows XP Professional x64 Edition SP2

Windows Server 2003 (SP2) ili noviji

❏ Mac OS

Mac OS X 10.9.5 ili noviji macOS 11 ili noviji

# *Napomena:*

❏ Mac OS možda ne podržava neke aplikacije i značajke.

```
❏ UNIX File System (UFS) za Mac OS nije podržan.
```
# **Informacije o propisima**

# **Standardi i odobrenja**

# **Standardi i odobrenja za američki model**

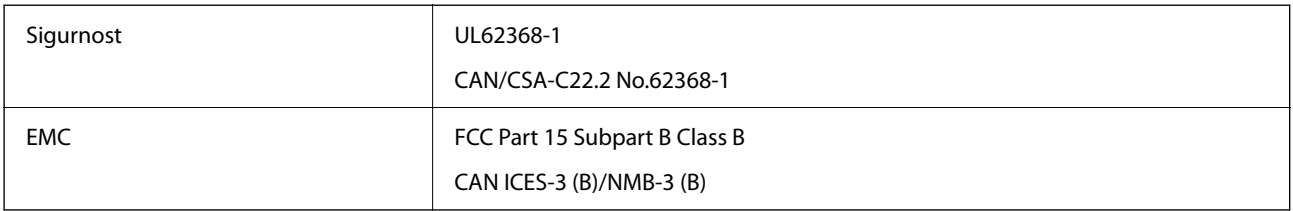

Ova oprema sadrži sljedeći bežični modul.

Proizvođač: Seiko Epson Corporation

# Vrsta: J26H006

Proizvod je usklađen s odjeljkom 15 pravila FCC-a i odjeljkom RSS-210 pravila IC-a. Epson ne preuzima nikakvu odgovornost za bilo kakvo nepoštivanje sigurnosnih zahtjeva koje je nastalo kao rezultat nepreporučene modifikacije proizvoda. Uređaj prilikom rada mora ispunjavati sljedeća dva uvjeta: (1) ovaj uređaj ne smije uzrokovati štetne smetnje i (2) ovaj uređaj mora prihvatiti sve primljene smetnje, uključujući i smetnje koje može uzrokovati neželjen rad uređaja.

Kako bi se spriječile radijske smetnje licenciranog uređaja, on je predviđen za korištenje u zatvorenom prostoru i podalje od prozora kako bi se osigurala maksimalna zaštita. Oprema (ili njena antena odašiljača) koja se instalira na otvorenom podliježe licenci.

Ova oprema usklađena je s FCC/IC ograničenjima u smislu izlaganja zračenju koja su postavljena za nekontroliranu okolinu te sa smjernicama FCC-a u svezi izlaganja radio frekvencijskoj energiji (RF) iz dodatka C dokumenata OET65 i RSS-102 u sklopu IC propisa o izlaganju radio frekvencijskoj energiji (RF). Ova oprema mora se ugraditi i koristiti tako da je hladnjak udaljen najmanje 20 cm (7,9 inča) od tijela ljudi (ne uključujući ekstremitete: udove, zapešća, stopala i gležnjeve).

# **Standardi i odobrenja za europski model**

# Za europske korisnike

Ovim putem tvrtka Seiko Epson Corporation izjavljuje da je sljedeći model radijske opreme u skladu sa zahtjevima direktive 2014/53/EU. Puni tekst EU-izjave o sukladnosti dostupan je na sljedećoj web-stranici.

# <http://www.epson.eu/conformity>

C624C, C625B

Za uporabu samo u Irskoj, Ujedinjenoj Kraljevini, Austriji, Njemačkoj, Lihtenštajnu, Švicarskoj, Francuskoj, Belgiji, Luksemburgu, Nizozemskoj, Italiji, Portugalu, Španjolskoj, Danskoj, Finskoj, Norveškoj, Švedskoj, Islandu, Hrvatskoj, Cipru, Grčkoj, Sloveniji, Malti, Bugarskoj, Češkoj, Estoniji, Mađarskoj, Latviji, Litvi, Poljskoj, Rumunjskoj i Slovačkoj.

Epson ne preuzima nikakvu odgovornost za bilo kakvo nepoštivanje sigurnosnih zahtjeva koje je nastalo kao rezultat nepreporučene modifikacije proizvoda.

# $\epsilon$

# **Standardi i odobrenja za australski model**

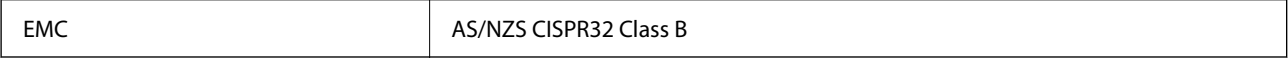

Epson ovime izjavljuje da sljedeći modeli opreme zadovoljavaju osnovne zahtjeve i druge relevantne naputke standarda AS/NZS4268:

# C624C, C625B

Epson ne preuzima nikakvu odgovornost za bilo kakvo nepoštivanje sigurnosnih zahtjeva koje je nastalo kao rezultat nepreporučene modifikacije proizvoda.

# **Standardi i odobrenja za novozelandski model**

# **General Warning**

The grant of a Telepermit for any item of terminal equipment indicates only that Telecom has accepted that the item complies with minimum conditions for connection to its network. It indicates no endorsement of the product by Telecom, nor does it provide any sort of warranty. Above all, it provides no assurance that any item will work correctly in all respects with another item of Telepermitted equipment of a different make or model, nor does it imply that any product is compatible with all of Telecom's network services.

Telepermitted equipment only may be connected to the EXT telephone port. This port is not specifically designed for 3-wire-connected equipment. 3-wire-connected equipment might not respond to incoming ringing when attached to this port.

## **Important Notice**

Under power failure conditions, this telephone may not operate. Please ensure that a separate telephone, not dependent on local power, is available for emergency use.

This equipment is not capable, under all operating conditions, of correct operation at the higher speeds for which it is designed. Telecom will accept no responsibility should difficulties arise in such circumstances.

This equipment shall not be set up to make automatic calls to the Telecom '111' Emergency Service.

# **Ograničenja kopiranja**

Obratite pozornost na sljedeća ograničenja kako biste svoj pisač koristili na odgovoran i zakonit način.

Kopiranje sljedećih stavki zabranjeno je zakonom:

- ❏ novčanica, kovanica, vladinih trgovačkih obveznica, vladinih obveznica i županijskih obveznica
- ❏ neiskorištenih poštanskih maraka, pečatiranih razglednica i drugih službenih poštanskih stavki s valjanom poštarinom
- ❏ vladinih biljega i obveznica izdanih u skladu sa zakonskom procedurom

Budite oprezni prilikom kopiranja sljedećih stavaka:

- ❏ Privatnih utrživih obveznica (dioničkih potvrda, prenosivih vrijednosnica, čekova itd.), mjesečnih propusnica, koncesijskih kartica itd.
- ❏ putovnica, vozačkih dozvola, liječničkih potvrda, cestovnih propusnica, bonova za hranu, karata itd.

## *Napomena:*

Kopiranje navedenih stavaka također je možda zabranjeno zakonom.

Odgovorna upotreba materijala s autorskim pravima:

Pisači se mogu zloupotrijebiti neprikladnim kopiranjem materijala s autorskim pravima. Ako ne djelujete prema uputama iskusnog odvjetnika, budite odgovorni i djelujte s poštovanjem te zatražite dopuštenje vlasnika autorskih prava prije kopiranja objavljenog materijala.

# <span id="page-238-0"></span>**Gdje potražiti pomoć**

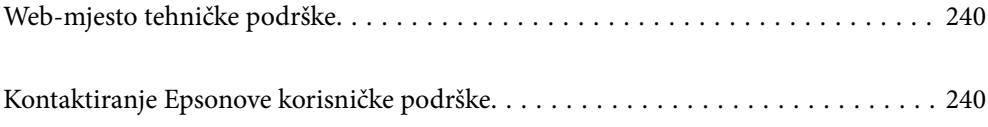

# <span id="page-239-0"></span>**Web-mjesto tehničke podrške**

Ako trebate dodatnu pomoć, posjetite Epsonovo web-mjesto tehničke podrške. Odaberite zemlju ili regiju i posjetite odjeljak tehničke podrške na lokalnim Epsonovim mrežnim stranicama. Na ovim stranicama pročitajte Česta pitanja (FAQ) i preuzmite najnovije verzije upravljačkih programa, priručnike te brojne druge sadržaje.

# <http://support.epson.net/>

<http://www.epson.eu/support> (Europa)

Ako vaš proizvod tvrtke Epson ne radi ispravno, a ne možete riješiti problem, obratite se korisničkoj podršci za pomoć.

# **Kontaktiranje Epsonove korisničke podrške**

# **Prije obraćanja Epsonu**

Ako vaš Epson proizvod ne radi ispravno, a problem ne možete riješiti pomoću priručnika priloženih uz proizvod, za pomoć se obratite Epson korisničkoj podršci.

Sljedeći popis Epson korisničke podrške temelji se na zemlji prodaje. Neki proizvodi možda se ne prodaju na vašoj trenutačnoj lokaciji te se stoga obvezno obratite Epsonovoj korisničkoj podršci za područje u kojem ste kupili svoj proizvod.

Ako Epson korisnička podrška za vaše područje nije navedena u nastavku, obratite se dobavljaču od kojega ste kupili proizvod.

Epson korisnička podrška brže će vam moći pomoći ako pri ruci imate sljedeće podatke:

❏ Serijski broj proizvoda

(Naljepnica sa serijskim brojem obično se nalazi na stražnjoj strani proizvoda.)

- ❏ Model proizvoda
- ❏ Verziju softvera proizvoda

(Kliknite na **About**, **Version Info** ili sličan gumb u softveru proizvoda.)

- ❏ Marku i model svog računala
- ❏ Naziv i verziju operacijskog sustava računala
- ❏ Nazive i verzije softverskih programa koje obično koristite sa svojim proizvodom

## *Napomena:*

Ovisno o proizvodu, podaci o popisu poziva za postavke faksa i/ili mreže mogu biti pohranjeni u memoriji uređaja. Podaci i/ili postavke se mogu izgubiti kao posljedica kvara ili popravka uređaja. Epson ne preuzima nikakvu odgovornost za gubitak podataka niti za izradu sigurnosne kopije podataka i/ili postavki, čak ni tijekom jamstvenog roka. Preporučujemo izradu vlastite sigurnosne kopije podataka ili bilježenje podataka.

# **Pomoć za korisnike u Europi**

U Dokumentu o paneuropskom jamstvu potražite informacije o tome kako se obratiti Epsonovoj korisničkoj podršci.

# **Pomoć za korisnike na Tajvanu**

Kontakti za informacije, podršku i usluge servisa su:

# **Globalne mreže stranice**

#### [http://www.epson.com.tw](http://www.epson.com.tw/)

Dostupne su informacije o specifikacijama proizvoda, upravljačkim programima za preuzimanje i proizvodima.

# **Epsonova služba za podršku**

Telefon: +886-2-2165-3138

Operateri službe za podršku telefonskim putem mogu vam pomoći:

❏ u vezi s upitima o prodaji i informacijama o proizvodima

- ❏ u vezi s pitanjima o upotrebi ili problemima
- ❏ u vezi s upitima o popravcima i jamstvu

# **Servisni centar za popravke:**

## <http://www.tekcare.com.tw/branchMap.page>

Korporacija TekCare ovlašteni je servisni centar za tvrtku Epson Taiwan Technology & Trading Ltd.

# **Pomoć za korisnike u Australiji**

Podružnica tvrtke Epson u Australiji želi vam ponuditi visoku razinu korisničke usluge. Osim priručnika priloženih uz proizvod nudimo i sljedeće izvore informacija:

## **Internetsku adresu**

## [http://www.epson.com.au](http://www.epson.com.au/)

Pristup mrežnim stranicama podružnice tvrtke Epson u Australiji putem globalne mrežne stranice. Doista se isplati povremeno uputiti na ove stranice! Na ovim ćete mrežnim stranicama pronaći odjeljak za preuzimanje upravljačkih programa, Epsonova mjesta za kontakt, informacije o novim proizvodima i tehničku podršku (elektronička pošta).

## **Epsonovu službu za podršku**

## Telefon: 1300-361-054

Epsonova služba za podršku služi kao krajnja instanca za pristup savjetima za sve naše klijente. Operateri pri službi za podršku mogu vam pomoći s instalacijom, konfiguracijom i radom vašeg proizvoda Epson. Osoblje za ponude službe za podršku može vam ponuditi literaturu o novim Epsonovim proizvodima i uputiti vas najbližem prodavaču ili servisu. Ovdje je moguće dobiti odgovore na mnoge upite.

Preporučamo da uz sebe imate sve potrebne podatke kada zovete službu za podršku. Što više informacija imate pri ruci, to ćemo vam lakše pomoći riješiti problem. Navedene informacije uključuju priručnik za proizvod Epson, vrstu računala, operativni sustav, programe i sve druge informacije koje smatrate potrebnima.

# **Transport proizvoda**

Epson preporuča da sačuvate ambalažu proizvoda zbog potreba budućeg transporta.

# **Pomoć za korisnike na Novom Zelandu**

Podružnica tvrtke Epson na Novom Zelandu želi vam ponuditi visoku razinu usluge za korisnike. Uz dokumentaciju o proizvodu, mi pružamo i sljedeće izvore za pribavljanje informacija:

# **Internetsku adresu**

#### [http://www.epson.co.nz](http://www.epson.co.nz/)

Pristup mrežnim stranicama podružnice tvrtke Epson na Novom Zelandu putem stranica globalne mreže. Doista se isplati povremeno uputiti na ove stranice! Na ovim ćete mrežnim stranicama pronaći odjeljak za preuzimanje upravljačkih programa, Epsonova mjesta za kontakt, informacije o novim proizvodima i tehničku podršku (elektronička pošta).

## **Epsonovu službu za podršku**

Telefon: 0800 237 766

Epsonova služba za podršku služi kao krajnja instanca za pristup savjetima za sve naše klijente. Operateri pri službi za podršku mogu vam pomoći s instalacijom, konfiguracijom i radom vašeg proizvoda Epson. Osoblje za ponude službe za podršku može vam ponuditi literaturu o novim Epsonovim proizvodima i uputiti vas najbližem prodavaču ili servisu. Ovdje je moguće dobiti odgovore na mnoge upite.

Preporučamo da uz sebe imate sve potrebne podatke kada zovete službu za podršku. Što više informacija imate pri ruci, to ćemo vam lakše pomoći riješiti problem. Te informacije uključuju dokumentaciju vašeg Epson proizvoda, vrstu računala, operacijski sustav, dodatne programe i sve druge informacije koje smatrate da su potrebne.

## **Transport proizvoda**

Epson preporuča da sačuvate ambalažu proizvoda zbog potreba budućeg transporta.

# **Pomoć za korisnike u Singapuru**

Izvori informacija, podrška i usluge servisa koje pruža podružnica tvrtke Epson u Singapuru su:

## **Globalne mreže stranice**

#### [http://www.epson.com.sg](http://www.epson.com.sg/)

Putem elektroničke pošte moguće je dobiti specifikacije proizvoda, upravljačke programe za preuzimanje, odgovore na česta pitanja (FAQ), odgovore na upite o prodaji i tehničku podršku.

## **Služba za podršku tvrtke Epson**

Besplatna telefonska linija: 800-120-5564

Operateri pri službi za podršku telefonskim putem mogu vam pomoći:

❏ u vezi s upitima o prodaji i informacijama o proizvodima

❏ u vezi s upitima o upotrebi proizvoda ili o rješavanju problema

❏ u vezi s upitima o popravcima i jamstvu

# **Pomoć za korisnike na Tajlandu**

Kontakti za informacije, podršku i usluge servisa su:

# <span id="page-242-0"></span>**Globalne mreže stranice**

## [http://www.epson.co.th](http://www.epson.co.th/)

Dostupne su informacije o specifikacijama proizvoda, upravljačkim programima za preuzimanje, odgovori na česta pitanja (FAQ) i elektronička pošta.

# **Pozivni centar tvrtke Epson**

Telefon: 66-2460-9699 Elektronička pošta: support@eth.epson.co.th Naš tim pozivnog centra može vam pomoći putem telefona: ❏ U vezi s upitima o prodaji i informacijama o proizvodima

- ❏ U vezi s pitanjima o upotrebi ili problemima
- ❏ U vezi s upitima o popravcima i jamstvu

# **Pomoć za korisnike u Vijetnamu**

Kontakti za informacije, podršku i usluge servisa su:

# **Epsonov servisni centar**

65 Truong Dinh Street, District 1, Ho Chi Minh City, Vietnam. Telefonski broj (Ho Ši Min): 84-8-3823-9239, 84-8-3825-6234 29 Tue Tinh, Quan Hai Ba Trung, Hanoi City, Vietnam Telefonski broj (Hanoi): 84-4-3978-4785, 84-4-3978-4775

# **Pomoć za korisnike u Indoneziji**

Kontakti za informacije, podršku i usluge servisa su:

# **Globalne mreže stranice**

## [http://www.epson.co.id](http://www.epson.co.id/)

❏ Informacije o specifikacijama proizvoda, upravljačkim programima za preuzimanje

❏ Česta pitanja (FAQ), upiti o prodaji, pitanja putem elektroničke pošte

# **Epsonov dežurni telefon**

Telefon: +62-1500-766 Telefaks: +62-21-808-66-799 Osoblje dežurnog telefona može vam pomoći telefonom ili telefaksom: ❏ U vezi s upitima o prodaji i informacijama o proizvodima ❏ Tehnička podrška

# **Epsonov servisni centar**

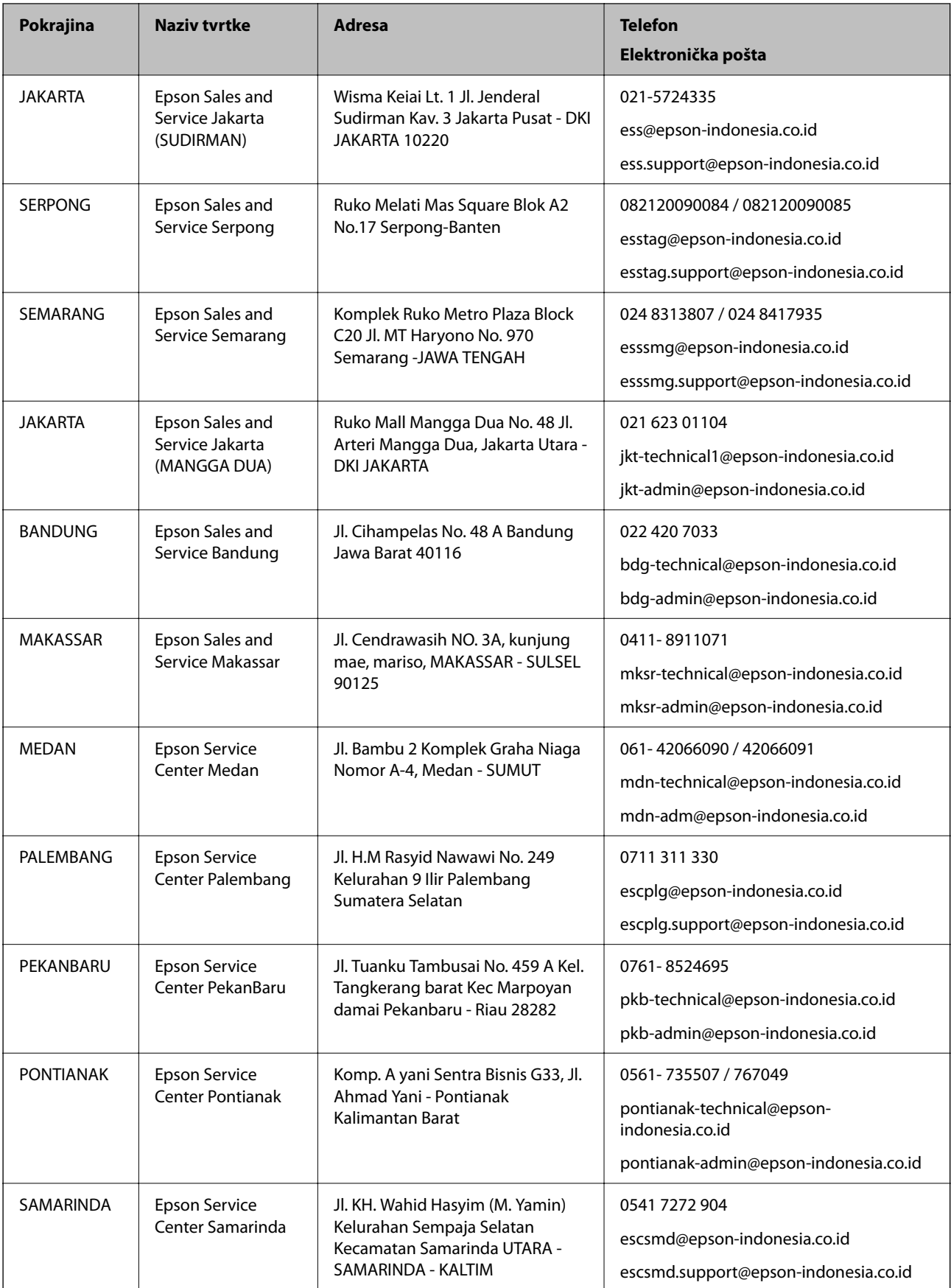

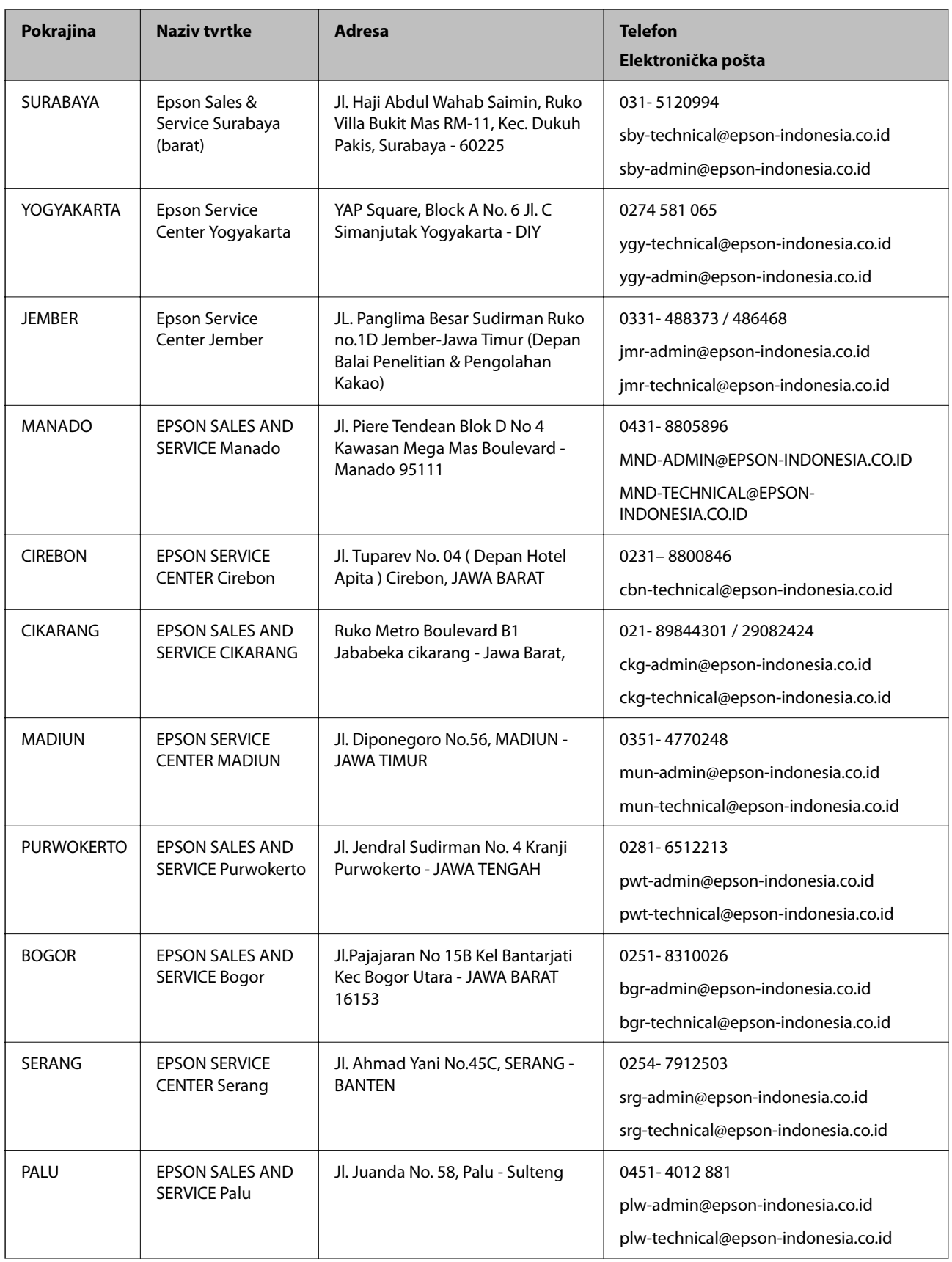

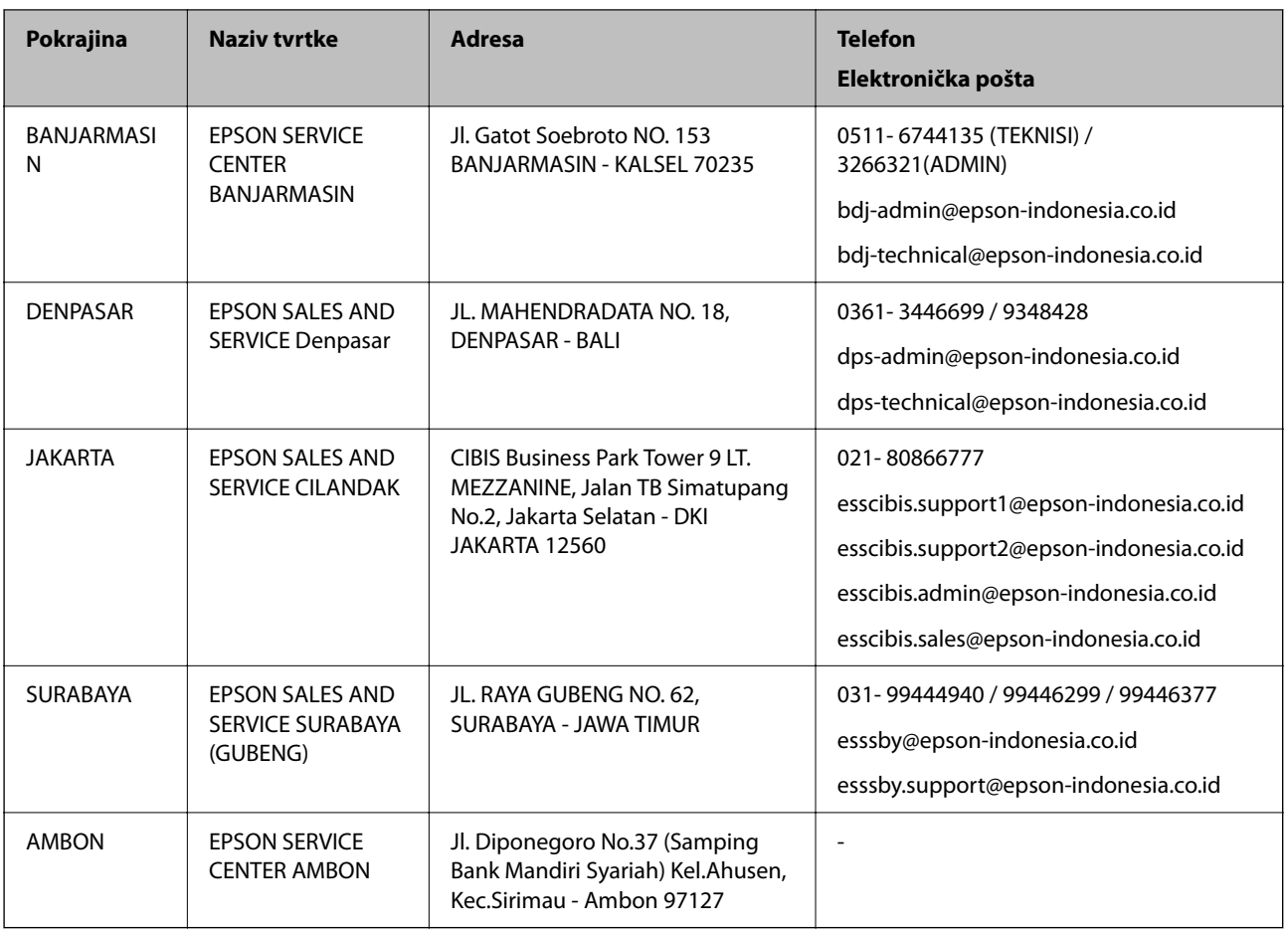

Za ostale gradove koji ovdje nisu navedeni, nazovite Liniju za pomoć: 08071137766.

# **Pomoć za korisnike u Hong Kongu**

Za tehničku podršku kao i postprodajne usluge korisnici se mogu obratiti podružnici tvrtke Epson Limited u Hong Kongu.

# **Početna stranica**

# [http://www.epson.com.hk](http://www.epson.com.hk/)

Podružnica tvrtke Epson u Hong Kongu otvorila je lokalnu početnu stranicu na kineskom i engleskom jeziku kako bi korisnicima učinila dostupnima sljedeće informacije:

- ❏ Informacije o proizvodu
- ❏ Odgovore na česta pitanja (FAQ)
- ❏ Najnovije verzije upravljačkih programa za proizvode Epson

# **Dežurni telefon tehničke podrške**

Tehničkom osoblju možete se obratiti i putem sljedećih telefonskih i brojeva faksa:

Telefon: 852-2827-8911

Telefaks: 852-2827-4383

# <span id="page-246-0"></span>**Pomoć za korisnike u Maleziji**

Kontakti za informacije, podršku i usluge servisa su:

# **Globalne mreže stranice**

[http://www.epson.com.my](http://www.epson.com.my/)

❏ Informacije o specifikacijama proizvoda, upravljačkim programima za preuzimanje

❏ Česta pitanja (FAQ), upiti o prodaji, pitanja putem elektroničke pošte

# **Pozivni centar tvrtke Epson**

Telefon: 1800-81-7349 (besplatni) E-pošta: websupport@emsb.epson.com.my ❏ U vezi s upitima o prodaji i informacijama o proizvodima ❏ u vezi s pitanjima o upotrebi ili problemima ❏ u vezi s upitima o uslugama popravka i jamstva

# **Sjedište**

Telefon: 603-56288288 Telefaks: 603-5628 8388/603-5621 2088

# **Pomoć za korisnike u Indiji**

Kontakti za informacije, podršku i usluge servisa su:

## **Globalne mreže stranice**

## [http://www.epson.co.in](http://www.epson.co.in/)

Dostupne su informacije o specifikacijama proizvoda, upravljačkim programima za preuzimanje i proizvodima.

# **Telefon za pomoć**

❏ Servis, podaci o proizvodu i narudžba potrošnog materijala (BSNL linije) Besplatni telefon: 18004250011

Dostupan od 9 do 18 h, od ponedjeljka do subote (osim državnih praznika)

❏ Servis (CDMA i korisnici mobilnih uređaja)

Besplatni telefon: 186030001600

Dostupan od 9 do 18 h, od ponedjeljka do subote (osim državnih praznika)

# **Pomoć za korisnike na Filipinima**

Kako bi dobili tehničku podršku kao i druge usluge nakon kupnje, korisnici slobodno mogu kontaktirati s tvrtkom Epson Philippines Corporation na sljedeći broj telefona ili telefaksa te na adresu e-pošte:

# **Globalne mreže stranice**

## [http://www.epson.com.ph](http://www.epson.com.ph/)

Dostupne su specifikacije proizvoda, upravljački programi za preuzimanje, odgovori na česta pitanja (FAQ) i upiti putem elektroničke pošte.

# **Podrška kupcima tvrtke Epson Philippines**

Besplatna telefonska linija: (PLDT) 1-800-1069-37766 Besplatna telefonska linija: (digitalna) 1-800-3-0037766 Metro Manila: (632) 8441 9030 Mrežna stranica:<https://www.epson.com.ph/contact> E-pošta: customercare@epc.epson.com.ph Dostupan od 9 do 18 h, od ponedjeljka do subote (osim državnih praznika) Naš tim podrške kupcima može vam pomoći putem telefona: ❏ U vezi s upitima o prodaji i informacijama o proizvodima ❏ u vezi s pitanjima o upotrebi ili problemima ❏ u vezi s upitima o popravcima i jamstvu

# **Epson Philippines Corporation**

Glavna linija: +632-706-2609 Telefaks: +632-706-2663